# NIOBE ES

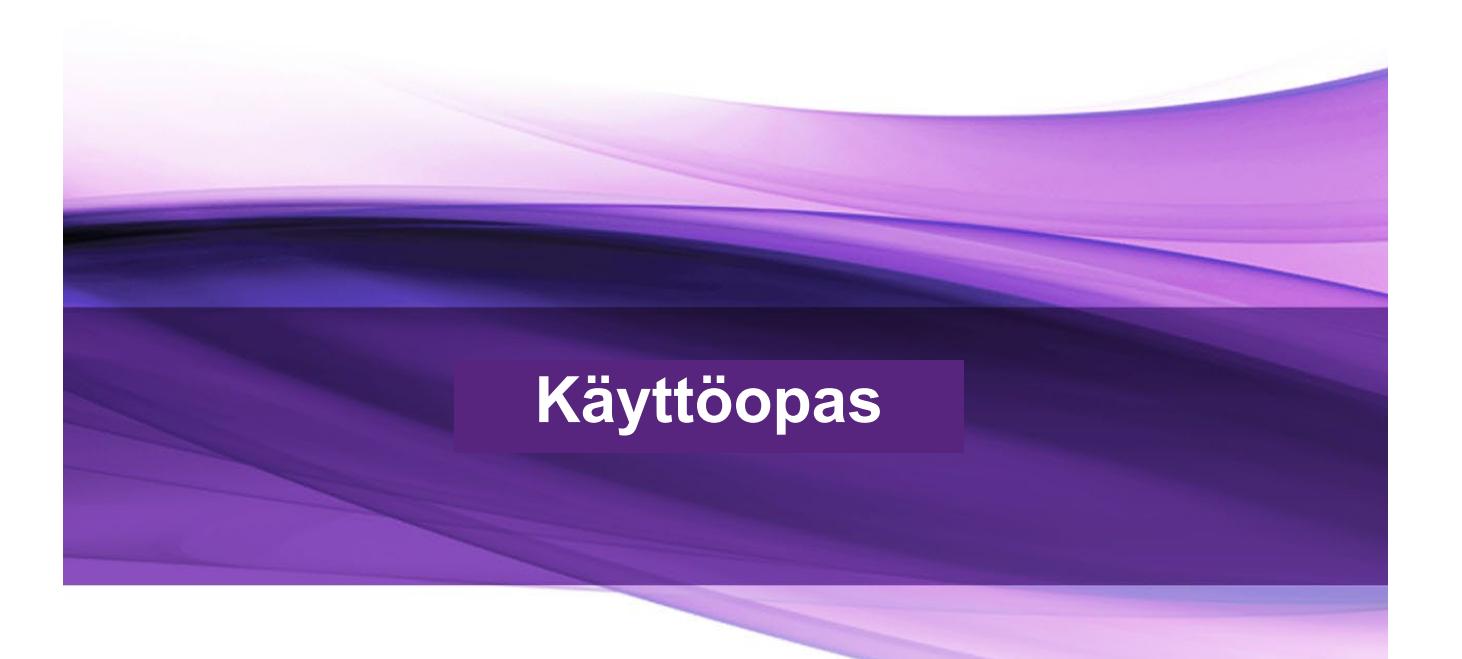

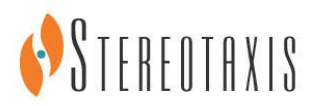

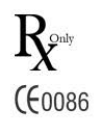

© Stereotaxis 2012

#### **Yhteystiedot**

Stereotaxis, Inc. 4320 Forest Park Avenue St. Louis, MO 63108 31 20 654 1957 (EU) Yhdysvallat [www.stereotaxis.com](http://www.stereotaxis.com/)

Suite 100 866-646-2346 (maksuton Yhdysvalloissa)

#### EDUSTAJA EY:SSÄ

**MDSS** (Medical Device Safety Service GmbH) Schiffgraben 41 30175 Hannover, Saksa

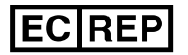

#### Patentit

Valmistettu yhtä tai useampaa seuraavaa Yhdysvaltojen patenttia noudattaen:

*Niobe*

6,014,580; 6,537,196; 6,940,379; 6,975,197; 7,161,453; 7,286,034; 7,305,263; 7,313,429; 7,495,537; 7,757,694, 7,771,415; 7,772,950; 7,774,046

#### *Navigant*

7,008,418; 7,516,416; 7,537,570; 7,540,288; 7,540,866; 7,543,239; 7,623,736; 7,627,361; 7,630,752; 7,657,075; 7,708,696; 7,751,867; 7,756,308; 7,761,133; 7,769,428; 7,831,294; 7,853,306

Valmistettu seuraavan eurooppalaisen patentin alaisuudessa:

*Niobe*: EP 1 488 431

Muita patentteja myönnetty ja haettu.

#### Tavaramerkit

- *Cardiodrive* ja *Niobe* ovat Stereotaxis, Inc:n tavaramerkkejä, jotka on rekisteröity Yhdysvalloissa, Euroopan yhteisössä ja Japanissa.
- *Odyssey* on Stereotaxis, Inc:n tavaramerkki, joka on rekisteröity Yhdysvalloissa ja Euroopan yhteisössä.
- *Navigant* ja *Odyssey Cinema* ovat Stereotaxis, Inc:n tavaramerkkejä, jotka on rekisteröity Euroopan yhteisössä.
- *Bullseye, EPOCH, NaviLine, NaviView, QuikCAS* ja *Vdrive* ovat Stereotaxis, Inc:n tavaramerkkejä.

Kaikki muut ohjeissa mahdollisesti esiintyvät tavaramerkit ovat omistajiensa omaisuutta.

#### **EMC-direktiiviä koskeva ilmoitus**

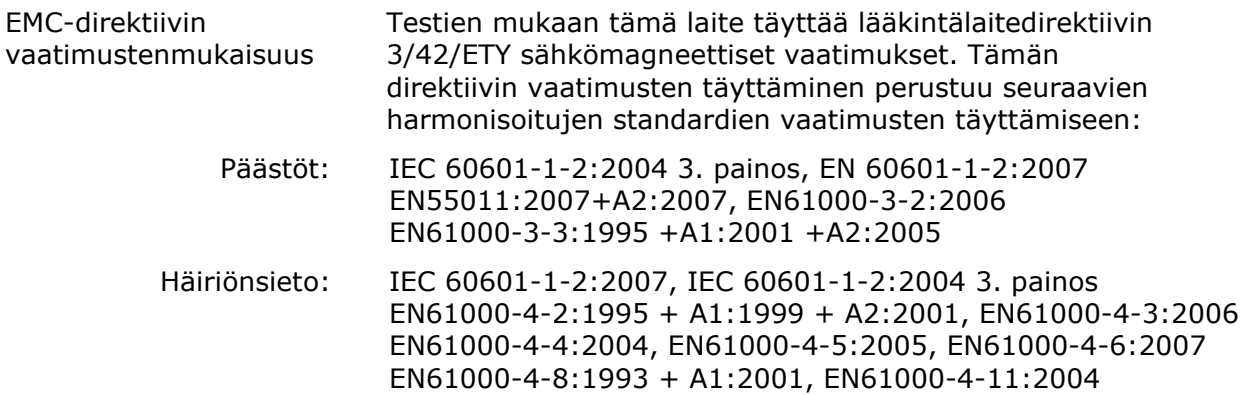

Tätä laitteistoa käytettäessä on varmistettava, että muut sen lähelle asennetut laitteet noudattavat niihin soveltuvia EMC-standardeja.

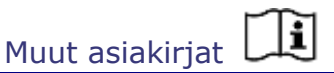

#### Stereotaxis, Inc:n julkaisemat:

HDW-0311 – *Odyssey* Vision -käyttöopas HDW-0309 – *Odyssey* Vision QHD -käyttöopas HDW-0216 – *Cardiodrive*-asennus-, -käyttö- ja huolto-ohjekirja PRO-163 – *Niobe*-magneettinavigointijärjestelmän Siemens-sijoituksen suunnitteluopas PRO-164 – *Niobe*-magneettinavigointijärjestelmän Philips-sijoituksen suunnitteluopas

#### Käyttöolosuhteet

Lämpötila: 15–30 °C Kosteus: 20–75 %, ei tiivistyvä Ilmanpaine: 700–1060 hPa

#### Säilytys- ja kuljetusolosuhteet

Lämpötila: -10–50 °C Suhteellinen kosteus: 20–95 % Ilmanpaine (kPa): 700–1060 hPa

Laitteistoa koskevat tiedot

Mallinumero: 001-006000-1 (Siemens); 001-006100-1 (Philips) Luokittelu: Luokan I sähkökäyttöinen lääkintälaite Käyttötila: Jatkuva Sähköluokitukset: Nimellisiännite: 400 V & U

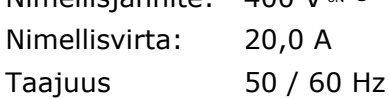

Sairaala järjestää suojakatkaisimen, joka katkaisee kaiken *Odyssey* Vision -järjestelmään menevän virran, kun se kytketään päälle.

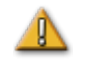

**VAROITUS:** Tätä laitetta ei saa muunnella.

Kannen kuva

Kannen kuva © 2012 Stereotaxis, Inc.

#### **Sisältö**

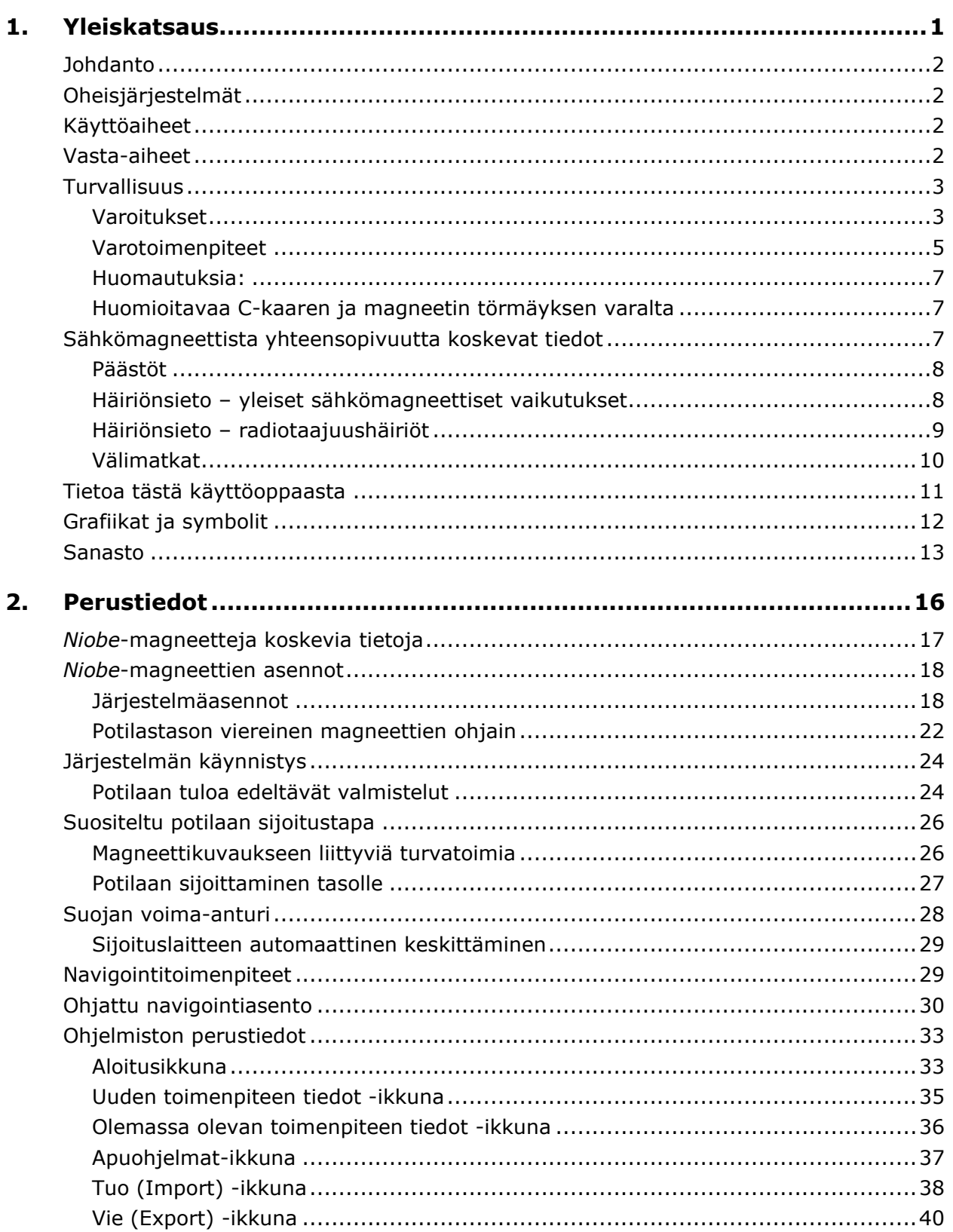

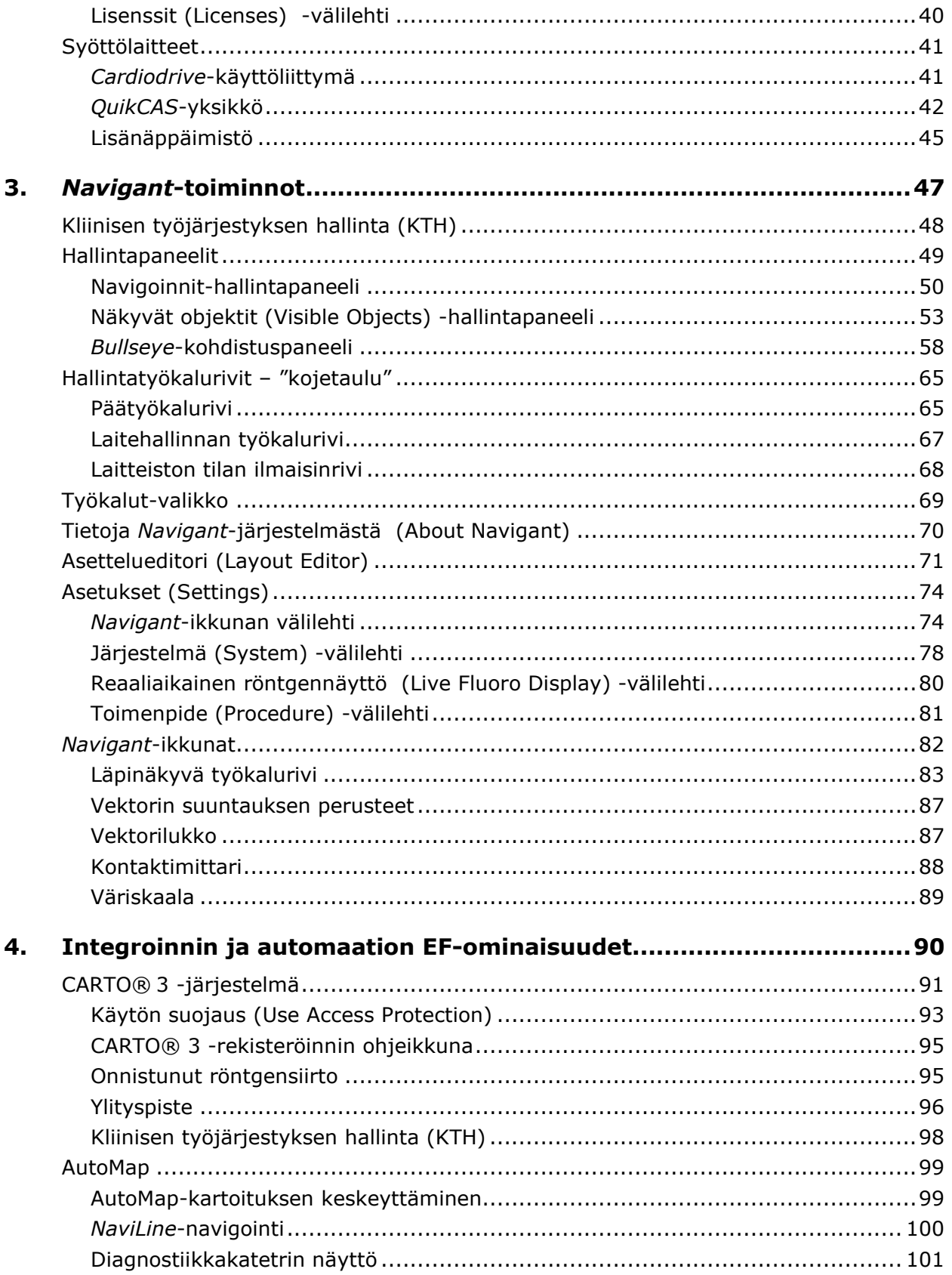

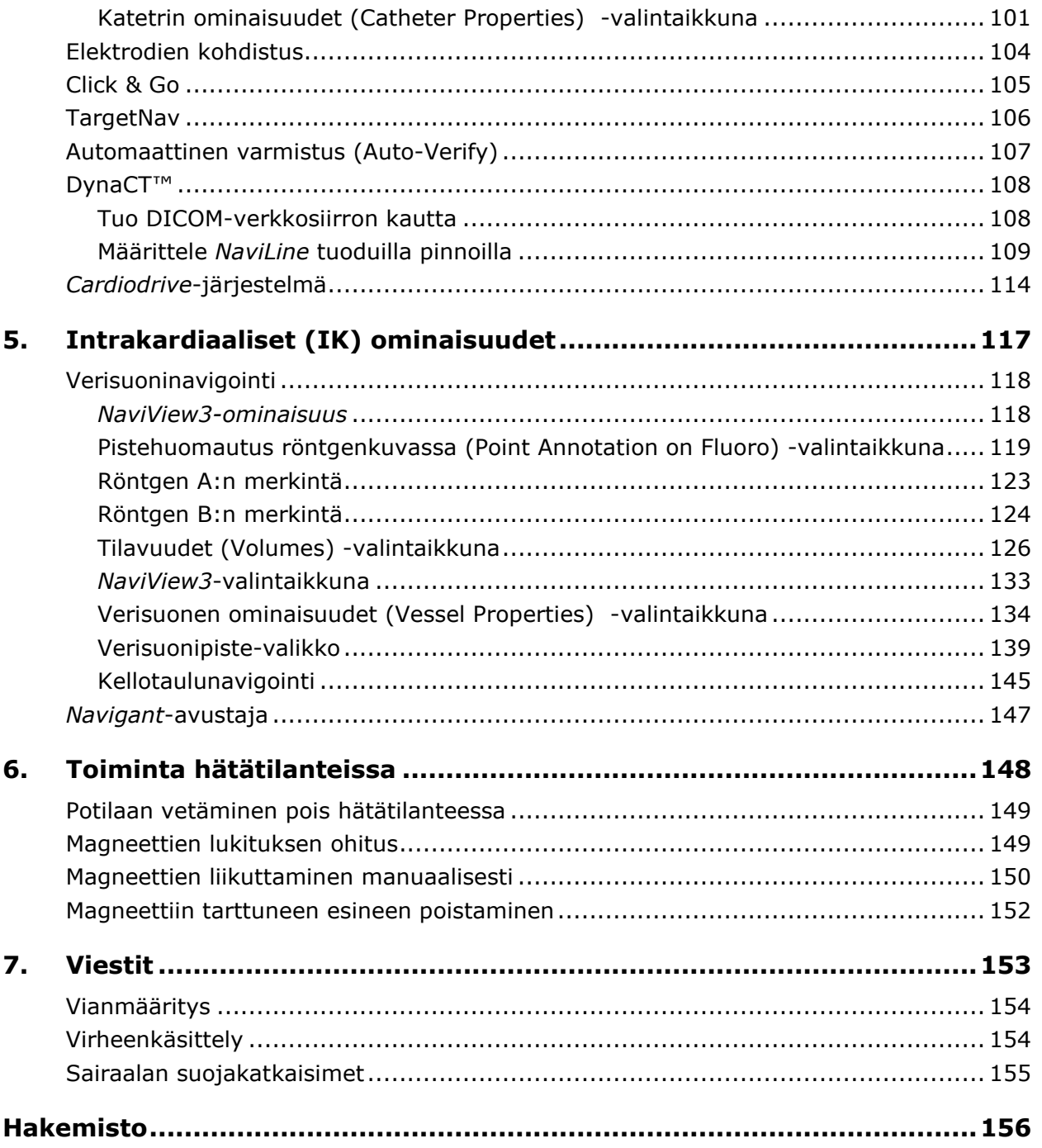

## <span id="page-7-0"></span>1. Yleiskatsaus

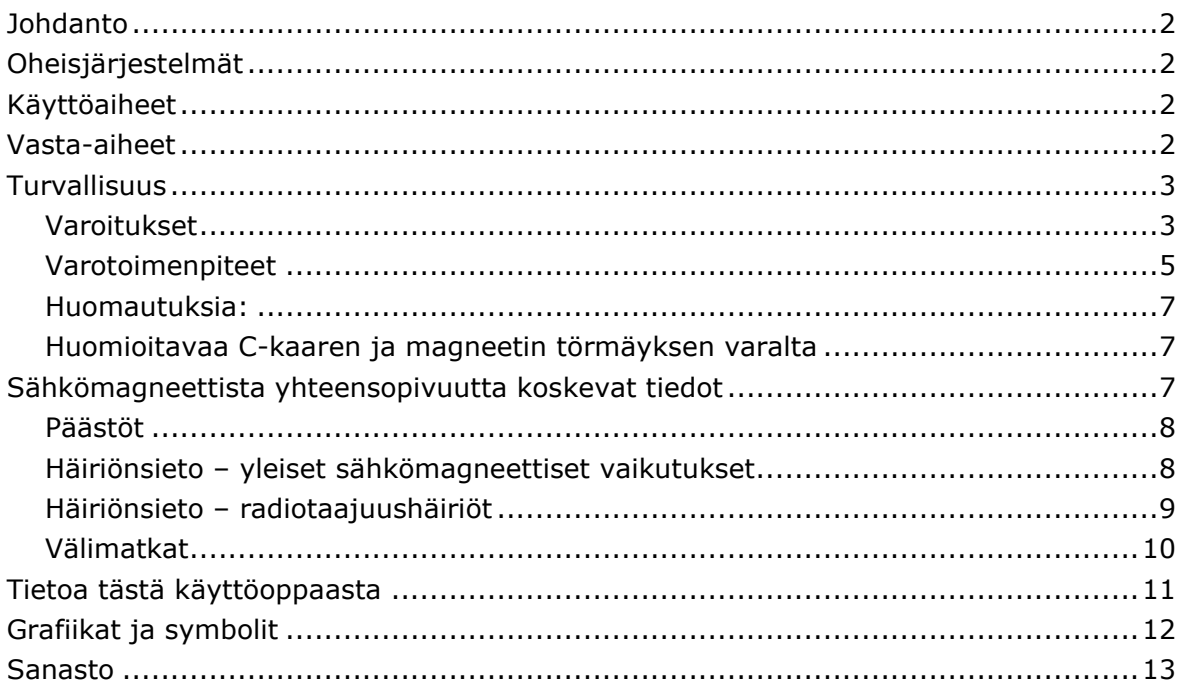

### <span id="page-8-0"></span>**Johdanto**

Stereotaxis *Niobe* ES -magneettinavigointijärjestelmä (MNJ) on lääketieteellinen laite, joka on suunniteltu elektrofysiologisiin ja interventionaalisiin toimenpiteisiin. *Niobe* ES MNJ helpottaa yhteensopivien magneettilaitteiden distaalisen pään ohjausta magneettikenttien avulla.

### <span id="page-8-1"></span>**Oheisjärjestelmät**

*Niobe* ES -järjestelmä kommunikoi erilaisten digitaalisten röntgenläpivalaisujärjestelmien kanssa:

- Siemens AXIOM™ Artis™ *d*FC MN
- Siemens AXIOM™ Artis™ *d*BC MN
- Siemens Artis zee™ Floor MN
- Siemens Artis zee™ Biplane MN
- Philips Allura® Xper FD10

*Niobe* ES -järjestelmä kommunikoi Stereotaxis *Cardiodrive* -järjestelmän kanssa laboratoriossa, johon *Niobe* ES -järjestelmä on asennettu.

*Niobe* ES -järjestelmä kommunikoi lisäksi Biosense Webster CARTO® 3 EP -navigointijärjestelmän kanssa.

Magneettinavigointijärjestelmään on integroitu digitaalinen röntgenläpivalaisujärjestelmä, jotta lääkäri saa reaaliaikaista apua interventionaalisen toimenpiteen aikana. Röntgenläpivalaisujärjestelmän tulee kyetä toimimaan MNJ:n luomassa voimakkaassa magneettikentässä.

### <span id="page-8-2"></span>**Käyttöaiheet**

*Niobe* ES -järjestelmä on tarkoitettu yhteensopivien magneettisten laitteiden navigointiin kudoksen läpi kohteeseen sydämen oikealla ja vasemmalla puolella, sepelvaltimon verisuonistossa ja ääreisverisuonistossa suuntaamalla laitteen kärki haluttuun suuntaan.

Stereotaxis *Cardiodrive*-katetrinsiirtojärjestelmä on tarkoitettu viemään eteenpäin ja vetämään pois ainoastaan yhteensopivia magneettisia elektrofysiologisia (EF) kartoitus- ja ablaatiokatetreja potilaan sydämen sisällä Stereotaxis-MNJ:n käytön yhteydessä.

### <span id="page-8-3"></span>**Vasta-aiheet**

Yhdysvalloissa *Cardiodrive*-järjestelmää ei ole tarkoitettu EF-kartoitus- ja ablaatiokatetrien etenemiseen sepelvaltimoverisuoniston tai sepelpoukaman läpi.

### <span id="page-9-0"></span>**Turvallisuus**

### <span id="page-9-1"></span>**Varoitukset**

Vaikka *Niobe* ES -järjestelmä tukee taitoja ja tarjoaa automatisoituja keinoja katetrien ja ohjauslankojen distaalipään ohjaamiseen, se ei korvaa lääkärin tietoja, kokemusta eikä harkintakykyä.

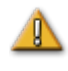

**VAROITUS:** Liittovaltion (Yhdysvallat) lain mukaan tämän laitteen saa myydä vain lääkäri tai lääkärin määräyksestä.

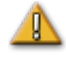

**VAROITUS:** *Niobe* ES -järjestelmää saavat käyttää vain pätevät terveydenhuollon ammattilaiset, joilla on perusteellinen koulutus laitteen käyttöön. Stereotaxis *Cardiodrive*-etäohjausjärjestelmää saavat käyttää ainoastaan näiden järjestelmien käyttöön koulutetut lääkärit, joilla on perusteellinen pallolaajennus- ja perkutaanisten interventiotoimenpiteiden tuntemus.

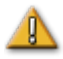

**VAROITUS:** MNJ:ssä on kiinteät magneetit, jotka tuottavat jatkuvasti voimakkaan magneettikentän. Kenttää ei voi sammuttaa. Magneettikenttä voi singota toimenpidehuoneen metalliesineitä ilmaan, mikäli niitä ei pidetä riittävän etäällä magneetista. Magneettikenttä on aina olemassa magneettien läheisyydessä. Potilaiden ja käyttäjien, joilla on tahdistin, implantoitu defibrillaattori (ICD), hermostimulaattori, magneettiherkkä tai ferromagneettinen implantti, tulee ottaa yhteyttä implanttinsa valmistajaan ennen toimenpidehuoneeseen menemistä. Muutoin seurauksena voi olla vaikea vamma.

Katso Biomedical Research Publishing Groupin julkaisusta "Reference Manual for Magnetic Resonance Safety, Implants & Devices" lisätietoja magneettisten ympäristöjen kanssa yhteensopivista esineistä ja lääkinnällisistä implanteista.

Kaikkien magneetin läheisyydessä olevien tulee poistaa hallustaan esineet, joihin magneettikentät voivat vaikuttaa, mukaan lukien magneettinauhoja sisältävät esineet (luottokortit, työntekijätunnukset), mekaanisilla koneistoilla varustetut rannekellot, matkapuhelimet, magneettitietovälineet, kuten levykkeet, ja rautapitoiset materiaalit.

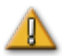

**VAROITUS:** *Niobe* ES -järjestelmän magneetit luovat voimakkaan magneettikentän, joka on aina päällä. Potilaiden ja käyttäjien, joilla on tahdistin, implantoitu defibrillaattori (ICD), hermostimulaattori, magneettiherkkä tai ferromagneettinen implantti, tulee ottaa yhteyttä implanttinsa valmistajaan ennen toimenpidehuoneeseen menemistä. Seurauksena voi olla vaikea vamma.

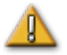

**VAROITUS:** käyttäjän ei tule yrittää päivittää, konfiguroida tai suorittaa muita kuin tuotedokumenteissa erityisesti mainittuja ohjelmia *Niobe* ES -tietokoneissa.

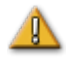

**VAROITUS:** *Niobe* ES -magneettien sisällä ei ole käyttäjän huollettavia osia. Käyttäjän ei tule poistaa suojia (käsikammen suojaa lukuun ottamatta) tai yrittää purkaa mitään näiden magneettien osia.

**VAROITUS:** Kaikkien toimenpidehuoneeseen tuotujen välineiden (mm. tippatelineet, potilaan valvontalaitteet ja happisäiliöt) täytyy olla turvallisia käyttää magneettisessa ympäristössä. Kaikki "MRI-yhteensopivat" laitteet täyttävät nämä vaatimukset.

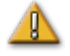

**VAROITUS:** Kohdenavigointi on tehokkain menetelmä avoimessa kammionavigoinnissa. Kohdenavigointi ei ota suoranaisesti huomioon potilaan anatomiaa eikä sen tarkoituksena ole ennakoida navigointia läpän yli.

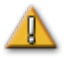

**VAROITUS:** Kun *Niobe* ES, -järjestelmä näyttää graafisen kuvan katetrin kärjestä ja varresta *Niobe* ES -näytön ruudussa, graafinen kuva edustaa katetrin laskettua muotoa, joka perustuu katetripohjan ensisijaintiin ja suuntaan sekä *Cardiodrive*-katetrinohjausjärjestelmän katetrin varren etenemisen (tai vetäytymisen) etäisyyteen.

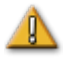

**VAROITUS:** *Niobe* ES -järjestelmä ei jäljitä katetrin sijaintia tai suuntaa. (Jos käyttäjä ostaa Biosense Webster CARTO® 3 EP -navigointijärjestelmän ja käyttää asianmukaista Biosense Webster NAVISTAR® 3 -katetria, *Niobe* ES -järjestelmä voidaan ohjata näyttämään katetrin kärjen sijainti ja suunta.)

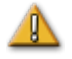

**VAROITUS:** Katetrin graafinen kuva Niobe ES -näytössä edustaa katetrin likimääräistä sijaintia ja suuntaa potilaan sydämessä, kun käyttäjä on saanut uuden röntgenkuvan, ja siirtää sen röntgenjärjestelmästä *Niobe* ES MNJ:hin Siirrä kuva -painikkeella.

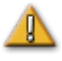

**VAROITUS:** Kohdenavigointitila on tarkoitettu työkaluksi avustamaan lääkäriä yhteensopivan magneettilaitteen ohjaamisessa aiottuun paikkaan sydämen kammioissa. Navigointikenttä on staattinen, joten tulokset voivat vaihdella sykkivässä sydämessä. Stereotaxis ei väitä eikä määritä laitteen kärjen sijainnin täsmällisyyttä kohdenavigoinnin avulla. Lääkärien tulee tarkkailla läpivalaisua ja EKG:tä korreloidakseen visuaalisen kuvan ja seurauksena olevan laitteen kärjen lopullisen sijainnin.

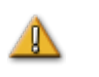

**VAROITUS:** Järjestelmän liikkuvia osia on varottava, jotta vältytään tahattomalta potilaan, käyttäjän tai laitteen koskettamiselta tai vahingoittamiselta. Siirrettäviä välineitä ovat magneetin molemmat sijoituslaitteet sekä oheisen röntgenjärjestelmän C-kaari ja potilastaso.

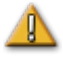

**VAROITUS:** Magneettinavigointijärjestelmää saa käyttää vain asianmukaisesti MNJ-navigointisovellusten kanssa yhteensopiviksi merkittyjen magneettilaitteiden ja lisävarusteiden kanssa.

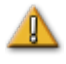

**VAROITUS:** Varmista, että potilastason keskipiste on keskellä (keskitetty *Niobe*-runkojen väliin), ennen kuin siirrät *Niobe*-rungot kiinnitetystä asennosta kohti navigointiasentoa.

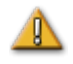

**VAROITUS:** Käyttäjän tulee aina vahvistaa laitteen sijainti reaaliaikaisella röntgenläpivalaisulla.

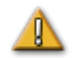

**VAROITUS:** Jos laitetta liikutetaan manuaalisesti eikä *Cardiodrive*-järjestelmän avulla, *Cardiodrive*-näyttö ja aiemmin tallennetut sijaintitiedot voivat mitätöityä. Lääkärin tulee poistaa kaikki aiemmin asetut merkinnät, kun laitetta on liikutettu manuaalisesti.

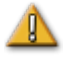

**VAROITUS:** Varmenna aina katetrin liike reaaliaikaisen röntgenläpivalaisun avulla. Keskeytä toimenpide heti, jos katetrin liikettä ei enää voida varmistaa.

#### <span id="page-11-0"></span>**Varotoimenpiteet**

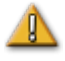

**HUOMAUTUS:** Jos potilaalle asennetaan tahdistin tai implantoitava defibrillaattori (ICD) *de novo* MNJ-huoneessa, *Niobe* ES -magneetit täytyy siirtää ja pitää "kiinnitettyinä". Magneettien tulee pysyä paikoilleen kiinnitettyinä koko jakson ajan aina ICD:n tai tahdistimen tuomisesta toimenpidehuoneeseen siihen saakka, kunnes potilas (ICD tai tahdistin implantoituna) siirretään pois toimenpidehuoneesta. ICD:n ja tahdistimen oikea toiminta täytyy varmistaa, kun potilas on siirretty toimenpidehuoneesta.

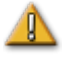

**HUOMAUTUS:** Potilaan sijoittamisen ja poistamisen aikana magneettien sijoituslaitteiden ja röntgenjärjestelmän läheisyydessä on törmäysriski. Jokaisen tulee varmistaa, ettei ole lähistöllä magneettien siirtyessä asennosta toiseen. Äänisignaali annetaan, kun magneetit ovat lopettaneet liikkumisen. (Äänisignaalin voimakkuutta voi säätää Asetukset (Settings) | Järjestelmä (System) -välilehdellä.)

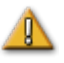

**HUOMAUTUS:** Pysy poissa röntgenjärjestelmän ja magneettien sijoituslaitteen väliseltä alueelta magneettien ollessa kiertyvässä asennossa tai siirtyessä kiertyvästä kiinnittyneeseen asentoon.

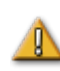

**HUOMAUTUS:** Koska toimenpidehuoneen heikon magneettikentän (alle 5 gaussia) alueella on tilaa rajoitetusti, siirrä edellinen potilas pois ennen seuraavan tuloa.

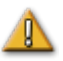

**HUOMAUTUS:** *Niobe* ES MNJ hyödyntää magneettikenttää katetrin kärjen suuntaamisessa haluttuun intrakardiaaliseen suuntaan.

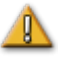

**HUOMAUTUS:** CARTO® 3 -ruudun pisteet on tarkoitettu vain viitteeksi. Vahvista katetrin sijainnin suunta aina paikannusmenetelmillä, esim. röntgenläpivalaisulla, elektrogrammien lisäksi.

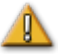

**HUOMAUTUS:** CARTO® 3 -ruudussa näkyvät CARTO® 3 -pisteet ja katetrin kärjen sijainti voidaan siirtää *Navigant*-ruutuun. *Navigant*-ruudussa näytettävää katetrin kärkeä käytetään vain visuaalisena viitteenä navigointiapuna, ei katetrin kärjen sijainnin tunnistamiseen sydämessä. Vahvista katetrin sijainnin

suunta aina paikannusmenetelmillä, esim. röntgenläpivalaisulla, elektrogrammien lisäksi.

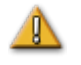

**HUOMAUTUS:** Jos lääkäri epäilee, että katetri on väärässä paikassa, röntgenkuva tulee päivittää. Jos poikkeavuus esiintyy, lääkärin tulee:

- 1. rekisteröidä CARTO® 3 uudelleen *Navigant*-alustaan.
- 2. merkitä katetripohja uudestaan.
- 3. kalibroida *Cardiodrive*-järjestelmä.

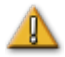

**HUOMAUTUS:** kun magneettijärjestelmää palautetaan perusasentoonsa, magneettien läheisyydessä ja potilastasolla esiintyy vaihtelevia magneettikenttiä.

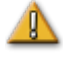

 $\mathbb{R}$ 

**HUOMAUTUS:** älä mene C-kaaren ja magneetin väliseen tilaan, kun magneetit ovat kiertyvässä asennossa.

**HUOMAUTUS (Siemens):** *Niobe*- ja Siemens-röntgenjärjestelmissä on erilaiset hätäpysäytyspainikkeet. Kun *Niobe*-hätäpysäytystä painetaan, röntgenjärjestelmän hätäpysäytys aktivoituu (laitteistoyhteyden välityksellä) ja röntgen pysähtyy. Kun röntgenjärjestelmän hätäpysäytyskytkimiä painetaan, *Niobe* ES -järjestelmä pysäytetään (ohjelmiston välityksellä).

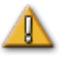

**HUOMAUTUS (Philips):** Käytettäessä Philips-järjestelmää, kun röntgenjärjestelmän hätäpysäytyskytkimiä painetaan, *Niobe* ES -järjestelmä pysähtyy.

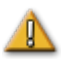

**HUOMAUTUS:** Jos *Niobe* ES -järjestelmää käytetään lukitukset ohittaen (Toiminta hätätilanteissa -osiossa kuvatulla tavalla), järjestelmät voivat törmätä toisiinsa. Tarkkaile magneetin liikettä ja ole valmis vapauttamaan liikepainikkeet, jos törmäys näyttää väistämättömältä. Muussa tapauksessa laitteet voivat vaurioitua.

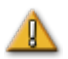

**HUOMAUTUS:** Vaikka magneettikentän voimakkuus isosentrin navigointitilavuudessa on 0,08–0,1 T (teslaa), se on tätä voimakkaampi magneettien etupuolta lähellä olevilla alueilla:

- navigointiasennossa kentän voimakkuus magneetin suojien tasaisella etupinnalla voi olla jopa 0,7 T.
- Navigointiasennossa kentän voimakkuus on alle 0,2 T 13 cm:n (viiden tuuman) päässä (tai kauempana) magneetin suojan etupinnasta.
- Kiertyvässä ja kiinnitetyssä asennossa kentän voimakkuus on alle 0,2 T 2,5 cm:n (yhden tuuman) päässä (tai kauempana) magneetin suojan etupinnasta.
- Magneettien yläpuolella, alapuolella, takana ja sivuilla kentän voimakkuudet ovat aina pienempiä kuin etupinnalla.

#### <span id="page-13-0"></span>**Huomautuksia:**

- G) Sähköisesti zoomattuja ja/tai panoroituja kuvia ei voi siirtää *Niobe* ES -järjestelmään.
- G C-kaaren liikkeen aikana saatuja kuvia ei voida siirtää *Niobe* ES -järjestelmään.
- G) Potilastason liikkeen aikana saatuja kuvia ei voida siirtää *Niobe* ES -järjestelmään.
- GD. Varmista aina, että röntgenläpivalaisukuvat vastaavat sen hetkistä potilasta.
- GD. Laitteen oikean toiminnan varmistamiseksi varmista ennen ablaatiota, että kenttä on käytössä.

#### <span id="page-13-1"></span>**Huomioitavaa C-kaaren ja magneetin törmäyksen varalta**

Röntgenjärjestelmän C-kaari ja magneetit eivät saa koskaan koskettaa toisiaan fyysisesti useista syistä:

- Magneettiputken suoja röntgenputken ympärillä tarttuisi magneettiin.
- C-kaari voi saada fyysisiä vaurioita.
- Magneetin kosmeettiset suojat voivat saada fyysisiä vaurioita.

Kun molemmissa järjestelmissä on virta, magneettinavigointi- ja röntgenjärjestelmät ovat "tietoisia" toisistaan ja nykyisestä sijainnistaan. Käyttäjä ei voi siirtää magneettia alueelle, jossa C-kaari on, eikä siirtää C-kaarta alueelle, jossa magneetit sijaitsevat. Mikäli näin yritetään tehdä, näkyviin tulee varoitus ja ohjaimet lukitaan.

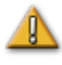

**HUOMAUTUS (Siemens):** Siemensin törmäyksenesto on poistettu käytöstä suunnitellusti, kun *Niobe* ES -järjestelmään ei saada yhteyttä, paitsi jos *Niobe* ES -magneetin havaitaan olevan kiinnitetty-asennossa (laitteistosignaalin kautta). Kun törmäyksenesto on pois käytöstä, C-kaari voi liikkua vain erittäin hitaasti, mutta se voi kuitenkin osua magneetteihin tällä hitaalla nopeudella.

### <span id="page-13-2"></span>**Sähkömagneettista yhteensopivuutta koskevat tiedot**

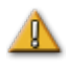

**VAROITUS:** Muiden kuin määritettyjen lisälaitteiden, anturien ja johtojen käyttö, lukuun ottamatta Stereotaxis, Inc:n myymiä antureita ja johtoja, voi aiheuttaa *Niobe* ES -järjestelmässä päästöjen nousua tai häiriönsiedon laskua.

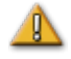

**VAROITUS:** *Vdrive*-järjestelmää ei tule käyttää muiden laitteiden vieressä tai pinottuna niiden päälle, ja mikäli vieressä tai pinottuna käyttö on kuitenkin välttämätöntä, *Niobe* ES -järjestelmää tulee tarkkailla, jotta sen normaali toiminta voidaan varmistaa kyseisessä käyttökokoonpanossa.

### <span id="page-14-0"></span>**Päästöt**

*Niobe* ES -järjestelmä on tarkoitettu käytettäväksi seuraavissa taulukoissa määritellyssä sähkömagneettisessa ympäristössä. Asiakkaan tai *Niobe* ES -järjestelmän käyttäjän tulee varmistaa, että laitetta käytetään tällaisessa ympäristössä.

Seuraavassa taulukossa esitetään *Niobe* ES -järjestelmää koskevia ohjeita ja Stereotaxis-yhtiön ilmoitus laitteen **sähkömagneettisista** *päästöistä*:

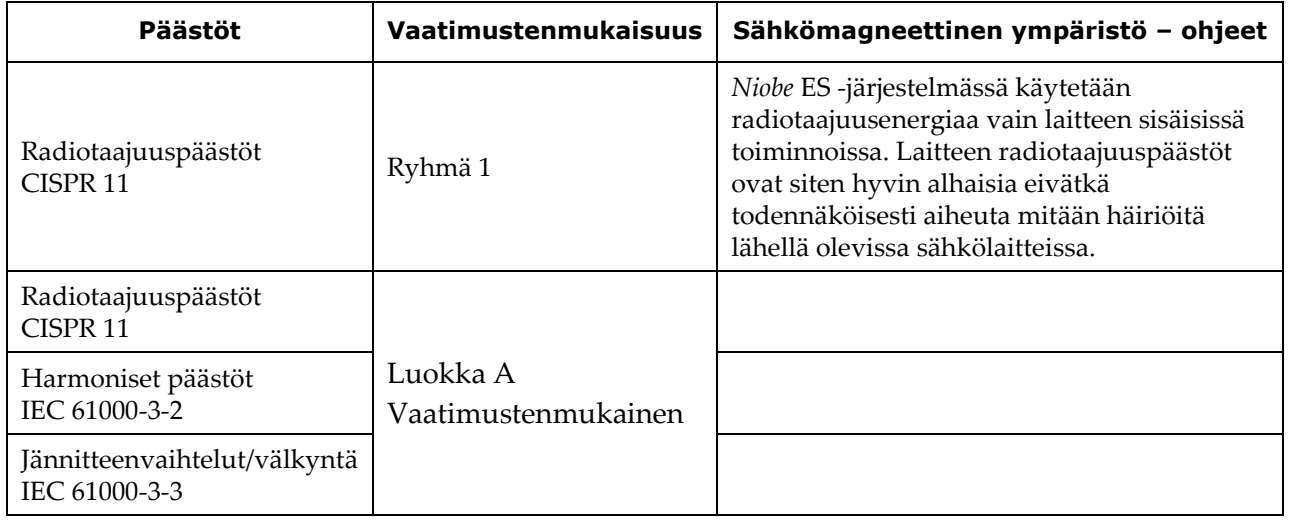

#### <span id="page-14-1"></span>**Häiriönsieto – yleiset sähkömagneettiset vaikutukset**

Seuraavassa taulukossa esitetään *Niobe* ES -järjestelmää koskevia ohjeita ja Stereotaxis-yhtiön ilmoitus laitteen **sähkömagneettisesta** *häiriönsiedosta* koskien laitteen yleisiä sähkömagneettisia vaikutuksia:

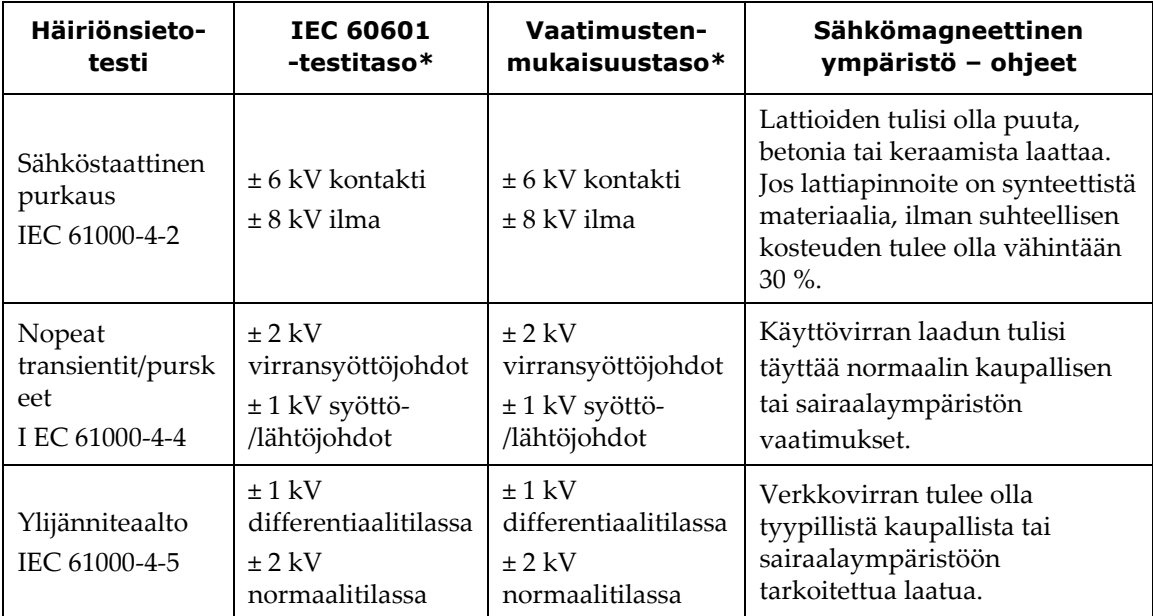

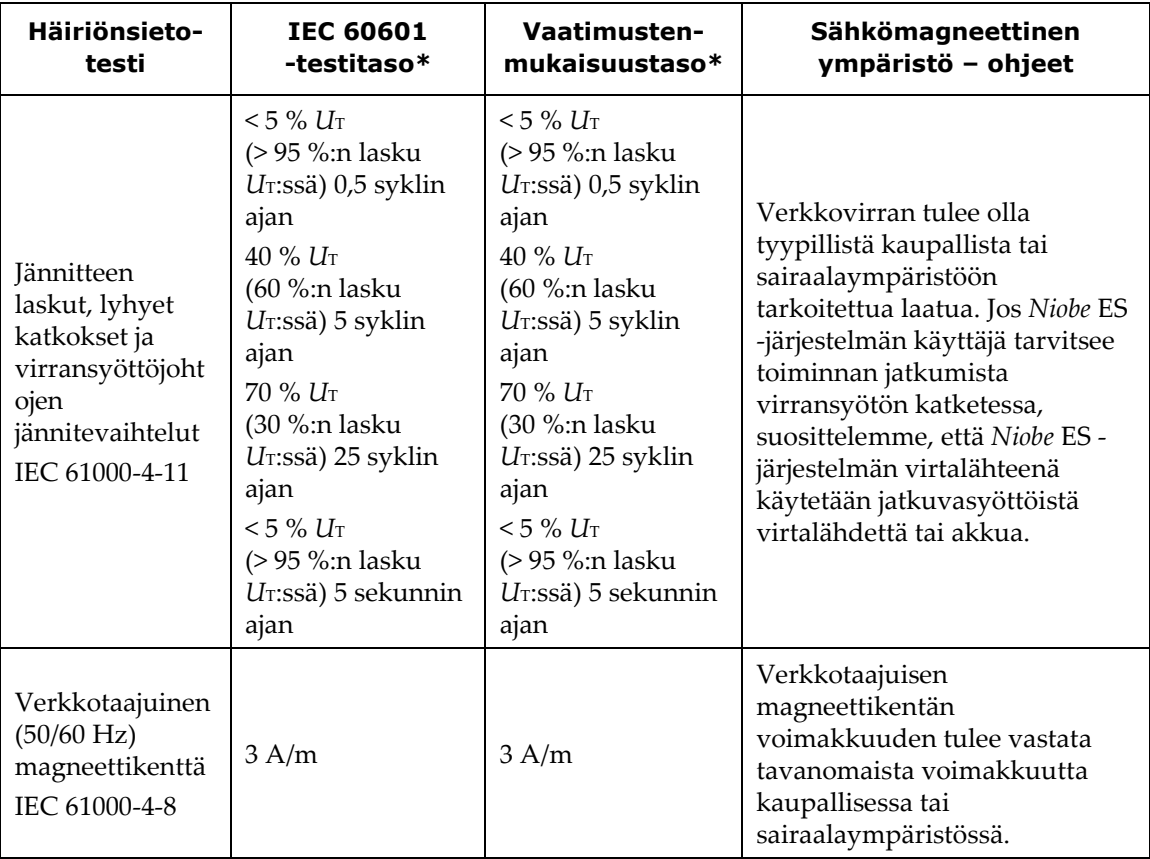

\* *U*T on verkkovirran jännitetaso ennen testitasoa.

### <span id="page-15-0"></span>**Häiriönsieto – radiotaajuushäiriöt**

Seuraavassa taulukossa esitetään *Niobe* ES -järjestelmää koskevia ohjeita ja Stereotaxis-yhtiön ilmoitus laitteen **sähkömagneettisesta** *häiriönsiedosta* koskien laitteen radiotaajuuksia:

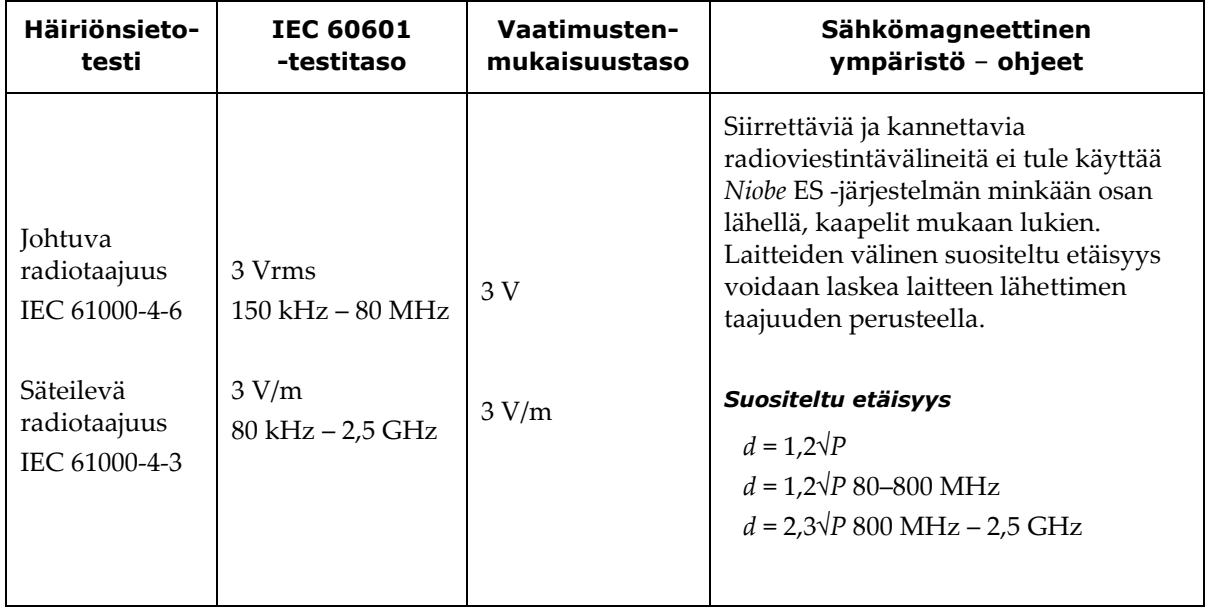

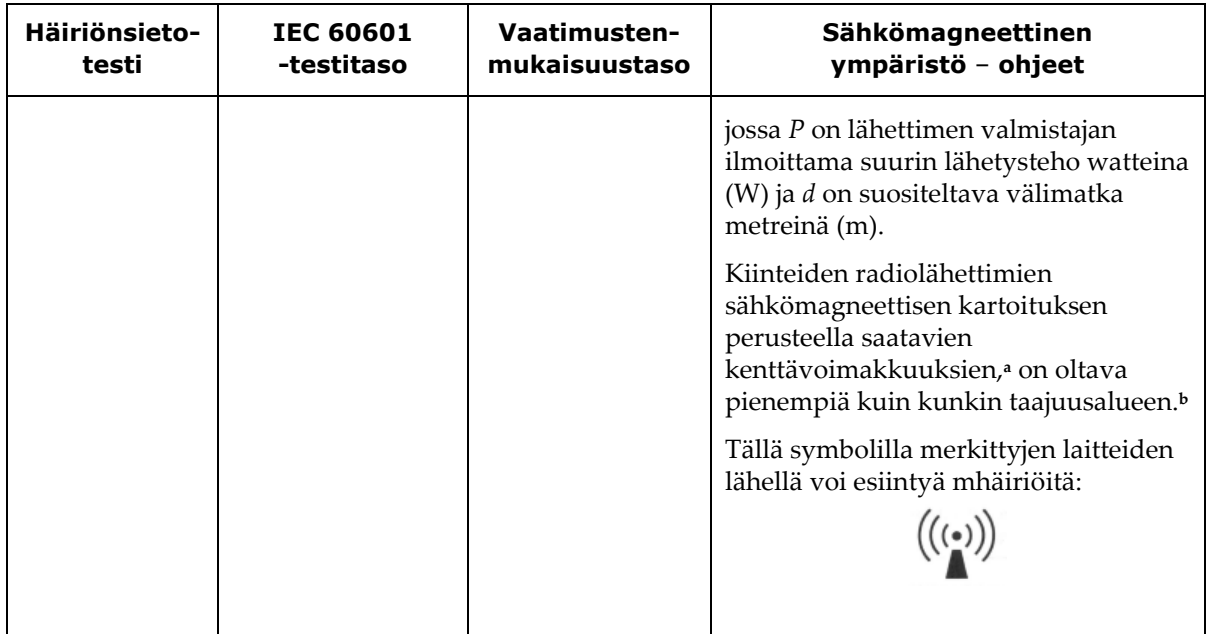

**Huomautus 1:** 80 MHz ja 800 MHz taajuuksilla sovelletaan korkeampaa taajuusaluetta. **Huomautus 2:** Sähkömagneettisten aaltojen etenemiseen vaikuttavat imeytyminen ja heijastuminen rakenteista, esineistä ja ihmisistä.

- **<sup>a</sup>** Kiinteiden lähettimien, kuten matkapuhelinten tukiasemien (matkapuhelin / langaton puhelin) ja siirtyvän maaliikenteen asemien, radioamatöörilähettimien, AM- ja FM-radioasemien ja TV-asemien aiheuttamia kentänvoimakkuuksia ei ole mahdollista arvioida täsmällisesti teorian perusteella. Kiinteiden radiolähettimien synnyttämän sähkömagneettisen ympäristön arvioimiseksi kannattaa harkita sähkömagneettista kartoitusta. Jos *Niobe* ES -järjestelmän sijoituspaikassa mitattu kenttävoimakkuus ylittää edellä määritetyn radiotaajuusvaatimusten tason, *Niobe* ES -järjestelmän toimintaa on tarkkailtava normaalin toiminnan varmistamiseksi. Jos *Niobe* ES -järjestelmän todetaan toimivan epänormaalisti, voidaan tarvita lisätoimenpiteitä. Järjestelmä voidaan esimerkiksi suunnata tai sijoittaa uudelleen.
- **<sup>b</sup>** Kun taajuusalue on 150 kHz–80 MHz, kenttävoimakkuuden tulee olla alle 3 V/m.

#### <span id="page-16-0"></span>**Välimatkat**

*Niobe* ES -järjestelmä on tarkoitettu käytettäväksi sellaisessa sähkömagneettisessa ympäristössä, jonka säteileviä radiotaajuushäiriöitä pystytään hallitsemaan. Asiakas tai *Niobe* ES -järjestelmän käyttäjä voi auttaa estämään sähkömagneettiset häiriöt pitämällä siirrettävien ja kannettavien radiotaajuusviestintälaitteiden (lähettimien) ja *Niobe* ES -järjestelmän välisen etäisyyden seuraavan taulukon suositusten mukaisena viestintälaitteen enimmäislähetystehon mukaisesti.

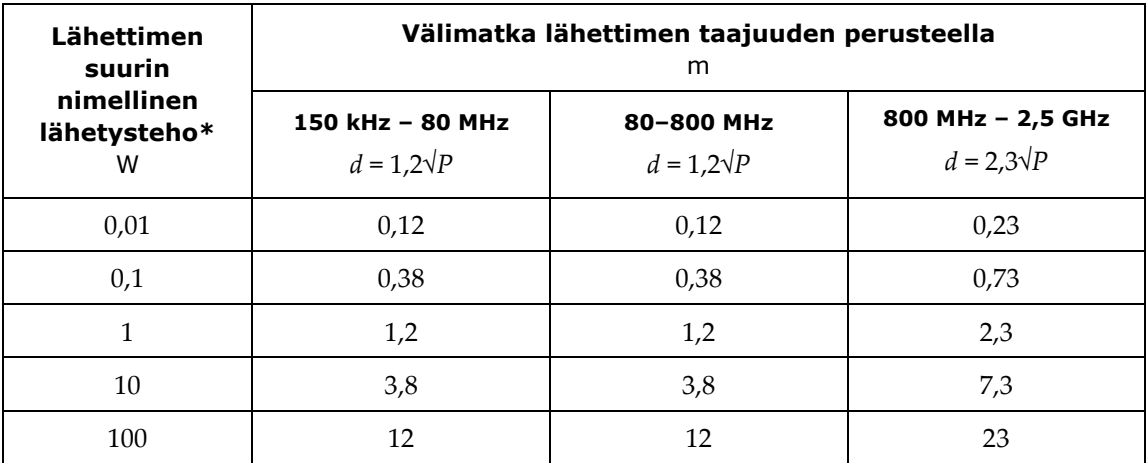

Taulukossa annetaan **suositellut välimatkat** siirrettävien ja kannettavien radiotaajuusviestintälaitteiden ja *Niobe* ES -järjestelmän välillä.

\* Jos kyseessä on lähetin, jonka suurinta nimellistä lähetystehoa ei ole mainittu edellä, suositeltavan välimatkan *d* metreinä (m) voi arvioida lähettimen taajuuden mukaista kaavaa käyttäen, jossa *P* on valmistajan ilmoittama enimmäislähetysteho watteina (W).

**Huomautus 1:** 80 MHz:n ja 800 MHz:n taajuuksilla sovelletaan korkeamman taajuusalueen mukaista välimatkaa.

**Huomautus 2:** Nämä ohjeet eivät ehkä päde kaikkiin tilanteisiin. Sähkömagneettiseen säteilyn etenemiseen vaikuttavat absorptio ja heijastuminen rakenteista, esineistä ja ihmisistä.

### <span id="page-17-0"></span>**Tietoa tästä käyttöoppaasta**

Tämän oppaan tarkoitus on tarjota *Niobe* ES -järjestelmän käyttäjälle ohjeet laitteen käyttöä varten. Oppaassa kuvataan järjestelmän perustiedot, erityiset toiminnot (*Navigant*, integrointija automaatio-EF ja intrakardiaaliset ominaisuudet) sekä toiminta hätätilanteissa ja vianmääritys.

Tämä opas kattaa lisäksi seuraavat järjestelmät:

- *Niobe* II, Siemens-viitenumero 001-006000-1
- *Niobe* II, Philips-viitenumero 001-006000-1

Tässä oppaassa ei käsitellä ohjeita laitteisiin liittyvien magneettisten kulutustarvikkeiden käytöstä.

Oheisen röntgenläpivalaisujärjestelmän dokumentit toimittaa sen valmistaja eikä niitä kopioida tähän.

### <span id="page-18-0"></span>**Grafiikat ja symbolit**

Seuraavia graafisia esityksiä ja symboleja käytetään tässä käyttöoppaassa:

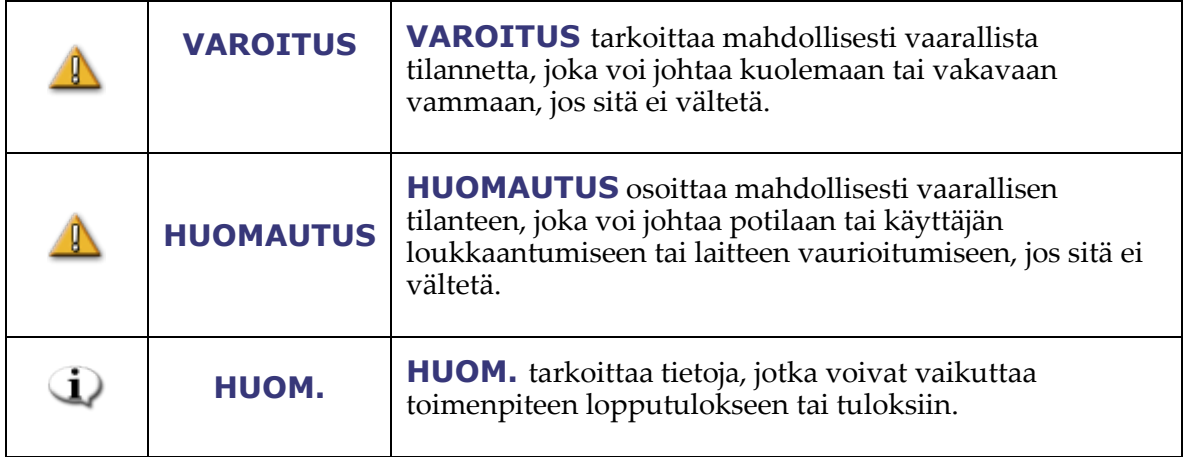

Varoitukset ja huomautukset edeltävät tekstiä ja toimenpidettä, jossa käyttäjälle, potilaalle tai laitteelle esiintyy selvää riskiä. Yleiset varoitukset on lueteltu Varoitukset ja varotoimenpiteet -yhteenvedossa myöhemmin tässä osassa. Lue tarkasti varoituksiin, huomautuksiin ja symboleihin liittyvät ohjeet.

Seuraavia graafisia symboleja käytetään tässä asiakirjassa ja/tai *Niobe* ES -komponenteissa:

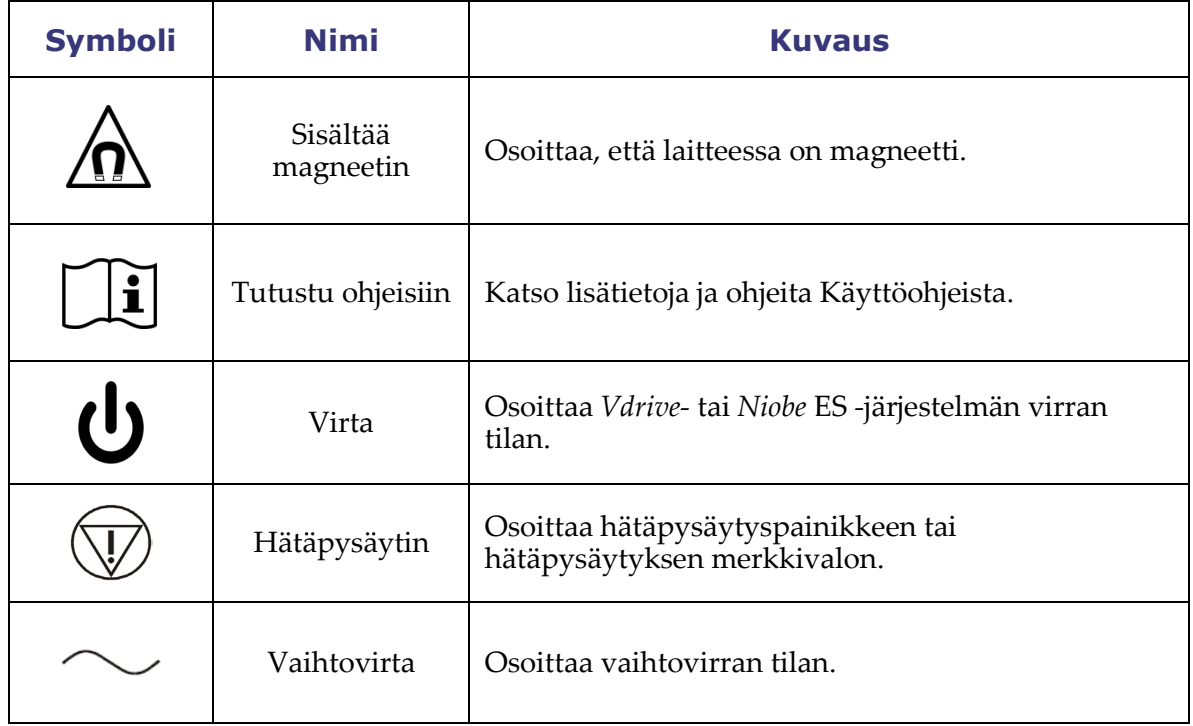

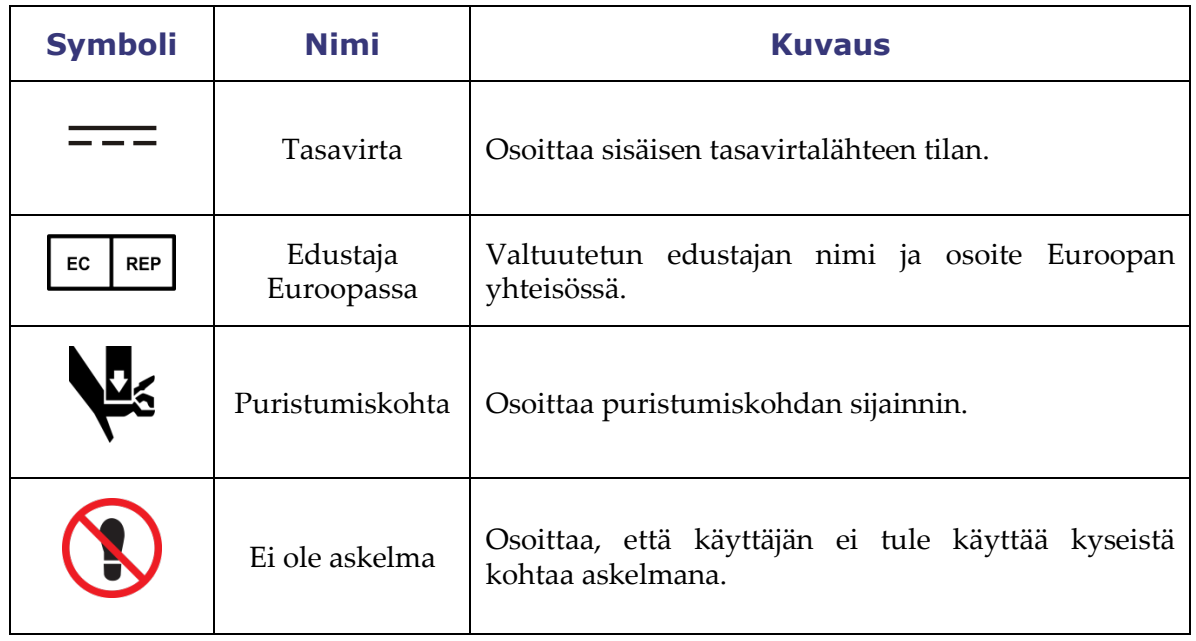

### <span id="page-19-0"></span>**Sanasto**

Tässä asiakirjassa käytetään seuraavia termejä:

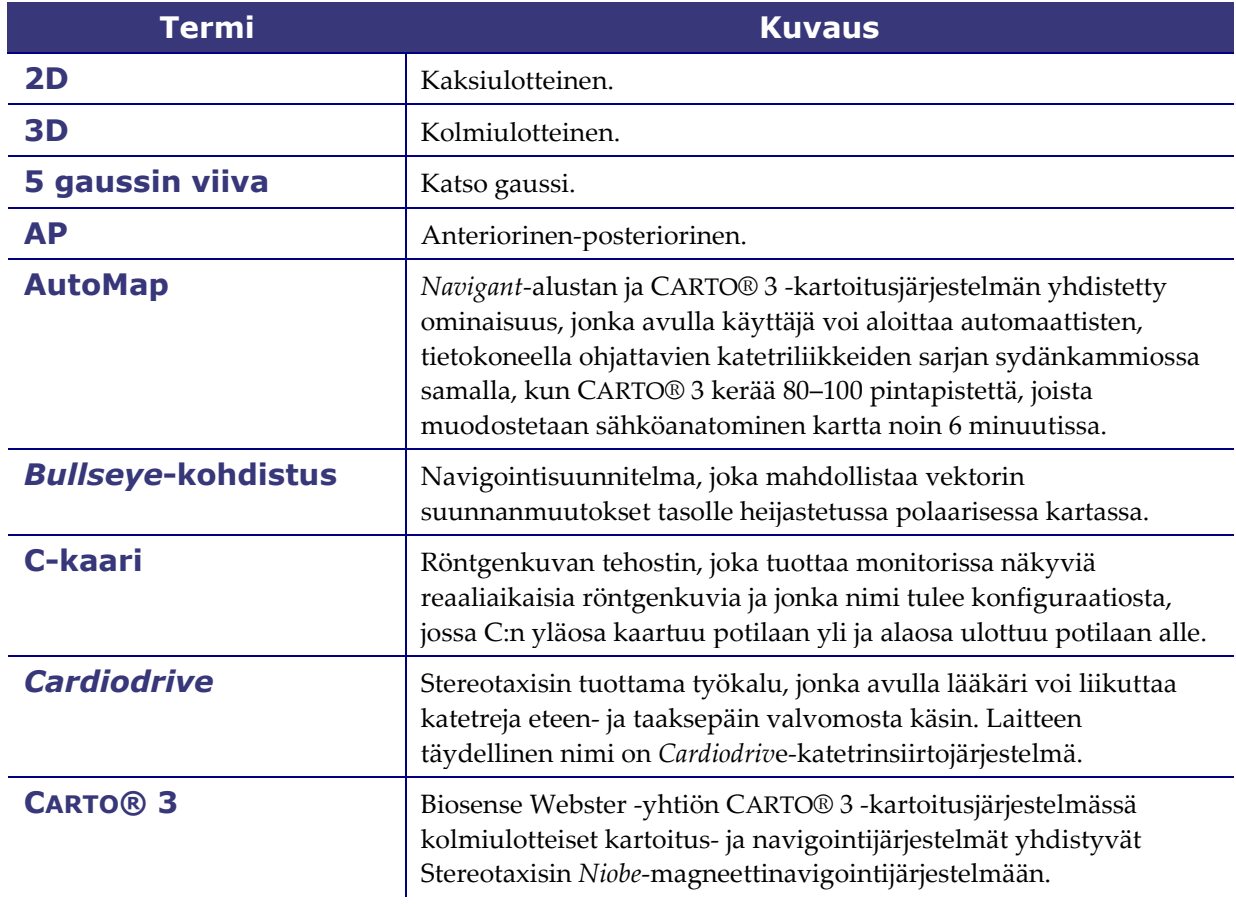

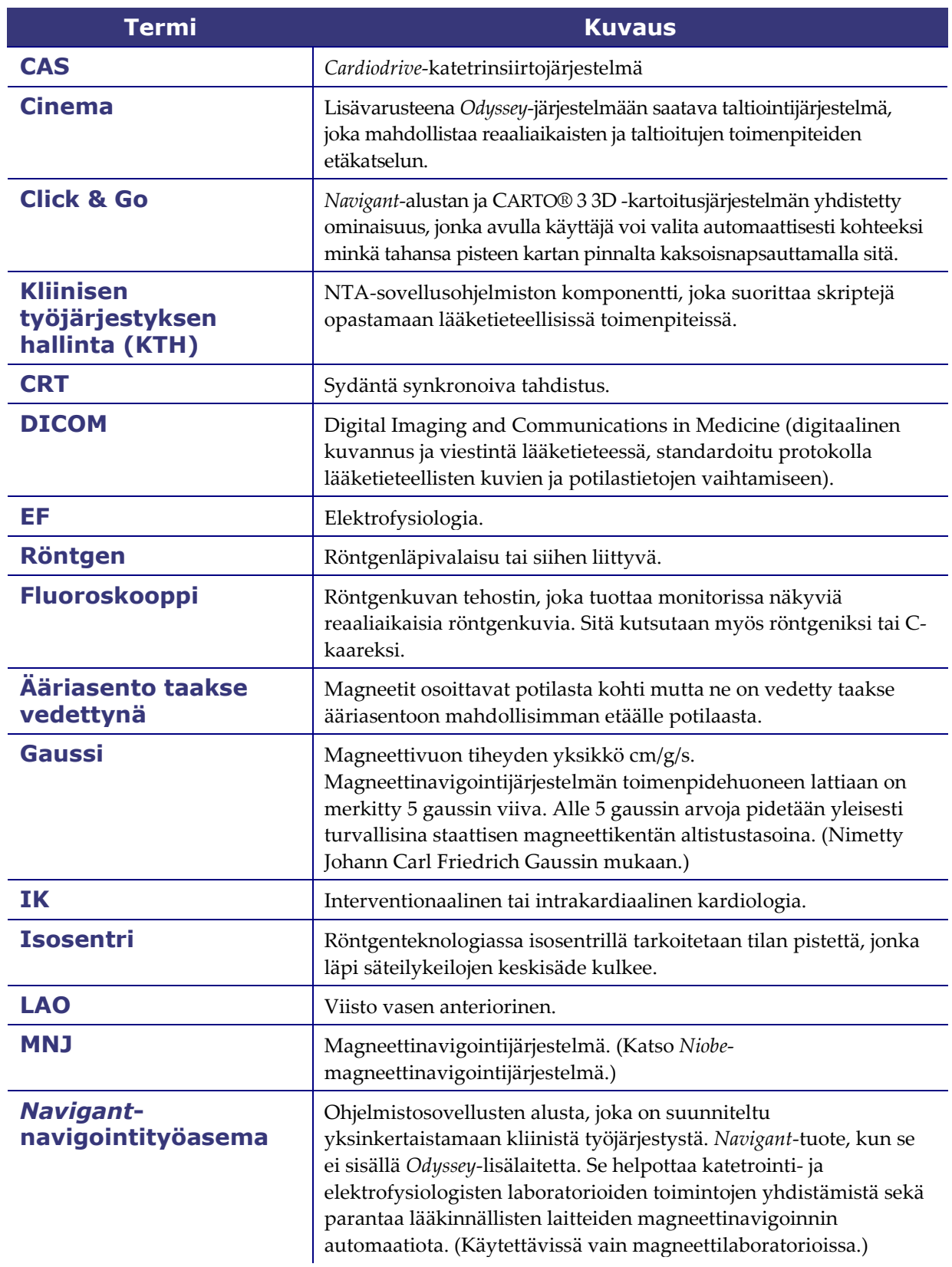

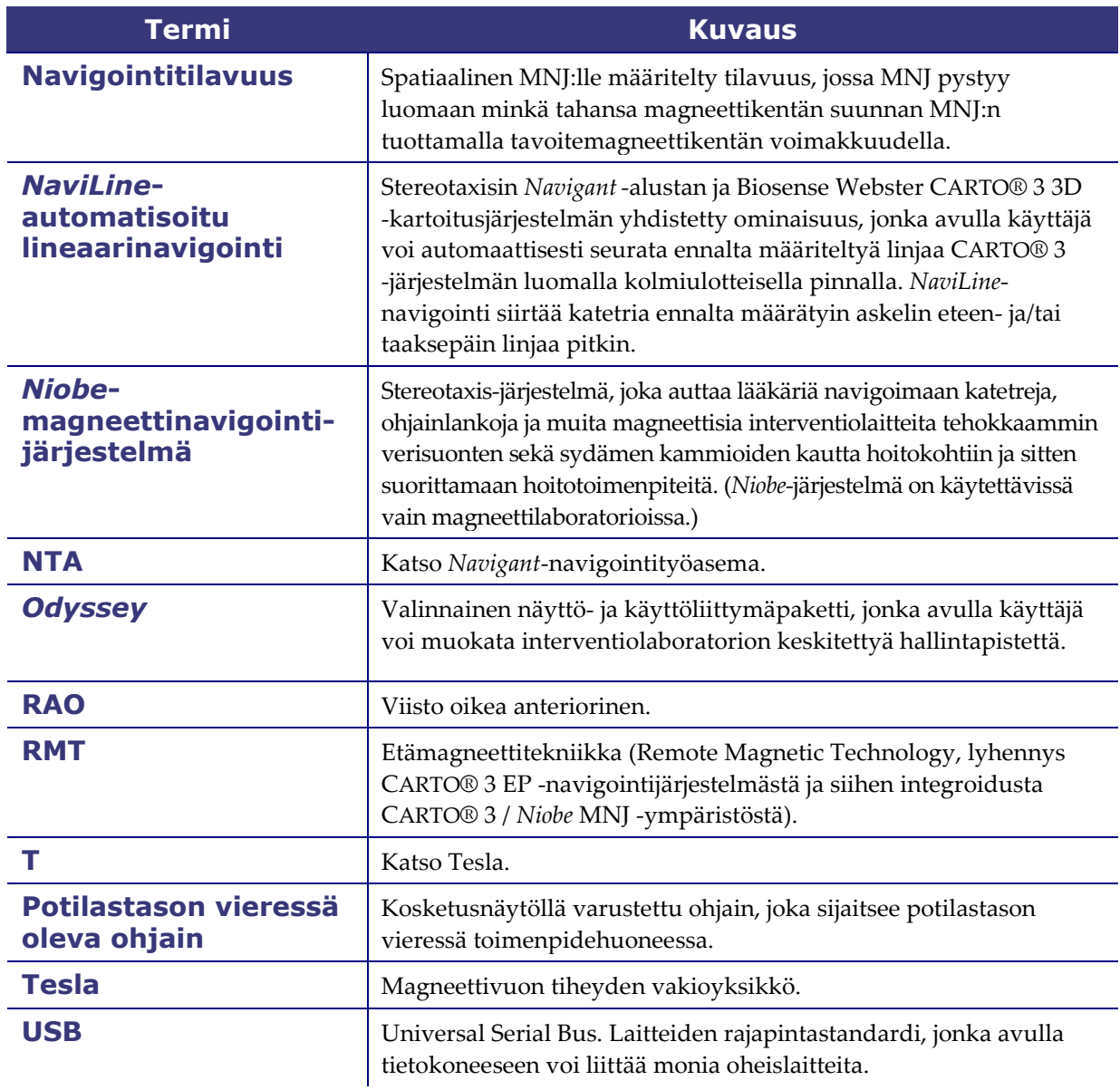

### <span id="page-22-0"></span>2. Perustiedot

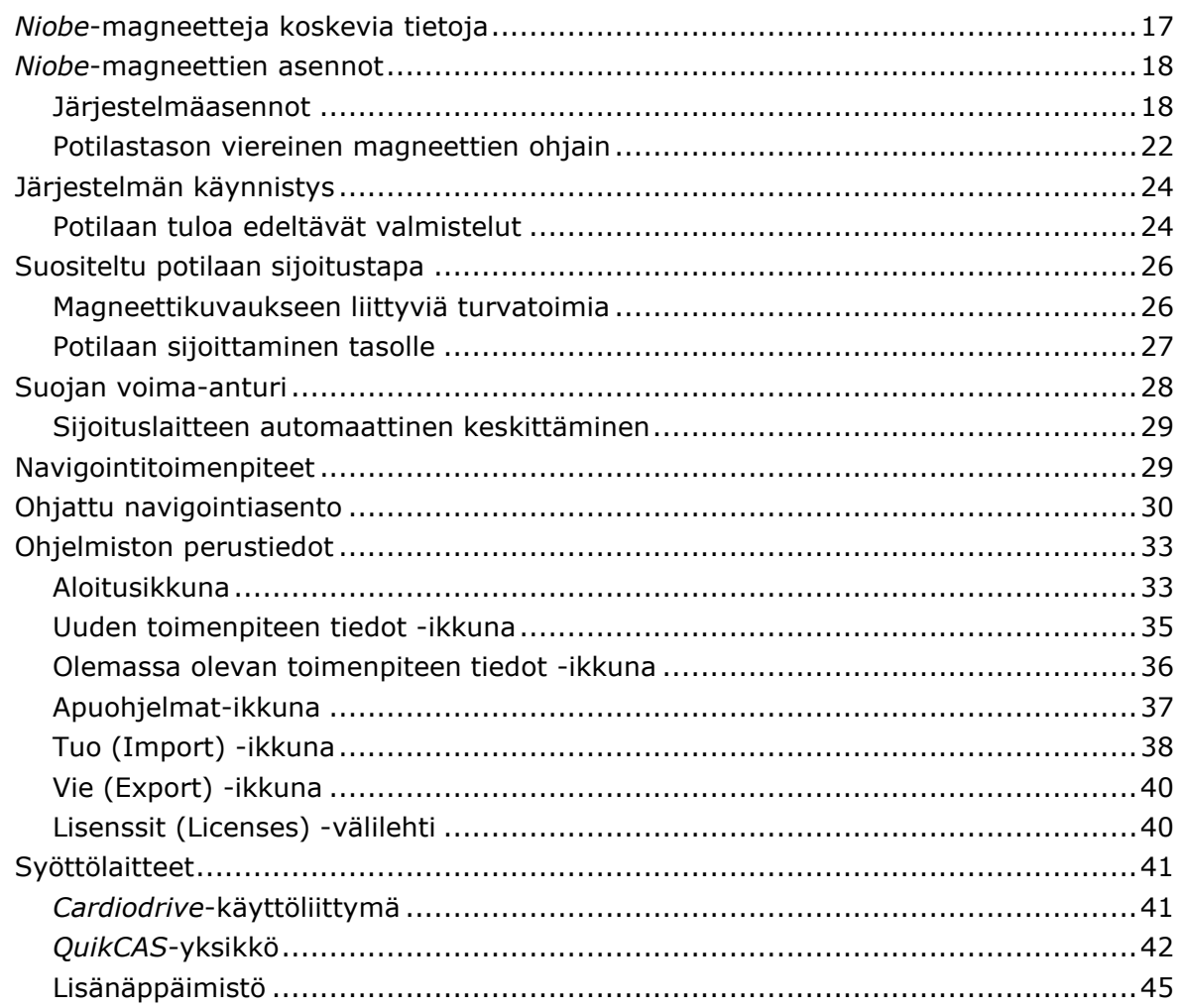

### <span id="page-23-0"></span>*Niobe***-magneetteja koskevia tietoja**

Magneettitoimenpidehuone järjestellään eri laitoksissa jokseenkin samaan tapaan. Tärkeimpänä erona on röntgenjärjestelmä (Siemens tai Philips). Tässä taulukossa kuvataan pääkomponentit (**[Kuva 1](#page-23-1)**) ilman röntgenjärjestelmää.

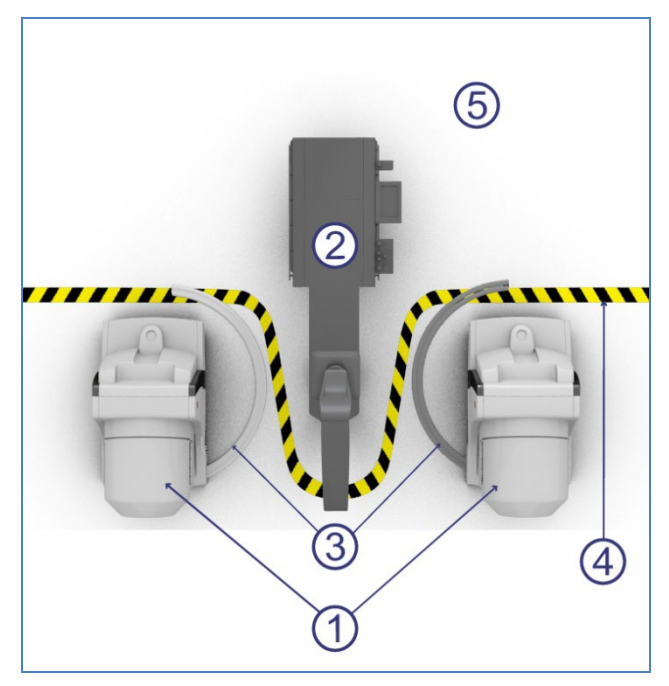

**Kuva 1: Kaavio toimenpidehuoneen komponenteista**

#### <span id="page-23-1"></span>**Toimenpidehuoneen komponenttiopas**

- *Niobe***-magneettisijoituslaitteet.** Näitä magneettien asemointilaitteita kutsutaan myös rungoiksi, ja ne sisältävät *Niobe*-magneetit.
- **Potilastaso.**
- *Niobe***-magneettien asemointilaitteen lattiakiskot.** Lattiakiskot kannattavat magneettien asemointilaitteita näiden liikkuessa.
- **Viiden gaussin viiva.** Viiva, joka jakaa vyöhykkeet, joilla säteily on alle 5 gaussia ja yli 5 gaussia magneettien ollessa kiinnitettyinä. Eri laitoksissa näytetään tämä raja eri tavoilla.
- **Viiden gaussin vyöhyke.** Vyöhyke, jolla säteily on alle 5 gaussia (huoneen potilastason puoli) ja jonka sisällä henkilöiden tulee pysytellä magneettien ollessa kiinnitettyinä.

### <span id="page-24-0"></span>*Niobe***-magneettien asennot**

Järjestelmäasennoissa määritetään sijainti, johon magneettijärjestelmän ulkopinnat voidaan sijoittaa suhteessa potilaaseen.

### <span id="page-24-1"></span>**Järjestelmäasennot**

Magneetit ovat aina jossakin seuraavista asennoista: kiinnitetty, kiertyvä, taakse vedetty, navigointi AP, navigointi RAO tai navigointi LAO. Magneetteja liikutetaan painamalla potilastason vieressä olevan ohjaimen painikkeita. Oheisessa taulukossa ja **kuvissa 2–6** kuvataan jokainen asento ja kerrotaan, milloin eri asentoja voidaan käyttää toimenpiteessä.

**Huom:** Käyttäjä ei voi navigoida, kun magneetit ovat missä tahansa näistä asennoista.

<span id="page-24-2"></span>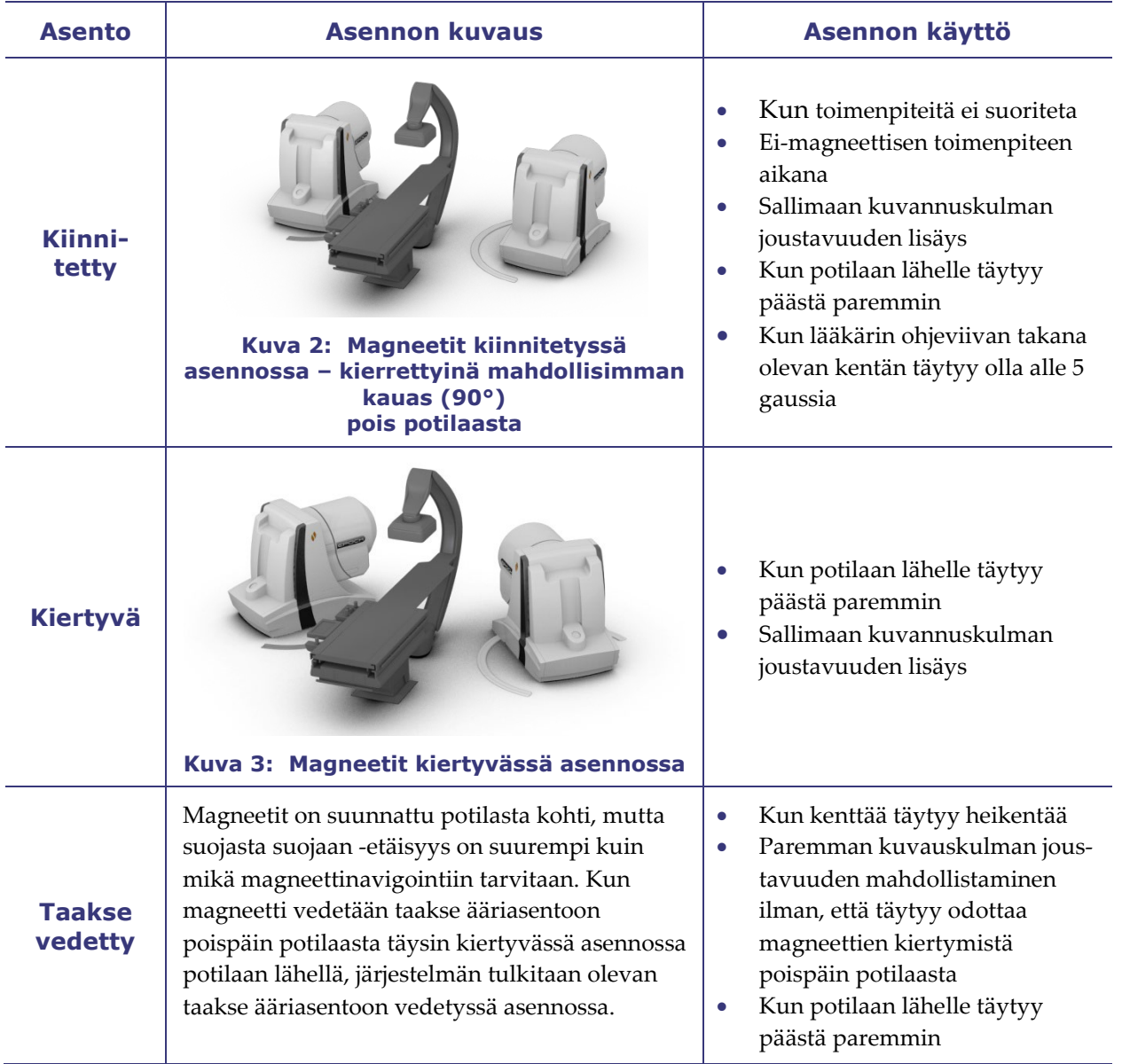

#### **Navigointiasennot**

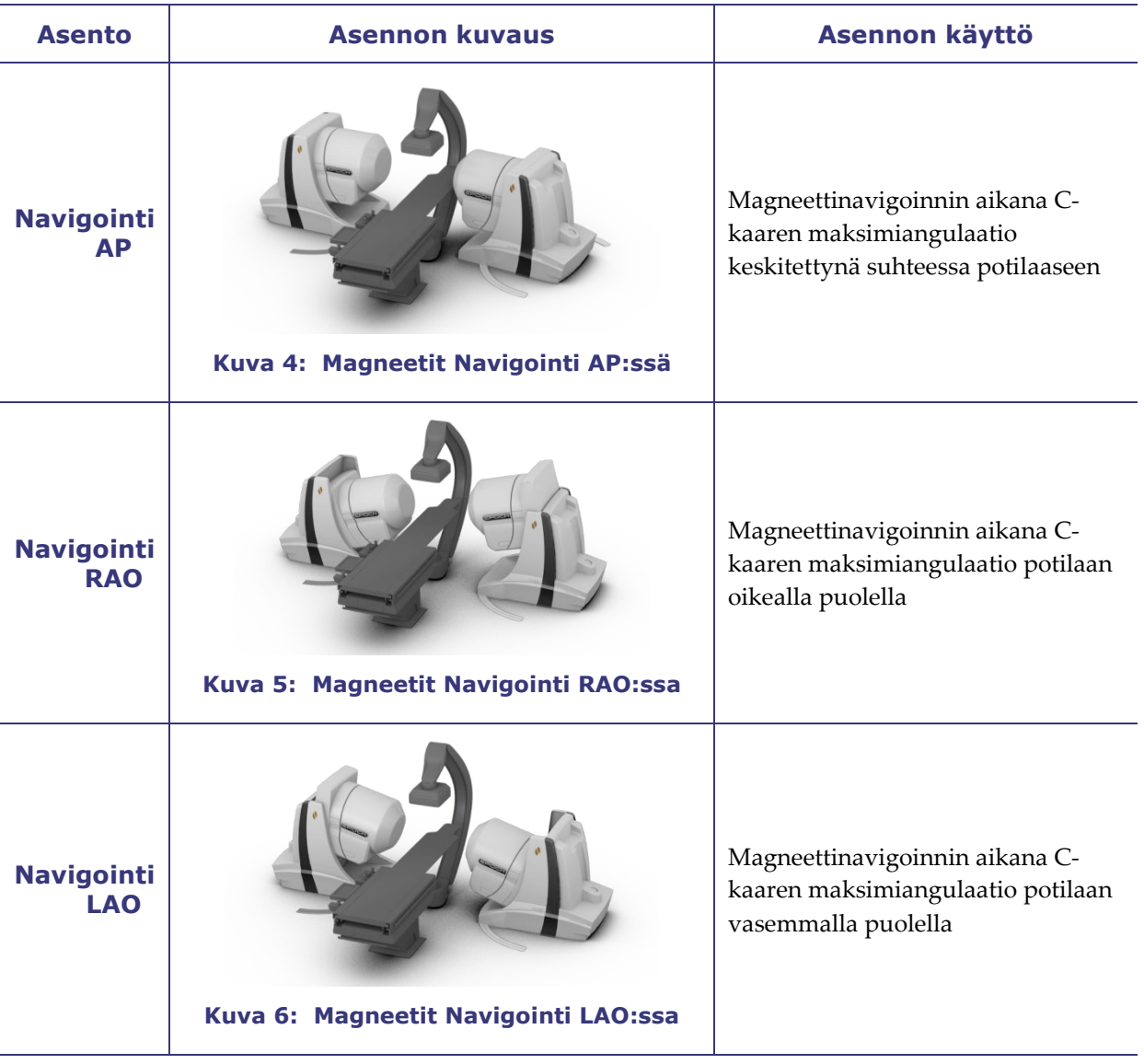

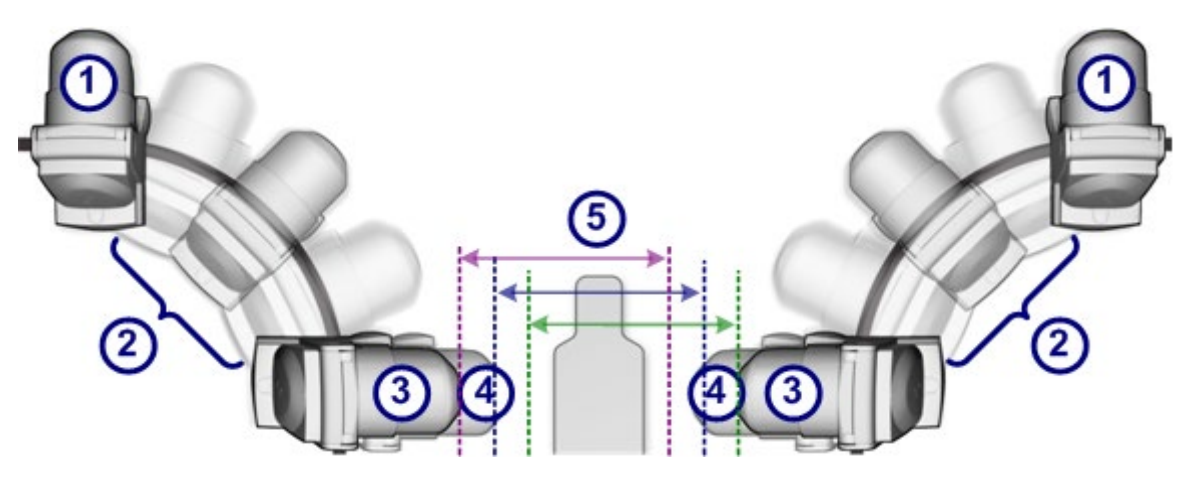

**Kuva 7: Magneettiasennon vaihtoehdot**

#### **Magneettiasentojen opas (kuvat 7–9)**

- **Kiinnitetty**
- **Kiertyvä**
- **Ääriasento taakse vedettynä**
- **Ääriasento ulosvedettynä**

### **Suojaetäisyys**

Magneettikentän voimakkuus määrittää suojasta suojaan -etäisyyden. 0,1 teslan voima edellyttää 60 cm:n (23,5 tuuman) etäisyyttä ja 0,08 teslan etäisyys 67 cm:n (26,5 tuuman) etäisyyttä. Siirtymä vaihtelee: Jos taso ei ole keskitettynä ja yksi suoja on liian lähellä tasoa, suoja vetäytyy automaattisesti ja vastakkainen suoja liikkuu eteenpäin ylläpitäen saman suojasta suojaan -etäisyyden.

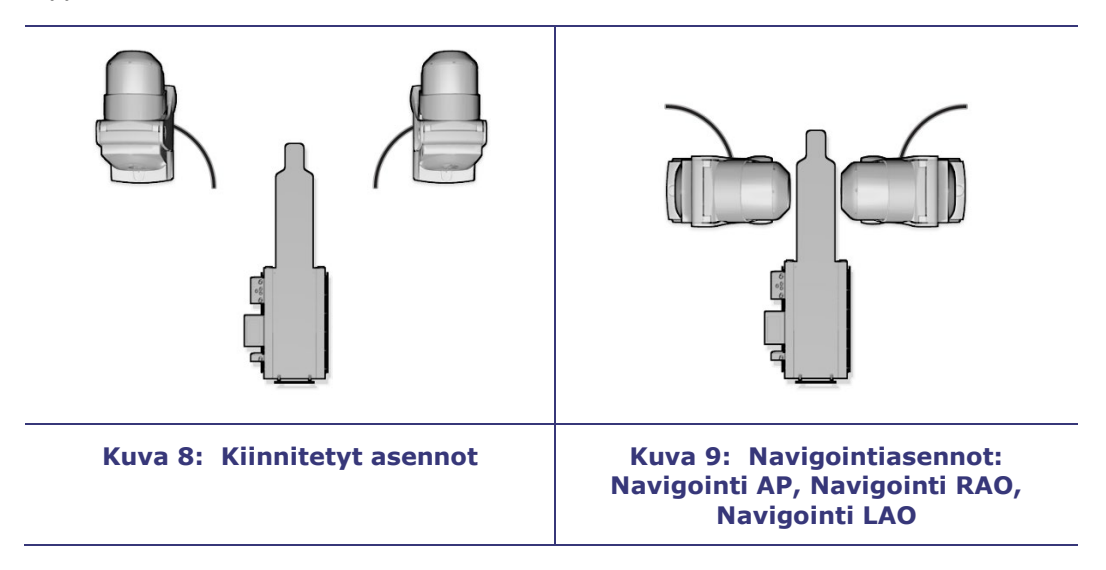

Ennen kuin magneettia aletaan liikuttaa navigointiasentoon, magneetti siirretään ensin taakse vedettyyn asentoon ja kallistetaan sitten.

**Huom:** *Niobe*-magneetteja voidaan kallistaa **vain**, kun *Niobe* MNJ ei ole navigointitilassa.

Magneetit liikkuvat lähellä potilastasoa ja kuvausjärjestelmän C-kaarta.

Käyttäjä voi siirtää potilastason pois keskustasta optimoidakseen halutun rakenteen visualisoinnin magneettinavigointia varten. Kun navigointi AP, RAO tai LAO -painiketta painetaan potilastason viereisessä ohjaimessa, magneetit laskevat automaattisesti tason sijainnin ja tarvittavan suojasta suojaan -etäisyyden. Käyttäjä voi siirtää kumpaakin magneettia myös manuaalisesti toisistaan riippumatta mukauttaakseen potilastason sijainnin muutoksen. Jos esimerkiksi oikeanpuoleista magneettia siirretään potilaasta poispäin, vasenta magneettia täytyy siirtää potilasta kohti, kunnes Magneetit navigointiasennossa (Magnets in Navigate Position) -viesti näytetään *Niobe* ES -ruudussa.

Järjestelmä tallentaa jokaisen viimeksi saavutetun navigointi AP-, navigointi RAO- ja navigointi LAO -asennon suoja-asennot. Kun magneetteja myöhemmin siirretään johonkin näistä asennoista, ne siirretään tallennettuun asentoon. Tallennettuja asentoja muokataan, jos tasoa siirretään tai potilas vaihtuu.

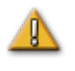

**HUOMAUTUS**: älä käytä potilastason vieressä olevaa ohjainta magneettien siirtämiseen, kun käsikammen suoja ei ole paikoillaan.

Alla esitetään likiarviot ajasta, jonka magneeteilta kestää siirtyä minkä tahansa kahden asennon välillä. Navigointiasennosta lähtevien liikkeiden kestossa voi esiintyä korkeintaan 5 sekunnin vaihteluita riippuen magneettien asennosta suojien sisällä:

- Kiinnitetty / taakse vedetty: 15 sekuntia
- Taakse vedetty / navigointi: 5 sekuntia
- Kiinnitetty/navigointi: 20 sekuntia
- Navigointi RAO tai LAO / taakse vedetty: 7 sekuntia

### **Huom:**

- Kaikki lisävarusteet tulee poistaa magneettien liikkeen tieltä ja kaikki kaapelit tulee poistaa (ei lattialla) magneettien liikkeen tieltä.
- Magneetit kiertyvät lattiaan kiinnitetyillä kiskoilla. Käyttäjän tulee olla varovainen työskennellessään lattialla kiskoalueella kompastumisvaaran takia.
- Käyttäjän tulee kiinnittää huomioita kohtiin, jotka on merkitty mahdollisesta puristumisvaarasta varoittavalla merkinnällä, kuten **Kuvassa 10**.

**Kuva 10: Punainen varjostus osoittaa puristumisvaaran alueet**

### <span id="page-28-0"></span>**Potilastason viereinen magneettien ohjain**

Potilastason viereisen magneettien ohjaimen avulla käyttäjä voi siirtää magneetteja fyysisesti ja hallita järjestelmän eri toimintoja.

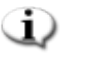

**Huom:** pidä lisävarusteet pois magneettien liikeradalta, jotta vältytään niiden törmäämiseltä magneetteihin.

Toimenpidehuoneessa *Niobe* ES -magneetteja ohjataan potilastason viereistä ohjainta käyttämällä. Ohjaimen kokoonpano vaihtelee röntgen- ja *Niobe* ES -järjestelmän mukaan **[\(Kuva 11\)](#page-28-1)**.

<span id="page-28-1"></span>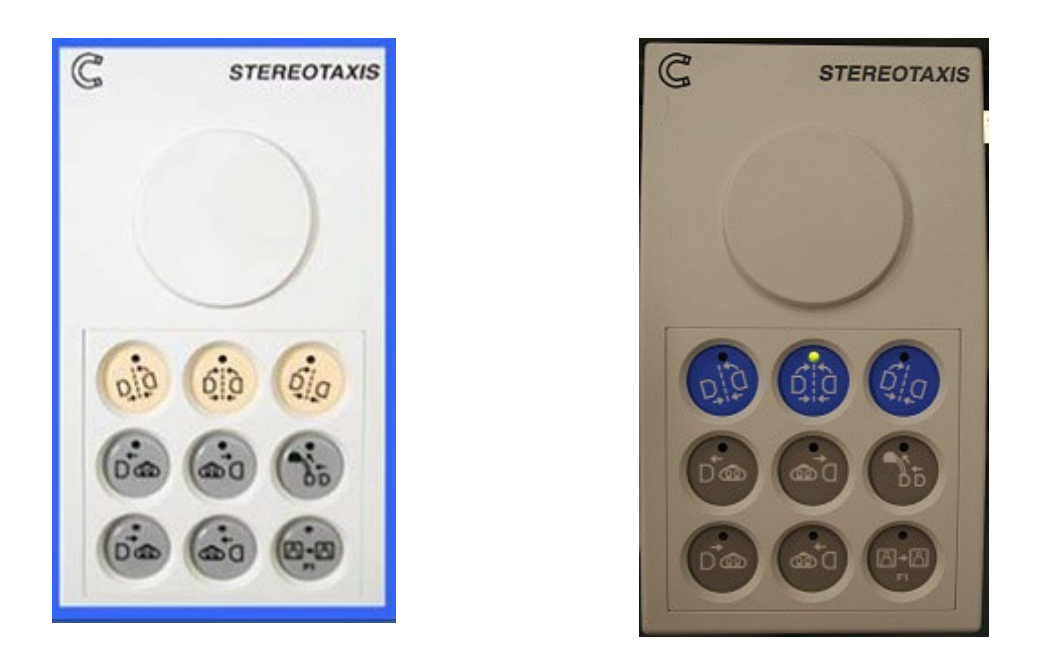

**Kuva 11: Yläpuolinen näkymä kahdesta potilaspöydän viereisestä ohjaimesta:** *Niobe* **ES – Philips (***vasemmalla***) ja** *Niobe* **ES – Siemens (***oikealla***)**

#### *Niobe* **ES -potilastason viereisen ohjaimen painikkeet**

*Niobe* ES:n painikkeet ovat tummankeltaisia ja vaaleanharmaita Philipsin röntgenjärjestelmässä, kun taas Siemensin röntgenjärjestelmässä ne ovat sinisiä ja harmaita. Painikkeiden kuvat (Philipsin väreissä) on esitetty **Kuvassa 12.**

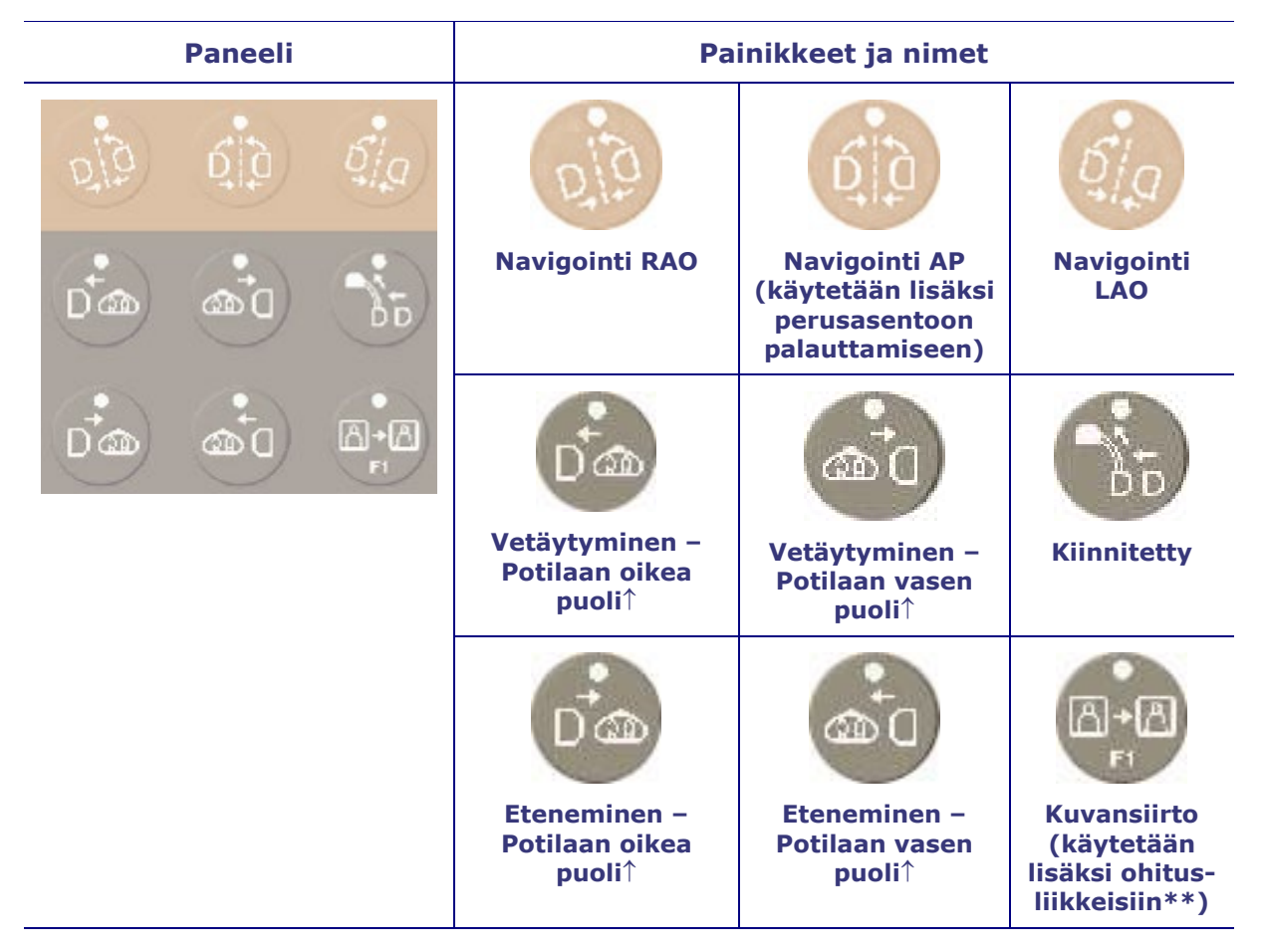

**Kuva 12:** *Niobe* **ES -potilastason viereisen ohjaimen painikkeet ja kuvaukset**

↑ **Pätee potilaisiin, jotka ovat selällään pää edellä.**

#### **\*\*** *Niobe* **ES -potilastason viereisen ohjaimen ohituspainikkeet:**

Siirron voi suorittaa ohitustilassa pitämällä ohitusliikepainiketta (kuvansiirtopainike) alhaalla ja painamalla ohitettavaa painiketta. Hätätilanteessa tai muussa poikkeustilanteessa voi ohitustilan avulla ohittaa yksittäisiä ohjaimen painikkeita koskevat turvatoimien rajoitukset. Sen avulla voi esimerkiksi välittömästi siirtää magneetit kiinnitetty-asentoon röntgenlaitteen C-kaaren ja tason asemasta riippumatta.

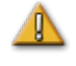

**VAROITUS:** Ohitustoiminnon käyttö voi aiheuttaa *Niobe* ES -magneetin törmäyksen C-kaaren tai potilastason kanssa.

### <span id="page-30-0"></span>**Järjestelmän käynnistys**

### <span id="page-30-1"></span>**Potilaan tuloa edeltävät valmistelut**

Noudata seuraavia ohjeita ennen potilaan tuomista toimenpidehuoneeseen:

- 1. Varmista, että alueella ei ole rautapitoisia esineitä (esineitä, joita magneetit vetävät puoleensa).
- 2. Varmista, että alueella ei ole esineitä, joita magneetit saattavat vioittaa. Tällaisia ovat esim. luottokortit, kellot, levykkeet, matkapuhelimet, hakulaitteet ja kuulolaitteet.
- 3. Pidä magneettien sijoituslaitteiden lattiakiskot puhtaina ja esteettöminä (katso [Kuva 1\)](#page-23-1).
- 4. Käynnistä järjestelmä. Pidä valintapainike virran etäpaneelissa (sijaitsee valvomossa) painettuna (päällä) ON 'I'-asennossa noin 1 sekunnin ajan, kunnes vihreä virtalamppu syttyy (**[Kuva 13](#page-30-2)**).

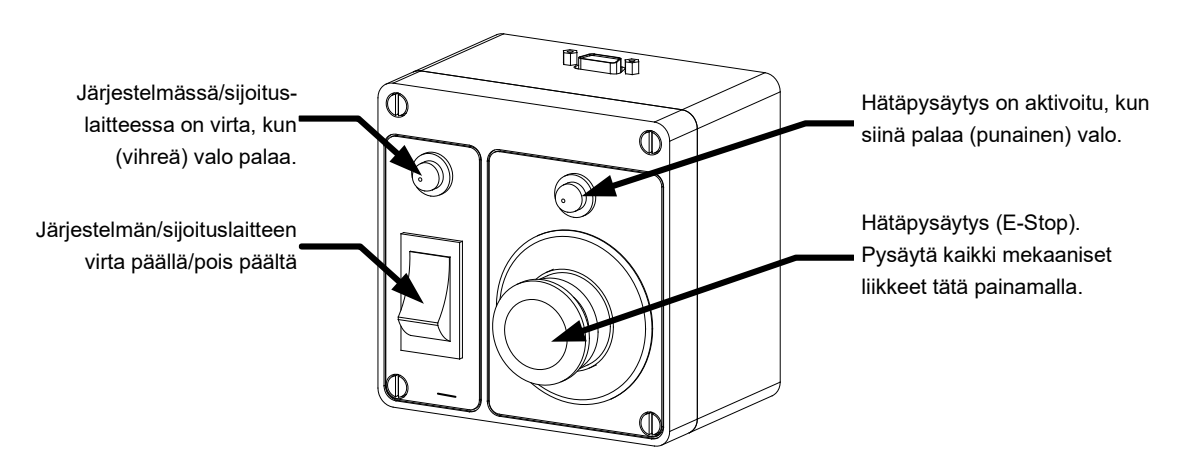

**Kuva 13: Virtarasia valvomossa**

- <span id="page-30-2"></span>5. Palauta järjestelmä perusasentoon painamalla *Niobe*-potilastason vieressä olevan ohjaimen Navigointi AP (**[Kuva 14a](#page-31-0)**) -painiketta ja pitämällä se painettuna. Pidä painiketta painettuna, kunnes "Palautettu perusasentoon ("Homing Complete") -viesti näkyy *Niobe* ES -ruudun vasemmassa alakulmassa. Perusasentoon palauttaminen kestää korkeintaan 60 sekuntia.
- 6. Vedä magneettien sijoituslaitteet takaisin kiinnitettyyn asentoon (katso **[Kuva 2](#page-24-2)**) painamalla kiinnityspainiketta potilastason viereisessä ohjainkotelossa (**[Kuva 14b](#page-31-0)**) avustamaan potilaan sijoittamista.

#### *Niobe* **ES – Navigointi AP -painike**

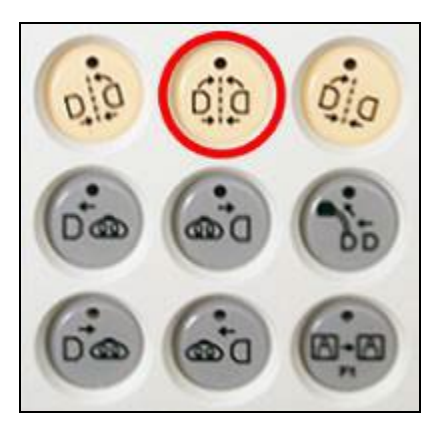

#### <span id="page-31-0"></span>**Kuva 14a: Navigointi AP -painike on potilastason viereisen ohjaimen ylin painike keskellä (esitettynä Philipsin värit)**

**Muista:** Painikkeiden värit ovat erilaiset Philips- (tummankeltainen ja harmaa) ja Siemens (sininen ja harmaa) -röntgenjärjestelmissä.

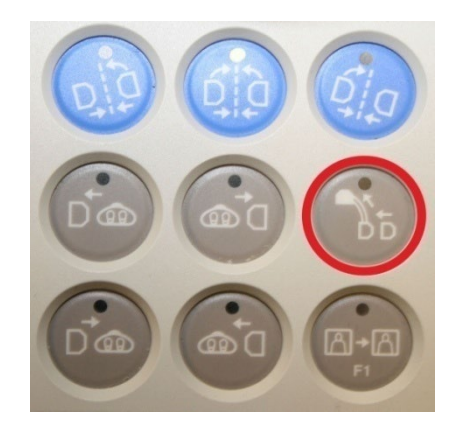

#### *Niobe* **ES – kiinnityspainike**

**Kuva 14b: Kiinnityspainike on potilastason viereisessä ohjaimessa äärioikealla toisessa rivissä (esitettynä Siemensin värit)**

### <span id="page-32-0"></span>**Suositeltu potilaan sijoitustapa**

Tässä osiossa käsitellään geneeristen ja perifeeristen magneettinavigointitoimenpiteiden perusvaiheet ja varotoimet.

#### <span id="page-32-1"></span>**Magneettikuvaukseen liittyviä turvatoimia**

Tarkoituksena on pitää potilas ja hoitohenkilökunta heikossa magneettikentässä (alle 5 gaussia), kun potilasta siirretään toimenpidehuoneeseen tai sieltä pois. 5 gaussin viiva on merkitty lattiaan. Jokaisen tulee pysytellä pöydän puolella 5 gaussin viivaan nähden, kun magneetteja kiinnitetään.

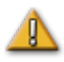

**VAROITUS:** *Niobe* ES -järjestelmä luo voimakkaan magneettikentän, joka on aina päällä. Potilaiden ja käyttäjien, joilla on tahdistin, implantoitu defibrillaattori (ICD), hermostimulaattori, magneettiherkkä tai ferromagneettinen implantti, tulee ottaa yhteyttä implanttinsa valmistajaan ennen toimenpidehuoneeseen menemistä. Muutoin seurauksena voi olla vaikea vamma.

- 1. Siirrä *Niobe*-magneetit kiinnitettyyn asentoon (**[Kuva 15](#page-32-2)**) potilastason viereistä *Niobe*ohjainta käyttäen.
- 2. Siirrä taso kokonaan taakse, poispäin röntgenjärjestelmästä ja magneeteista (**[Kuva 16](#page-32-3)**).

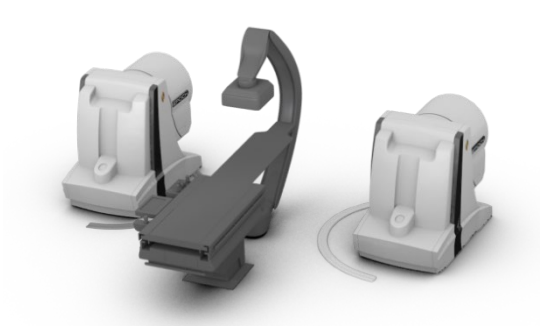

<span id="page-32-2"></span>**Kuva 15:** *Niobe***-magneetit kiinnitetyssä asennossa potilastaso kokonaan eteen siirrettynä**

<span id="page-32-3"></span>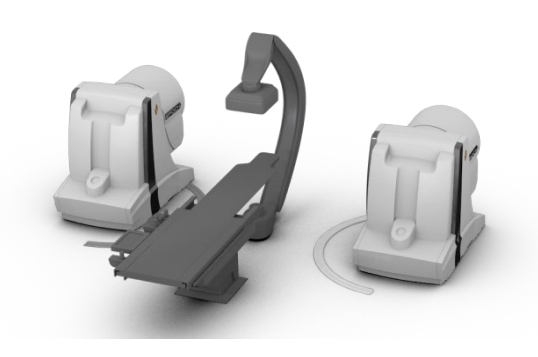

**Kuva 16:** *Niobe***-magneetit kiinnitetyssä asennossa potilastaso kokonaan taakse siirrettynä**

#### <span id="page-33-0"></span>**Potilaan sijoittaminen tasolle**

Potilaan asento tasolla riippuu suoritettavasta toimenpiteestä. Potilaiden tulisi olla selällään pää edellä (**[Kuva 17](#page-33-1)**), ellei kyseessä ole sääreen tai reiteen liittyvä toimenpide. Tällöin potilaan tulisi olla selällään jalat edellä (**[Kuva 18](#page-33-2)**).

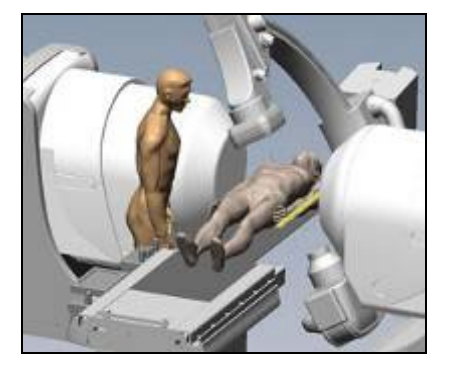

<span id="page-33-1"></span>**Kuva 17: Potilas selällään pää edellä (kaikki toimenpiteet paitsi reisi- ja sääritoimenpiteet)**

#### **Selällään pää edellä Selällään jalat edellä**

<span id="page-33-2"></span>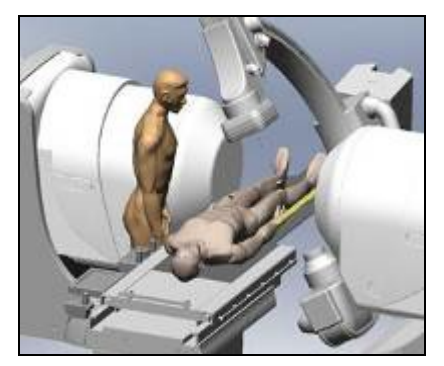

**Kuva 18: Potilas selällään jalat edellä (vain reisi- ja sääritoimenpiteet)**

**Tärkeää:** Potilas sijoitetaan jalat edellä sääreen ja reiteen liittyvissä toimenpiteissä mutta joissakin Philips- ja Siemens-röntgenjärjestelmissä potilas täytyy rekisteröidä "pää edellä ja selällään" onnistuneen kuvansiirron takaamiseksi. Jos et ole varma, tarkista röntgenjärjestelmän käyttöoppaasta, miten järjestelmä suhtautuu tällaisiin jalat edellä sijoitettaviin potilaisiin.

- 1. Sijoita potilas tasolle selälleen.
- 2. Keskitä potilas tasolle lateraalisesti. Potilaan sijoittaminen liian kauas keskeltä saattaa estää *Niobe*-magneettisuojien onnistuneen automaattisen sijoittelun.
- 3. Varmista potilaan jalat.
- 4. Varmista potilaan kädet. Varmista, että mikään osa käsivarsista ei ole tason alapuolella, jotta ne eivät joutuisi puristuksiin magneettien sijoituslaitteiden siirtyessä tasoa kohti.
- 5. Varmista, että tason pehmusteet eivät ylitä tason reunoja.

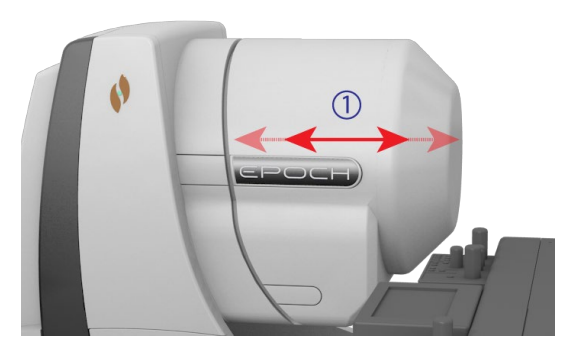

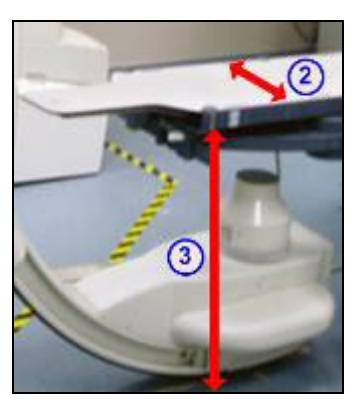

<span id="page-34-1"></span>**Kuva 19:** *Niobe* **ES -magneettisuojus siirtyy eteen- ja poispäin potilastasosta (katso numeroidut viitteet oheisesta oppaasta)**

<span id="page-34-2"></span>**Kuva 20: Lateraalinen asento pöydällä ja vertikaalinen pöydän korkeus**

#### *Niobe***-magneetti- ja pöytäopas (kuvat 19 ja 20)**

- $\rm 0 \;\;$  Magneetin sijoituslaitteen suoja voi liikkua tasoa kohti ja siitä poispäin. Automaattinen sijoitus on yksi tapa siirtää sitä. Suojan voima-anturit havaitsevat suojan ja potilaan tai pehmusteen välillä olevan voiman.
- <sup>2</sup> Tason lateraalinen mitta. Potilas pitää keskittää tasolle sivusuunnassa niin, että kummankin puolen magneettisuojat voivat liikkua saman verran potilasta kohti.
- Tason vertikaalinen mitta.

### <span id="page-34-0"></span>**Suojan voima-anturi**

*Niobe*-magneettien suojuksissa on voima-anturit, jotka havaitsevat, kun suojuksen pinta (**[Kuva 19](#page-34-1)**) painautuu potilasta vasten. Kun suojan voima-anturi aktivoituu, magneettien asemointilaitteet keskeyttävät toimintansa, vetäytyvät hiukan ja pysähtyvät.

Jos yksittäinen suojan voima-anturi aktivoituu, käyttäjä voi halutessaan pitää liikepainiketta edelleen painettuna. *Niobe* ES -järjestelmä vetää automaattisesti taaksepäin potilasta kevyesti koskettavan yksittäisen suojan ja siirtää vastapäistä suojusta eteenpäin liikkeen jatkamiseksi navigointiasentoon.

Jos toinen suojan voima-anturi aktivoituu, ennen kuin sijoituslaite saavuttaa navigointiasennon, esiin tulee Ohjattu navigointiasento (Navigate Position Assistance) -valintaikkuna.

Jos toisella sijoituslaitteella on riittävästi tilaa siirtyäkseen navigointiasentoon, *Niobe* ES -järjestelmä säätää navigointiasennon keskusta uuden sijainnin perusteella ja näyttää seuraavan tilaviestin:

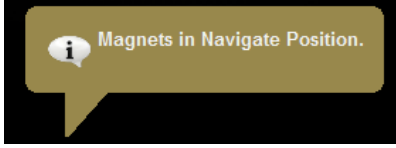

#### <span id="page-35-0"></span>**Sijoituslaitteen automaattinen keskittäminen**

*Niobe* ES -järjestelmässä magneetin sijoituslaitteet voidaan keskittää automaattisesti navigointiasentoon potilastason lateraalisen ja vertikaalisen asennon perusteella (**[Kuva 20](#page-34-2)**). Tämän ymmärtämiseksi on tärkeää ensin ymmärtää navigointiasento ja suojan voima-anturi.

- 1. Kohdista potilaan röntgenisosentrissä navigoitava anatominen kohta potilastason vieressä olevan ohjaimen ja röntgenläpivalaisun avulla.
- 2. Paina yhtä navigointipainikkeista *Niobe* -ohjaimessa ja pidä se painettuna. *Niobe* ES -järjestelmä laskee kohdesijainnin, mukaan lukien potilastason lateraaliseen ja vertikaaliseen asentoon perustuvan poikkeaman ja aloittaa sijaintiin siirtymisen.
- 3. Jos liike pysähtyy ja näytön vasemmassa alakulmassa näkyy viesti Magneetit navigointiasennossa (Magnets in Navigate Position), sijoituslaitteiden automaattinen keskitys onnistui. *Niobe* ES -järjestelmä antaa myös äänisignaalin, kun järjestelmä on navigointiasennossa. (Äänisignaalin voimakkuutta voi säätää Asetukset (Settings) | Järjestelmä (System) -välilehdellä.)
- 4. Jos suoja koskettaa potilasta ja aktivoi suoja-anturin, suoja pysähtyy ja vetäytyy hieman taaksepäin. Muiden suojien asentoja säädetään navigointiasennon saavuttamiseksi.
- 5. Jos liike pysähtyy ennen kuin järjestelmä saavuttaa navigointiasennon, jokin seuraavista on tapahtunut:
	- Käyttäjä ei pitänyt navigointipainiketta painettuna, kunnes järjestelmä siirtyi navigointiasentoon. Tällöin käyttäjä voi jatkaa navigointiasentoon siirtymistä painamalla yhtä potilastason vieressä olevan ohjaimen navigointipainiketta ja pitämällä sen painettuna.
	- Molemmat suojan voima-anturit ovat aktivoituneet. *Niobe* ES -järjestelmä näyttää viestin Navigant-näytön vasemmassa alakulmassa ja antaa äänisignaalin, jos järjestelmä ei siirry navigointiasentoon, koska suojan voima-anturi aktivoituu.
	- Suoja ei voi saavuttaa asentoa mahdollisen tasoon tai röntgenjärjestelmään kohdistuvan törmäyksen vuoksi, TAI yksi suoja on kokonaan avautuneessa asennossa, koska potilasta ei ole keskitetty tasolle lateraalisesti.

### <span id="page-35-1"></span>**Navigointitoimenpiteet**

- 1. Sijoita potilas tasolle, kuten on kuvattu kohdassa ["Suositeltu potilaan sijoitustapa.](#page-32-0)"
- 2. Valmistele potilas sairaalan sääntöjen mukaan ja pane steriili kangas potilastason vieressä olevan käyttöliittymän päälle.
- 3. Aseta magneettikatetri tai ohjainlanka paikalleen ja vie se haluttuun anatomiseen rakenteeseen. Voit siirtää laitetta manuaalisesti tai käyttää *Cardiodrive*-järjestelmää (hyväksytyillä katetreilla).
- 4. Aseta röntgenjärjestelmä päänpuoleiseen AP-asentoon.
- 5. Paina yhtä navigointipainiketta (ylärivi) potilastason viereisessä ohjaimessa. Vapauta painike ja paina sitä uudelleen magneettien siirtämiseksi navigointi- tai navigointi AP asentoon.
	- (i **Huom:** Järjestelmään suunniteltiin turvallisuusominaisuus, joka edellyttää navigointipainikkeen toistuvaa painamista, jotta käyttäjä voi tarkistaa potilaan sijainnin ja turvallisuuden ennen magneettien siirtämistä.
	- Q) **Huom:** Jos järjestelmä ei pääse navigointiasentoon, kun navigointipainiketta painetaan johtuen mahdollisesta törmäyksestä röntgenjärjestelmän tai potilastason kanssa, näytölle ilmestyy Ohjattu navigointiasento (Navigate Position Assistance) -valintaikkuna, joka osoittaa, mitkä järjestelmäkomponentit ovat vaarassa törmätä. Katso lisätietoja oheisesta osasta Ohjattu navigointiasento.
- 6. Suorita toimenpide.
- 7. Kun toimenpide on tehty, siirrä magneetit kiinnitettyyn asentoon (katso [Kuva 2\)](#page-24-0) painamalla potilastason viereisen ohjaimen kiinnityspainiketta (katso [Kuva 14b](#page-31-0)). Pidä painiketta painettuna, kunnes "Magneetit kiinnitetyssä asennossa" (Magnets in Stowed Position) -viesti näkyy ruudun vasemmassa alakulmassa.

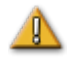

**HUOMAUTUS:** *Niobe*ES -järjestelmä hyödyntää magneettikenttää katetrin kärjen suuntaamisessa haluttuun intrakardiaaliseen suuntaan.

Kun magneettikentän suuntaus on määritetty kahdella röntgenkuvalla, huomioi, että näkymiä ei kuvata samaan aikaan, kuten käytettäessä yksitasoista röntgenjärjestelmää, joka muistuttaa MNJ:n käyttämää. Näin ollen röntgenkuvien peittoalue edustaa likimääräisesti magneettikentän suuntausta suhteessa sydämen sijaintiin, sillä kaksi röntgenkuvaa on voitu ottaa potilaan hengityksen ja sydänjakson eri vaiheissa.

Varmista laitteen kärjen suunta jollain paikannusmenetelmällä, esim. röntgenkuvalla ja elektrogrammeilla (jos käytetään katetria), kun laitteen kärjen magneettista suuntausta muutetaan. Mikäli laitteen kärki ei ole halutussa suunnassa, päivitä magneettikentän suuntaus ja toista magneettinavigointitoimenpide haluttaessa.

# **Ohjattu navigointiasento**

Toimenpidehuoneessa olevien laitteiden (esim. taso ja röntgenjärjestelmän kaari) sijainti saattaa häiritä magneettien liikettä. Jos järjestelmä havaitsee törmäysriskin magneettien liikkuessa, näkyviin tulee Ohjattu navigointiasento (Navigate Position Assistance) -valintaikkuna. Ikkunassa näkyy törmäysriskeihin liittyviä varoitusilmoituksia. Säätöä tarvitseva järjestelmäkomponentti (taso, röntgenjärjestelmän kaari) näkyy viesteissä punaisena. Mikäli suoja-anturi aktivoituu, jompikumpi magneettirungoista näkyy punaisena (**[Kuva 21](#page-37-0)**). Kun tarvittavat säädöt törmäysvaaran välttämiseksi on tehty, kyseinen komponentti näkyy harmaana. Joissakin tilanteissa törmäysriskin välttäminen saattaa edellyttää useiden komponenttien säätöä.

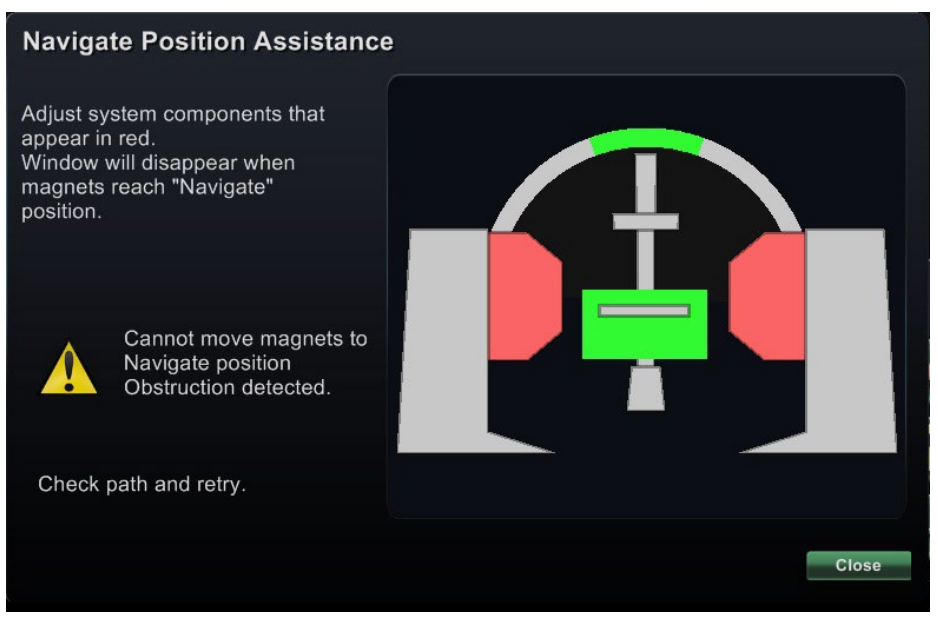

**Kuva 21: Magneetin törmäysriskistä ilmoittava viesti**

<span id="page-37-0"></span>Kun törmäysriski on eliminoitu, pidä ohjaustason vieressä olevan ohjaimen navigointipainiketta painettuna. Valintaikkuna poistuu automaattisesti, kun navigointiasento on saavutettu. Laitteen käyttöä voidaan nyt jatkaa. Jos olet määrittänyt, että mikään järjestelmäkomponentti ei ole vaarassa törmätä, voit sulkea valintaikkunan painamalla **Sulje** (Close) -painiketta.

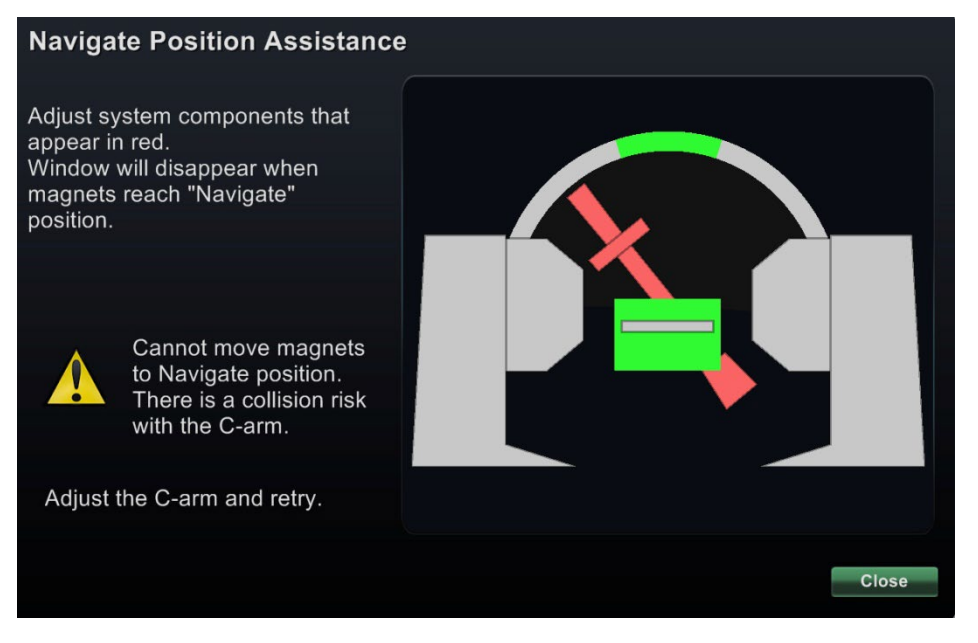

**Kuva 22: C-kaaren törmäysriskistä ilmoittava viesti**

Vihreät vyöhykkeet Ohjattu navigointiasento (Navigate Position Assistance) -valintaikkunassa edustavat alueita, joille C-kaari (L-kaari) tai taso pitäisi sijoittaa törmäysriskin eliminoimiseksi. **Kuvassa 22** C-kaarta täytyy säätää ja se näkyy punaisena. Magneetit eivät liiku törmäysriskin vuoksi.

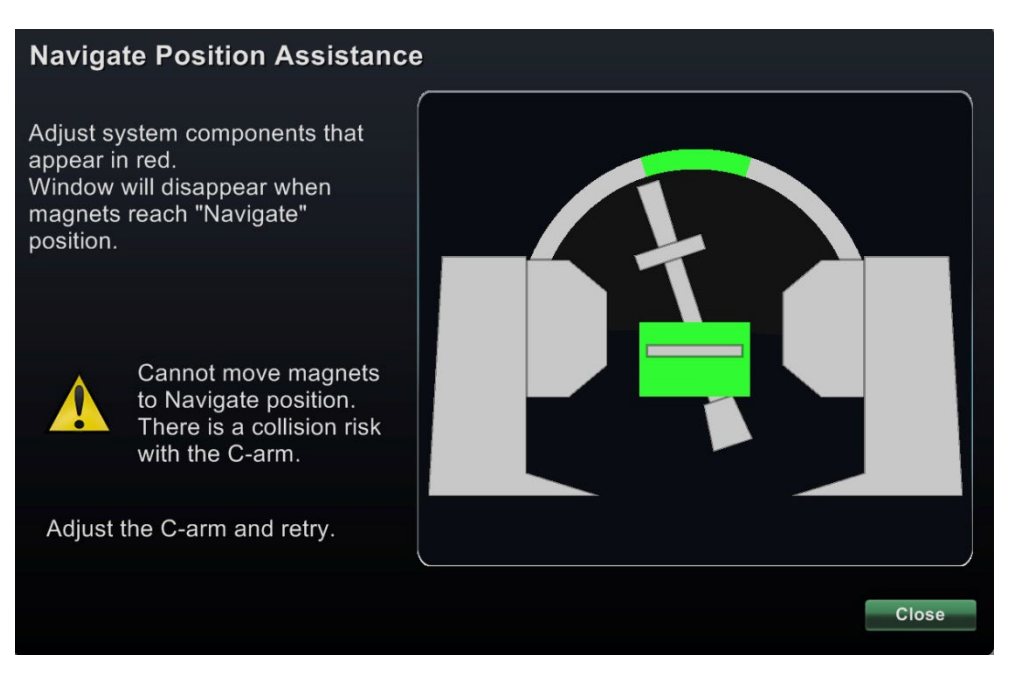

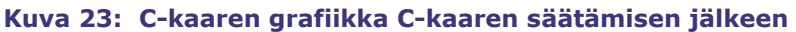

**Kuvassa 23** C-kaarta on säädetty vihreälle vyöhykkeelle ja se näkyy harmaana. Käyttöä voidaan nyt jatkaa.

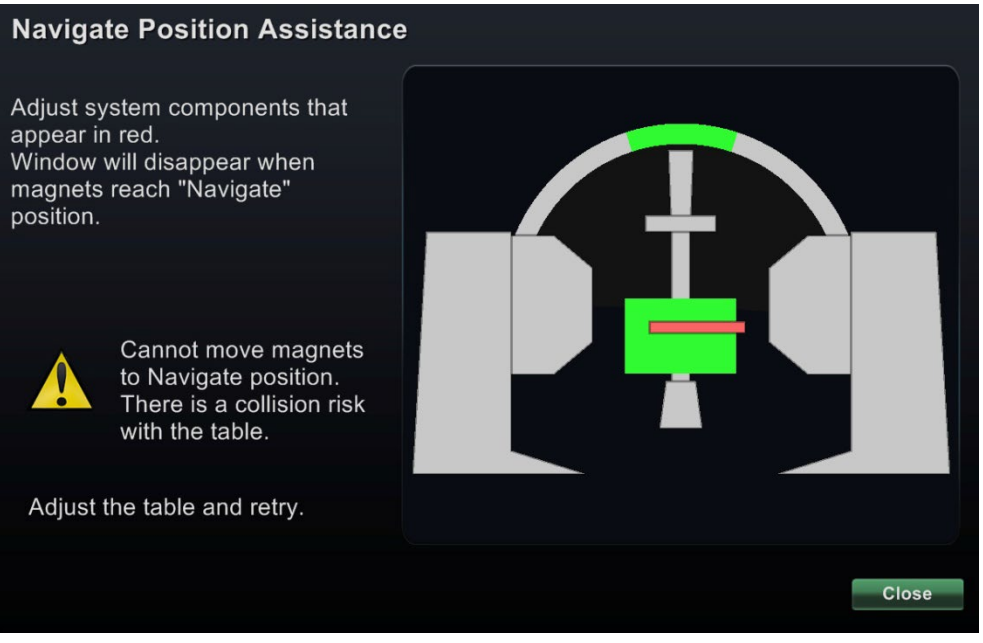

**Kuva 24: Potilastason törmäysriskistä ilmoittava viesti**

**Kuvassa 24** pöytä näkyy punaisena. Ennen kuin jatkat, säädä pöytää, kunnes se on vihreällä vyöhykkeellä ja näkyy harmaana.

# **Ohjelmiston perustiedot**

### **Aloitusikkuna**

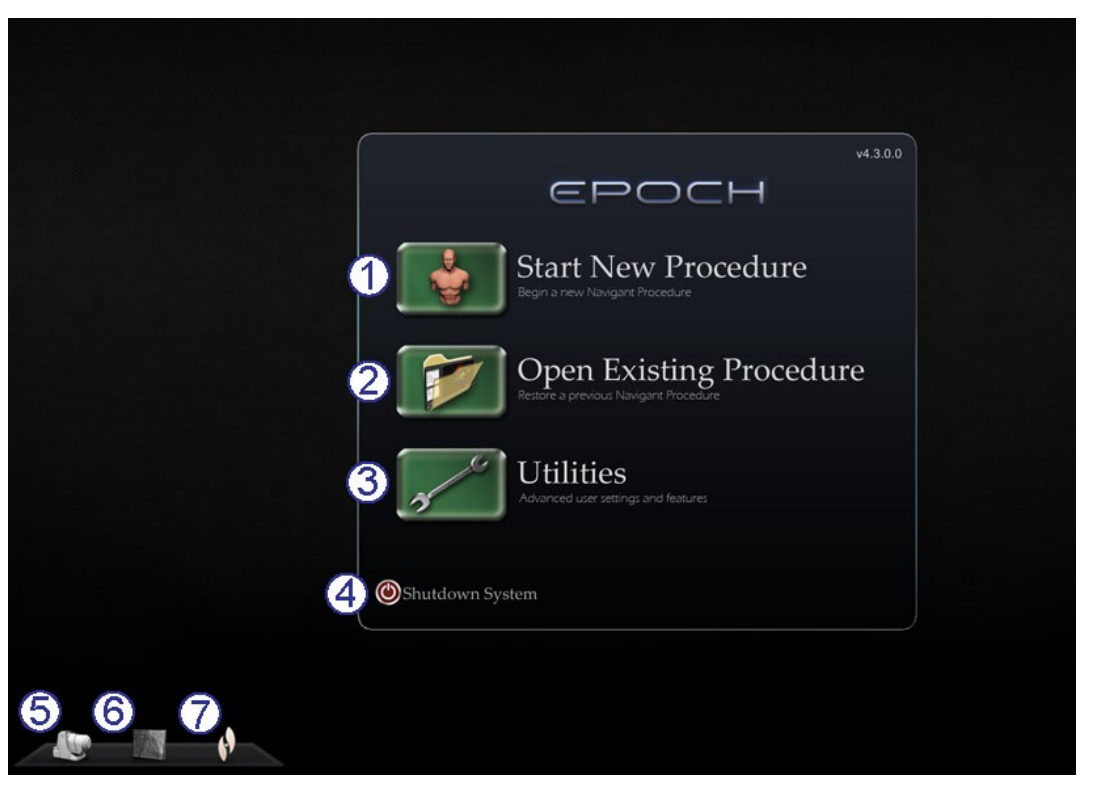

**Kuva 25: Aloitusikkuna**

#### <span id="page-39-0"></span>**Aloitusikkunan opas**

Aloitusikkunassa (**[Kuva 25](#page-39-0)**) on neljä toimintapainiketta ja kolme järjestelmän ilmaisinta.

#### **Toimintapainikkeet**

- **Aloita uusi toimenpide (Start New Procedure) -painike.** Aloita uusi toimenpide napsauttamalla tätä painiketta. Näkyviin tulee tyhjä Uuden toimenpiteen tiedot -ikkuna. Täytä tieto-osio, valitse toimenpidetyyppi, napsauta **OK**, ja jatka päänäyttöruutuun.
- **Avaa olemassa oleva toimenpide (Open Existing Procedure) -painike.** Palauta aiemmin suoritettu toimenpide napsauttamalla tätä painiketta. Olemassa oleva toimenpide (Existing Procedure) -ikkuna tulee näkyviin ja näyttää luettelon olemassa olevista toimenpiteistä. Valitse toimenpide ja Toimenpidetiedot (Procedure Information) -osio täyttyy varmennusta varten. Napsauta **Avaa** (Open) jatkaaksesi päänäyttöruutuun.
- **Apuohjelmat (Utilities) -painike.** Tätä napsauttamalla pääset Apuohjelmat-ikkunaan ja sen kolmelle välilehdelle: Physicians (lääkärit), Procedures (toimenpiteet) ja Licenses (lisenssit). Physicians (lääkärit) -välilehdellä voit nimetä uudelleen tai poistaa lääkärien nimiä. Procedures (toimenpiteet) -välilehdellä voit katsella, tuoda, viedä ja poistaa toimenpiteitä. Licenses (lisenssit) -välilehdellä voit katsella ja asentaa lisenssejä. Palaa aloitusnäyttöön napsauttamalla **Close** (sulje).

 **Järjestelmän sammutus (Shutdown System) -painike.** Sammuta järjestelmä napsauttamalla tätä painiketta. Näkyviin tulee vahvistusikkuna. Napsauta **Kyllä (**Yes) tai **Ei** (No).

#### **Järjestelmän ilmaisimet**

 *Niobe***-kuvake.** Napsauttamalla tätä kuvaketta (**[Kuva 26](#page-40-0)**) voit nähdä *Niobe* ES -järjestelmän viestit, varoitukset tai virheet.

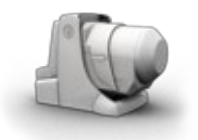

**Kuva 26:** *Niobe***-kuvake**

<span id="page-40-0"></span> **Röntgenkuvake.** Napsauttamalla tätä kuvaketta (**[Kuva 27](#page-40-1)**) voit nähdä röntgenjärjestelmän viestit, varoitukset tai virheet.

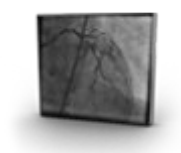

**Kuva 27: Röntgenkuvake**

<span id="page-40-1"></span> **Järjestelmäkuvake.** Napsauttamalla tätä kuvaketta (**[Kuva 28](#page-40-2)**) voit nähdä *Niobe* ES -järjestelmän viestit, varoitukset tai virheet.

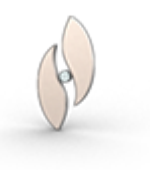

**Kuva 28: Järjestelmäkuvake**

<span id="page-40-2"></span>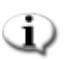

**Huom:** Kaikki järjestelmän ilmaisimet voivat esiintyä kolmessa eri tilassa:

- **Tyhjä**  Järjestelmä on valmis.
- **Ei-symboli**  Järjestelmä ei ole valmis käyttöön.
- **Varoitus**  Varoitusilmoitus on luettavissa. Kaksoisnapsauta kuvaketta nähdäksesi viestin.

# **Uuden toimenpiteen tiedot -ikkuna**

Riippumatta siitä, aloitetaanko uutta toimenpidettä vai avataanko jo olemassa olevaa, aloitusikkunaa seuraava näyttöruutu on Toimenpidetiedot-ikkuna (**[Kuva 29](#page-41-0)**).

#### **Uuden toimenpiteen tiedot -ikkunan opas**

- **Aloitusaika (Start Time) -kenttä.** *Niobe* ES -järjestelmä tallentaa automaattisesti uuden toimenpiteen aloituspäivämäärän ja -ajan (sekunnin tarkkuudella).
- **Potilas (Patient) -kentät.** Anna potilastiedot (Sukunimi (Last Name), Etunimi (First Name), Potilastunnus (Patient ID), Syntymäaika (Date of Birth) ja Sukupuoli (Sex)) asianomaisiin kenttiin.
- **Lääkäri (Physician) -kenttä.** Kirjoita lääkärin nimi tai valitse nimi napsauttamalla pudotusvalikon nuolta.
- **Huomautuksia (Notes) -kenttä.** Kirjoita tapausta tai toimenpidettä koskevia erityistietoja.

 **Toimenpidetyypin välilehdet.** Toimenpiteet jaetaan välilehdillä neljään tyyppiin. Valitse asianmukainen välilehti:

- <span id="page-41-0"></span>• Elektrofysiologia (Electrophysiology) (EP)
- Sepelvaltimon (Coronary) interventionaalinen kardiologia (IC)
- Sydäntä synkronoiva tahdistus (Cardiac Resynchronization Therapy, CRT)
- Perifeerinen (Peripheral)

 **Anatomiatyyppi (Anatomy Type) -paneeli.** Toimenpidetyypit jaetaan edelleen anatomian perusteella (soveltuvissa tapauksissa). Valitse anatomiatyyppi napsauttamalla asianomaista kuvaketta. **[Kuva 29](#page-41-0)** esittää EF-toimenpiteen oikea eteinen valittuna.

- EF (EP): Oikea eteinen (Right Atrium), vasen eteinen (Left Atrium), oikea kammio (Right Ventricle) tai vasen kammio (Left Ventricle)
- Sepelvaltimo (Coronary): Sepelvaltimot (Coronary arteries)
- CRT (CRT): Sepelpoukama (Coronary sinus)
- Perifeerinen (Peripheral): Reisivaltimot (Femoral arteries) tai säärivaltimot (Tibial arteries)

 **Käytä CARTO® 3 -valintaruutua.** (Näkyy vain elektrofysiologia (Electrophysiology) -välilehdellä.) Valintaruudun avulla toimenpiteen yhteydessä voi käyttää CARTO® 3 -järjestelmää. Poista valinta ruudusta, jos et halua käyttää CARTO® 3 -järjestelmää.

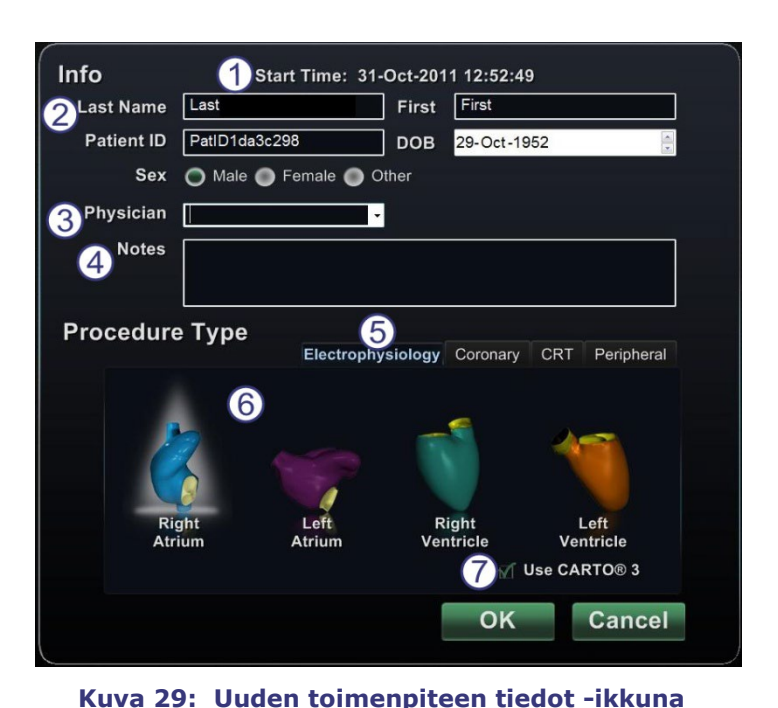

### **Olemassa olevan toimenpiteen tiedot -ikkuna**

#### **Olemassa olevan toimenpiteen tiedot -ikkunan opas (kuva 30)**

 **Toimenpidelista (Procedures list) -paneeli.** *Niobe* ES -järjestelmä listaa kaikki aiemmat toimenpiteet, viimeisin ylinnä. Valitse toimenpide.

 **Procedure Information (toimenpidetiedot) -paneeli.** Alempi paneeli näyttää tiedot, jotka käyttäjä on kirjoittanut korostetun toimenpiteen alussa:

- Aloitusaika ja -päivä
- Potilastiedot
- Lääkärin nimi
- Huomautuksia

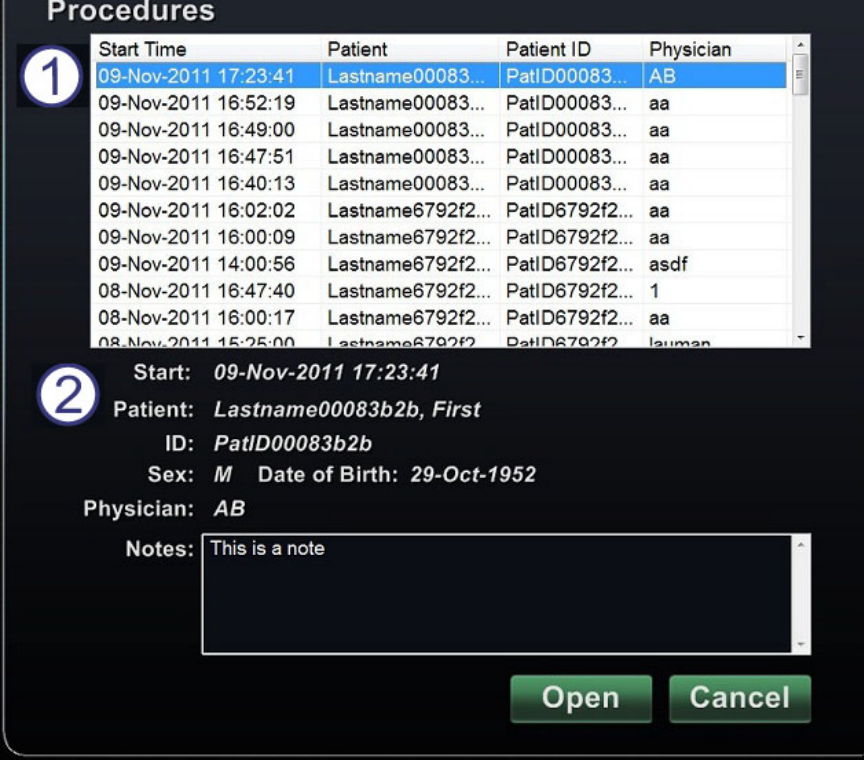

**Kuva 30: Olemassa olevan toimenpiteen tiedot -ikkuna**

**Huom:** Vaikka tämän ikkunan tietoja ei voi muokata, voit muokata potilaan nimeä ja huomautuksia toimenpiteen avaamisen jälkeen. Mene kohtaan Työkalut (kiintoavainkuvake) | Asetukset (Settings) | Toimenpiteet (Procedures).

# **Apuohjelmat-ikkuna**

Apuohjelmat-ikkunassa on kolme välilehteä: Lääkärit (Physicians), Toimenpiteet (Procedures) ja Lisenssit (Licenses). Näillä välilehdillä konfiguroidaan sellaisia *Navigant*-alustan ominaisuuksia, jotka eivät ole toimenpidekohtaisia, kuten esim. lisensointi.

#### **Lääkärit (Physicians) -välilehti**

#### **Lääkärit (Physicians) -välilehden opas [\(Kuva 31\)](#page-43-0)**

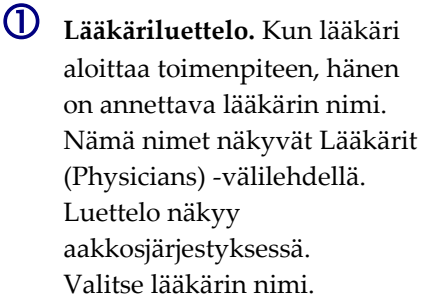

- **Poista (Delete) -painike.** Poista lääkärin nimi napsauttamalla **Poista** (Delete) (tai napsauta nimeä hiiren kakkospainikkeella ja valitse **Poista**) (Delete) (**[Kuva 32](#page-43-1)**).
- **Nimeä uudelleen (Rename) -painike.** Muokkaa lääkärin nimeä napsauttamalla **Nimeä uudelleen** (Rename) (tai napsauta nimeä hiiren kakkospainikkeella ja valitse **Nimeä uudelleen** (Rename)). Muokkaa nimeä muokkauskentässä. Tallenna muutos painamalla **Enter**.

 **Sulje (Close) -painike.**  Sulje ikkuna napsauttamalla **Sulje** (Close).

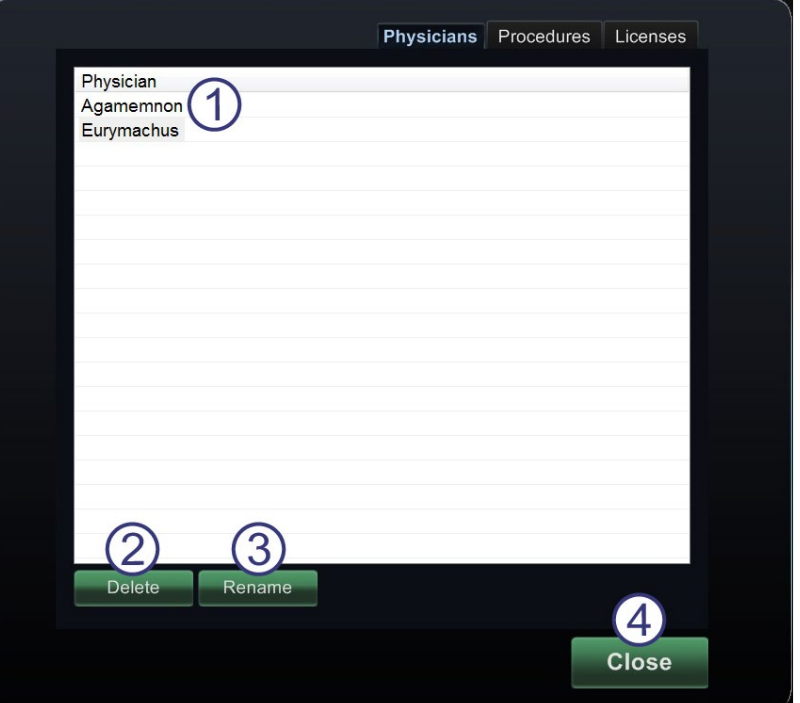

<span id="page-43-0"></span>**Kuva 31: Apuohjelmat-ikkuna – Lääkärit (Physicians) -välilehti**

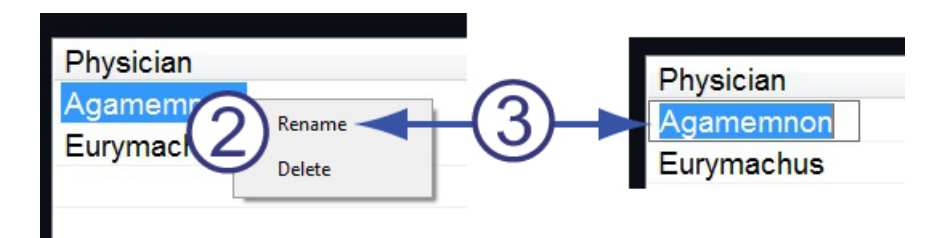

<span id="page-43-1"></span>**Kuva 32: Nimeä uudelleen napsauttamalla hiiren kakkospainikkeella tai poista lääkärin nimi, muokkaa nimeä muokkauskentässä**

#### **Toimenpiteet (Procedures) -välilehti**

#### **Toimenpiteet (Procedures) -välilehden opas [\(Kuva 33\)](#page-44-0)**

**Toimenpiteiden luettelo.** 

Toimenpiteiden luettelossa näkyvät tallennetut toimenpiteet ja sen voi lajitella napsauttamalla sarakkeen otsikkoa:

- Aloitusaika (Start Time)
- Potilas (Patient)
- Lääkäri (Physician)
- Toimenpidetyyppi (Procedure Type)

 **Valitse toimenpide.** Voit valita useita toimenpiteitä painamalla yhtäjaksoisesti **Ctrl**-näppäintä eiperäkkäisten valintojen osalta ja **Shift**-näppäintä peräkkäisten valintojen osalta.

 **Poista (Delete) -painike.** Poista toimenpide napsauttamalla.

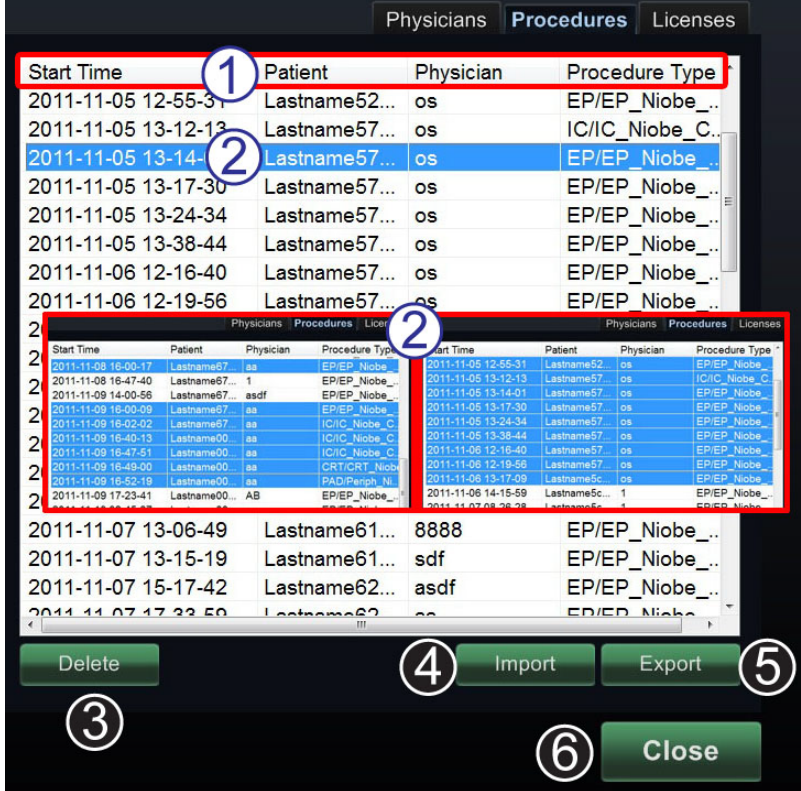

<span id="page-44-0"></span>**Kuva 33: Apuohjelmat-ikkuna – Toimenpiteet (Procedures) -välilehti yksittäisin ja monin valinnoin**

- **Tuo (Import) -painike.** Näytä Valitse tuonnin lähdekansio (Select source folder for Import) -ikkuna napsauttamalla.
- **Vie (Export) -painike.** Valitse toimenpide Toimenpiteet (Procedures) -välilehdeltä ja napsauta **Vie** (Export). Valitse viennin kohdekansio (Select destination folder for Export) -ikkuna tulee näkyviin.
- **Sulje (Close) -painike.** Sulje ikkuna napsauttamalla **Sulje** (Close).

# **Tuo (Import) -ikkuna**

#### **Lähdekansion tuontia koskeva opas**

 **Tuo (Import) -ikkuna.** Valitse tuonnin lähdekansio (Select source folder for Import) -ikkuna (**[Kuva 34](#page-45-0)**) on Windows-selain. Navigoi asemaan tai hakemistoon, joka sisältää tuotavan toimenpidekansion. Tämä on tavallisimmin USB Flash -asema (kutsutaan myös nimillä muistitikku, flash-muisti, multimedia-asema tai kannettava asema).

 **Lopetuspainikkeet.** Tuo toimenpide napsauttamalla **OK** tai peru tuonti napsauttamalla **Peruuta** (Cancel).

| Select source folder for Import                                                                                                    |    |        |
|----------------------------------------------------------------------------------------------------|----|--------|
| <b>Desktop</b><br><b>De Computer</b><br>■ & Local Disk (C:)<br>● 4 DVD RW Drive (D:)<br><b>E</b> WD Passport (E:)<br>$\blacksquare$ Trashes<br><b>Spotlight-V100</b><br><b>D</b> . TemporaryItems<br>Procedure 2010-06-14 07-24-38<br><b>D</b> Procedure 2010-06-14 07-25-09<br><b>E-B</b> Data<br><b>B</b> Navigant<br><sup>--</sup> Recycle Bin<br>e-图 Control Panel<br><b>B</b> Libraries<br><sup>⊞ €</sup> ∎ Network<br><b>navigant4-resources-common-sounds</b><br><b>E-II OBUI</b> |    |        |
|                                                                                                    |    |        |
|                                                                                                    | OK | Cancel |

<span id="page-45-0"></span>**Kuva 34: Valitse tuonnin lähdekansio (Select source folder for Import) -ikkuna**

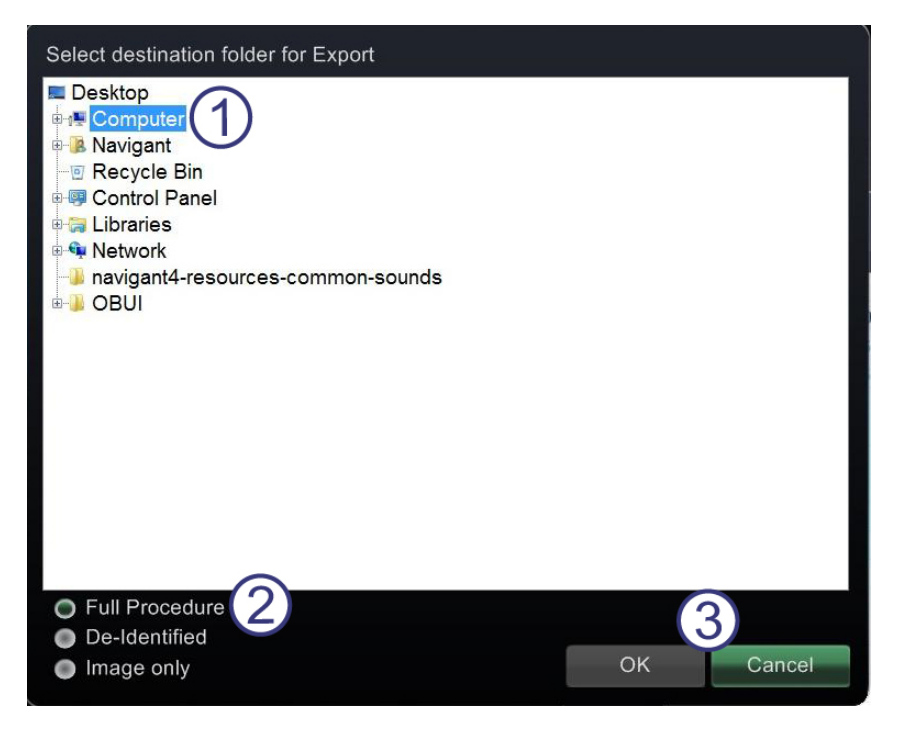

<span id="page-45-1"></span>**Kuva 35: Valitse viennin kohdekansio (Select destination folder for Export) -ikkuna**

# **Vie (Export) -ikkuna**

#### **Viennin kohdetta koskeva opas**

 **Vie (Export) -ikkuna.** Vie (Export) -ikkunan (**[Kuva 35](#page-45-1)**) kohdekansion valinta tehdään Windowsselaimella. Navigoi asemaan tai hakemistoon, johon viety toimenpidetiedosto tallennetaan. Tiedosto on mahdollista tallentaa flash-muistiin tai CD:lle.

**Vientitaso (Export level).** Valitse toimenpiteen vientitaso:

- **Koko toimenpide (Full Procedure)**
- **Ilman tunnistetietoja (De-Identified).** Toimenpide, joka ei sisällä tunnistettavia potilastietoja.
- **Pelkkä kuva (Image only).** Vain toimenpiteen aikana tallennetut näyttökuvankaappaukset.
- **Lopetuspainikkeet.** Vie napsauttamalla **OK** tai peru vienti napsauttamalla **Cancel**.

**Huom:** On täysin käyttäjän omalla vastuulla viedä dataa noudattaen omia sisäisiä menettelyjä. ΩD Jos toimipaikalla ei ole omaa ohjeistusta, Stereotaxis suosittelee kaikkien toimenpiteiden varmuuskopiointia kolmen kuukauden välein.

### **Lisenssit (Licenses) -välilehti**

#### **Lisenssit (Licenses) -välilehden opas**

Lisenssit (Licenses) -välilehti (**Kuva 36**) listaa lisenssit, jotka on hankittu *Navigant*-järjestelmän kanssa. Sarakkeissa esitetään seuraavat tiedot:

- Nimi
- Aloituspäivämäärä
- Viimeinen voimassaolopäivä
- Tila (aktiivinen tai vanhentunut)

 **Asenna (Install) -painike.**  Vain Stereotaxis-yhtiön edustaja saa käyttää **Asenna** (Install) -painiketta.

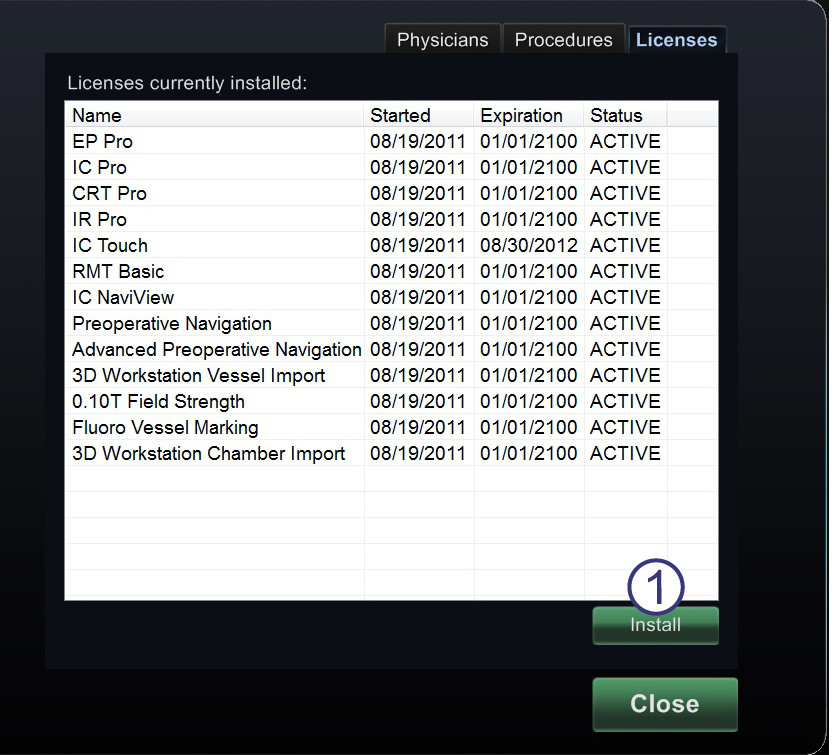

**Kuva 36: Apuohjelmat-ikkuna – Lisenssit (Licenses) -välilehti**

# **Syöttölaitteet**

*Niobe* ES -järjestelmä tarjoaa nämä syöttölaitteet valvomossa: rullahiiri, standardinäppäimistö, lisänäppäimistö, CD/DVD-asema, *Cardiodrive*-käyttöliittymä ja viivakoodinlukija.

Valvomoa varten toimitetaan rullahiiri. Toinen hiiri sijaitsee toimenpidehuoneen lisävarustekiskoon kiinnitetyllä pienellä tasolla. Perustoimintojen ohella rullahiirellä ohjataan katetrin eteen- ja taaksepäinliikettä pyörittämällä rullaa vastaavasti joko eteen- tai taaksepäin.

# *Cardiodrive***-käyttöliittymä**

*Cardiodrive* (CAS) -käyttöliittymä (**[Kuva 37](#page-47-0)**) sisältää CAS-ohjaimet ja vaihtoehtoiset navigointimenetelmät. Tämä käyttöliittymä on yksi kolmesta katetrien ohjaukseen tarkoitetusta instrumentista. Kaksi muuta ovat rullahiiri ja valvomon *Navigant*-näppäimistön erikoispainikkeet.

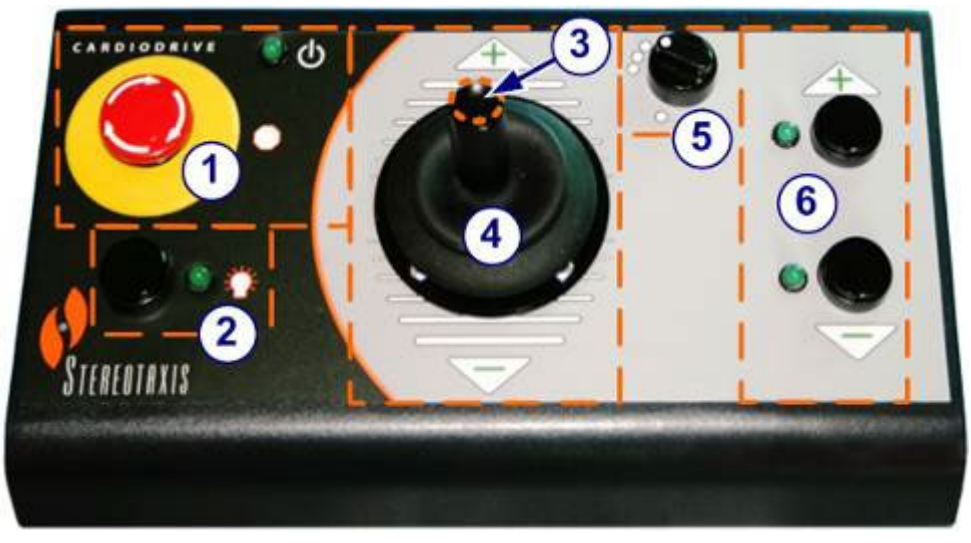

**Kuva 37:** *Cardiodrive* **(CAS) -käyttöliittymä** 

#### <span id="page-47-0"></span>*Cardiodrive* **(CAS) -käyttöliittymäopas**

- **Hätäpysäytys.** Paina punaista painiketta, jos haluat katkaista virran CAS-järjestelmästä nopeasti. Kun painiketta painetaan, virta katkeaa ja vihreä valo sammuu. Kytke virta uudelleen kääntämällä painiketta myötäpäivään. Vihreän valon pitäisi syttyä. (Jos *Nioben* hätäpysäytys on kuitenkin kytketty, CAS:n hätäpysäytyksen vihreä valo ei syty.)
- **Valintapainike.** Ota CAS käyttöön painamalla tätä painiketta. Kun CAS on otettu käyttöön, vihreä valo palaa. Tällä painikkeella otetaan myös hallinta toimenpidehuoneelta tai valvomolta.
- **Ohjaussauvapainike.** Ota ohjaussauva käyttöön pitämällä tätä painiketta painettuna. Graafisessa esityksessä näkyy päältä esitetty ohjaussauva, jossa painike on korostettu katkonaisella oranssilla ympyrällä.
- **Ohjaussauva.** Kallista ohjaussauvaa eteenpäin (plussaa kohti), jolloin katetri etenee, ja taaksepäin (miinusta kohti), jolloin se vetäytyy. Liike on hitaampaa lähestyttäessä ohjaussauvan keskikohtaa ja nopeutuu ohjaussauvaa kallistettaessa kauemmas jompaankumpaan suuntaan.
- **Askelkoon ohjain.** Tällä painikkeella säädetään askelkokoa. Käännä painiketta vastapäivään sen siirtämiseksi 1 mm:n asetukseen ja myötäpäivään 3 mm:n asetusta varten.
- **Yhden askeleen painikkeet.** Paina näitä painikkeita siirtääksesi järjestelmää eteenpäin (+) tai taaksepäin (−) askel kerrallaan (1 mm tai 3 mm). Voit myös kaksoisnapsauttaa painikkeita, jos haluat kaksinkertaistaa asetetun etäisyyden (2 mm tai 6 mm).

# *QuikCAS***-yksikkö**

*CardiodriveQuikCAS* -yksikköä käytetään katetrien etäohjaukseen eteen- ja taaksepäin magneettinavigoinnin aikana.

Kunkin *Cardiodrive QuikCAS* -yksikön aktivointikoodin skannaus on välttämätöntä ennen käyttöä, kun toimenpidettä käynnistetään. Tämä toimenpide varmistaa, että magneettinavigoinnin aikana käytetään ainoastaan Stereotaxisin magneettisen teknologian kanssa yhteensopiviksi todettuja valtuutettuja tuotteita ja samalla vältytään vanhentuneiden steriilituotteiden tahattomalta käytöltä.

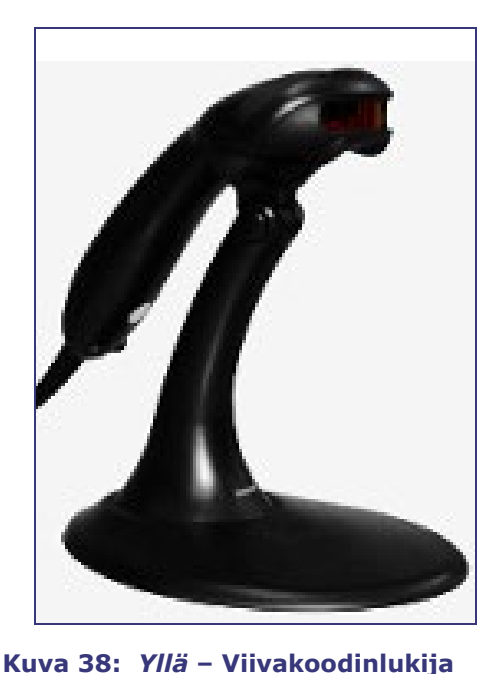

<span id="page-48-0"></span>*Oikealla* **– Esimerkki** *QuikCas***viivakoodista (korostettu punaisella**

**suorakaiteella)**

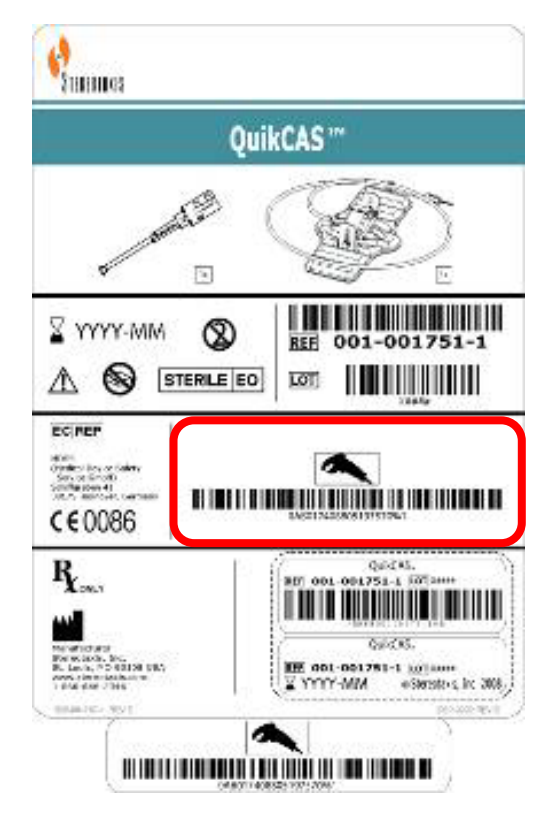

*Niobe* ES -järjestelmä sisältää viivakoodinlukijan (**[Kuva 38](#page-48-0)**), joka sijaitsee valvomossa. Lukijaa on käytettävä skannaamaan kelvollinen aktivointikoodi *QuikCAS*-laitteen aktivoimiseksi.

*QuikCAS*-aktivointikoodi sijaitsee CAS II -tarvikepakkauksessa kahdessa paikassa: ulkopakkauksen merkinnässä ja sisätarjottimen merkinnässä. *QuikCAS*-laite aktivoidaan skannaamalla jompikumpi merkintä.

[Kuva 38](#page-48-0) esittää esimerkin aktivointikoodin sijainnista korostettuna punaisella.

G) **Huom:** Skannaa aktivointikoodi ennen magneettikentän suunnan pyytämistä.

Vahvista skannauksen onnistuminen seuraamalla asianmukaisia tilaviestejä.

- Ennen toimenpiteen aloittamista tilaviestit näkyvät järjestelmän ilmaisimien yläpuolella aloitusikkunassa.
- Aktivointikoodin onnistuneen skannauksen tilaviesti näkyy ennen toimenpiteen alkamista (**[Kuva 39](#page-49-0)**).

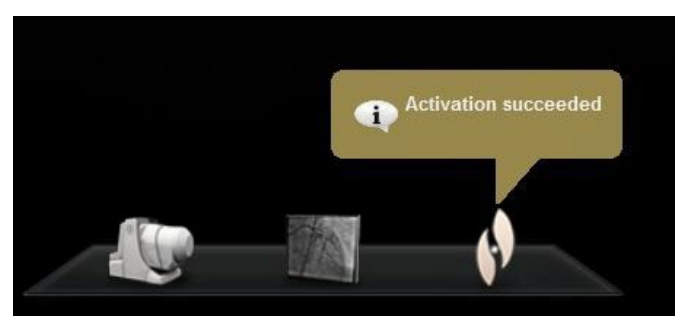

**Kuva 39: Aktivointi onnistui**

<span id="page-49-0"></span>• Aktivointikoodi näkyy laitteen valintaikkunan alareunassa olevassa tekstikentässä (**[Kuva 40](#page-50-0)**).

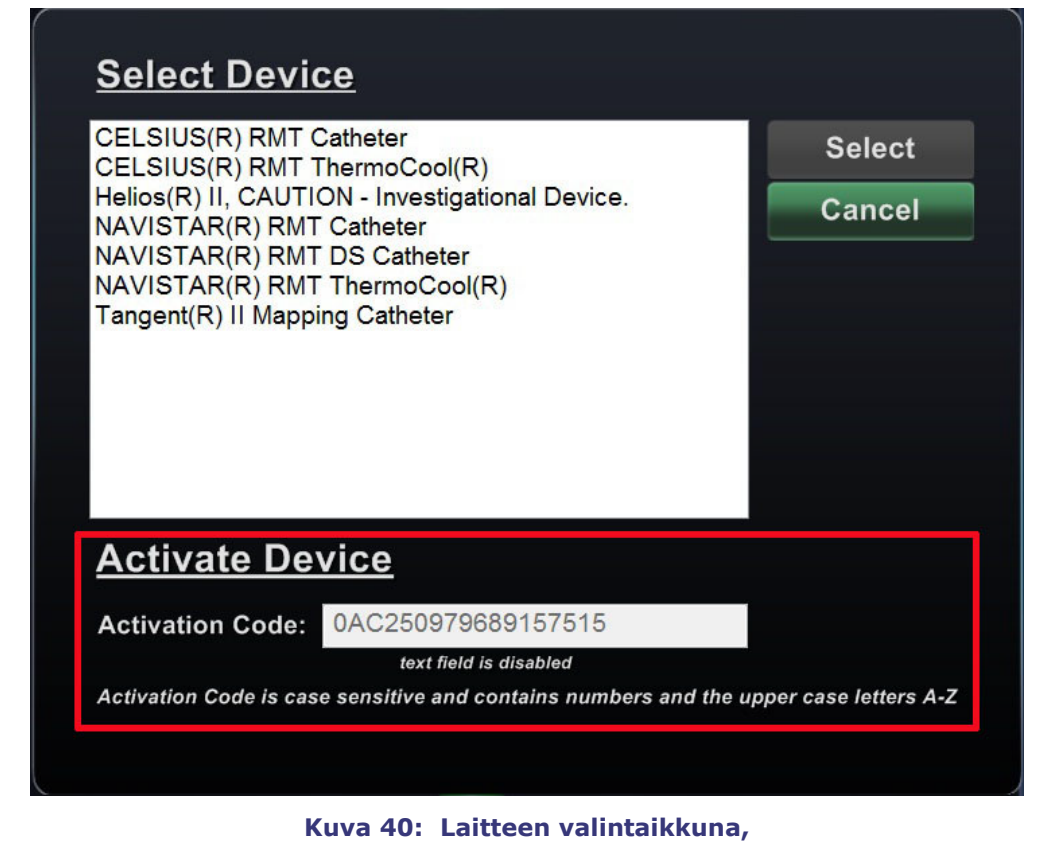

# **jossa näkyy aktivointikoodi (Activation Code)**

- <span id="page-50-0"></span>• Jos koodin luku onnistui, tekstikenttää ei voi täyttää. Käyttäjän ei tarvitse tehdä mitään.
- Jos skannaus ei ole kelvollinen, tekstikenttää voi muokata ja käyttäjä voi syöttää (kirjoittaa) kelvollisen skannauskoodin.

<span id="page-50-1"></span>CAS-järjestelmän tila on mahdollista tarkistaa napsauttamalla CAS-toimenpiteen ilmaisinta (kuvake ympyröity punaisella kuvassa **[Kuva 41](#page-50-1)**) laitteiston tilapalkissa:

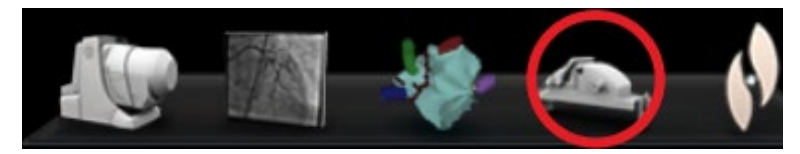

**Kuva 41: CAS-toimenpiteen ilmaisin**

# **Lisänäppäimistö**

Lisänäppäimistö täydentää tavallista näppäimistöä. Monet *Navigant*-järjestelmän toiminnot ovat käytettävissä tältä lisänäppäimistöltä ja ne on kuvattu seuraavassa.

#### **Näppäimet**

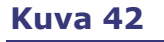

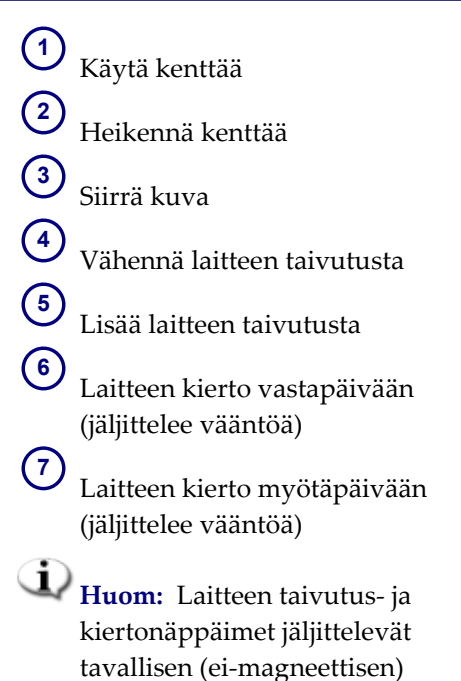

<span id="page-51-0"></span>taipuvan laitteen toimintoja. Niitä käytetään tekemään pieniä säätöjä.

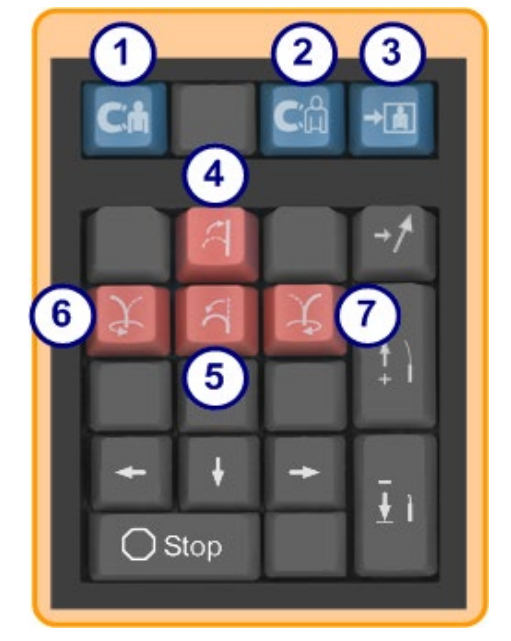

**Kuva 42: Lisänäppäimistö: ylärivin siniset näppäimet ja oranssit näppäimet**

#### **[Kuva 43](#page-52-0)**

**8** Ylös-nuoli magneettikentän taivutukseen **9** Alas-nuoli magneettikentän taivutukseen **10** Oikea nuoli magneettikentän taivutukseen **11** Vasen nuoli magneettikentän taivutukseen **Huom:** Nämä näppäimet viittaavat Asetukset (Settings) -paneelissa valittuun ikkunaan. Vasemman ja oikean kentän taivutuksessa säädetään kiertoa pystyakselin ympäri.

Magneettikenttien taivuttamiseksi täytyy painaista vastaavaa nuolinäppäintä.

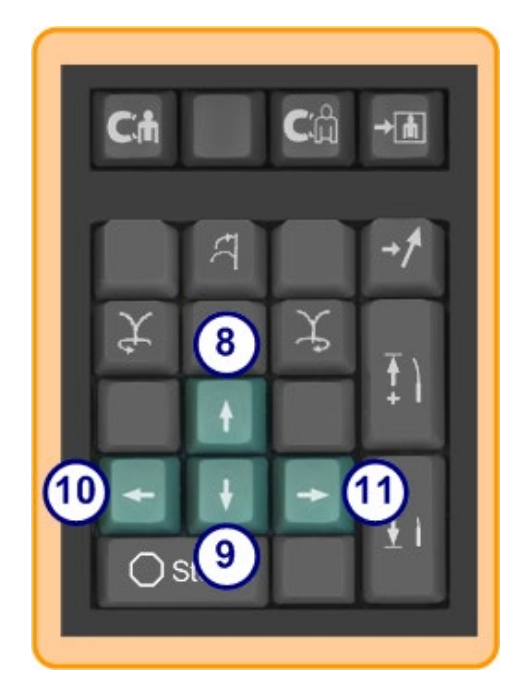

**Kuva 43: Lisänäppäimistö – vihreät näppäimet**

#### **[Kuva 44](#page-52-1)**

 $(12)$ 

Navigoinnin tallennus **13** *Cardiodrive* (CAS) -laitteen askellus eteenpäin

**14** *Cardiodrive*-laitteen askellus taaksepäin

**15** Pysäyttää seuraavien automaation:

- Kammion kohdistus
- *Bullseye*-kohdistusmallinavigointi
- Verisuonen jaksotus
- <span id="page-52-1"></span>• Automaattinen kartoitus

<span id="page-52-0"></span>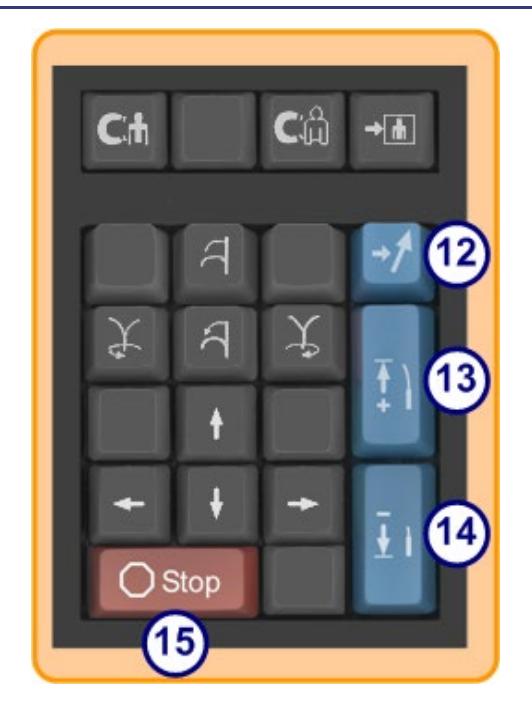

**Kuva 44: Lisänäppäimistö – Stopnäppäin ja oikean reunan siniset näppäimet**

# 3. Navigant-toiminnot

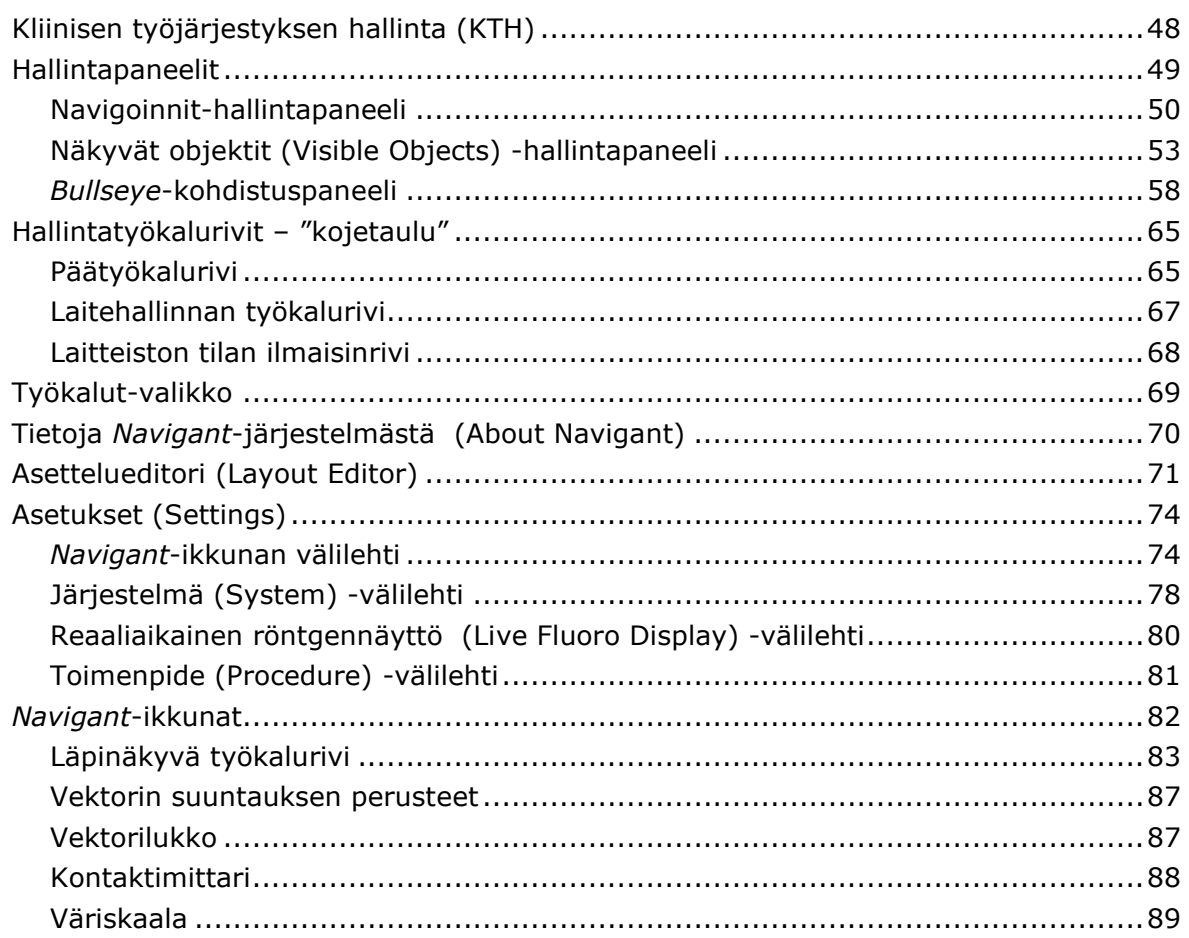

Tark B

# **Kliinisen työjärjestyksen hallinta (KTH)**

Kliinisen työjärjestyksen hallinta on kliinisen työjärjestyksen kulkua ohjaava kartta. Se näkyy pääikkunan vasemmassa reunassa koko toimenpiteen ajan. Voit käyttää sitä apuna koko toimenpiteen ajan. Voit myös sivuuttaa sen ja käyttää omaa työjärjestystä. Voit muuttaa työjärjestyksiä valitsemalla jonkin asteriskilla merkityistä työjärjestyksistä Aloitus (Start) -välilehdeltä (**kuva 45**).

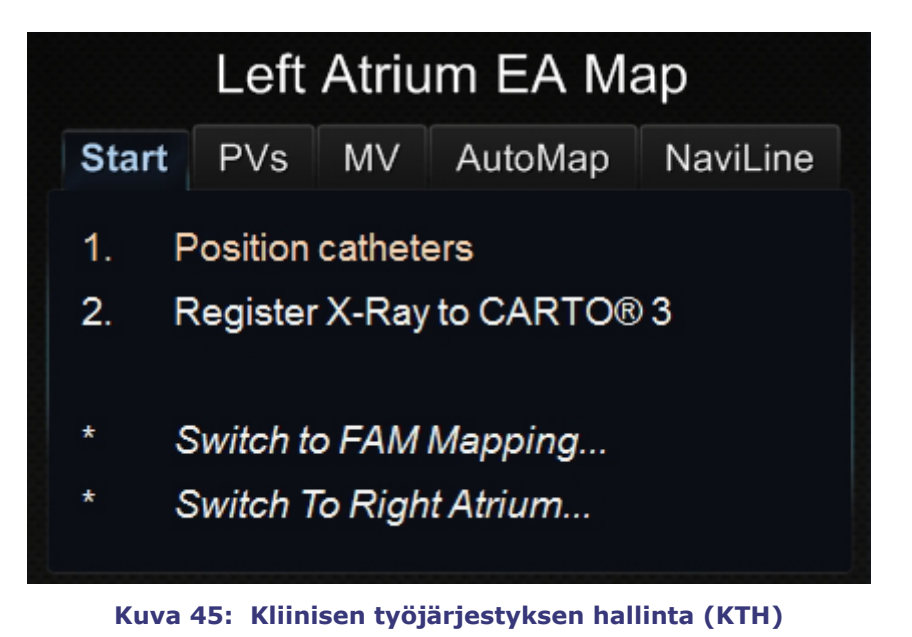

NaviLine

# **Hallintapaneelit**

Oletusasettelussa hallintapaneelit (**[Kuva 46](#page-55-0)**) näkyvät pääikkunan vasemmassa reunassa KTH:n alapuolella.

 $\overline{1}$ . Position catheters  $2.$ Register X-Ray to CARTO® 3 Switch to FAM Mapping... Switch To Right Atrium... **Preset Navigations Stored Navigations** Left Atrium LS PV LI PV RS PV 9 **RIPV** Mitral 3:00 Mitral 6:00 Mitral 9:00 **Apply Store** Mitral 12:00 Visible Objects Navigant E LiveXRay  $30^\circ$  $\overline{8_{pts}}$ 

PVs

**MV** 

AutoMap

**Start** 

#### <span id="page-55-0"></span>**Kuva 46: Hallintapaneelit pääikkunassa –**

- **Kliinisen työjärjestyksen hallinta**
- **Tallennetut navigoinnit**
- **Objektin näkyvyys**
- *Bullseye***-kohdistus**

 $1<sub>s</sub>$ 

# **Navigoinnit-hallintapaneeli**

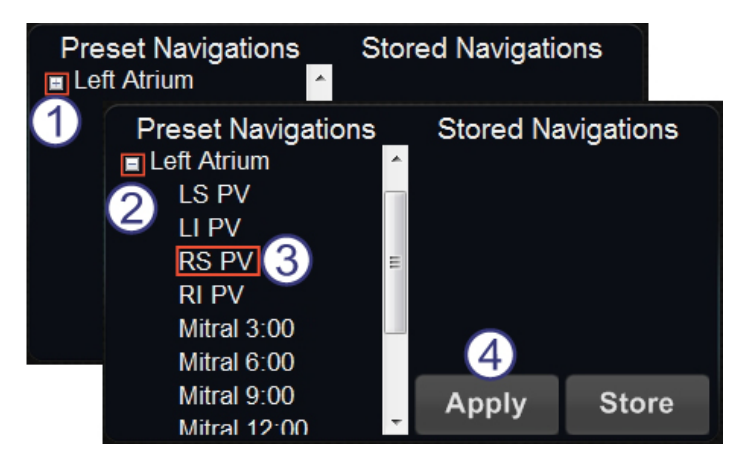

**Kuva 47: Esiasetetut navigoinnit (Preset Navigations) vasemman eteisen EF-toimenpidettä varten**

<span id="page-56-0"></span>Navigoinnit-hallintapaneelissa on kaksi saraketta: Esiasetetut navigoinnit (Preset Navigations) ja Tallennetut navigoinnit (Stored Navigations) (**[Kuva 47](#page-56-0)**).

#### **Esiasetetut navigoinnit (Preset Navigations) -opas**

Esiasetettujen navigointien luettelo muuttuu työjärjestyksen ja noudatettavien vaiheiden perusteella.

- $\mathbf U$  Napsauta kategorian vieressä olevaa plus-merkkiä kategorian laajentamiseksi.
- 2 Napsauta miinusmerkkiä sen supistamiseksi.
- Suorita esiasetettu navigointi kaksoisnapsauttamalla sitä…
- … tai valitsemalla se ja napsauttamalla **Käytä** (Apply).

| <b>Preset Navigations</b> |    | <b>Stored Navigations</b> |              |
|---------------------------|----|---------------------------|--------------|
| <b>Left Atrium</b><br>Ξ   | ▲  |                           |              |
| LS PV                     |    |                           |              |
| LI PV                     |    |                           |              |
| <b>RS PV</b>              | Ξ  |                           |              |
| <b>RIPV</b>               |    |                           |              |
| Mitral 3:00               |    |                           |              |
| Mitral 6:00               |    |                           |              |
| Mitral 9:00               |    | <b>Apply</b>              | <b>Store</b> |
| Mitral 12:00              |    |                           |              |
| <b>Preset Navigations</b> |    | <b>Stored Navigations</b> |              |
| <b>LS PV</b>              | ×. | Navigation #1             |              |
| li pv                     |    |                           |              |
| RS PV                     |    |                           |              |
| וס וס                     |    |                           |              |

**Kuva 48: Uudet tallennetut navigoinnit**

#### <span id="page-57-0"></span>**Tallennetut navigoinnit (Stored Navigations) -opas**

Preset navigations (esiasetetut navigoinnit) edustavat yleisesti käytettyjä **kentän suuntauksia**. Näitä asetuksia voidaan hienosäätää siirtämällä kenttävektoria hieman.

 Kun olet luonut uuden kentän suunnan, jonka haluat tallentaa, napsauta **Store** (Tallenna) (**[Kuva 48](#page-57-0)**) — tai paina näppäinlevyn navigoinnin tallennusnäppäintä (**[Kuva 49](#page-57-1)**).

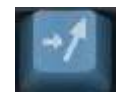

#### **Kuva 49: Tallenna navigointi (Store Navigation) -painike**

<span id="page-57-1"></span>Kentät nimetään peräkkäin: Navigointi nro 1, Navigointi nro 2 jne.

**Huom:** Tallennetut navigoinnit (Stored Navigations) EIVÄT tallenna *asentoja*. Tallennetut navigoinnit (Stored Navigations) tallentavat vain kenttä (vektori) -suuntia.

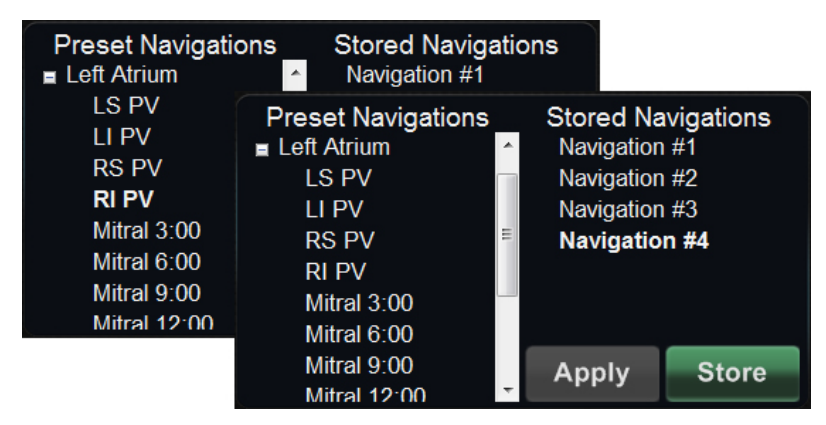

<span id="page-58-0"></span>**Kuva 50: Lihavoitu teksti ilmaisee parhaillaan käytettävän esiasetetun tai tallennetun navigoinnin**

#### **Parhaillaan käytettävä navigointi**

Parhaillaan käytettävä navigointi näkyy lihavoituna Esiasetetut navigoinnit (Preset Navigations)- ja Tallennetut navigoinnit (Stored navigations) -sarakkeissa (**[Kuva 50](#page-58-0)**).

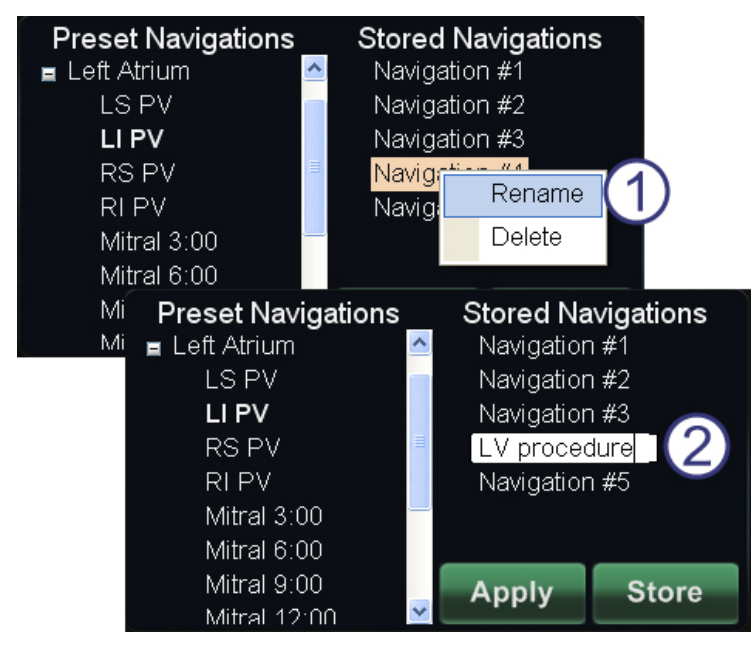

**Kuva 51: Nimeä tallennetut navigoinnit uudelleen**

#### <span id="page-58-1"></span>**Nimeä tallennetut navigoinnit uudelleen**

- Tallennetun navigoinnin (**[Kuva 51](#page-58-1)**) nimi muutetaan kaksoisnapsauttamalla nimeä ja valitsemalla **Nimeä uudelleen** (Rename). Kenttä aukeaa muokkausta varten.
- Kirjoita uusi nimi ja napsauta **Käytä** (Apply).

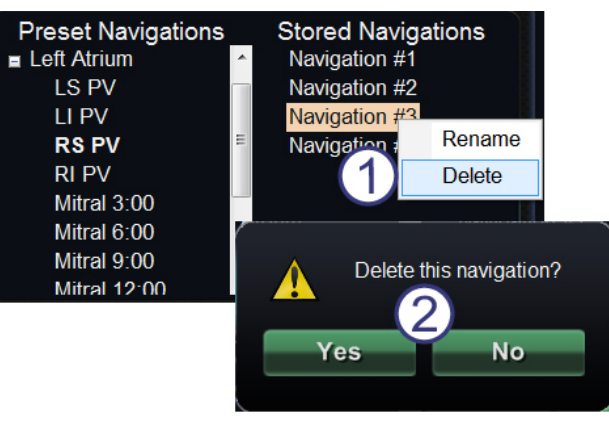

**Kuva 52: Poista tallennetut navigoinnit**

#### <span id="page-59-0"></span>**Poista tallennetut navigoinnit**

- Tallennettu navigointi poistetaan (**[Kuva 52](#page-59-0)**) napsauttamalla hiiren oikealla painikkeella nimeä ja valitsemalla **Poista** (Delete).
- Vahvistusviesti näkyy *Navigant*-järjestelmän pääikkunan keskellä. Vahvista napsauttamalla **Kyllä**  (Yes) tai peruuta napsauttamalla **Ei** (No)**.**

# **Näkyvät objektit (Visible Objects) -hallintapaneeli**

#### **Näkyvät objektit (Visible Objects) -opas**

- $\mathbf 0$  Kun uusi toimenpide avataan, Näkyvät objektit (Visible Objects) -hallintapaneeli on tyhjä.
- Hallintapaneeli täyttyy sitä mukaa, kun verisuonten rekonstruktioita, pisteryhmiä, pintapisteitä ja karttoja luodaan (jos käytössä on kartoitustyökalu) (**[Kuva 53](#page-59-1)**).

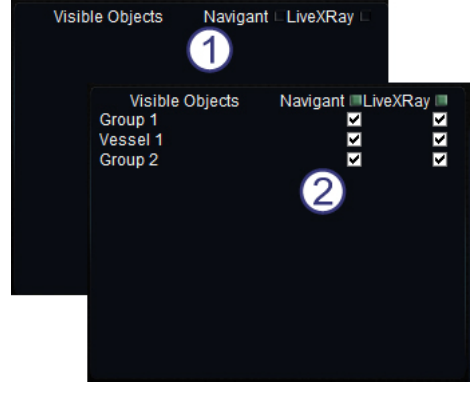

<span id="page-59-1"></span>**Kuva 53: Näkyvät objektit (Visible Objects) -hallintapaneeli**

Seuraavassa ovat niiden luomien valintaikkunoiden ja näkyvien objektien tyypit:

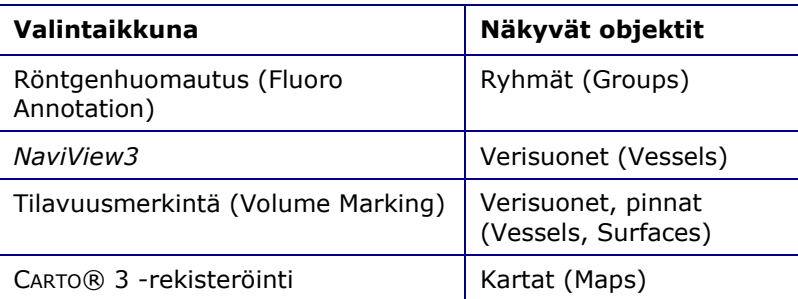

 **Huom:** Toimenpiteen aikana katetrit, vektorit ja pisteryhmät näkyvät korostettuina, kun kohdistin viedään niiden päälle. Objekti valitaan napsauttamalla sitä.

### **Näkyvät objektit (Visible Objects) -valintaruudut**

*Navigant***-** ja **LiveXRay**-järjestelmien valintaruudut toimivat suodattimina. Kun ne valitaan, valitut objektit näkyvät *Navigant*-monitorin ja reaaliaikaisen röntgenin näytöissä. Kun ne tyhjennetään, objektit eivät näy.

Voit valita tai tyhjentää kokonaisen valintaruutusarakkeen napsauttamalla otsikon viereistä valintaruutua valikkorivillä: *Navigant* tai **LiveXRay** (**[Kuva 54](#page-60-0)**).

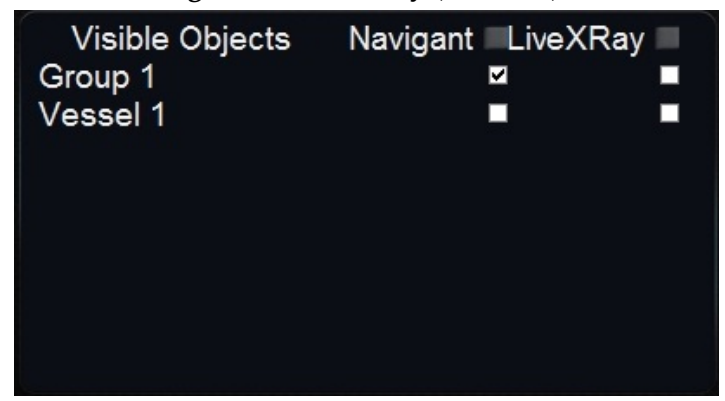

**Kuva 54: Näytön valintaruudut Näkyvät objektit (Visible Objects) -hallintapaneelissa**

#### <span id="page-60-0"></span>**Näkyvien objektien (Visible Objects) muokkaaminen ja poistaminen**

Kullakin näkyvällä objektityypillä on erilainen hiiren kakkosnäppäimellä aukeava valikko. Niissä kaikissa on kuitenkin Poista (Delete) -komento.

#### **Poista (Delete)**

Jos haluat poistaa objektin, napsauta sen nimeä objektiluettelossa hiiren kakkospainikkeella ja valitse **Poista** (**[Kuva 55](#page-60-1)**) (Delete).

#### **Muokkaa geometriaa (Edit Geometry)**

Objektia voidaan muokata kaksoisnapsauttamalla sen nimeä näkyvien objektien luettelossa tai napsauttamalla hiiren kakkosnäppäintä ja valitsemalla **Muokkaa** (Edit). Sen lähdeopastusikkuna avautuu muokattavaksi (**Kuva 55**).

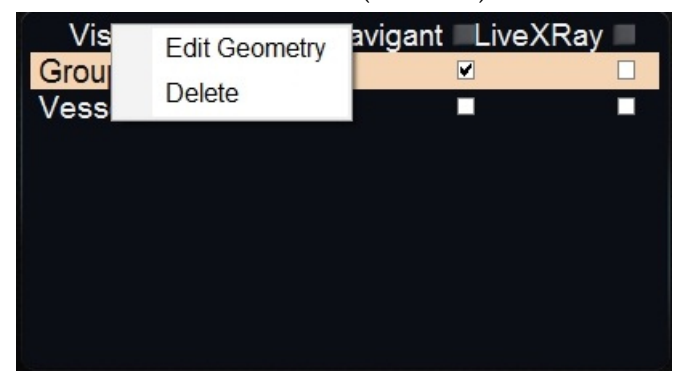

<span id="page-60-1"></span>**Kuva 55: Hiiren kakkospainikkeen valikko ryhmille – Muokkaa geometriaa (Edit Geometry) ja Poista (Delete)** 

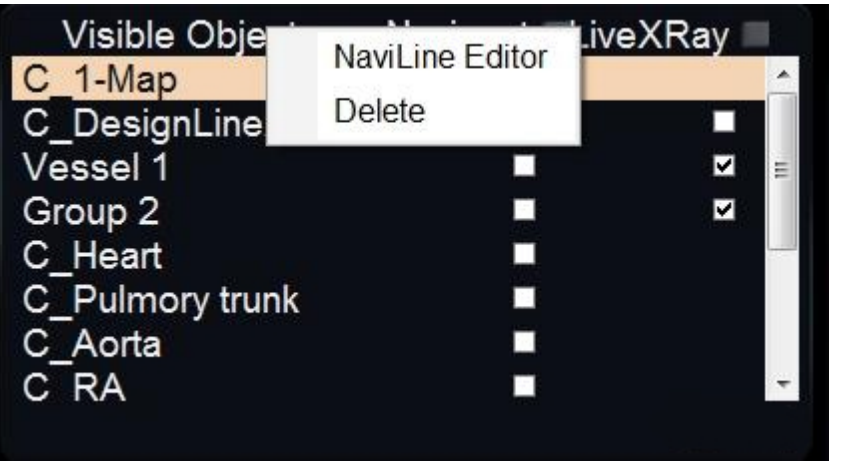

**Kuva 56: Hiiren oikean painikkeen valikko kartoille –** *NaviLine***-editori (Naviline Editor) ja Poista (Delete)**

#### **Hiiren kakkospainikkeen valikko verisuonille**

Verisuonet (Vessels) ovat näkyvistä objekteista ainoat, joissa Ominaisuudet (Properties)- ja Manuaalinen rekisteröinti (Manual Registration) -komennot avautuvat hiiren kakkospainikkeella (**[Kuva 57](#page-61-0)**).

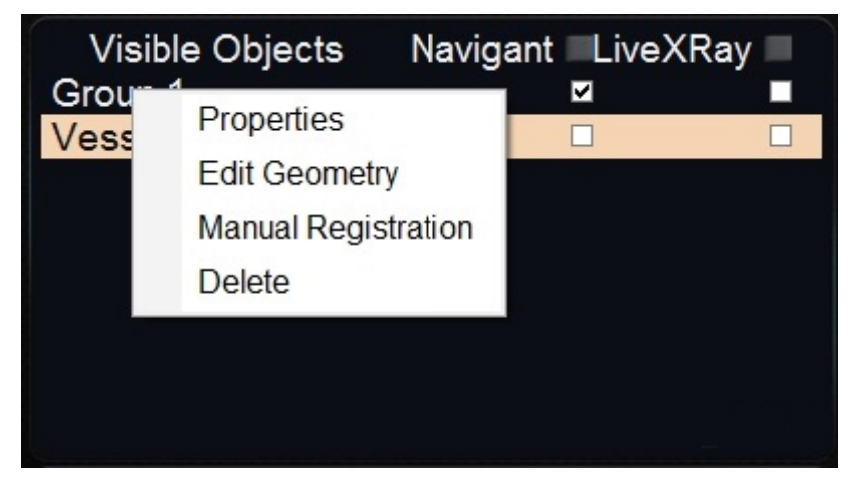

<span id="page-61-0"></span>**Kuva 57: Hiiren kakkospainikkeen valikko verisuonille (Vessels) – Ominaisuudet (Properties), Muokkaa geometriaa (Edit Geometry) ja Poista (Delete)** 

#### **Verisuonen ominaisuudet**

Napsauta hiiren kakkospainikkeella avautuvasta Näkyvät objektit (Visible Objects) -valikosta **Ominaisuudet** (Properties).

Esiin tulee Verisuonten ominaisuudet (Vessel Properties) -valintaikkuna (**[Kuva 58](#page-62-0)**). Verisuonten ominaisuudet (Vessel Properties) -valintaikkunassa voidaan muuttaa verisuonen 3Drekonstruktion muotoa:

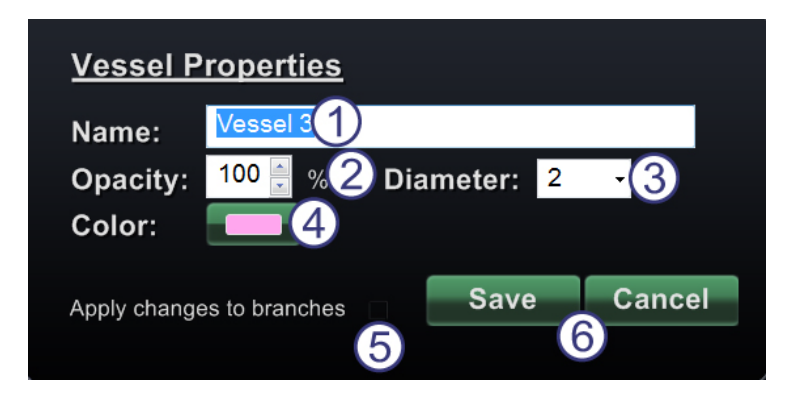

**Kuva 58: Verisuonten ominaisuudet (Vessel Properties) -valintaikkuna, jossa Halkaisijan (Diameter) avattava valikko ja väripaletti**

#### <span id="page-62-0"></span>**Verisuonten ominaisuudet (Vessel Properties) -opas**

- **Nimi (Name).** Olemassa oleva nimi näkyy oletusarvoisesti korostettuna. Kirjoita uusi nimi.
- **Peittävyys (Opacity)** (läpinäkyvyys). Vaihtelualue on 0–100 %. Napsauta ylös- ja alasnuolia numeron muuttamiseksi.
- **Läpimitta (Diameter).** Valinta voidaan tehdä valikkonuolella. Vaihtelualue on 1–12 mm. Valitse haluamasi numero napsauttamalla.
- **Väri (Color).** Napsauta näkyvää väriä väripaletin avaamiseksi. Napsauta valitsemaasi väriä. Jos olet luonut verisuonelle haaroja, voit soveltaa niihin kaikkia muutoksia napsauttamalla:
- **Ota muutokset käyttöön haaroissa (Apply changes to branches)** -valintaruutu. Voit tyhjentää valintaruudun napsauttamalla sitä uudestaan. Valintaruutua voi napsauttaa vain, jos sivuhaaroja on.
- Tallenna muutokset napsauttamalla **Tallenna** (Save) tai sulje valintaikkuna tallentamatta muutoksia napsauttamalla **Peruuta (Cancel)**.

#### **Verisuonen manuaalinen rekisteröinti (Manual Vessel Registration)**

Napsauta hiiren kakkospainikkeella avautuvasta Näkyvät objektit (Visible Objects) -valikosta **Manuaalinen rekisteröinti** (Manual Registration) (**[Kuva 59](#page-63-0)**). Esiin tulee Verisuonen rekisteröinti (Vessel Registration) -valintaikkuna (**[Kuva 60](#page-63-1)**).

Voit käyttää tätä ominaisuutta, jos olet poiminut verisuonen tilavuudesta tai merkinnyt verisuonen, joka ei vastaa nykyisiä röntgenkuviasi. Tämä ominaisuus voi siirtää verisuonikuvat ohjainlangan asennon tarkastelemista varten.

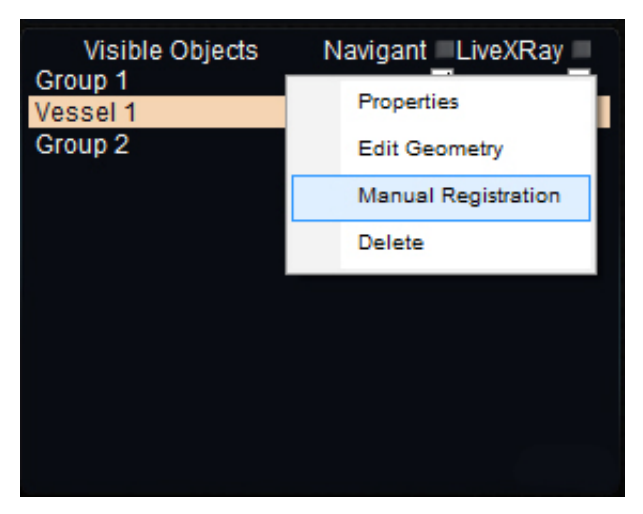

<span id="page-63-0"></span>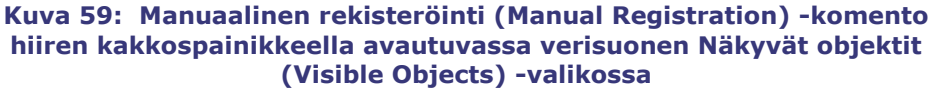

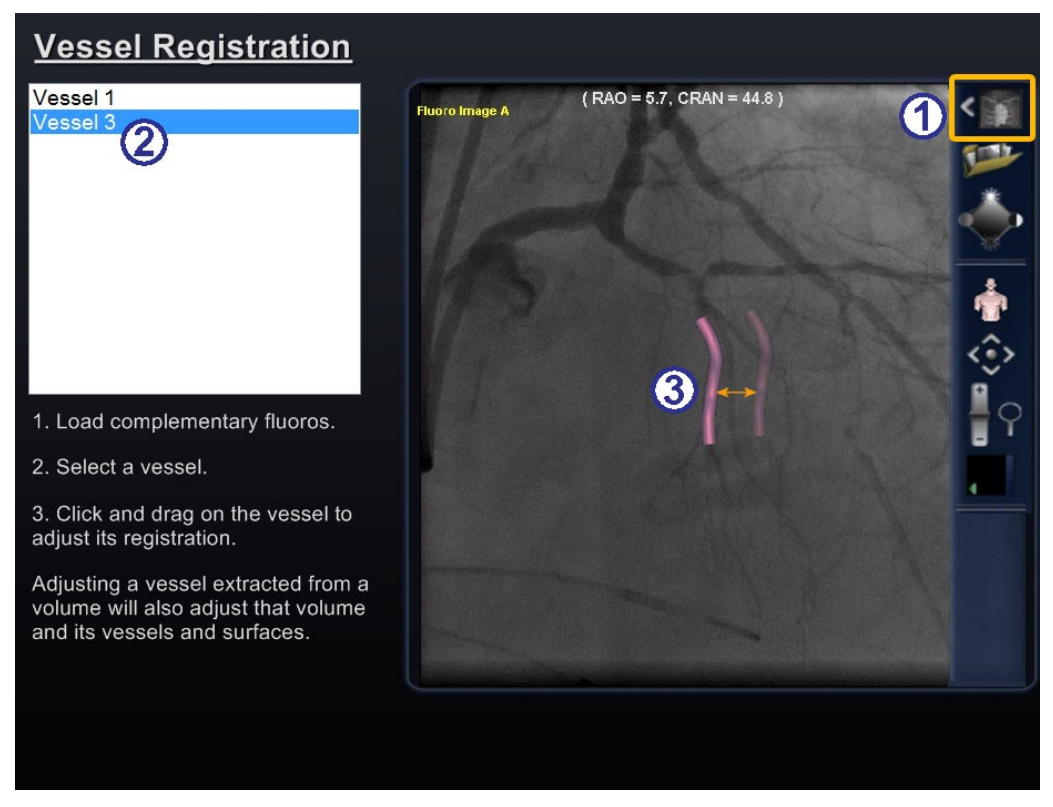

<span id="page-63-1"></span>**Kuva 60: Verisuonen rekisteröinti (Vessel Registration) -valintaikkuna**

#### **Vessel Registration (verisuonen rekisteröinti) -opas**

- **U** Lataa röntgenkuvat A ja B (jos ei jo ladattu).
- Valitse verisuoni.
	- Napsauta ja vedä verisuonta mihin tahansa suuntaan (ei kuitenkaan kiertävään). Kuvan vetäminen yhdessä röntgennäkymässä muuttaa toisen näkymän kuvaa aivan samalla tavalla.

Napsauta **Hyväksy** (Accept) tai sulje valintaikkuna painamalla **Peruuta** (Cancel).

**Huom:** Tilavuudesta poimitun verisuonen säätäminen säätää lisäksi tilavuutta ja sen verisuonia ja pintoja.

### *Bullseye***-kohdistuspaneeli**

*Bullseye*-kohdistuspaneeli sisältää yksinkertaisen käyttöliittymän katetrin navigoimiseen keskipisteen ympärillä. Tikkataulun "napakympin" kohde sisältää keskiakselin, jota ympäröivät samankeskiset renkaat. *Bullseye* käyttää kohdekäsitettä (**[Kuva 61](#page-64-0)**) helpottamaan katetrin suuntausliikettä suhteessa keskiasentoon. Keskiakselin ympärillä tapahtuvat liikkeet tehdään kaksoisnapsauttamalla kohteen pintaa tai automaattisen jaksotuksen kautta. *Bullseye*liike on samanaikaisesti näkyvissä kahdessa paikassa *EPOCH*-alustan näytöllä: (1) Itse *Bullseye*pinnan sisäpuolella ja (2) Ihanteellinen anatomia (Ideal anatomy) -näkymässä.

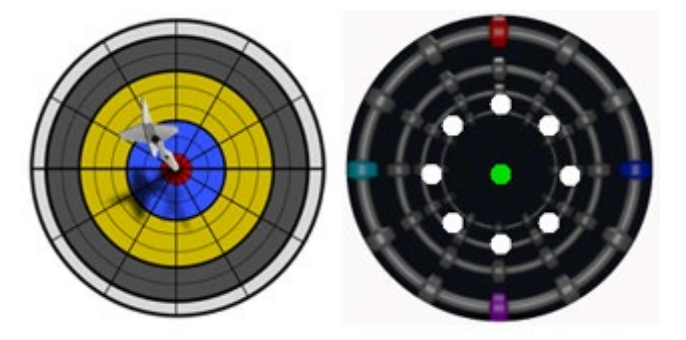

**Kuva 61: Tyypillinen "napakymppi"-maalitaulu (vasemmalla) ja** *Bullseye***-kohdistus (oikealla)**

<span id="page-64-0"></span>*Bullseye*-kohdistustyökalua on mahdollista käyttää magneettisilla katetreilla EF-toimenpiteissä tai ohjainlangoilla vaskulaarisissa toimenpiteissä. EF-toimenpiteissä *Bullseye* mahdollistaa sähkösignaalien sirkulaarisen arvioinnin sydämen isoissa verisuonissa, kuten keuhkolaskimoissa, tai sydänseinämän systemaattisen aluekartoituksen kiinnostavien signaalien, kuten johtumiskatkoksen tai CFAE:n tunnistamiseksi. Vaskulaarisissa toimenpiteissä *Bullseye*-kohdistuksen avulla voidaan paikallistaa yksittäisen haaran väylä tai löytää kanava sairaan verisuonen läpi.

### *Bullseye***-kohdistuksen värit**

*Bullseye*-kohteessa on neljä värillistä merkintää, jotka vastaavat kentän suuntauksen vektoreiden molemmissa päissä olevaa neljää merkintää [\(Kuva 61\)](#page-64-0): punainen, sininen, violetti ja turkoosi. Kuten aiemmin on mainittu, *Bullseye*-kohdistuksella on mahdollista navigoida kahdella tavalla:

- Kaksoisnapsauta *Bullseye*-pintaa vektorin sijainnin merkitsemiseksi. Minkä tahansa *Bullseye*-kentän sisällä olevan pisteen kaksoisnapsauttaminen siirtää vektoria siihen suuntaan.
- Napsauta automaattisen käytön painiketta, jolloin vektorit liikkuvat valitun konfiguraation mukaisesti.

Jos käytät värimerkintöjä ja kaksoisnapsautat punaista *Bullseye*-merkkiä, vektorit liikkuvat punaisen merkinnän suuntaan. Jos kaksoisnapsautat värien välillä olevaa aluetta, vektorit liikkuvat kohden näiden kahden värin välistä sijaintia.

Automaattisessa käytössä vektoreiden sijainti, kulma, rotaatio ja suunta on helpompi visualisoida seuraamalla, miten vektori liikkuu suhteessa *Bullseye*-pinnan merkintöihin ja vektoreihin (**[Kuva 62](#page-66-0)**).

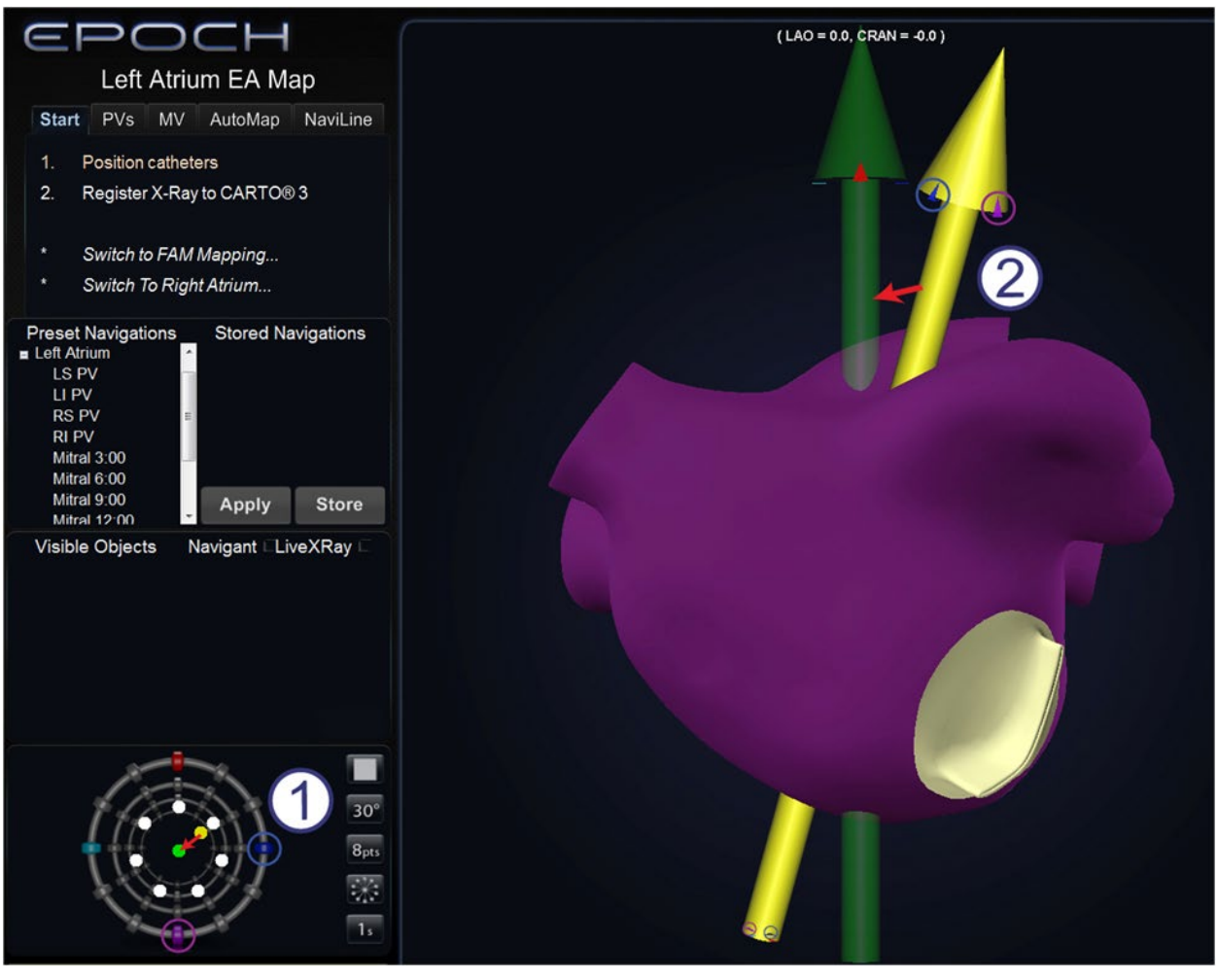

**Kuva 62:** *Bullseye***-kohde ja vektorimerkinnät avustavat navigointia**

#### <span id="page-66-0"></span>*Bullseye***-kohteen ja vektorien väriopas**

- *Bullseye***-kohde:** Tässä säteittäisessä konfiguraatiossa vektori liikkuu keskustaan.
- **Vektorit:** Vektorit seuraavat *Bullseye*-ohjausta liikkumalla punaisten ja sinisten merkkien väliseen pisteeseen.

#### *Bullseye***kohdistuksen opas**

 *Bullseye***-kohdistus.**  *Bullseye*-kohde on se pohja, jolla keskiakseli ja pisteet kuvataan (**[Kuva 63](#page-67-0)**).

> Oikeassa reunassa olevilla painikkeilla säädetään pisteiden ulkomuodon ja liikkeiden vaihtelua *Bullseye*-kohteessa.

**Toisto-/**

**pysäytyspainike (Play/Stop) [\(Kuva 64\)](#page-67-1).**  Käynnistää ja pysäyttää automaattisesti katetrin liikkeen määritellyllä tavalla. Tämä on valintapainike, joka esittää tulevan toiminnon, ei nykyistä.

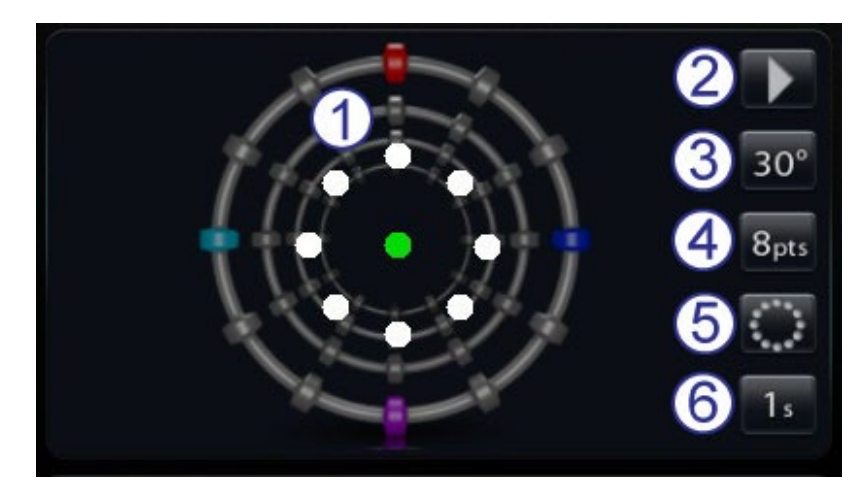

**Kuva 63:** *Bullseye***-kohdistuksen hallintapaneeli oletusasetuksilla**

<span id="page-67-1"></span><span id="page-67-0"></span>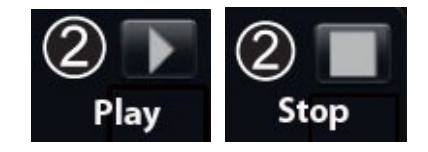

**Kuva 64: Toisto-/pysäytys (Play/Stop) -valintapainikkeen valinnat**

- **Kulma (Angle).** Säätelee poikkeamiskulmaa keskiakselista. Kulman suurentaminen laajentaa poikkeamaa; kulman pienentäminen vähentää poikkeamaa keskiakselista.
- **Pisteet (Points).** Säätää näytettävien pisteiden lukumäärää.
- **Malli (Pattern).** Säätää pisteiden mallia: ympyrä, säteittäinen tai alue.
- **Aikaviive (Time Delay).** Säätää katetrin liikkeen välisten taukojen pituutta automaattisen toiminnan aikana.
	- **Huom:** Esimerkki kohdass[a Kuva 63](#page-67-0) esittää *Bullseye*-kohdistusasetusten oletuspainikkeet.

### *Bullseye***-kohdistuksen muuttaminen**

Seuraava taulukko näyttää ponnahdusvalikot *Bullseye*-painikkeille, jotka on varustettu vihreällä alas-nuolella. Se näyttää myös valikkokohtien käytön aiheuttamat muutokset *Bullseye*kohdistuksessa. Valkoinen valintamerkki osoittaa kussakin kuvassa muutetut ominaisuudet.

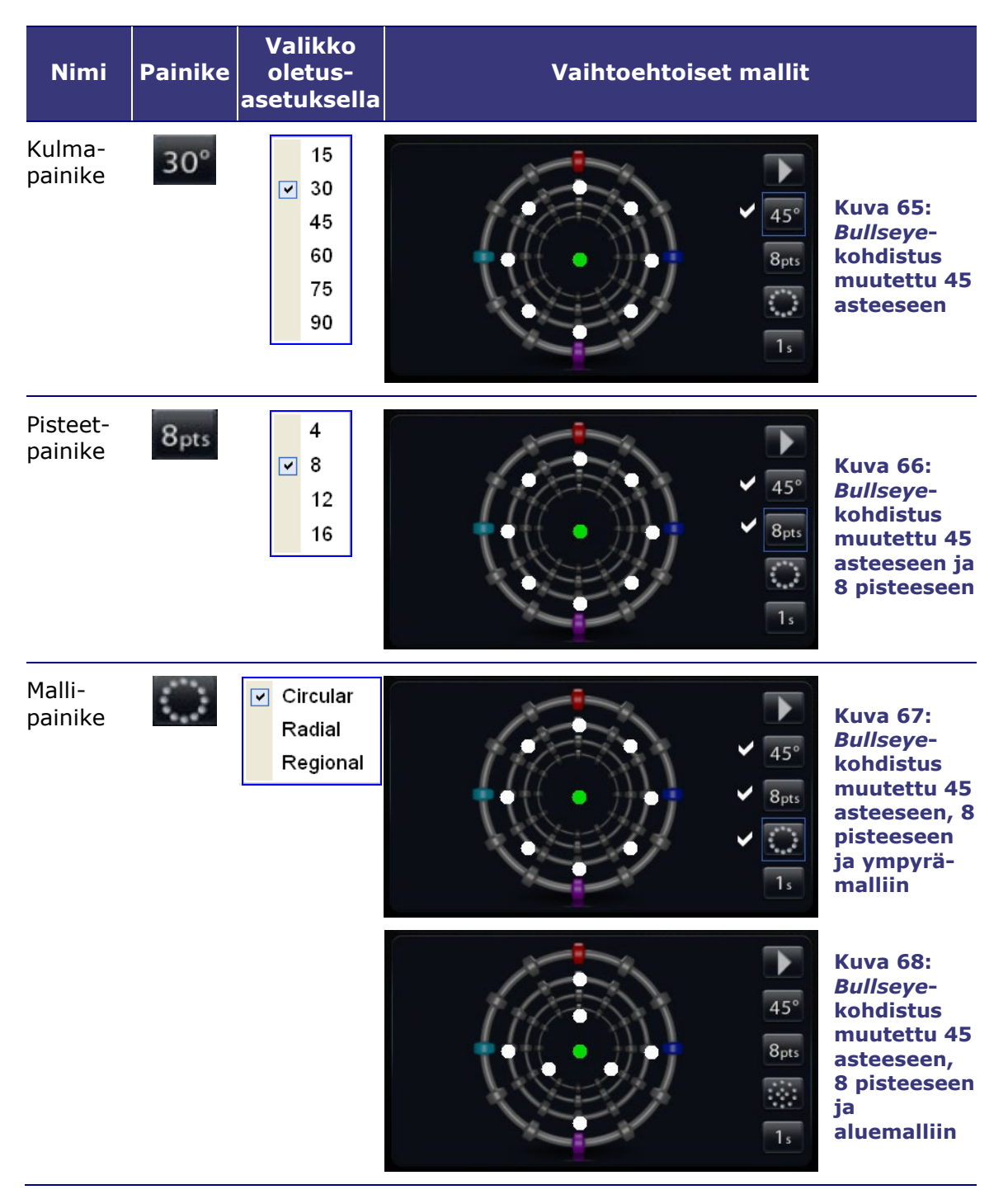

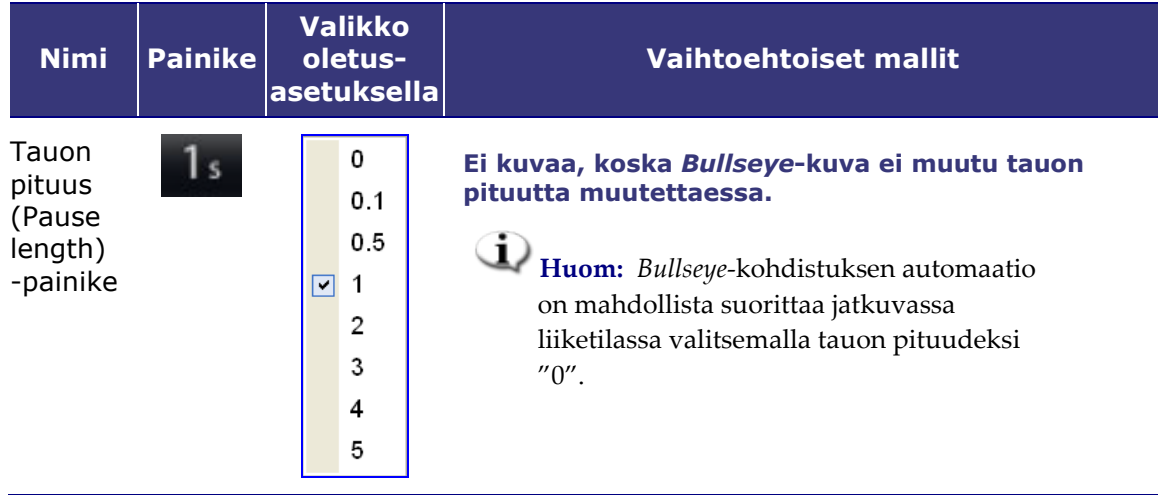

#### *Bullseye***-kohdistuksen automaatio**

Kun olet määritellyt asetukset, aloita automaattinen navigointi napsauttamalla käyttöpainiketta. Näkyviin tulee "Automaatio käynnissä" (Automation in progress) -viesti ja liikkuvien hammasrattaiden kuva. Voit pysäyttää automaation milloin tahansa napsauttamalla **PYSÄYTÄ**  (STOP)**.**

Vihreät ja keltaiset täplät osoittavat magneettista suuntausta *Bullseye*-kohdistuksessa. Kuten vektoreilla, vihreä edustaa kohteen suuntausta; keltainen tämänhetkistä suuntausta. Siten vihreä täplä liikkuu ensin ilmaisten seuraavan kohteen, jonka jälkeen keltainen täplä seuraa kohteeseen (oranssi nuoli osoittaa suunnan **kuvissa 69** ja **70**).

<span id="page-69-0"></span>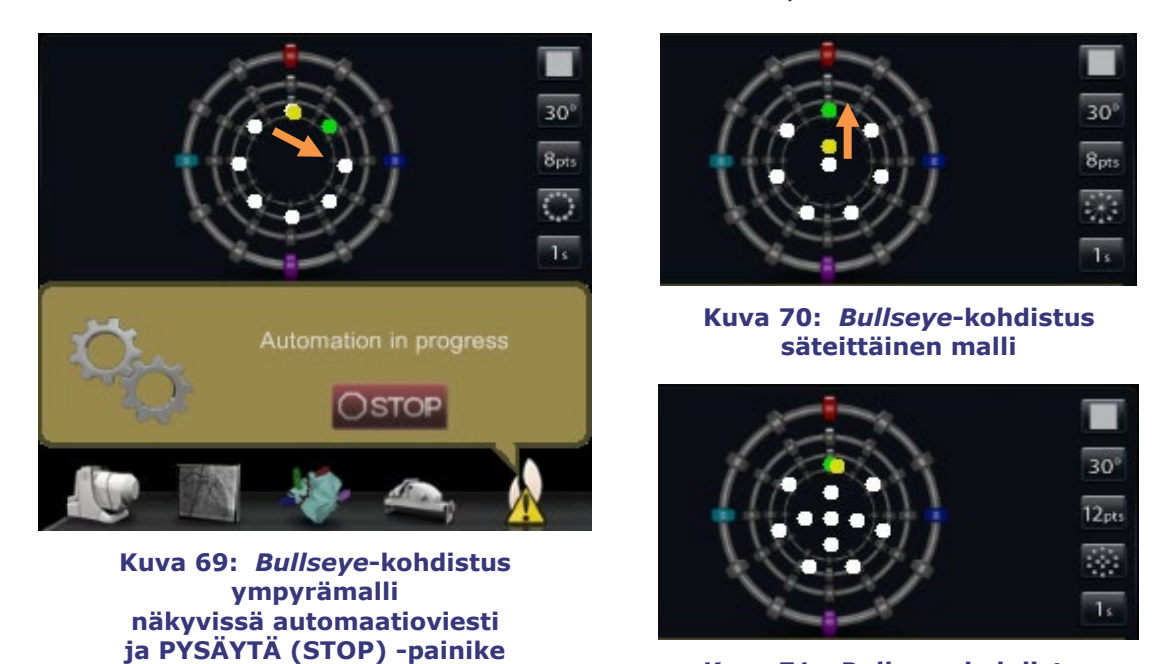

**Kuva 71:** *Bullseye***-kohdistus aluemalli**

Liikkeet vaihtelevat valitusta mallista riippuen:

- Jos olet hyväksynyt oletusarvoisen ympyrämallin, täplät liikkuvat myötäpäivään ympyrässä.
- Jos olet valinnut säteittäisen mallin, täplät liikkuvat keskeltä kohti kehää, takaisin keskelle, ja sitten seuraavaan pisteeseen kehällä.
- Aluemallissa (**[Kuva 71](#page-69-0)**) täplät liikkuvat tavallisesti ensin ulomman ympyrän ja sitten sisemmän ympyrän ympäri. Jos valitset aluemallin, näytettävien pisteiden määrää kannattaa lisätä, jotta malli näkyy selkeämmin.

#### *Bullseye***-kohdistuksen ääni**

Jos äänimerkit ovat käytössä, kuulet *äänisignaalin* aina kun keltainen täplä tavoittaa kohteen (vihreä täplä). Tämä signaali on äänikehote, joka pyytää valitsemaan pisteen kartoituksessa tai siirtämään ohjainlankaa. Voit ottaa äänimerkit pois käytöstä siirtymällä kohtaan Työkalut (kiintoavainkuvake) | Asetukset (Settings) | Järjestelmä (System) | Ääniasetukset (Audio Settings) | Käytä ääniä kentällä (Play sounds on the field): **Ei koskaan** (Never) (**[Kuva 72](#page-70-0)**). Toimenpidehuoneen ja valvomon äänenvoimakkuuden liukusäätimet ovat heti pudotusvalikon yläpuolella.

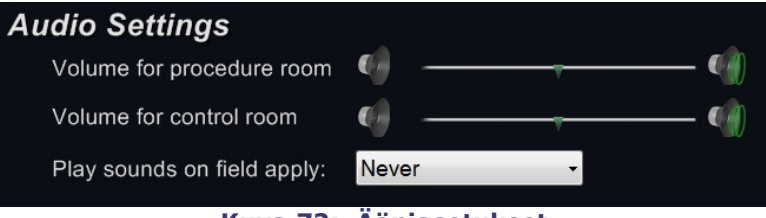

**Kuva 72: Ääniasetukset**

#### <span id="page-70-0"></span>**Pisteiden tallentaminen** *Bullseye***-kohdistuksessa**

Kun keltainen täplä tavoittaa kohteen, myös **Tallenna** (Store) -painike aktivoituu Navigoinnit-paneelissa. Napsauta sitä, jos haluat tallentaa kenttäsuunnan – tai paina näppäimistön Tallenna navigointi -painiketta (**[Kuva 73](#page-70-1)**).

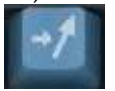

#### <span id="page-70-1"></span>**Kuva 73: Tallenna navigointi -painike**

Voit myös halutessasi säätää liikkeen nopeutta saadaksesi enemmän aikaa napsauttaa **Tallenna (Store)** -painiketta sen ollessa aktivoitu (**[Kuva 74](#page-70-2)**). (**Tallenna** (Store) -painiketta ei voi käyttää enää sen jälkeen, kun vihreä täplä alkaa liikkua uudestaan.)

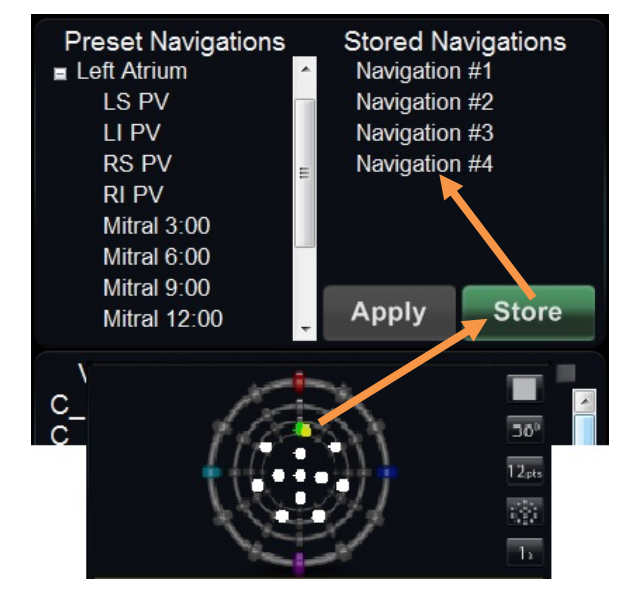

<span id="page-70-2"></span>**Kuva 74: Tallenna navigointi -painike on käytössä, kun** *Bullseye***-kohdistus osuu kohteeseen**

# **Hallintatyökalurivit – "kojetaulu"**

Kolme työkaluriviä pääikkunan vasemmassa alakulmassa muistuttavat auton kojelautaa. Ne näyttävät toiminnalliset painikkeet ja tietoa järjestelmästä:

- Päätyökalurivi
- Laitehallinnan työkalurivi
- Laitteiston tilan ilmaisinrivi

# **Päätyökalurivi**

Päätyökalurivi (**[Kuva 75](#page-71-0)**) on ensimmäinen kojelaudan kolmesta työkalurivistä.

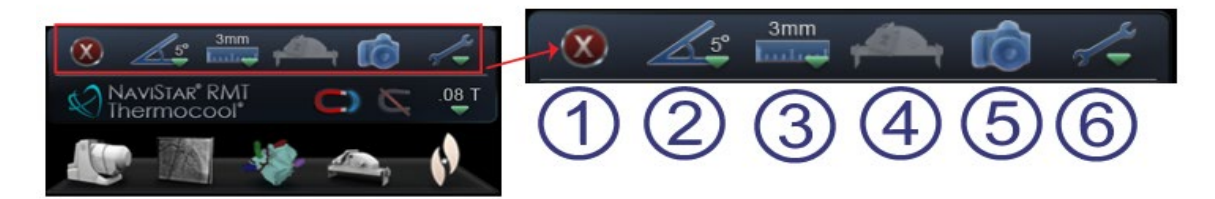

**Kuva 75: Päätyökalurivi**

#### <span id="page-71-0"></span>**Päätyökalurivi-opas**

- **Sulje toimenpide.** Sulje toimenpide napsauttamalla tätä painiketta. Näkyviin tulee vahvistusikkuna. Palaa aloitusnäyttöön napsauttamalla **Kyllä** (Yes) tai peruuta sulkeminen napsauttamalla **Ei** (No)
- **Globaali kulman askelkoko [\(Kuva 76\)](#page-71-1).**  Tämä painike näyttää asteittaisen kulmavalikon: 1, 3, 5, 10, 15 ja 30. Oletusasetus on 5 astetta. Kaksiulotteiset anatomiset hallintaikkunat, anatomisen suunnan säätönäppäimet sekä kierto- ja taivutusnäppäimet käyttävät askelkokoa.
- **Globaali kulman askelkoko [\(Kuva 77\)](#page-71-2).**  Tämä painike näyttää *Cardiodrive*-laitteen askelkokoparametrien valikon 1:stä 9 mm:iin. Oletusarvo on 3 mm.

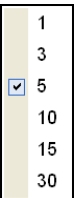

<span id="page-71-1"></span>**Kuva 76: Globaali kulman askelkoon valikko**

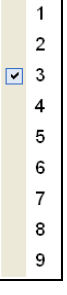

<span id="page-71-2"></span>**Kuva 77: Globaali askelkoko valikko**
**Käytön suojaus.** Tämä kuvake osoittaa Käytön suojauksen (Access Protection) tilan, Käytössä (Enabled) (lukittu) tai Ei käytössä (Disabled) (lukitsematon).

 **Kuvankaappaus.** Tällä painikkeella kaapataan koko näytön kuva ja se tallennetaan tietokoneen kiintolevyn hakemistoon. Järjestelmäilmoitus näyttää kaappauksen ajan ja päivämäärän. Kuvankaappaus tallennetaan kaikilla kuudella numerolla ja järjestelmätunnisteella: työasema tai avustaja.

 **Työkalut.** Tämä painike (kiintoavainkuvake) näyttää Työkalutvalikon 10 valintaa (**[Kuva 78](#page-72-0)**):

> • Ylimmät 3 valintaa näyttävät yleisiä valintaikkunoita

• Seuraavat 7 valintaa näyttävät opastavia valintaikkunoita

**About Navigant** 

Settings

**Layout Editor** 

**Device Selection** 

Cardiodrive® Calibration

CARTO® 3 Registration

Point Annotation on Fluoro

**Volumes** 

NaviView3

**Manual Vessel Registration** 

<span id="page-72-0"></span>**Kuva 78: Työkalut-valikko**

# **Laitehallinnan työkalurivi**

Laitehallinnan työkalurivi on toinen kolmesta työkalurivistä pääikkunan vasemmassa alakulmassa (**[Kuva 79](#page-73-0)**).

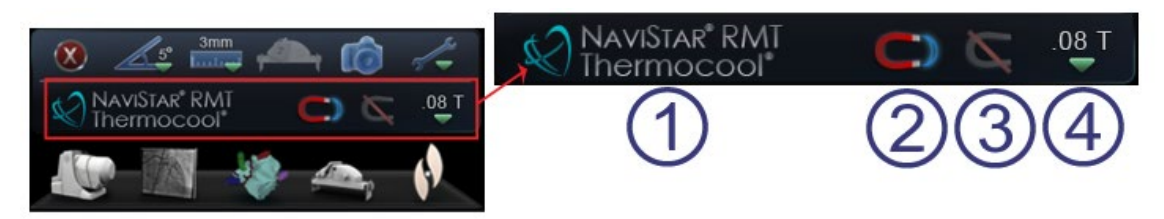

**Kuva 79: Laitehallinnan työkalurivi**

### <span id="page-73-0"></span>**Laitehallinnan työkalurivin opas**

- $\textcircled{1}$  Laitevalinnan ilmaisin ja painike. Tässä näkyy joko valitun laitteen nimi tai teksti "Laitetta ei valittu" (No Device Selected) (**[Kuva 80](#page-73-1)**). Voit napsauttaa painiketta Laitteen valinta (Device Selection) -valintaikkunan avaamiseksi.
- Käytä magneettikenttää (**[Kuva 81](#page-73-2)**). Napsauta tätä painiketta, jos olet heikentänyt magneettikenttää ja haluat palauttaa sen aiemman voimakkuuden. Painikkeen käyttö on estetty, jos ohjelmisto ei ole yhdistetty *Niobe* ES -järjestelmään.
- Heikennä magneettikenttää (**[Kuva 82](#page-73-3)**). Napsauta tätä painiketta, jos haluat vähentää katetriin tai ohjainlankaan kohdistuvaa magneettista vetovoimaa.

Haluat ehkä heikentää magneettista vetoa seuraavissa tilanteissa:

<span id="page-73-2"></span><span id="page-73-1"></span>**Kuva 80: Viesti – "Laitetta ei valittu" (No Device Selected) Kuva 81: Käytä magneettikenttää -painike – Kenttä käytössä (***vasemmalla***) ja pois käytöstä**

No Device Selected

#### <span id="page-73-3"></span>**Kuva 82: Heikennä magneettikenttää -painike – Käytössä (***vasemmalla***) ja pois käytöstä**

- Katetrien sisäänvienti, jotta ne eivät hankaa holkkia
- Holkin sijainnin muuttaminen, jotta katetri ei jännittyisi
- Katetrin siirtäminen alaonttolaskimossa ylöspäin ilman holkkia
- $\bullet$  Langan vaihtaminen $\overline{\mathsf{S}}$
- Langan vetäminen pois kehosta

 Magneettikentän voimakkuus (**[Kuva 83](#page-73-4)**). Näyttää magneettikentän voimakkuuden nykyisessä toimenpiteessä. Tätä painiketta napsauttamalla käyttäjä voi muuttaa magneettikentän voimakkuutta.

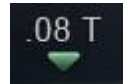

<span id="page-73-4"></span>**Kuva 83: Magneettikentän voimakkuuden esimerkki**

# **Laitteiston tilan ilmaisinrivi**

Laitteiston tilan ilmaisinrivillä (**[Kuva 84](#page-74-0)**) voi näkyä enintään viisi kuvaketta, liitettyjen laitteiden lukumäärästä riippuen. Jokainen kuvake toimii tilan ilmaisimena ja painikkeena. Jokainen ilmaisee yhtä kolmesta tilasta: hyvä (pelkkä kuvake), tiedot (kuvake plus oranssi/keltainen kolmio) ja ei liitetty (kuvake plus "ei"-kuvake).

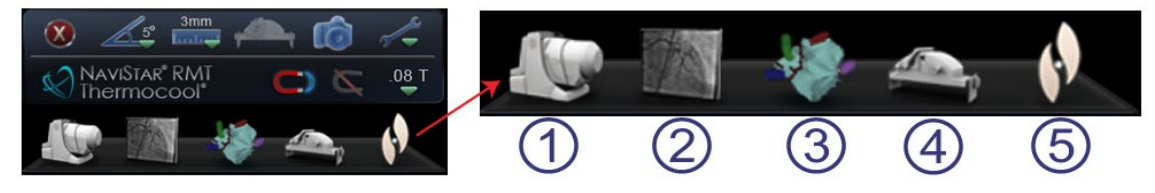

**Kuva 84: Laitteiston tilan ilmaisinrivi**

### <span id="page-74-0"></span>**Laitteiston tilan ilmaisinrivin opas**

- *Niobe*-tilanilmaisin ja -painike
- $\oslash$  Röntgenin / läpivalaisun tilan ilmaisin ja painike
- CARTO® 3 -tilanilmaisin ja -painike
- *Cardiodrive*-tilanilmaisin ja -painike
- Järjestelmän tilan ilmaisin ja painike *(katso huomautus)*

**Huom:** Järjestelmän tilan painike toimii myös järjestelmäilmoitusten ankkurina.

### **Ilmoitusten tarkastelu**

Laitteiston tilailmoituksia voidaan tarkastella kolmella tavalla:

- Työkaluvinkit (**[Kuva 85](#page-74-1)**): Pidä kohdistinta painikkeen päällä nähdäksesi Työkaluvinkit-tilailmoitusten yhteenvedon.
- Ponnahdusviestit (**[Kuva 86](#page-74-2)**): *Navigant*-järjestelmä esittää ilmoituksia tarvittaessa. Ne ponnahtavat siitä laitteistokuvakkeesta, joka edustaa ilmoituksen kohteena olevaa järjestelmää. **Kuva 86: Ponnahdusikkuna esittää**

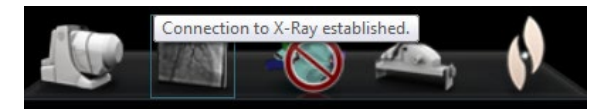

**Kuva 85: Työkaluvinkki esittää röntgenin tilan yhteenvetoviestin**

<span id="page-74-2"></span><span id="page-74-1"></span>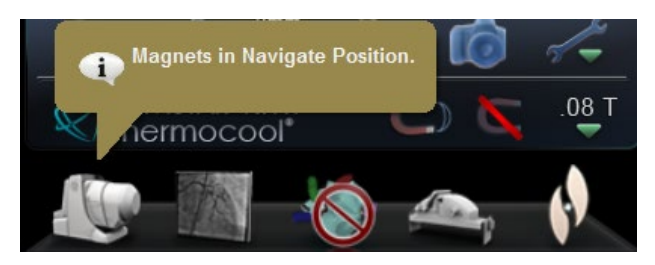

*Niobe***-viestin**

• Valintaikkunat (**[Kuva 87](#page-75-0)**): **Connection to CARTO® 3 established** Kaksoisnapsauta painiketta laitteistojärjestelmää koskevia Complete registration with guidance dialog tietoja sisältävän valintaikkunan avaamiseksi. Kolme viestityyppiä voidaan erottaa toisistaan kuvakkeiden perusteella: History:  **Informaatio** ▲10:54:16 Navigant is not registered to CARTO® 3 10:46:28 Connection to CARTO® 3 established 10:46:28 Not receiving mapping data **Varoitus** 8 10:45:57 Cannot communicate with CARTO® 3 10:28:53 The CARTO® 3 mapping catheter is out of range **Virhe Close** 

<span id="page-75-0"></span>**Kuva 87: CARTO® 3 -valintaikkuna esittää kaikki kolme viestityyppiä – informaatio, varoitus ja virhe**

# **Työkalut-valikko**

Pääset Työkalut-valikkoon napsauttamalla Työkalut-painiketta (kiintoavain) Päätyökalurivillä (**[Kuva 88](#page-75-1)**). Rivillä näkyy 10 valintaa.

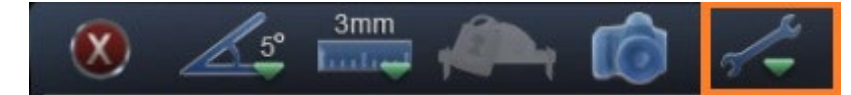

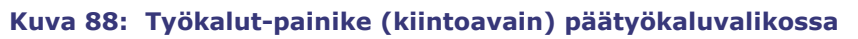

- <span id="page-75-1"></span>• Tietoja *Navigant*järjestelmästä (About Navigant)
- Laitteen valinta (Device Selection)
- Pistehuomautus röntgenkuvassa (Point Annotation on Fluoro)
- Verisuonen manuaalinen rekisteröinti (Manual Vessel Registration)
- Asetukset (Settings)
- *Cardiodrive*-kalibrointi (Cardiodrive Calibration)
- Tilavuudet (Volumes)
- Asettelueditori (Layout Editor)
- CARTO® 3 -rekisteröinti (CARTO® 3 Registration)
- *NaviView3*

# **Tietoja** *Navigant***-järjestelmästä (About Navigant)**

Tietoja *Navigant*-järjestelmästä (About Navigant) -valintaikkuna näyttää tietoja ohjelmistosta (esim. nimi, yhtiön nimi, patentit, versionumero ja tekijänoikeudet) (**[Kuva 89](#page-76-0)**). Se avautuu *Navigant*-työkalurivin Työkalut-valikosta (kiintoavainkuvake) (katso [Kuva 75](#page-71-0)**)**.

<span id="page-76-0"></span>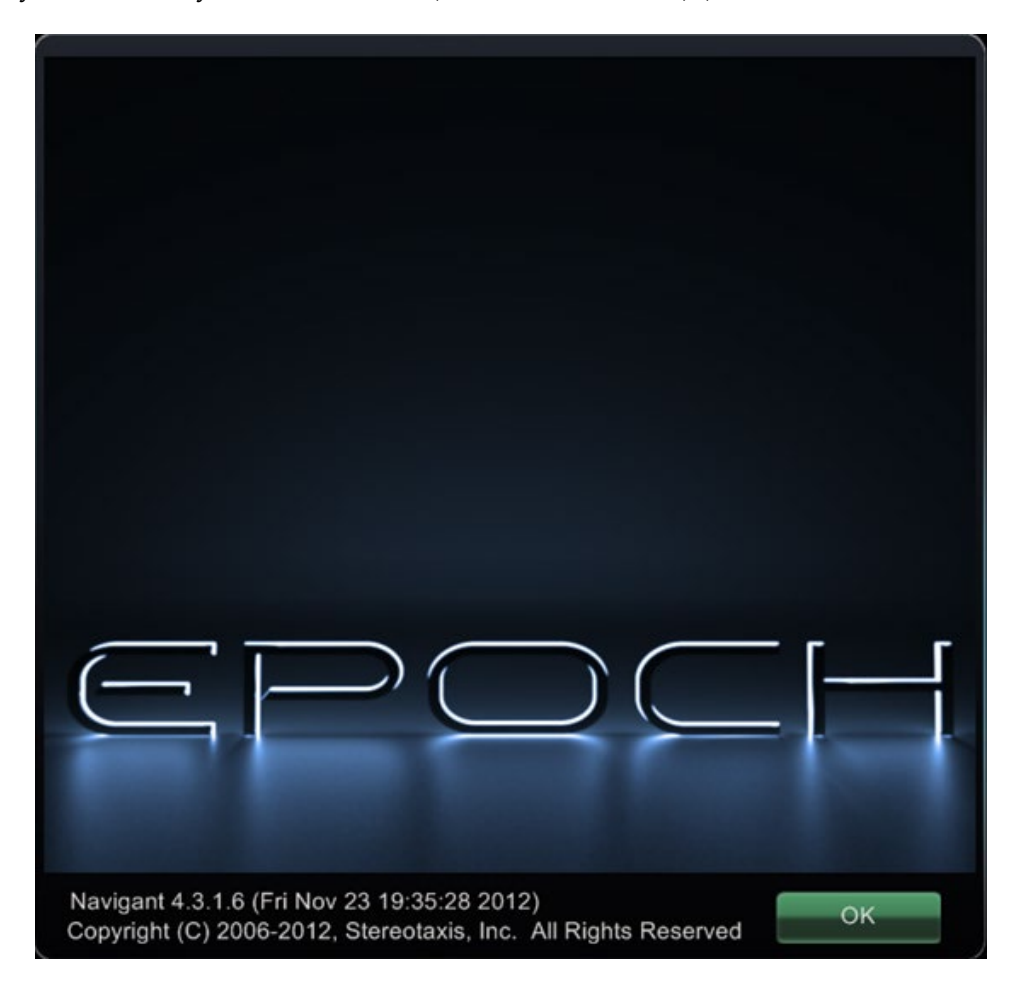

**Kuva 89: Tietoja** *Navigant***-järjestelmästä -valintaikkuna**

# **Asettelueditori (Layout Editor)**

Asettelueditorissa (Layout Editor) (**[Kuva 90](#page-77-0)**) voidaan muokata esitetyn toimenpiteen asettelua.

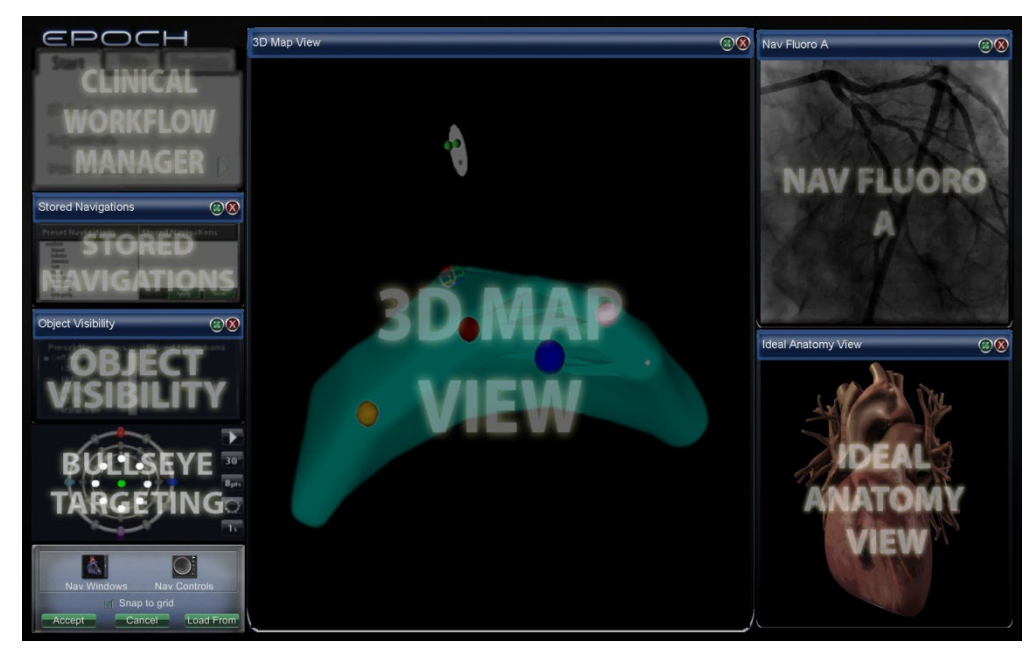

**Kuva 90: Asettelueditori (Layout Editor)**

### <span id="page-77-0"></span>**Siirrä, sulje ja muuta hallintapaneelien ja ikkunoiden kokoa Siirrä**

Siirrä ikkuna tai hallintapaneeli asettelueditorilla (Layout Editor) painamalla ja vetämällä mistä tahansa elementin kohdasta paitsi punaisessa ympyrässä olevasta **X**-rastista (oikea yläkulma). Kun elementti valitaan, sen ympärillä näkyy kirkas sininen reuna (**kuva 91**). Kun vedät elementin paikkaan, jossa se limittyy toisen elementin päälle, valitun elementin ja limittyneen elementin reunat muuttuvat kirkkaanpunaisiksi. Asettelua ei voi tallentaa, kun elementit ovat päällekkäin.

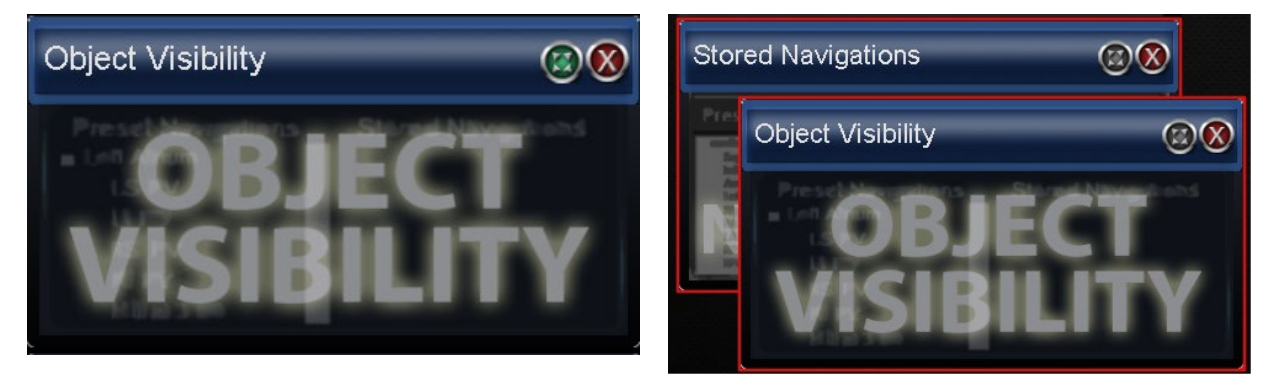

**Kuva 91: Vasemmalla olevassa hallintapaneelissa on kirkkaansininen reunus, koska se on valittuna. Kahdessa oikealla olevassa hallintapaneelissa on punaiset reunukset, koska ne ovat päällekkäin.**

**Huom:** Koska Kliinisen työjärjestyksen hallinnan (Clinical Workflow Manager) sijainti *Navigant*-järjestelmässä on staattinen, et voi siirtää, sulkea tai muuttaa sen kokoa asettelueditorissa.

### **Muuta kokoa**

Jos haluat muuttaa ikkunan tai hallintapaneelin kokoa, pidä kohdistinta missä tahansa kohdassa reunaa. Kohdistimen nuoli muuttuu kaksoisnuoleksi (**[Kuva 92](#page-78-0)**). Paina ja vedä reunaa haluamallasi tavalla. Jos muutat elementin kokoa niin, että se asettuu päällekkäin toisen kanssa, reuna muuttuu punaiseksi. Et voi tallentaa asettelua, jossa elementit ovat päällekkäin.

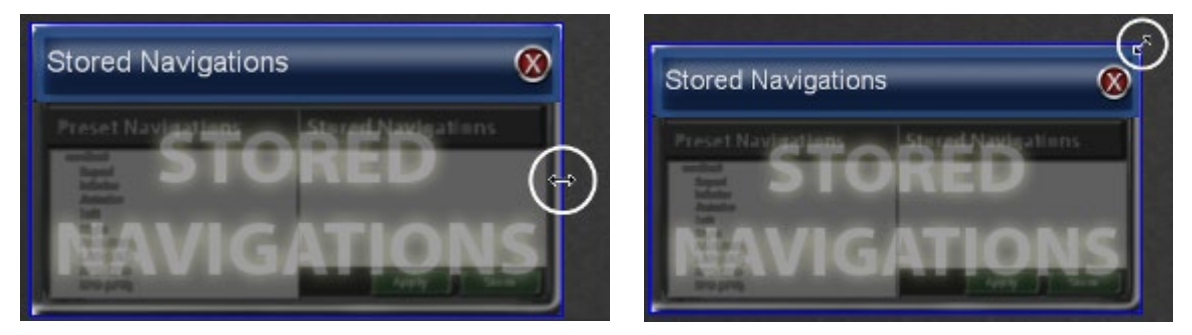

**Kuva 92: Kun elementtien kokoa muutetaan Asettelueditorissa (Layout Editor), kursori muuttuu kaksoisnuoleksi**

### <span id="page-78-0"></span>**Sulje**

Elementti suljetaan Asettelueditorissa (Layout Editor) napsauttamalla punaista **X**-merkkiä

(**3)** oikeassa yläkulmassa.

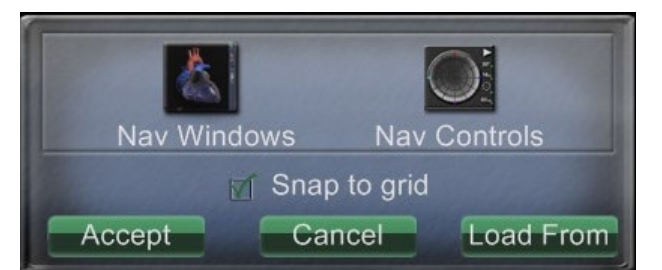

<span id="page-78-1"></span>**Kuva 93: Asettelueditorin (Layout Editor) hallintapaneeli Asettelueditorin (Layout Editor) hallintapaneelin opas [\(Kuva 93\)](#page-78-1)**

- **Nav-ikkunat (Nav Windows) -valikkopainike.** Esittää listan käytettävissä olevista ja näytetyistä *Navigant*-ikkunoista [\(Kuva 94\)](#page-79-0).
- **Nav-ohjaus (Nav Controls) -valikkopainike.** Esittää käytettävissä olevat ja näytetyt *Navigant*-hallintapaneelit.
- **Hyväksy (Accept) -painike.** Tallentaa käytetyn asettelun.

**Peruuta (Cancel) -painike.** Hylkää asetteluun tehdyt muutokset ja palaa edelliseen ruutuun.

**Lataa lähteestä (Load From) -painike.** Käyttäjä voi kopioida asettelun toiselta käyttäjältä.

<span id="page-79-0"></span>**Kuva 94: Esimerkki**  *Navigant***-ikkunoiden valikosta Asettelueditorissa (Layout Editor) – Siemens-järjestelmä**

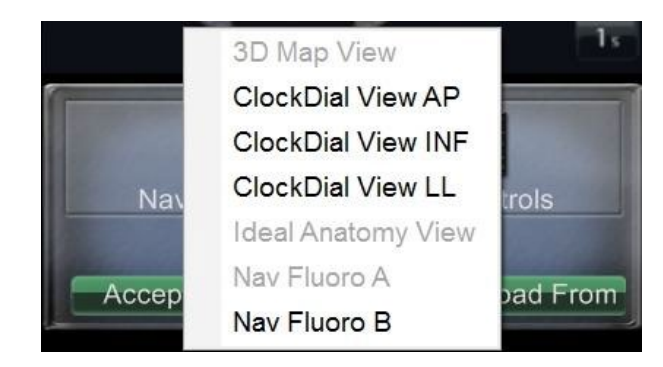

# **Huomautus:**

- Ikkunaa tai hallintapaneelia ei välttämättä toisteta asettelun sisällä.
- Kussakin asettelussa voi olla vain yksi reaaliaikainen röntgen A.

Valitse ikkuna tai hallintapaneeli valikosta ja lisää se asetteluun. Siirrä tai muuta tarvittaessa muiden asettelun elementtien kokoa, jotta ne eivät limity. (Limittyvien elementtien reunat näkyvät punaisina.) Jos haluat käyttää jo olemassa olevaa asettelua, käytä **Lataa lähteestä**  (Load From) -painiketta.

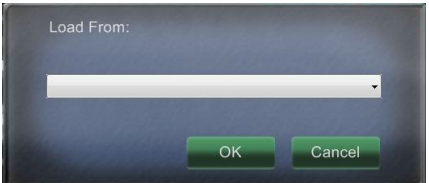

### <span id="page-79-1"></span>**Kuva 95: Lataa lähteestä (Load From) -valintaikkuna Asettelueditorissa (Layout Editor)**

### **Lataa lähteestä (Load From) -valintaikkunan opas**

- Käytä Lataa lähteestä (Load From) -valintaikkunaa tuomaan tämä asettelu toiselta lääkäriltä (**[Kuva 95](#page-79-1)**). Valitse lääkärin nimi (ja/tai profiili asettelulle) ja napsauta sitten **OK**.
- Jos haluat käyttää *Odyssey*-oletusasettelua, jätä Lääkärin nimen (Physician Name) ja Toimenpidetyypin (Procedure Type) kentät tyhjiksi ja napsauta **OK**.

Kun asettelu on tyydyttävä, napsauta **Hyväksy** (Accept) -painiketta Asettelueditorin (Layout Editor) hallintapaneelissa. (**Hyväksy** (Accept)**-** ja **Peruuta** (Cancel) -painikkeet ovat käytettävissä vasta, kun asettelua on muutettu.) Napsautettuasi **Hyväksy** (Accept) -painiketta näyttöön ilmestyy tallennusikkuna (**[Kuva 96](#page-79-2)**).

- Napsauta **Vain tälle toimenpiteelle** (For This Procedure Only) -painiketta käyttääksesi asettelua *vain* nykyiseen toimenpiteeseen.
- Napsauta **Uusi oletusasetus** (As My New Default) -painiketta, jos haluat asettelun olevan käytettävissä *kaikissa tulevissa* toimenpiteissä tätä *lääkäriä ja toimenpidetyyppiä* varten.

<span id="page-79-2"></span>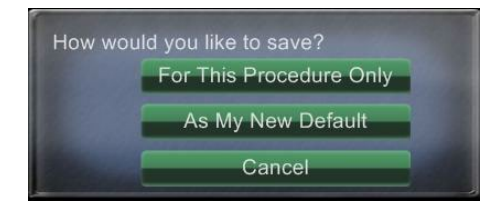

**Kuva 96: Tallenna (Save) -valintaikkuna Asettelueditorissa (Layout Editor)**

# **Asetukset (Settings)**

Asetukset (Settings) -valintaikkuna sisältää neljä välilehteä:

- *Navigant*-ikkuna
- Järjestelmä (System)
- Reaaliaikainen röntgennäyttö (Live Fluoro Display)
- Toimenpide (Procedure)

Jokaisella näistä voidaan hallita erilaisia *Navigant*-järjestelmäelementtejä.

# *Navigant***-ikkunan välilehti**

*Navigant*-ikkunan (**[Kuva 97](#page-81-0)**) välilehdellä tehdyt asetukset tallennetaan lääkärin ja toimenpidetyypin mukaan. Esim. tri Nestorilla saattaa olla useita erilaisia toimenpidekohtaisia oletusasetuksia. Jokaisella asetusten välilehdellä voidaan hallita erilaisia *Navigant*järjestelmäelementtejä.

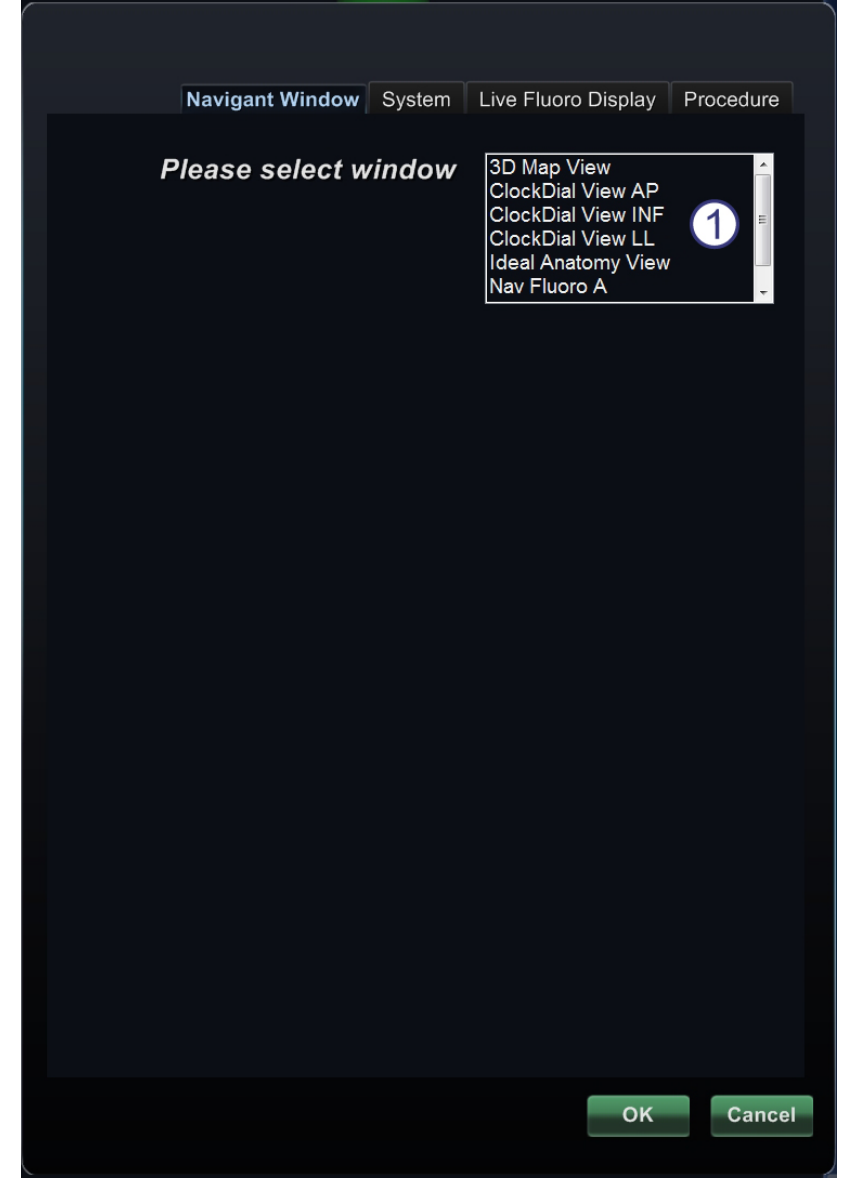

<span id="page-81-0"></span>**Kuva 97: Asetukset (Settings) -ikkunat –** *Navigant***-välilehti ennen ikkunan valintaa**

 **Valitse ikkuna.** Asetuksia säädetään valitsemalla haluttu ikkuna näytössä näkyvistä valinnoista (**[Kuva 98](#page-82-0)**).

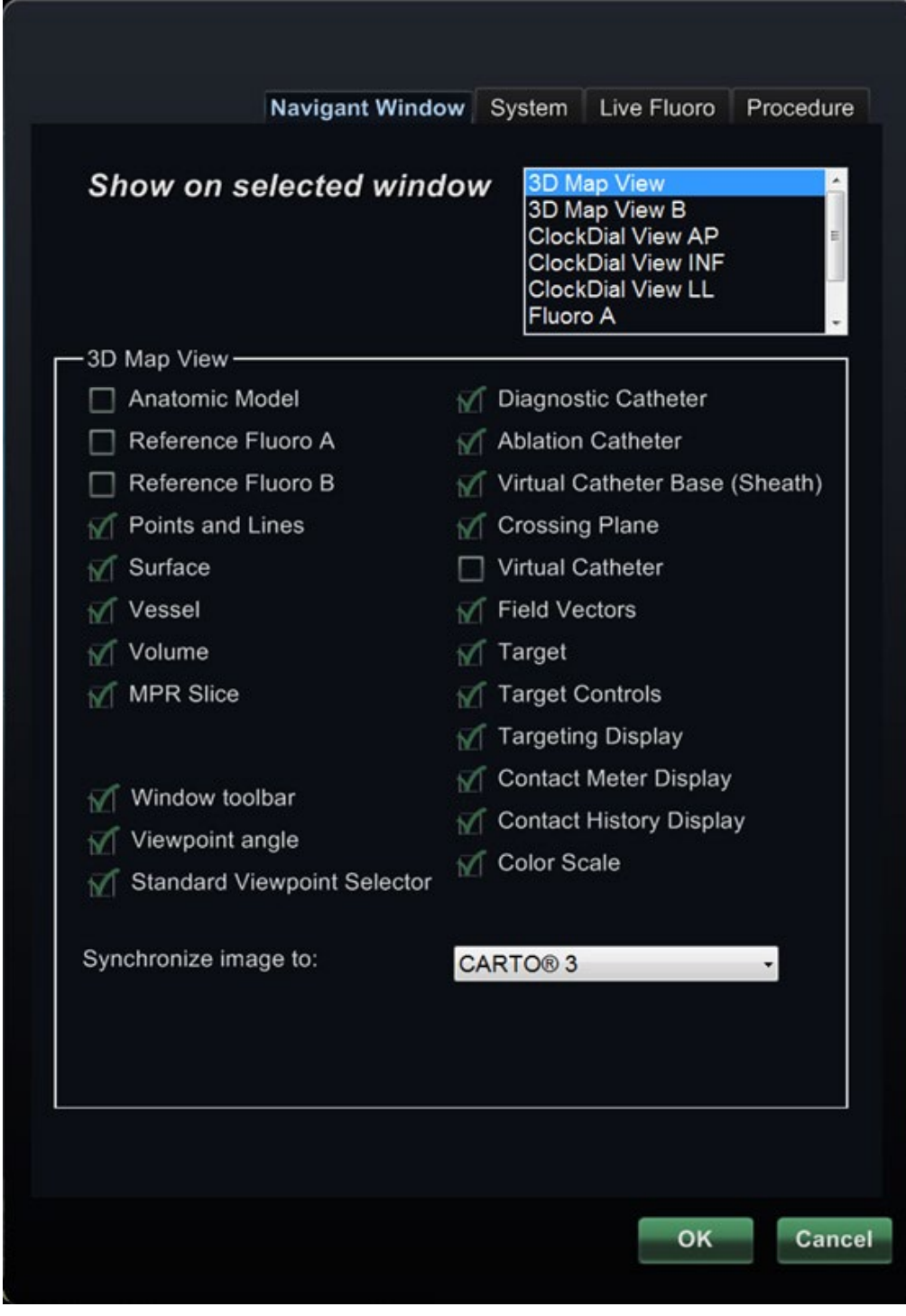

<span id="page-82-0"></span>**Kuva 98: Asetukset (Settings) -ikkunat –** *Navigant***-välilehti 3D-karttanäkymän ikkuna valittuna**

### *Navigant***-ikkunan välilehden opas**

#### **Valitut ikkunankatseluvalinnat**

Napsauta valitsemiesi kohteiden vasemmalla puolella olevaa ruutua (valituissa kohteissa näkyy √). 3D-karttanäkymän ikkunan esimerkissä **Kuvassa 98** on esitetty tyypilliset valinnat 3D-karttanäkymän ikkunalle. Jos valittuna on esim. Nav-röntgen A:n (Nav Fluoro A) ikkuna, kohdassa Viiteröntgen A (Reference Fluoro A) on yleensä rasti.

#### **Yleiset ikkunavalinnat**

- **Ikkuna-työkalurivi (Window toolbar).** "Läpinäkyvä työkalurivi" (**[Kuva 99](#page-83-0)**), kuten *Navigant*-ikkunan valinnassa on käsitelty.
- **Katselukulma (Viewpoint angle).** C-kaaren kulma (**[Kuva 100](#page-83-1)**).
- <span id="page-83-0"></span>• **Vakiokatselukulman valitsin (Standard Viewpoint Selector).** Yleisten anatomianäkymien valintarivi (**[Kuva 101](#page-83-2)**).

**Kuva 99: Ikkuna-työkalurivi (Window toolbar) (kutsutaan myös nimellä läpinäkyvä työkalurivi)**

 $(LAO = 0.1, CRAN = 0.3)$ 

#### **Kuva 100: Katselukulma (Viewpoint angle)**

AP PA LAO RAO LL RL INF SUP

<span id="page-83-2"></span><span id="page-83-1"></span>**Kuva 101: Vakiokatselukulman valitsin (Standard Viewpoint Selector)**

### **"Synkronoi kuva kohteeseen" (Synchronize image to) pudotusvalikko.**

Kuvan synkronoinnin valintavalikko. Esimerkiksi **Kuvassa 102** kuva on synkronoitu CARTO® 3 -järjestelmän kanssa. Tämä on mahdollista vaihtaa synkronisoitavaksi C-kaaren, röntgen A:n tai röntgen-B:n kanssa, tai voidaan valita ei synkronointia.

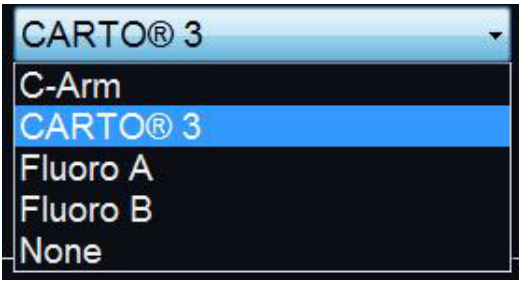

**Kuva 102: "Synkronoi kuva kohteeseen" (Synchronize image to) -pudotusvalikko**

### **OK / Peruuta (Cancel)**

Hyväksy muutokset napsauttamalla **OK** tai **Peruuta** (Cancel)**,** jos haluat sulkea ikkunan tallentamatta muutoksia.

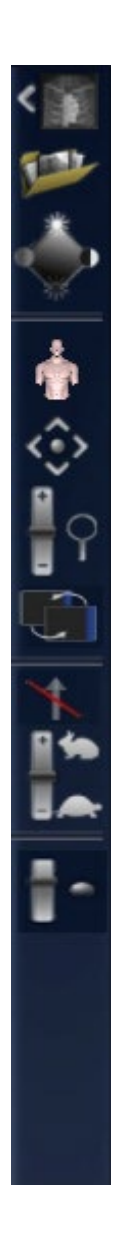

# **Järjestelmä (System) -välilehti**

Järjestelmä (System) -välilehden avulla hallitaan seuraavia asetuksia (**[Kuva 103](#page-84-0)**):

- Yleistä (General)
- Verisuoni (Vessel)
- *NaviLine*
- Ääni (Audio)

Järjestelmä (System) -välilehden asetukset tallentaa lääkäri.

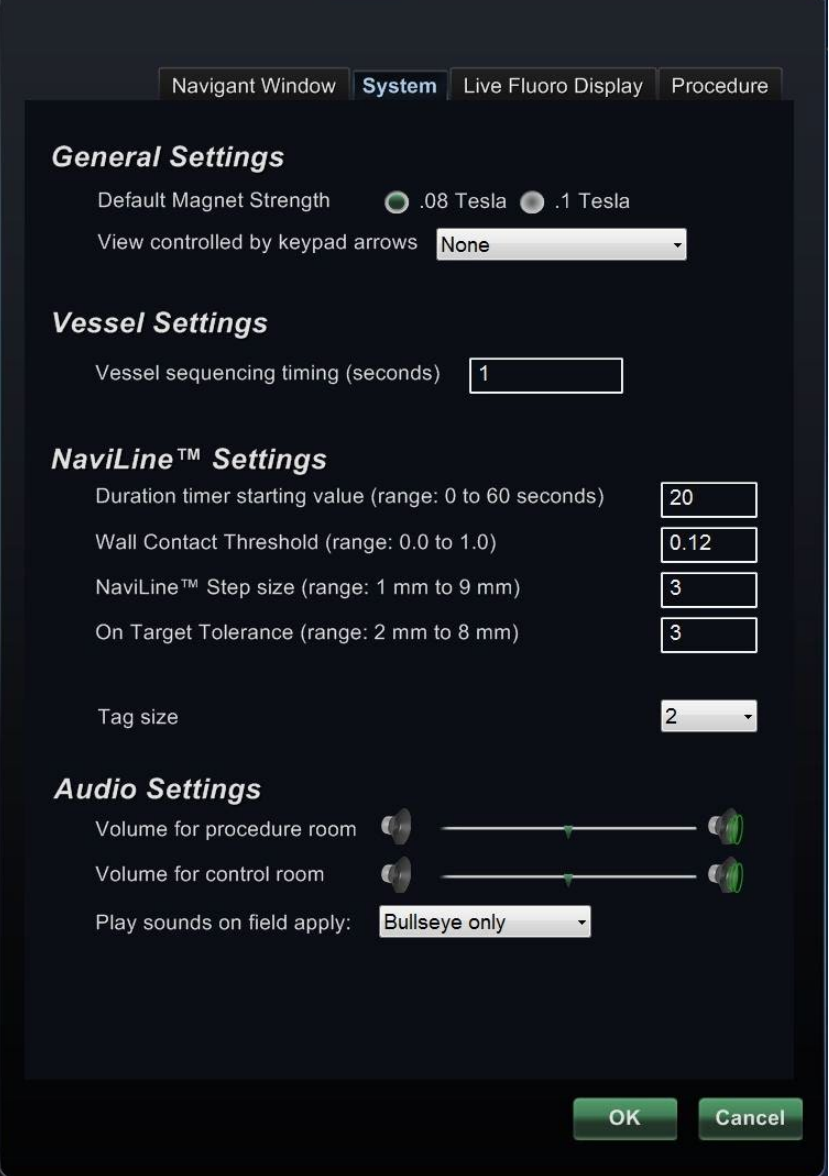

<span id="page-84-0"></span>**Kuva 103: Asetukset (Settings) -ikkuna – Järjestelmä (System) -välilehti**

### **Järjestelmä (System) -välilehden opas**

### **Yleiset asetukset (General Settings)**

**Magneetin oletusvoimakkuus (Default Magnet Strength).** Magneettikenttä (mittayksikkönä tesla) navigointitilavuuden sisäpuolella isosentrissä. Järjestelmälisensoinnista riippuen näytössä saattaa näkyä erilaisia magneettikentän voimakkuuksia. Jos näkyvissä on useita valintoja, voit muuttaa oletusasetusta valitsemalla haluamasi voimakkuuden napsauttamalla vastaavaa painiketta. Magneettikentän voimakkuuden oletusasetuksen muuttaminen *ei* muuta nykyisen toimenpiteen magneettikentän voimakkuutta, muutos koskee vasta seuraavaa toimenpidettä.

**Näppäimistönuolilla hallittava näkymä (View controlled by keypad arrows).** Valitse ikkuna, jota voidaan hallita *Navigant*-lisänäppäimistön nuolilla: ylös, alas, vasen, oikea. Valinnat vaihtelevat työjärjestyksen mukaan.

#### **Verisuoniasetukset (Vessel Settings)**

**Verisuonen jaksotuksen ajoitus (Vessel sequencing timing)** (sekuntia). Verisuonen jaksotusvaiheiden välinen tauko. Vaihtelualue on 0,1–10 sekuntia.

#### *NaviLine***™-asetukset (NaviLineTM Settings)**

**Kestoa mittaavan ajastimen aloitusarvo (Duration timer starting value)** (vaihtelualue: 0–60 sekuntia). Ajastin/laskuri, joka laskee kuinka kauan katetri on pysynyt kohteessa.

**Seinäkontaktin raja-arvo (Wall Contact Threshold)** (vaihtelualue: 0,0–1,0). Suurin sallittu katetri-seinä-kontakti. Numero edustaa prosenttiosuutta, esim: 1 = 100%; 0.5 = 50%.

*NaviLine***-askelkoko (Step size)** (vaihtelualue: 1–9 mm). Askelvälin pituus *NaviLine*järjestelmässä.

**Kohdetoleranssi (On Target Tolerance)** (vaihtelualue: 2–8 mm). Sallittu varianssi kohteeseen pääsemiseksi.

**Merkintäkoko (Tag size).** Pistekoko, kun pisteitä merkitään *NaviLine*-järjestelmää varten. Vaihtelualue on 1–4; oletusarvo on 2.

### **Ääniasetukset (Audio Settings)**

**Toimenpidehuoneen äänenvoimakkuus (Volume for procedure room).** *Navigant*-järjestelmän äänten äänenvoimakkuus toimenpidehuoneessa.

**Valvomon äänenvoimakkuus (Volume for control room).** *Navigant*-järjestelmän äänten äänenvoimakkuus valvomossa.

**Toista äänet kenttäkäytössä (Play sounds on field apply).** Tilanteet, joissa kenttää käytettäessä sovelletaan äänimerkkejä. Vaihtoehdot ovat Aina (Always), vain *Bullseye* ja Ei koskaan (Never).

### **Reaaliaikainen röntgennäyttö (Live Fluoro Display) -välilehti**

Reaaliaikainen röntgennäyttö (Live Fluoro Display) -välilehdellä (**[Kuva 104](#page-86-0)**) voidaan säätää röntgenikkunoiden grafiikkojen esitystapoja. Reaaliaikainen röntgen (Live Fluoro) -välilehden asetukset tallentaa lääkäri.

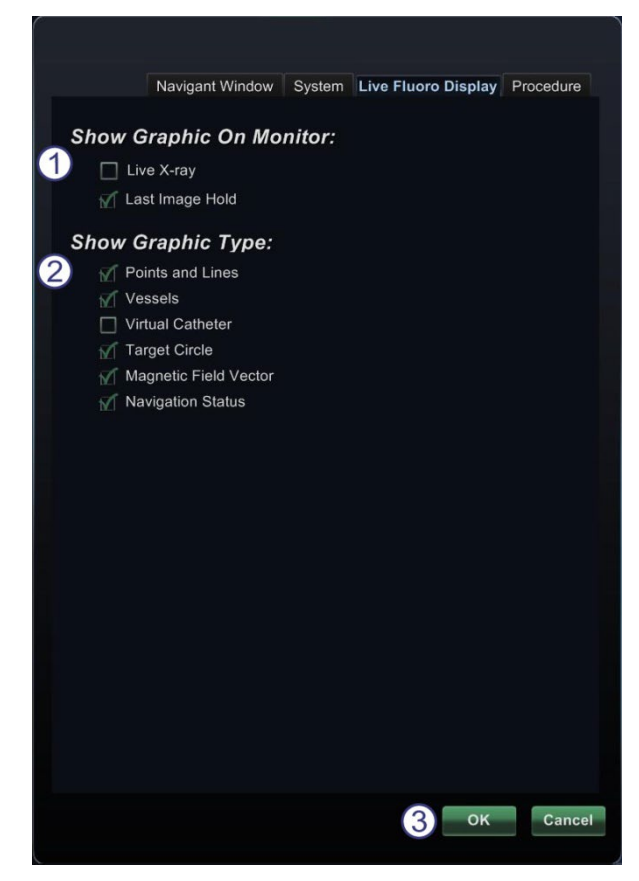

**Kuva 104: Asetukset (Settings) -ikkunat – Reaaliaikainen röntgennäyttö (Live Fluoro Display) -välilehti**

### <span id="page-86-0"></span>**Reaaliaikainen röntgennäyttö (Live Fluoro Display) -välilehden opas**

- **Näytä grafiikka monitorissa (Show Graphic On Monitor).** Tämä kohta viittaa reaaliaikaiseen röntgenmonitoriin. Valitse grafiikkanäyttö seuraavista vaihtoehdoista: Reaaliaikainen röntgen (Live X-Ray), Viimeisen kuvan näyttö (Last Image Hold) tai molemmat.
- **Näytä grafiikkatyyppi (Show Graphic Type).** Myös tämä viittaa reaaliaikaiseen röntgenmonitoriin. Valitse grafiikkakuvat, jotka haluat näyttää röntgennäytössä. Vaihtoehtoja ovat Pisteryhmät (Point Groups), Verisuonet (Vessels), Virtuaalikatetri (Virtual Catheter), Kohdeympyrä (Target Circle), Magneettikentän vektori (Magnetic Field Vector) ja Navigointitila (Navigation Status).
- **OK / Peruuta (Cancel)**. Hyväksy muutokset napsauttamalla **OK** tai **Peruuta** (Cancel)**,** jos haluat sulkea ikkunan muutoksia tallentamatta.

# **Toimenpide (Procedure) -välilehti**

Toimenpide (Procedure) -välilehti näyttää toimenpidetiedot ja sisältää myös aiemmin Toimenpide-ikkunassa syötetyt tiedot. Välilehdellä voi muokata seuraavia tietoja: potilaan nimi ja huomautukset, toimenpide- ja anatomiatyypit sekä lisää tai poista valinta kohdasta **Käytä CARTO® 3**.

### **Toimenpide (Procedure) -välilehden opas**

### **Staattiset tiedot**

Toimenpide (Procedure) -välilehdellä ei voi muuttaa Aloitusaika (Start Time)- tai Lääkärin nimi (Physician name) -asetuksia.

#### **Dynaamiset tiedot**

Voit muokata tai muuttaa seuraavia ominaisuuksia:

### **Potilaan nimi (Patient name).**

 **Huomautukset (Notes).** Tapausta tai toimenpidettä koskevia erityistietoja.

 **Toimenpide- ja anatomiatyyppi (Procedure type and anatomy type).**  Valitse toimenpidetyyppi napsauttamalla haluamaasi välilehteä ja anatomiatyyppi napsauttamalla haluamaasi kuvaketta. Kohdassa **[Kuva 105](#page-87-0)** on valittu Elektrofysiologia (Electrophysiology) ja Vasen eteinen (Left Atrium).

### **Käytä CARTO® 3:a.**

(Näkyy ainoastaan Elektrofysiologia (Electrophysiology) -välilehdellä.) Valitse valintaruutu, jos käytät CARTO® 3 -katetria toimenpiteeseen; jätä tyhjäksi, jos katetria ei käytetä.

### **OK / Peruuta (Cancel).**

<span id="page-87-0"></span>Hyväksy muutokset napsauttamalla **OK** tai **Peruuta** (Cancel)**,** jos haluat sulkea ikkunan tallentamatta muutoksia.

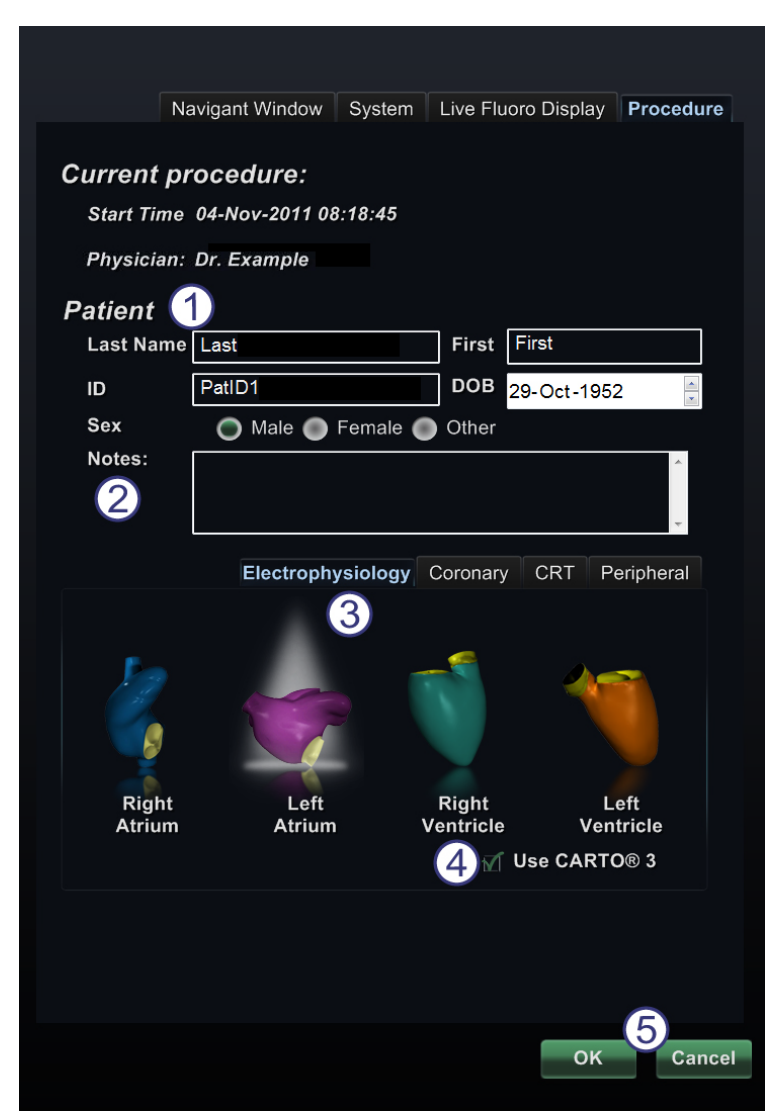

**Kuva 105: Asetukset (Settings) -ikkunat – Toimenpide (Procedure) -välilehti**

# *Navigant***-ikkunat**

Ikkunoiden lukumäärä, tyyppi ja asettelu vaihtelevat toimenpidetyypin ja työjärjestyksen vaiheen mukaan. Jokainen toimenpide avautuu oletusasettelussa; asettelua on mahdollista muuttaa Asettelueditorissa (Layout Editor). Seuraavat ikkunat ovat käytettävissä:

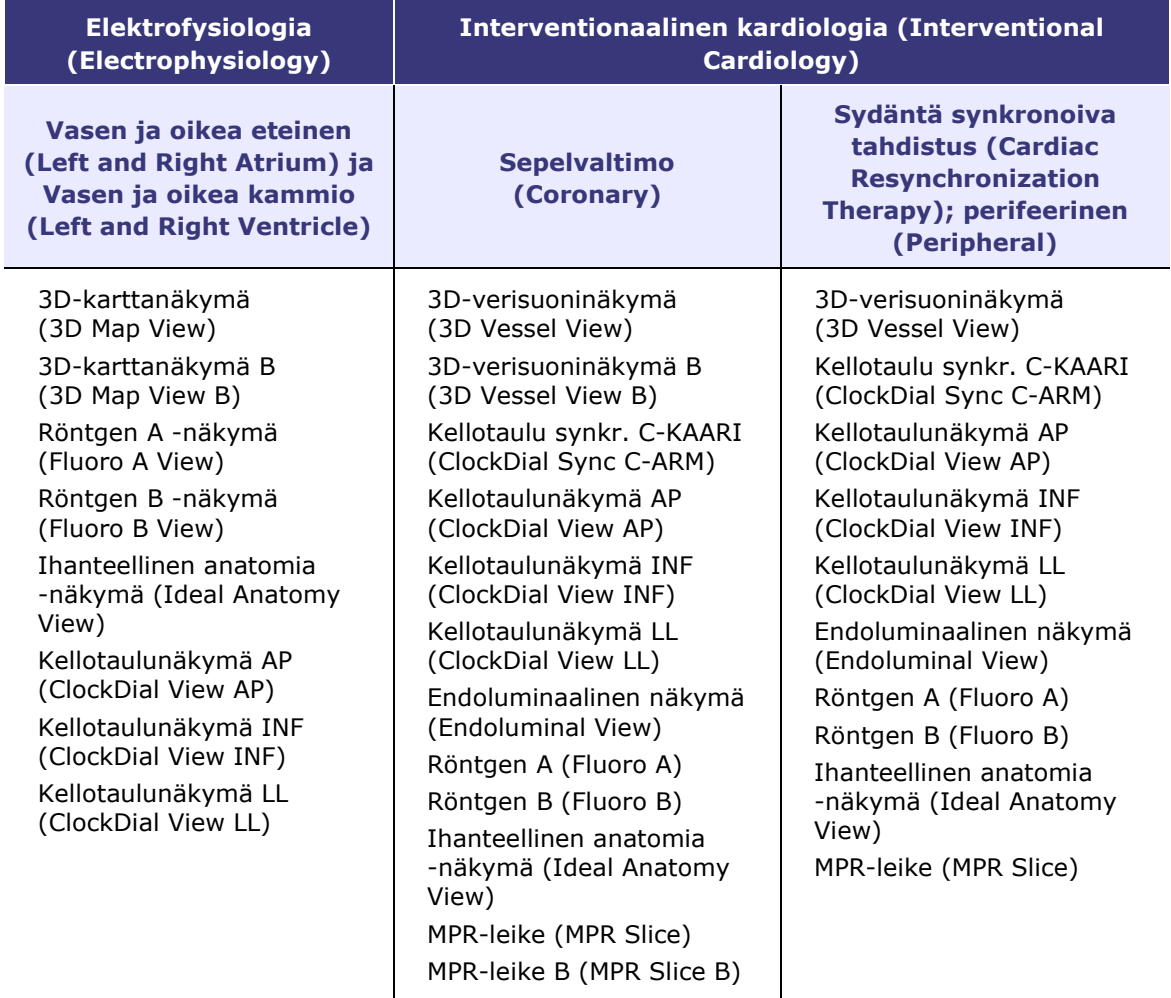

# **Läpinäkyvä työkalurivi**

Useimmissa ikkunoissa on osittain läpinäkyvä työkalurivi. Tämä työkalurivi (**[Kuva 106](#page-89-0)**) sijaitsee ikkunan oikeassa reunassa ja näyttää kyseisen ikkunan säätimet, joita voivat olla esim. kuvan siirto, rotaatio, panorointi, zoomaus ja kirkkaus/kontrasti.

Interventionaalisen kardiologian toimenpiteiden kellotauluikkunoissa ei ole läpinäkyviä työkalurivejä.

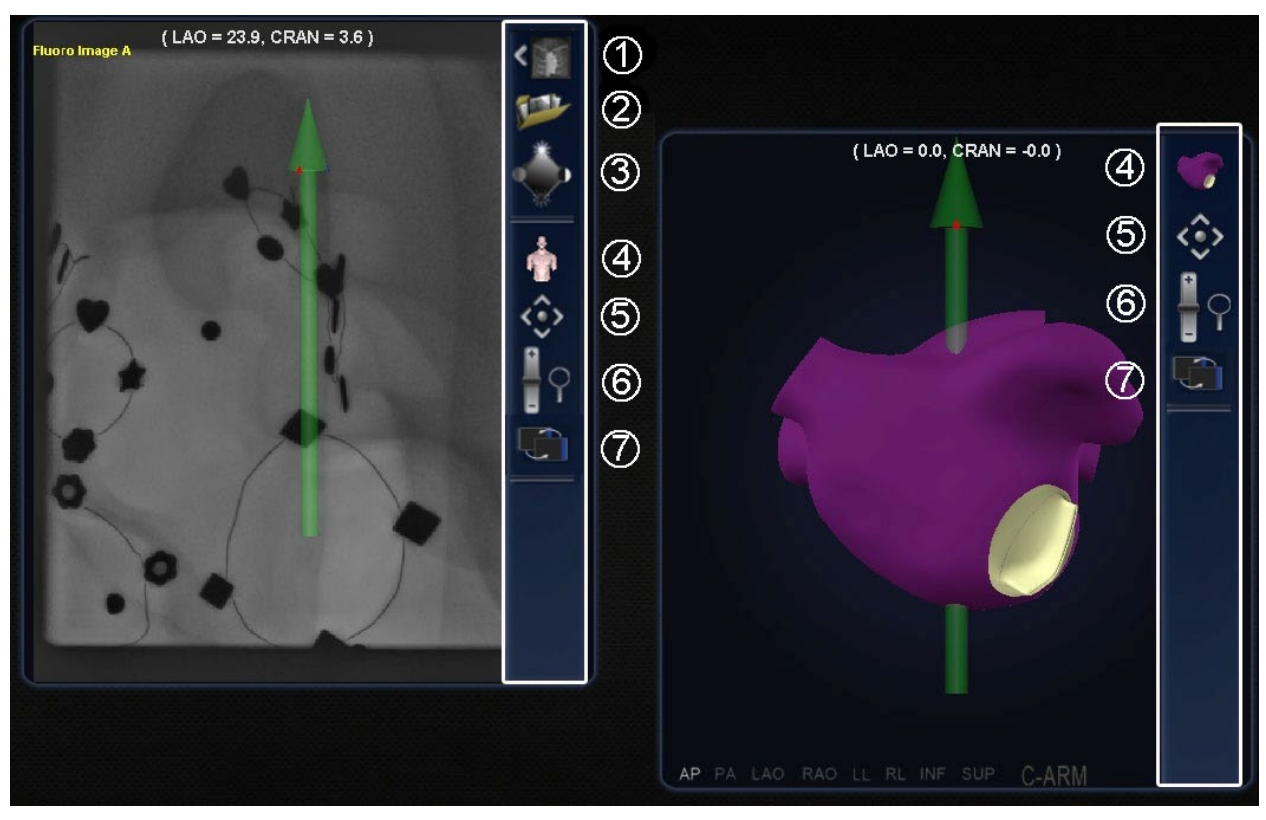

<span id="page-89-0"></span>**Kuva 106: Kaksi esimerkkiä ikkunoista, joissa on läpinäkyvät työkalurivit – Röntgenkuva A (Fluoro Image A) (vasemmalla) ja Ihanteellinen anatomia (Ideal Anatomy)**

### **Läpinäkyvän työkalurivin käyttö**

Läpinäkyvän työkalurivin (**[Kuva 107](#page-90-0)**) esittämien painikkeiden määrä riippuu ikkunatyypistä. Enimmäismäärä on esitetty alla.

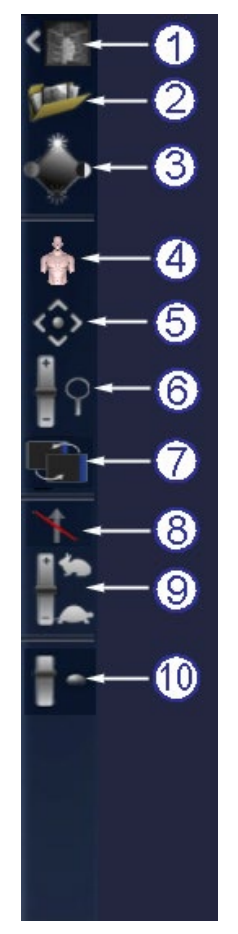

### **Kuva 107: Läpinäkyvä työkalurivi**

### <span id="page-90-0"></span>**Läpinäkyvän työkalurivin painikkeet**

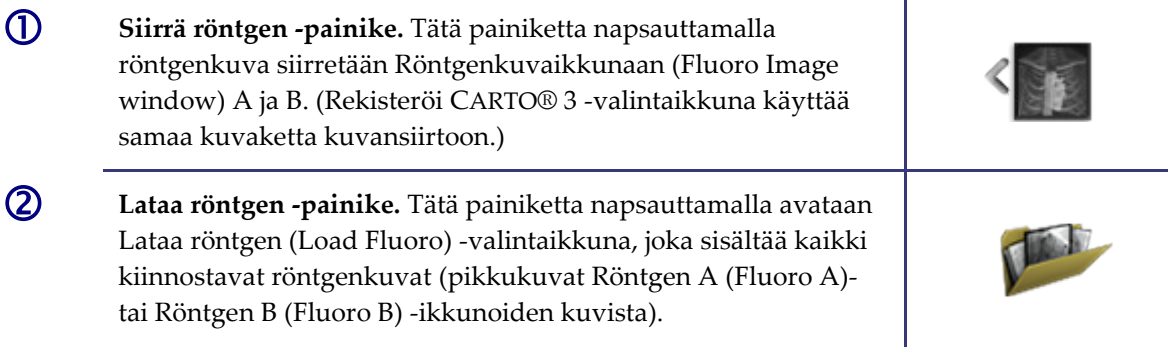

### **Läpinäkyvän työkalurivin painikkeet**

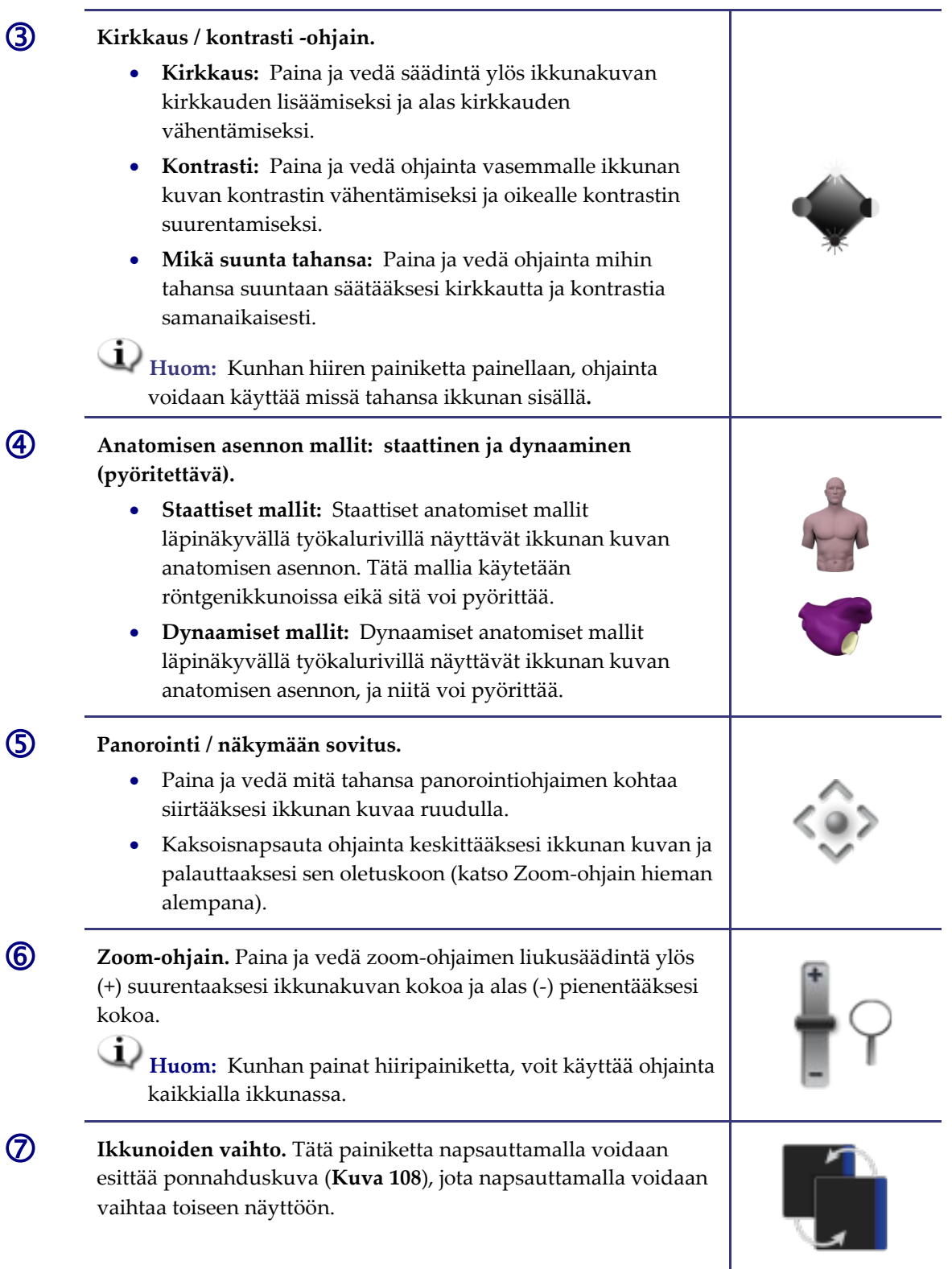

#### **Läpinäkyvän työkalurivin painikkeet**

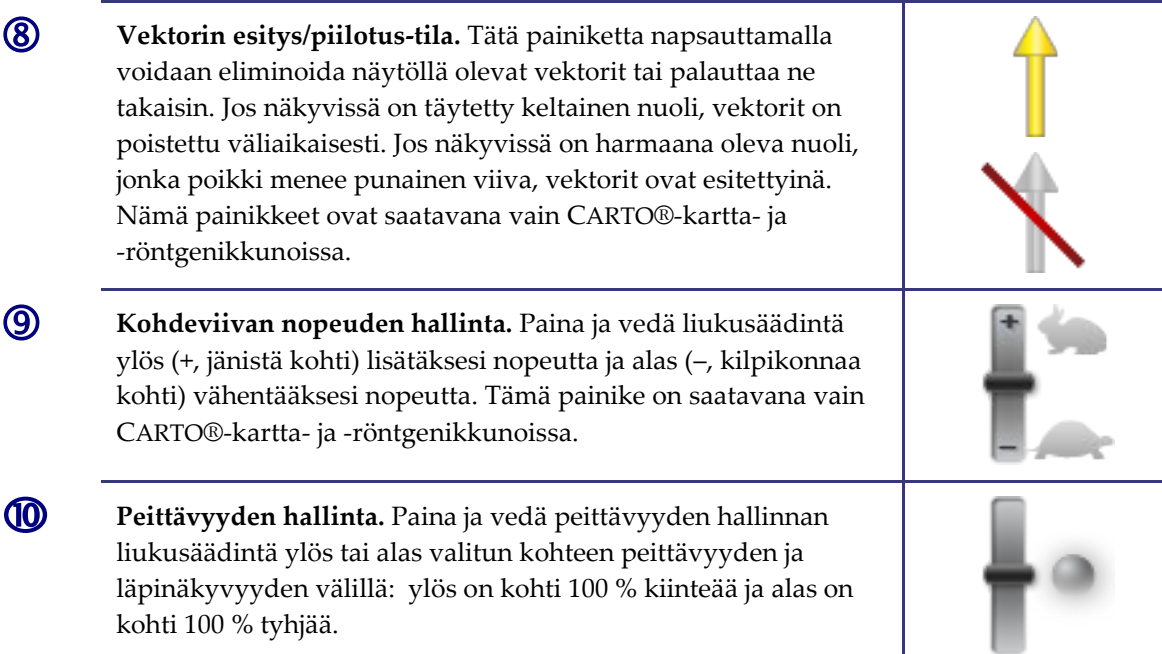

**Huom:** *Peruuta* automatisoitu liike käyttämällä **PYSÄYTÄ** (STOP) -painiketta "Automaatio käynnissä" (Automation in progress) -viestissä, kuten **Kuvassa 69** ja **123** on esitetty.

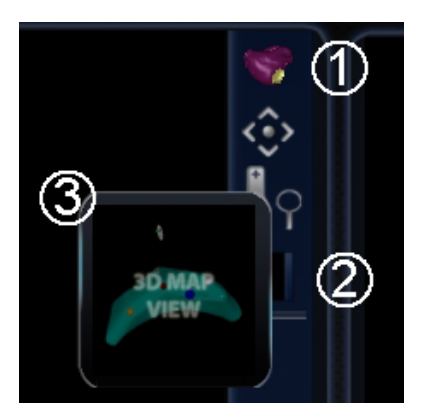

<span id="page-92-0"></span>**Kuva 108: Ikkunoiden vaihtokuvake läpinäkyvässä työkalurivissä ponnahdusnäytön kanssa**

### **Ikkunoiden vaihtokuvakkeen opas**

- **Nykyinen näyttö.** Läpinäkyvän työkalurivin kuvake, joka edustaa nykyistä näyttöä.
- **Ikkunoiden vaihto -kuvake.** Kun tätä läpinäkyvän työkalurivin kuvaketta napsautetaan, esiin tulee ponnahdusesitys käytettävissä olevasta vaihtoehtoisesta näkymästä.
- **Ponnahdusnäyttö.** Paina tätä esiin lentävää kuvaa vaihtaaksesi nykyisen näytön ponnahdusikkunassa esitettyyn.

### **Vektorin suuntauksen perusteet**

Magneettiset kenttävektorit, keltainen ja vihreä, edustavat nykyistä suuntaa ja vastaavasti kohdesuuntaa. Kohdevektorin hallinta hiirellä saa nykyisen vektorin seuraamaan sitä. Vektorin näkyvyys ja käytös ovat samat sekä *Navigant*- että CARTO® 3 -järjestelmissä.

**Huom:** Kun nykyinen (keltainen) vektori saavuttaa kohdevektorin (vihreä), vihreä katoaa.

## **Vektorilukko**

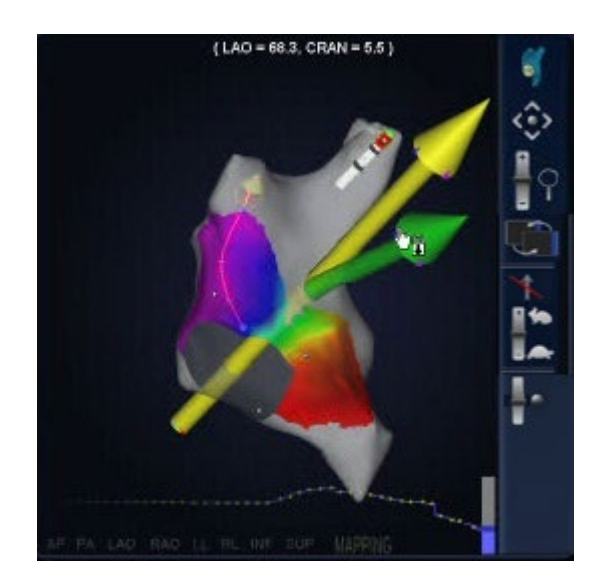

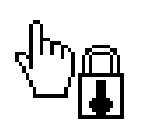

<span id="page-93-0"></span>**Kuva 109:**

*Yllä* **– Vektorilukon kuvake**

*Vasemmalla* **– Esimerkki vektorilukosta käytössä**

Kun toimenpiteessä työskennellään, haluttu eli kohde-kenttävektori (vihreä) voidaan valita ja lukita hiiren liikkeisiin (**[Kuva 109](#page-93-0)**).

- Tämä tila otetaan käyttöön painamalla ja pitämällä pohjassa **Ctrl**-painiketta ja napsauttamalla hiiren vasemmalla painikkeella vihreää vektoria. Hiiren osoitin muuttuu osoituksena siitä, että tila on aktiivinen. Hiiren liikuttaminen ikkunassa tässä tilassa korjaa kohdevektoria hiiren liikkeen suuntaan.
- Vektorilukkotila otetaan pois käytöstä napsauttamalla hiiren vasenta painiketta missä tahansa muussa kohdassa ikkunaa kuin kohdevektori tai malli, tai viemällä hiiren osoitin ulos ikkunasta, joka oli vektorilukkotilassa.

Tämä ominaisuus sisältää automaattisen aikakatkaisun, joka tapahtuu 10 sekunnin kuluessa, jos vektoria ei siirretä *Cardiodrive*-laitteessa hiiren rullaa käyttäen.

# **Kontaktimittari**

Vastaavalla tavalla kuin EKG-jäljitys, kontaktimittari esittää kontaktihistorian viimeiset 10 sekuntia. Jäljitys tarjoaa kyvyn todeta, miten kontakti kudokseen on muuttunut ajan mittaan. Katso **[Kuva 110](#page-94-0)**.

<span id="page-94-0"></span>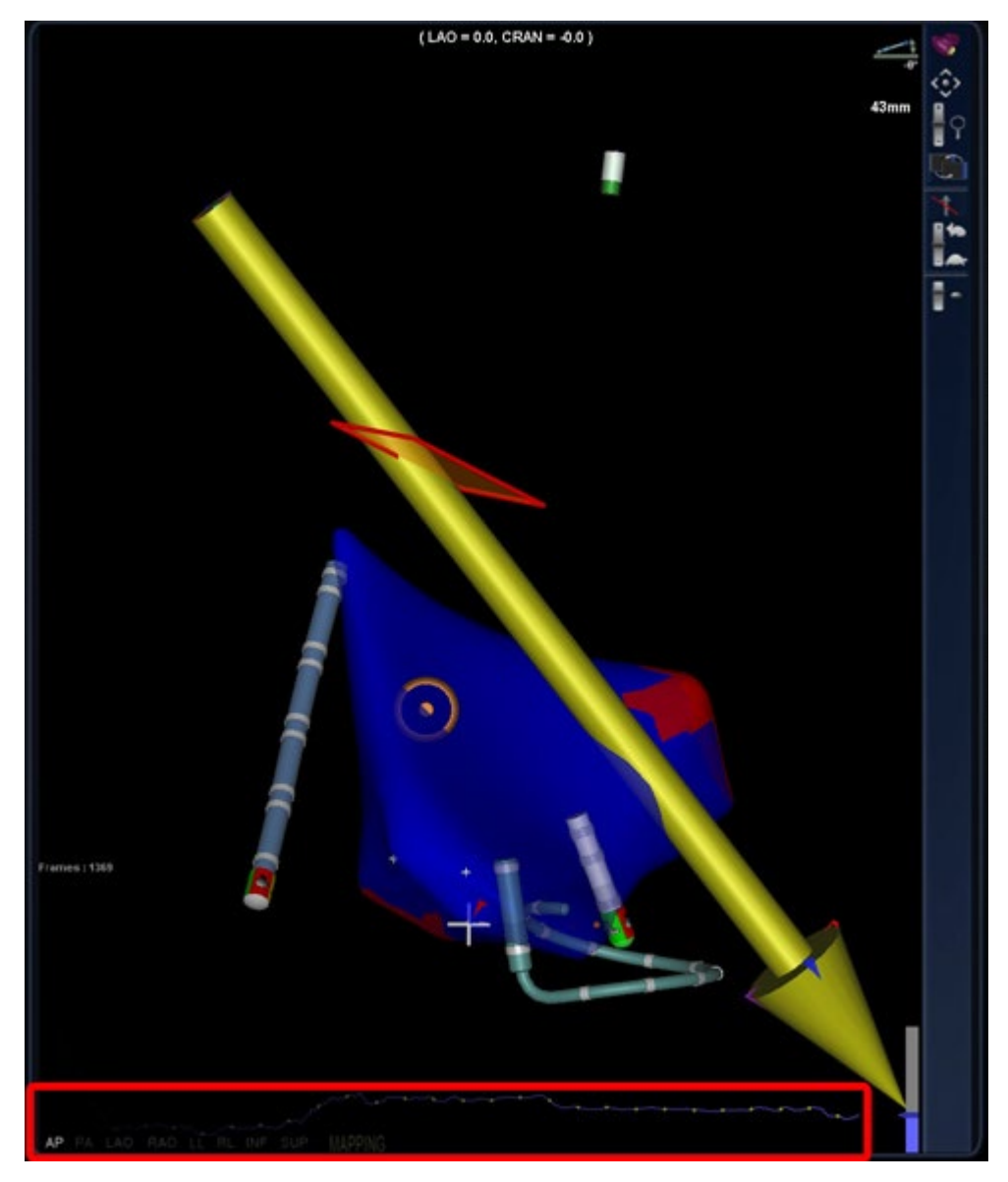

**Kuva 110: Kontaktimittarin jäljitys (punainen suorakaide)**

### **Väriskaala**

Biosense Webster CARTO® 3 EP -navigointijärjestelmän väriskaalan selitys (**[Kuva 111](#page-95-0)**) näkyy vain luku -muodossa *Navigant*-järjestelmän ikkunoissa, jos se on valittuna *Navigant*-ikkunan asetuksista (katso [Kuva 98\)](#page-82-0). Näyttö päivittää kaiken, mitä CARTO® 3 -järjestelmässä esitetään, ja vastaa näyttöä aina, kun se on yhdistettynä, rekisteröinnistä riippumatta.

<span id="page-95-0"></span>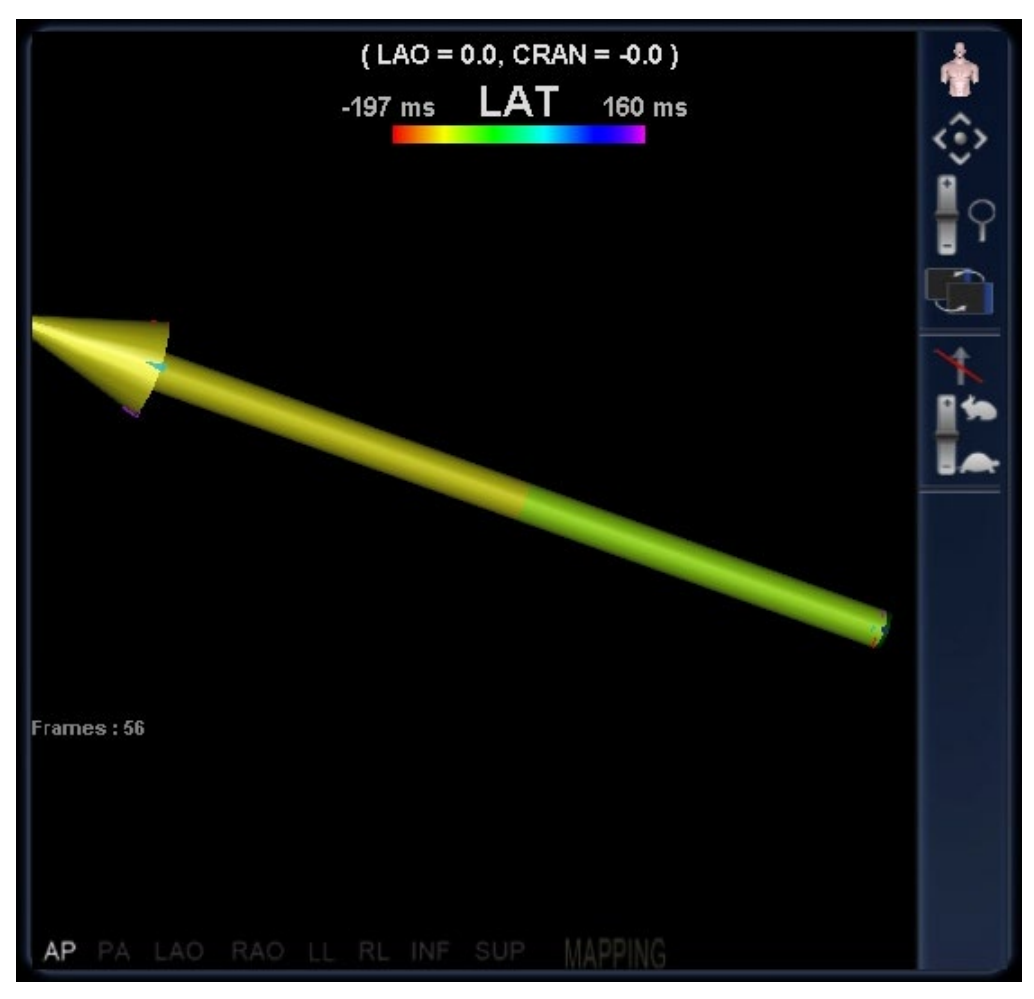

**Kuva 111: CARTO® 3 -väriskaalan selitys esitettynä** *Navigant***-järjestelmässä**

# **4. Integroinnin ja automaation EFominaisuudet**

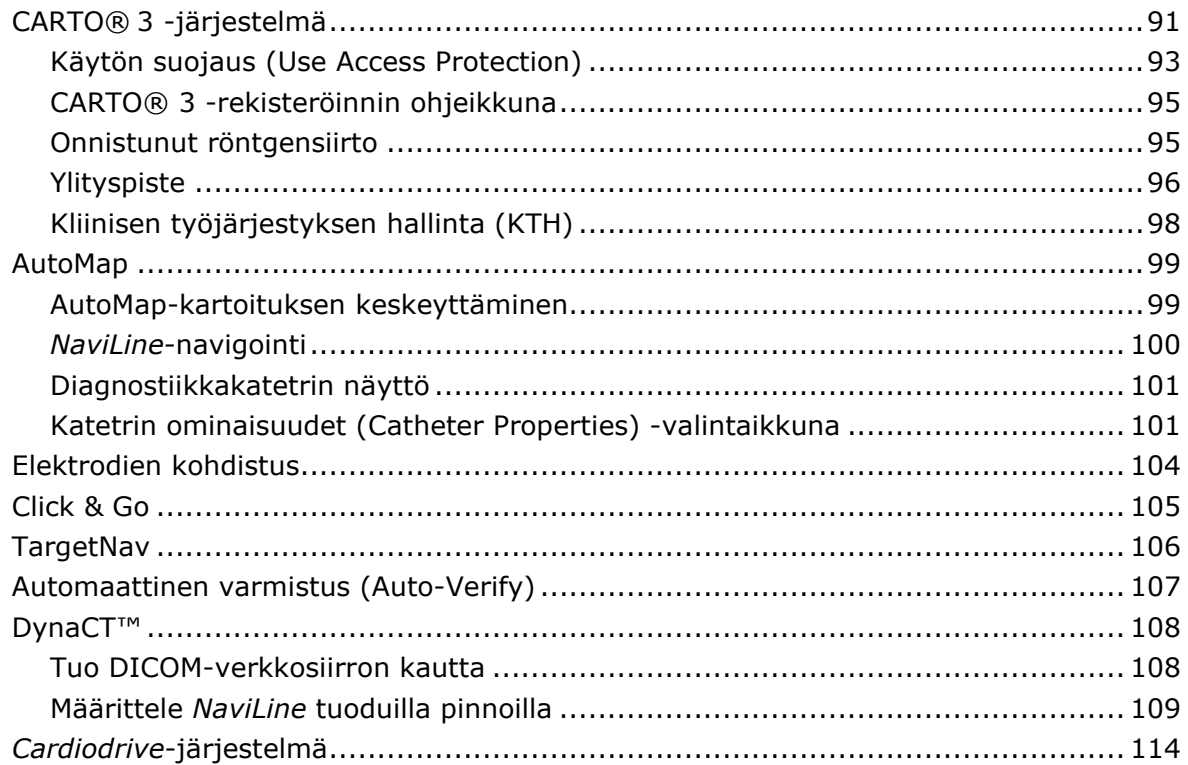

# **CARTO® 3 -järjestelmä**

*Niobe* ES -magneettinavigointijärjestelmä tukee Biosense Webster CARTO® 3 EP -navigointijärjestelmää ja yhteensopivia katetrilaitteita. Toimintoja ovat mm:

- reaaliaikainen katetrin sijainnin näyttö *Navigant*-näytössä
- kohdepisteen ja suunnitteluviivan vienti
- magneettikentän hallinta
- katetrin siirron hallinta
- esiasetukset CARTO® 3:lle
- täysvärisen kolmiulotteisen kartan luonti
- CARTO® 3 -väriskaalan selitys esitettynä *Navigant*-näytöllä
- näkymän synkronointi
- preoperatiivisen kuvan vienti
- verisuonimerkinnän luonti

CARTO® 3 -rekisteröinti-ikkunaa käytetään joko Kliinisen työjärjestyksen hallinnasta (Clinical Workflow Manager) tai Työkalut-valikosta (kiintoavainkuvake) työkalurivissä. Napsauta **CARTO® 3 -rekisteröinti (Registration)** esittääksesi CARTO®3 -rekisteröinti-ikkunan (**[Kuva 112](#page-98-0)**).

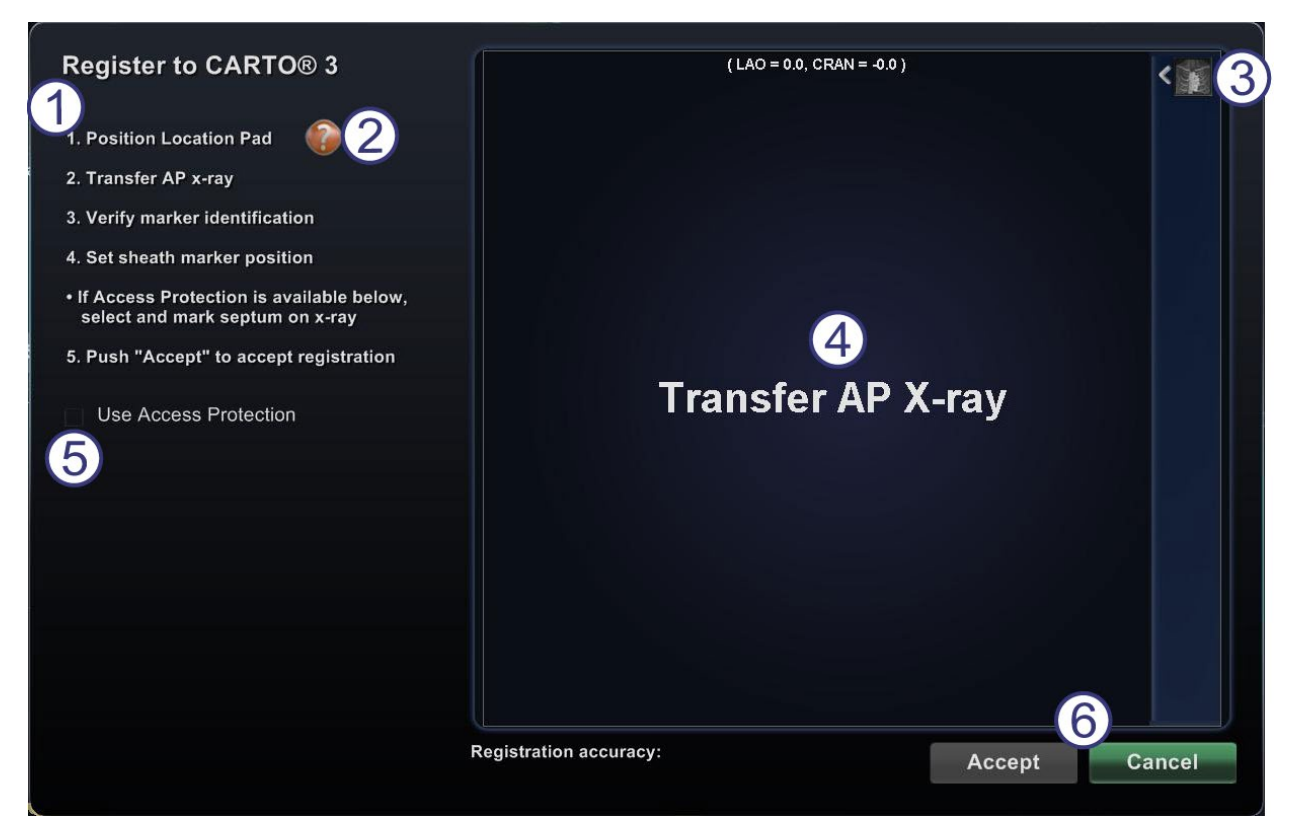

**Kuva 112: CARTO® 3 -rekisteröinti-ikkuna**

### <span id="page-98-0"></span>**CARTO® 3 -rekisteröintiopas**

- **Ohjeet.** Valintaikkunassa esitetään CARTO® 3 -rekisteröinnin ohjeet.
- **O** Ohje. Napsauta vastaavaa kysymysmerkkikuvaketta, jos tarvitset apua vaiheissa 1.
- **Siirrä kuva.** Ohjeiden vaiheessa 2 lukee "Siirrä AP-röntgenkuva" (Transfer AP X-ray). Siirrä röntgenkuva napsauttamalla esikatseluikkunan oikeassa reunassa olevaa siirtopainiketta.
- **Esikatseluikkuna.** Jos kuusi merkintää ja katetrin kärki on sijoitettu oikein, siirretty kuva näkyy esikatseluikkunassa.
- **Käytön suojaus (Use Access Protection).** Kun tämä valintaruutu on valittuna, ohjelmisto estää katetrin tahattoman vetämisen ulos vasemmasta eteisestä.
- **Hyväksy (Accept) tai Peruuta (Cancel).** Onnistunut siirto aiheuttaa yhteyden muodostamisen CARTO® 3 -järjestelmään, kuuden sijaintialustan merkinnän ollessa hyväksyttävissä rajoissa, sekä **Hyväksy** (Accept) -painikkeen aktivoitumisen. Hyväksy kuva ja palaa pääikkunaan napsauttamalla painiketta. (Vaihtoehdot kuvataan tuonnempana.) Napsauta **Peruuta** (Cancel)**,** jos haluat vain sulkea valintaikkunan.

# **Käytön suojaus (Use Access Protection)**

*Niobe* ES -järjestelmä sisältää ominaisuuden nimeltä Käytön suojaus (Use Access Protection), joka estää katetrin tahattoman vetämisen vasemmasta eteisestä oikeaan eteiseen. Tämä ominaisuus on automaattisesti käytössä ohjelmistossa. Ominaisuus on mahdollista ottaa pois käytöstä poistamalla valinta Käytön suojaus (Use Access Protection) -valintaikkunasta CARTO® rekisteröinti-ikkunassa (**[Kuva 113](#page-99-0)**).

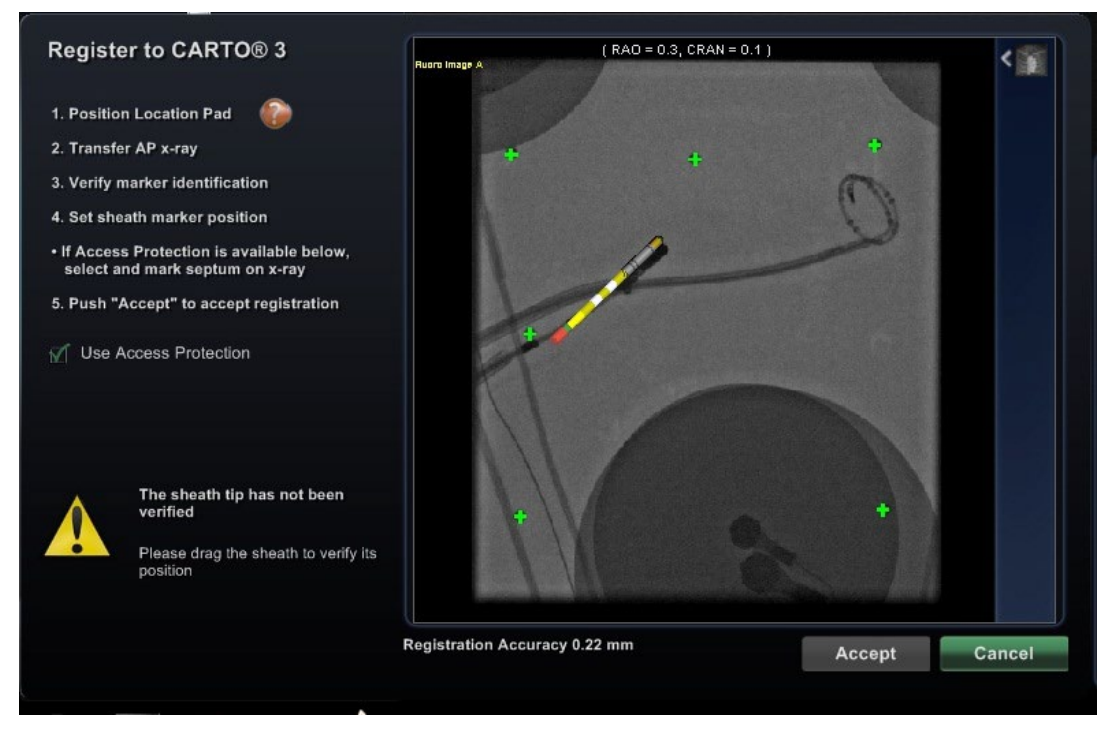

**Kuva 113: Käytön suojaus – holkin kärjen varmistus**

<span id="page-99-0"></span>Kun käytön suojaus (Use Access Protection) -valintaruutu on valittuna, holkin kärjen sijainti on ensin varmistettava. Napsauta punaista holkkia ja vedä se holkin kärkeen röntgenissä.

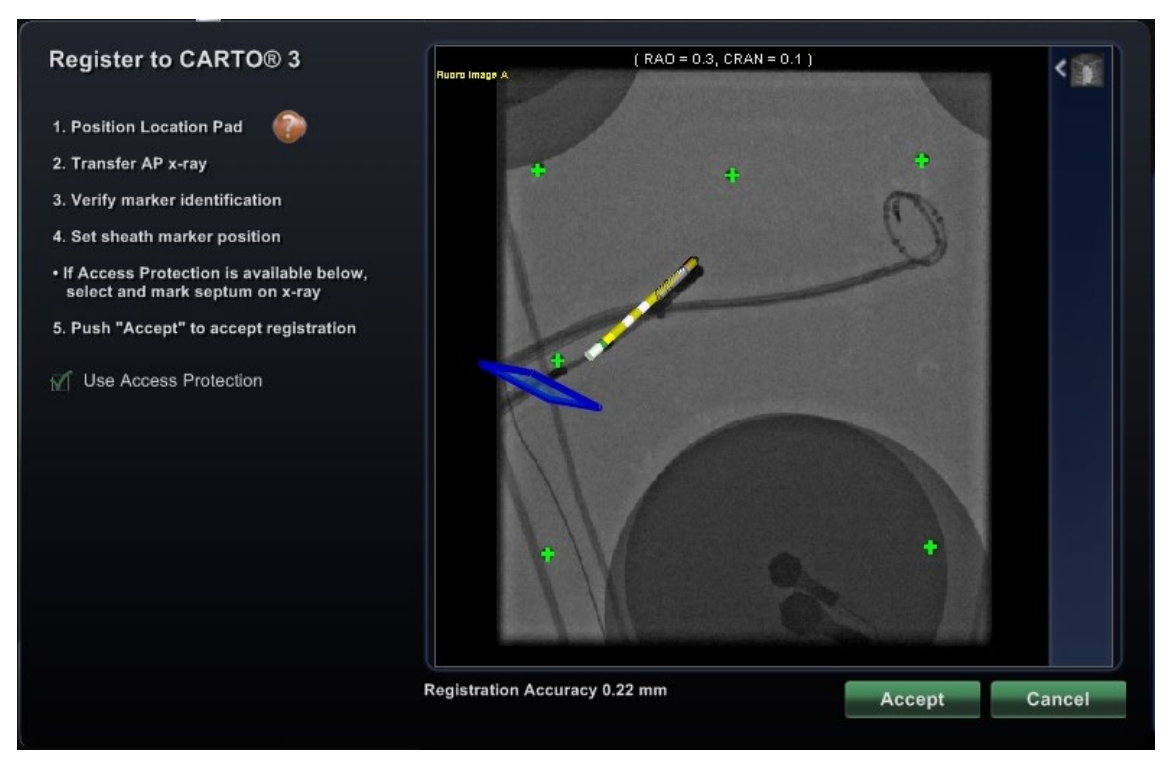

**Kuva 114: Käytön suojaus – septaalisen ylitystason säätäminen**

<span id="page-100-2"></span>Kun holkki on vahvistettu, CARTO**®**-rekisteröinti-ikkunan esikatselussa esitetään ylitystason graafinen esitys (katso sininen taso **Kuvassa 114**). Tätä ylitystason grafiikkaa voidaan säätää väliseinän sijainnin mukaan nykyisessä röntgenkuvassa holkin kärjen suunnassa napsauttamalla ja vetämällä ylitystasoa. Lopullinen ylitystason sijainti edustaa sitä rajaa, johon katetri voidaan vetää niin, että se on edelleen vasemmassa eteisessä. Käytön suojauksen kuvake (**[Kuva 115](#page-100-0)**) navigoinnin työkalurivillä muuttuu Lukittuun (Locked) tilaan, kun ylitystason sijainti on määritetty ja valintaruutu on valittu.

Käytön suojauksen kuvakkeen napsauttaminen kytkee sen tilan Lukitusta (ON) Lukitsemattomaksi (OFF) ja päin vastoin. Käytön suojaus (Access Protection) -tila esitetään muutoksina Käytön suojaus -kuvakkeessa [\(Kuva 115\)](#page-100-0).

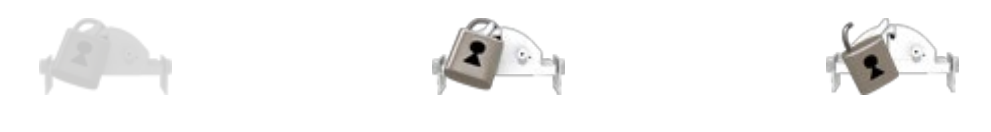

**Kuva 115: Käytön suojaus -tilat – Pois käytöstä (***vasemmalla***), Lukittu (***keskellä***) ja Lukitsematon (***oikealla***)**

<span id="page-100-1"></span><span id="page-100-0"></span>Kuvake sijaitsee *Navigant*-työkalurivillä (**[Kuva 116](#page-100-1)**).

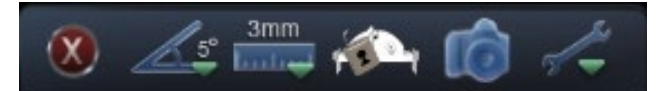

**Kuva 116: Käytön suojauksen tila -kuvake työkalurivillä**

# **CARTO® 3 -rekisteröinnin ohjeikkuna**

**Ohje**-painikkeen painaminen vaiheessa 1 (katso [Kuva 112\)](#page-98-0) esittää seuraavan ikkunan (**[Kuva 117](#page-101-0)**):

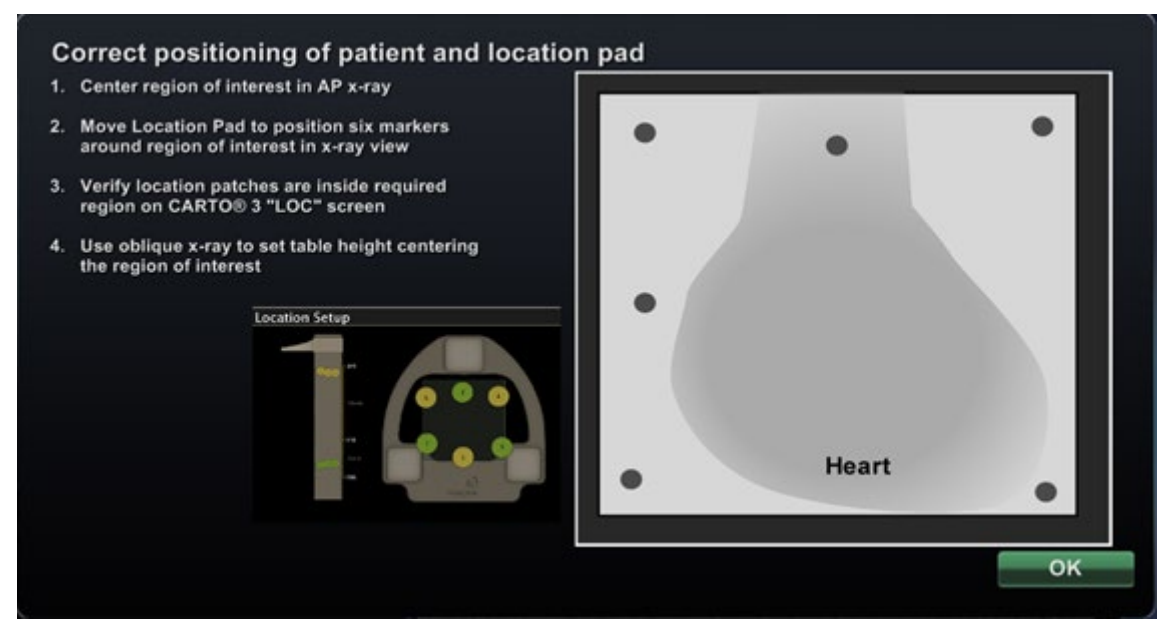

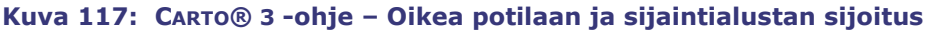

### <span id="page-101-0"></span>**Ohje potilaan ja sijaintialustan sijoittamiseksi oikein**

- 1. Keskitä tutkittava kohdealue AP-röntgenkuvassa.
- 2. Siirrä sijaintialustaa kuuden merkinnän sijoittamiseksi tutkittavan kohdealueen ympärille röntgennäkymässä.
- 3. Varmista, että sijaintitäplät ovat tarvittavan alueen sisällä CARTO® "LOC" -näytössä.
- 4. Käytä viistoa röntgenkuvaa asettamaan pöydän korkeus kohdealueen keskelle.

### **Onnistunut röntgensiirto**

Kun röntgenkuvan siirtäminen on onnistunut ja tarkoituksenmukainen laite on valittu, sinun tulee varmistaa, että:

- Kuusi vihreää "plussaa" keskittyy mustien rekisteröintitäplien päälle.
	- Jos nämä kuusi vihreää plusmerkkiä *eivät* automaattisesti keskity mustien rekisteröintitäplien päälle, niitä voidaan siirtää napsauttamalla ja vetämällä ne oikeaan paikkaan.
- Sininen ylityspisteen suorakulmio ja katetrin varsi on sijoitettu oikein.
- Ylitystaso muokataan väliseinän sijaintia vastaavaksi.
- **Hyväksy** (Accept) -painike on vihreä, kun kaikki yllä mainitut ehdot täyttyvät (katso [Kuva 114\)](#page-100-2).

Palaa pääikkunaan napsauttamalla **Hyväksy** (Accept).

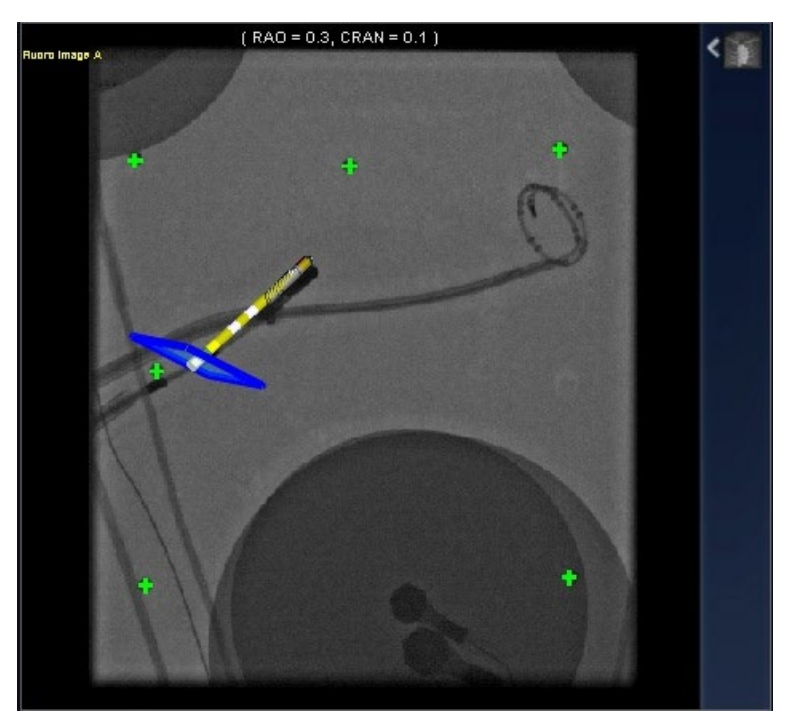

**Kuva 118: CARTO® 3 -rekisteröinti on valmis – katetria on säädetty**

# <span id="page-102-0"></span>**Ylityspiste**

Ylityspisteen grafiikka on sininen kolmiulotteinen suorakulmio, joka näkyy perspektiivikuvana röntgennäkymässä (**[Kuva 118\)](#page-102-0)**. Suorakulmio näyttää *Navigant*-ohjelmiston mallintaman katetrin ankkuripisteen avaruudellisen sijainnin. Se lasketaan CARTO® 3 -järjestelmän ilmoittaman katetrin reaaliaikaisen sijainnin perusteella. On tärkeätä korjata katetrin sijaintia, kunnes ylityspiste esitetään oikeassa paikassa. Esimerkiksi vasemman eteisen toimenpiteessä katetrin sijaintia tulee säätää, kunnes ylityspisteen grafiikka sijaitsee eteisväliseinäaukon kohdalla (ks. [Kuva 118\)](#page-102-0). **Älä paina Hyväksy (Accept) -painiketta** ennen kuin katetri on sijoitettu oikein. Grafiikassa näkyy aina jonkin verran liikettä potilaan hengityksen ja sydämenlyöntien vuoksi.

**Huom:** Jos ylityspisteen grafiikka ei ole sijoittunut oikein, kohdistus- ja automaattikartoitusohjelmistojen suorituskyky heikkenee ja ohjelmisto saattaa tahattomasti vetää katetrin pois kohdekammiosta. Tarkkaile ylityspistegrafiikan sijaintia ja varmista, että se on sijoittunut oikein ennen kuin painat **Hyväksy** (Accept) -painiketta. Käytön suojaus (Use Access Protection) -grafiikka on saatavana vain magneettisissa vasemman eteisen (LA) toimenpiteissä.

### **Kun Hyväksy (Accept) -painike ei aktivoidu**

Toisinaan **Hyväksy** (Accept) -painike ei aktivoidu siitä huolimatta, että täysin kelvollinen röntgenkuva on siirretty. Tällöin rekisteröintiä ei ole mahdollista viedä loppuun. Seuraavassa on esitetty useita mahdollisia syitä.

• **Valittuna jokin muu kuin CARTO® 3 -laite**

Valittuna saattaa olla laite, joka ei ole yhteensopiva CARTO®-järjestelmän kanssa. Jos näin on, valintaikkunan vasemmassa alakulmassa näkyy "ei"-symbolilla varustettu viesti, "CARTO® 3 -yhteensopivaa laitetta ei ole valittu" (A CARTO® 3 compatible device is not selected) (**[Kuva 119](#page-103-0)**).

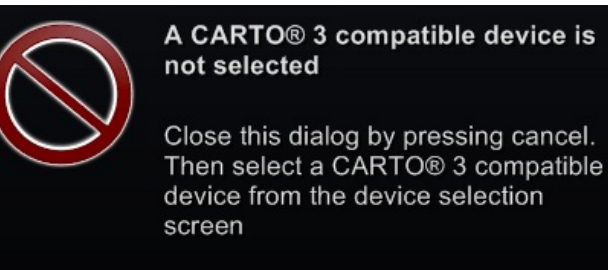

#### **Kuva 119: Viesti – "CARTO® 3 -yhteensopivaa laitetta ei ole valittu" (A CARTO® 3 compatible device is not selected)**

<span id="page-103-0"></span>Sulje ikkuna napsauttamalla **Peruuta** (Cancel). Avaa Navigointi-työkalurivillä Työkalut-valikko (kiintoavainkuvake). Napsauta **Laitteen valinta** (Device Selection) (katso [Kuva 79\)](#page-73-0) ja valitse asianmukainen laite.

### • **Röntgenin C-kaari on sijoitettu väärin**

Röntgenin C-kaari on ehkä sijoitettu väärin. Sen tulisi sijaita 15 asteen sisällä anteriorinen-posteriorinen (AP) -sijainnista. Jos näin ei ole, näkyviin tulee keltaisella varoitussymbolilla varustettu viesti: "röntgen ei sijaitse 15,0° sisällä AP:stä" (X-ray is not within 15.0° of AP) (**[Kuva 120](#page-103-1)**). Muuta C-kaaren sijaintia ja yritä uudestaan.

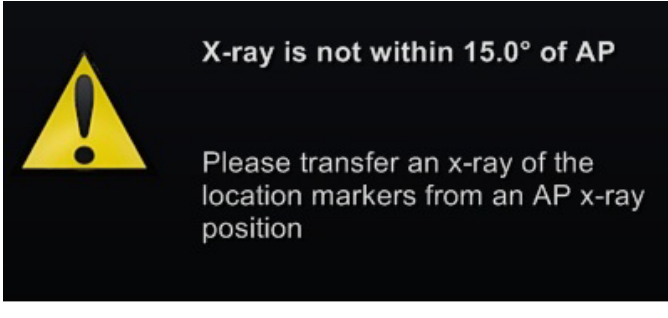

**Kuva 120: Viesti – "Röntgen ei sijaitse 15,0° sisällä AP:stä" (X-ray is not within 15.0° of AP)**

- <span id="page-103-1"></span>• **CARTO® 3 ei ole lisensoitu tai liitetty**
	- Jos CARTO® 3 -lisenssiä ei ole tai jos laite on kytketty irti, CARTO® -rekisteröintiikkuna voidaan avata ja läpivalaisukuva voidaan ladata, mutta sitä ei voida rekisteröidä.
- Jos CARTO® 3 -järjestelmää ei ole, CARTO® 3 -kuvaketta ei näy laitteiston tilan ilmaisinpalkissa, "kojelaudassa".
- Jos CARTO® 3 ei ole liitettynä, "ei"-symboli näkyy CARTO® 3 -kuvakkeen päällä.

# **Kliinisen työjärjestyksen hallinta (KTH)**

KTH on kliinisen työjärjestyksen kulkua ohjaava kartta. Se näkyy pääikkunan vasemmassa reunassa koko toimenpiteen ajan. Voit käyttää sitä apuna koko toimenpiteen ajan. Voit myös sivuuttaa sen ja käyttää omaa työjärjestystä. Voit muuttaa työjärjestyksiä valitsemalla jonkin asteriskilla merkityistä työjärjestyksistä Aloitus (Start) -välilehdeltä (**[Kuva 121](#page-104-0)**).

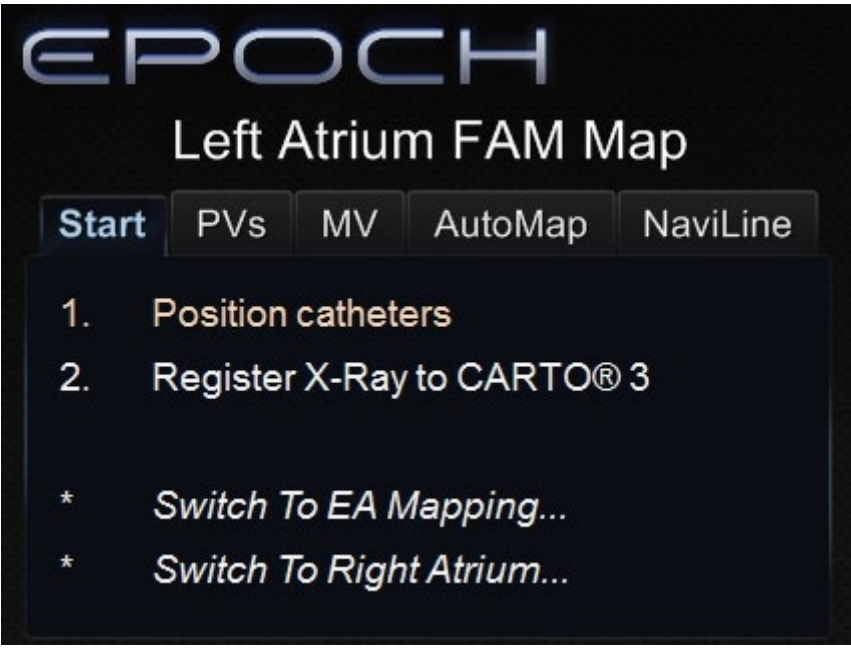

<span id="page-104-0"></span>**Kuva 121: Kliinisen työjärjestyksen hallinta (KTH)**

# **AutoMap**

Minkä tahansa AutoMap-välilehdellä (**[Kuva 122](#page-105-0)**) olevan vaiheen napsauttaminen samassa toimenpiteessä käynnistää automaattisen CARTO® 3 -kartoituksen.

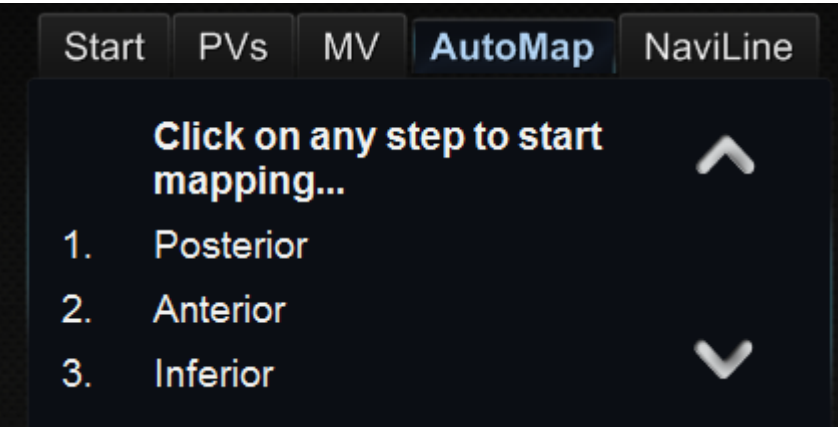

**Kuva 122: KTH:n vasemman eteisen AutoMap-välilehdet**

### **Huomautus:**

<span id="page-105-0"></span>(i

- CARTO® 3 on asetettu jäädyttämään pisteet automaattisesti.
- Jos haluat katsella pisteitä ennen jäädyttämistä, valitse **Manuaalinen** (Manual) CARTO® 3 -asetuksissa.
- *Navigant* -järjestelmä sallii pisteiden ottamisen napauttamalla välilyöntiä kohdistimen ollessa pois tiedonsyöttökentistä. CARTO® 3 pitää kuitenkin asettaa etäkeräystilaan ja tämän pitää olla käytössä kullakin toimenpiteellä.

Tarkastele tuotettua karttaa. Joissakin tilanteissa haluat ehkä säätää kentän suuntausta tai katetrin pituutta AutoMap-toiminnon aikana:

- Sisäisten pisteiden välttäminen
- Yhdelle alueelle keskittyvien pisteiden välttäminen
- Katetrin siirtäminen, jos se kohtaa esteen
- Sopeutus suuriin kammioihin katetrin pituutta säätämällä

# **AutoMap-kartoituksen keskeyttäminen**

Automaattinen kartoitus ja automaattiset liikkeet voidaan keskeyttää milloin tahansa toimenpiteen aikana.

<span id="page-105-1"></span>Viesti "Automaatio käynnissä" (Automation in progress) näkyy **PYSÄYTÄ** (STOP) -painikkeen kanssa, jolla automaattikartoitus

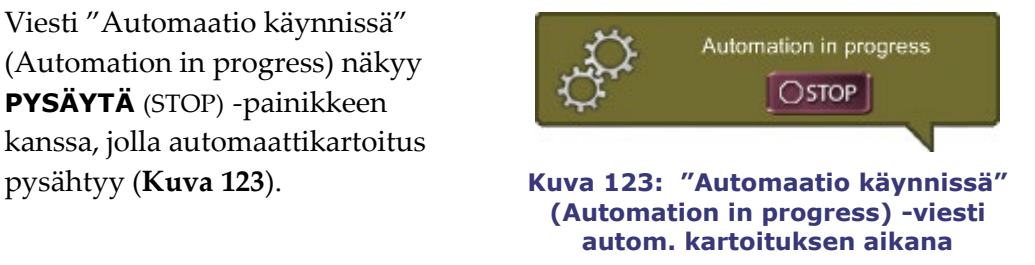

# *NaviLine***-navigointi**

Ohjeet automatisoitua *NaviLine* -lineaarinavigointia varten ovat *NaviLine* -välilehdellä Kliinisen työjärjestyksen hallinnassa (Clinical Workflow Manager) (**[Kuva 124](#page-106-0)**).

- 1. Aloita luomalla CARTO® 3:lla suunnitteluviiva (sitä käytetään Työkalut-valikosta).
- 2. Hyväksy ja lähetä tämä viiva *Navigant*-järjestelmään, jossa se esitetään (**[Kuva 125\)](#page-106-1)**.
- 3. *NaviLine*-ominaisuus aktivoidaan kaksoisnapsauttamalla haluttua aloituspistettä viivalla, asettamalla alkukohde ja esittämällä suunnanosoittimet (**[Kuva 126](#page-106-2)**).

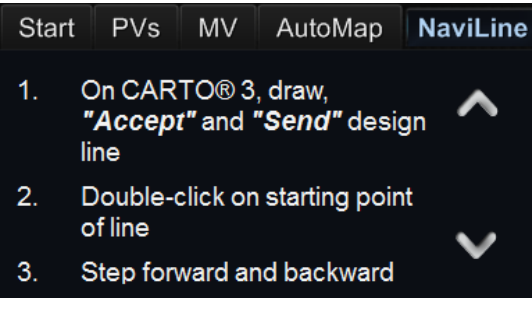

<span id="page-106-0"></span>**Kuva 124:** *NaviLine***-välilehti Kliinisen työjärjestyksen hallinnassa (Clinical Workflow Manager)**

#### <span id="page-106-1"></span>**Kuva 125:** *NaviLine***-suunnitteluviiva esitettynä** *Navigant***-ikkunassa**

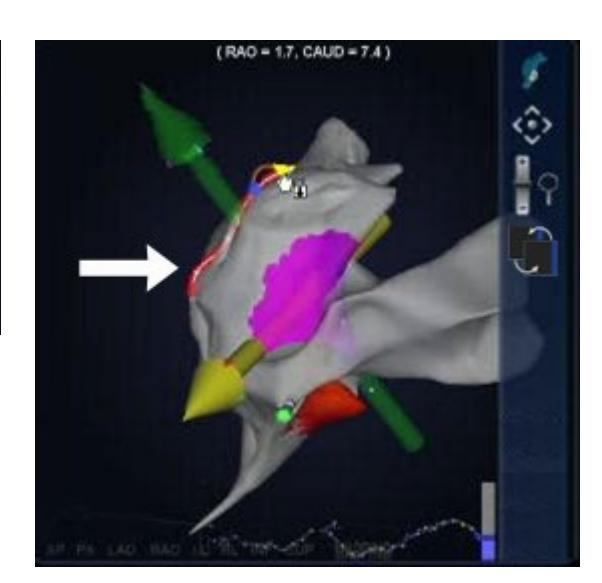

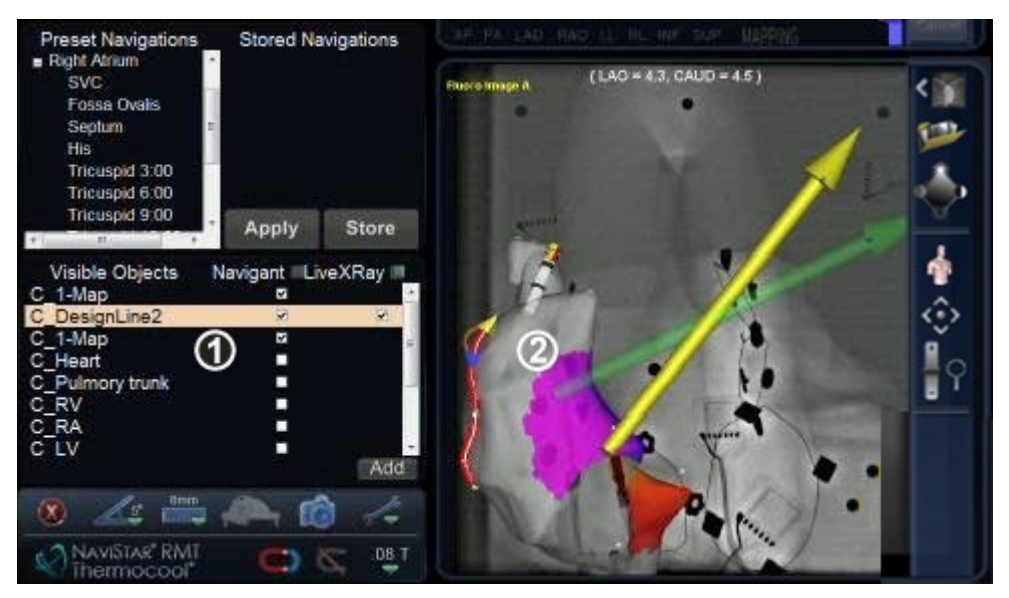

<span id="page-106-2"></span>**Kuva 126:** *NaviLine***-suunnanosoittimet ja -hallintapainikkeet**

### **NaviLine-opas**

**Huom:** Aloita navigointi napsauttamalla *NaviLine* suunnitteluviivaa, tai:

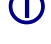

Valitse suunnitteluviiva Näkyvät objektit (Visible Objects) -hallintapaneelista.

Suunnanosoittimet näkyvät suunnitteluviivalla.

## **Diagnostiikkakatetrin näyttö**

Toimenpiteen aikana käytettävät diagnostiset katetrit näkyvät *Navigant*-ikkunassa. Katetrityyppejä ovat:

- **Sepelpoukamakatetrit** Käytetään myös nimitystä viitekatetri.
- **Biosense Webster LASSO® -katetrit**

LASSO® -katetreissa on säädettävä silmukka ja useita elektrodeja, jotka voidaan numeroida.

• **Kartoituskatetrit**

Voivat näkyä erivärisinä. Kartoituskatetrin kärki muuttuu punaiseksi, jos sitä käytetään ablaatiotoimenpiteessä. Kartoituskatetria ei voi tallentaa tai kohdistaa.

### **Katetrin ominaisuudet (Catheter Properties) -valintaikkuna**

Kohdistimen vieminen katetrin päälle toimenpiteen aikana korostaa kyseisen katetrin. Korostetun katetrin voi valita napsauttamalla.

Katetritiedot (esim. sijainti) voidaan tallentaa. Katetri tallennetaan kaksoisnapsauttamalla valittua katetria. Katetri näkyy Näkyvät objektit (Visible Objects) -kentässä *Navigant*-näytön vasemmassa reunassa (**[Kuva 127](#page-107-0)**). Katetrin oletusnimen (esim. "Tallennettu katetri 1" (Stored Catheter 1) voi muuttaa haluttaessa.

| Visible Objects    | Navigant LiveXRay |   |
|--------------------|-------------------|---|
| C 1-Map            | v                 |   |
| Volume 35          |                   |   |
| Vessel 1           | м                 | М |
| Group <sub>2</sub> | Z                 | М |
| Stored Catheter 1  | M                 |   |
| Stored Catheter 2  | Z                 |   |
|                    |                   |   |
|                    |                   |   |
|                    |                   |   |

<span id="page-107-0"></span>**Kuva 127: Katetrin tallennus**
Tallennetun katetrin napsautus hiiren oikealla painikkeella avaa valintaikkunan (**[Kuva 128](#page-108-0)**), jossa on mahdollistaa muuttaa tai säätää seuraavia katetrin ominaisuuksia:

• **Nimi (Name)**

Voidaan muokata kirjoittamalla nimikenttään

• **Peittävyys (Opacity)**

Voidaan antaa numeerisena (prosentti) arvona tai napsauttamalla ja säätämällä viereistä liukupalkkia.

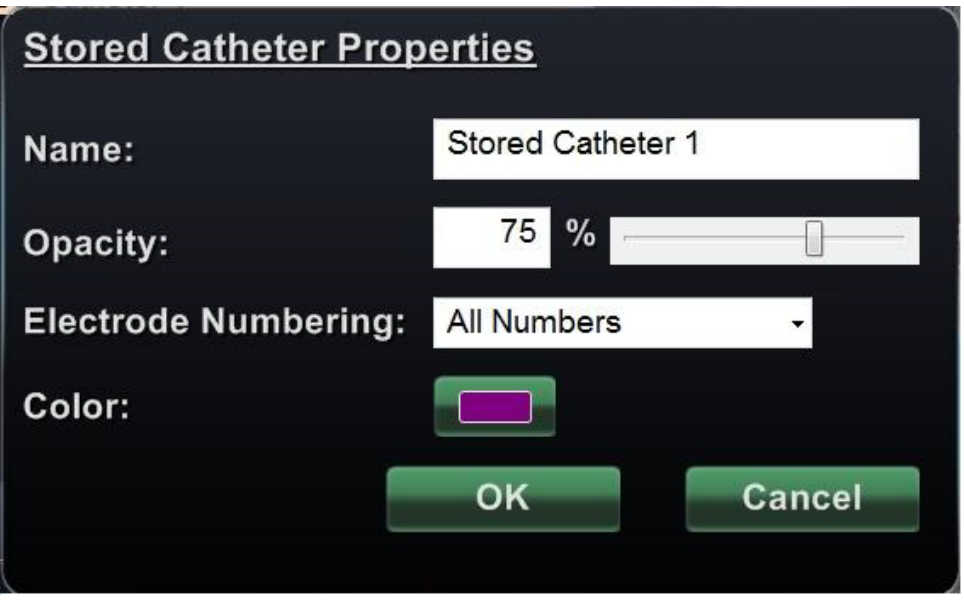

**Kuva 128: Katetrin ominaisuudet (Catheter Properties) -valintaikkuna**

#### <span id="page-108-0"></span>• **Elektrodien numerointi (Electrode Numbering)**

Käytetään, jos kohdistus tehdään elektrodin numeron perusteella. Pudotusvalikko sisältää useita vaihtoehtoja. Ei numeroita (No Numbers), Kaikki (All) ja Pariton tai parillinen (Even or Odd). Esimerkkejä elektrodien numeroinnista LASSO®-katetrilla on esitetty **kuvissa 129** ja **130**.

#### • **Väri (Color)**

Väri (Color) -kentän kaksoisnapsautus tuo näkyviin 16 värivaihtoehtoa. Halutun värin napsautus näyttää katetrin valitun värisenä.

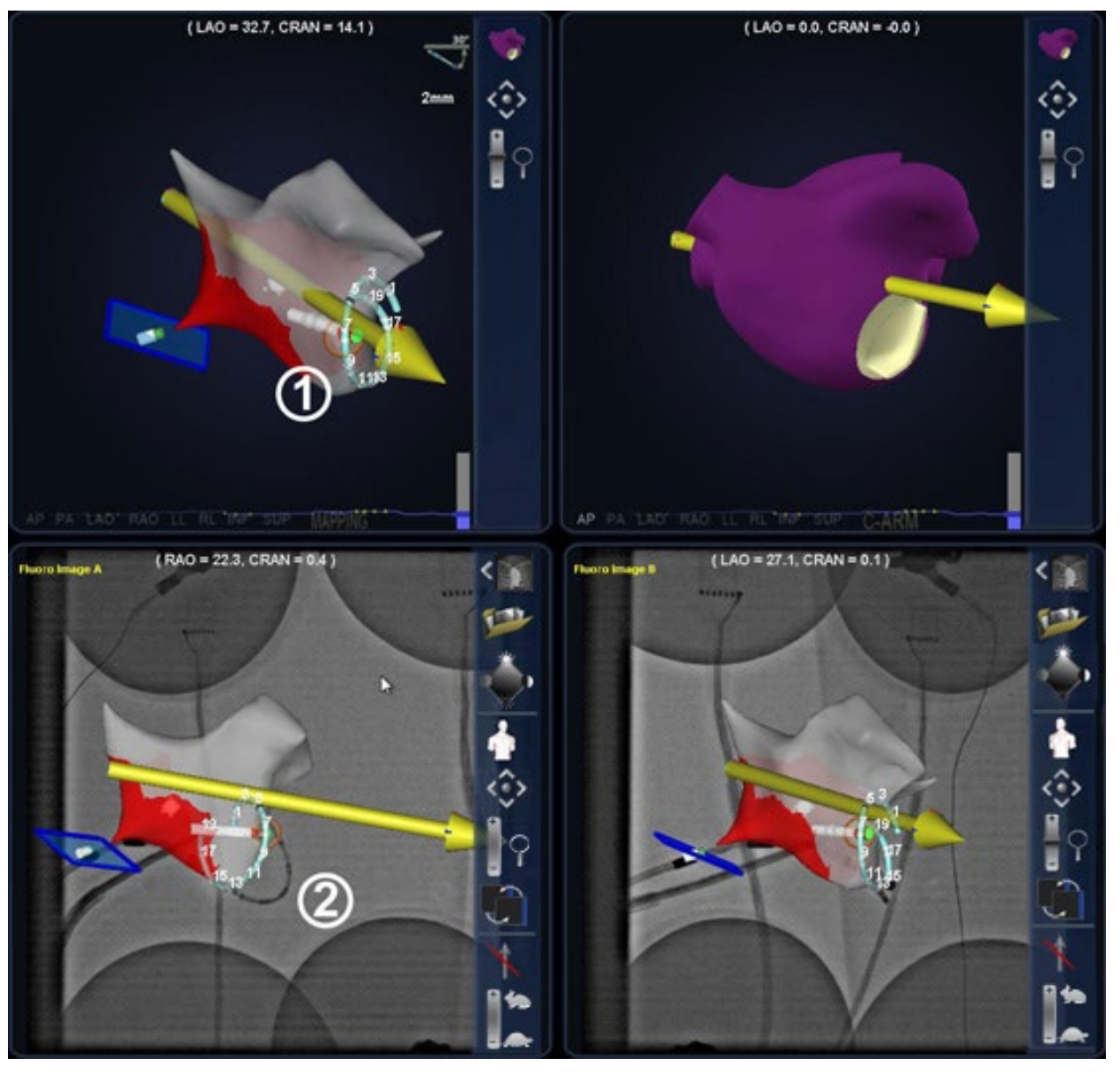

**Kuva 129: Elektrodien numerointi (Electrode Numbering)**

 Elektrodien kohdistus esitettynä *Navigant*-pääikkunoissa Sama katetri, erilainen näkymä, röntgenkuvassa A

**Kuva 130: Elektrodien numerointi, suurennettu**

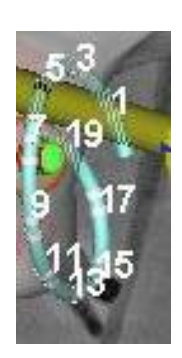

# **Elektrodien kohdistus**

*Niobe* ES MN sisältää elektrodien kohdistusominaisuuden (**[Kuva 131](#page-110-0)**), jonka ansiosta käyttäjä voi asettaa kohteen kaksoisnapsauttamalla LASSO®-katetrin elektrodia. Kartoituskatetri suunnataan tuohon kohteeseen automaattisesti. *Niobe* ES -järjestelmä sallii lisäksi elektrodien kohdistamisen elektrodinumeron mukaan.

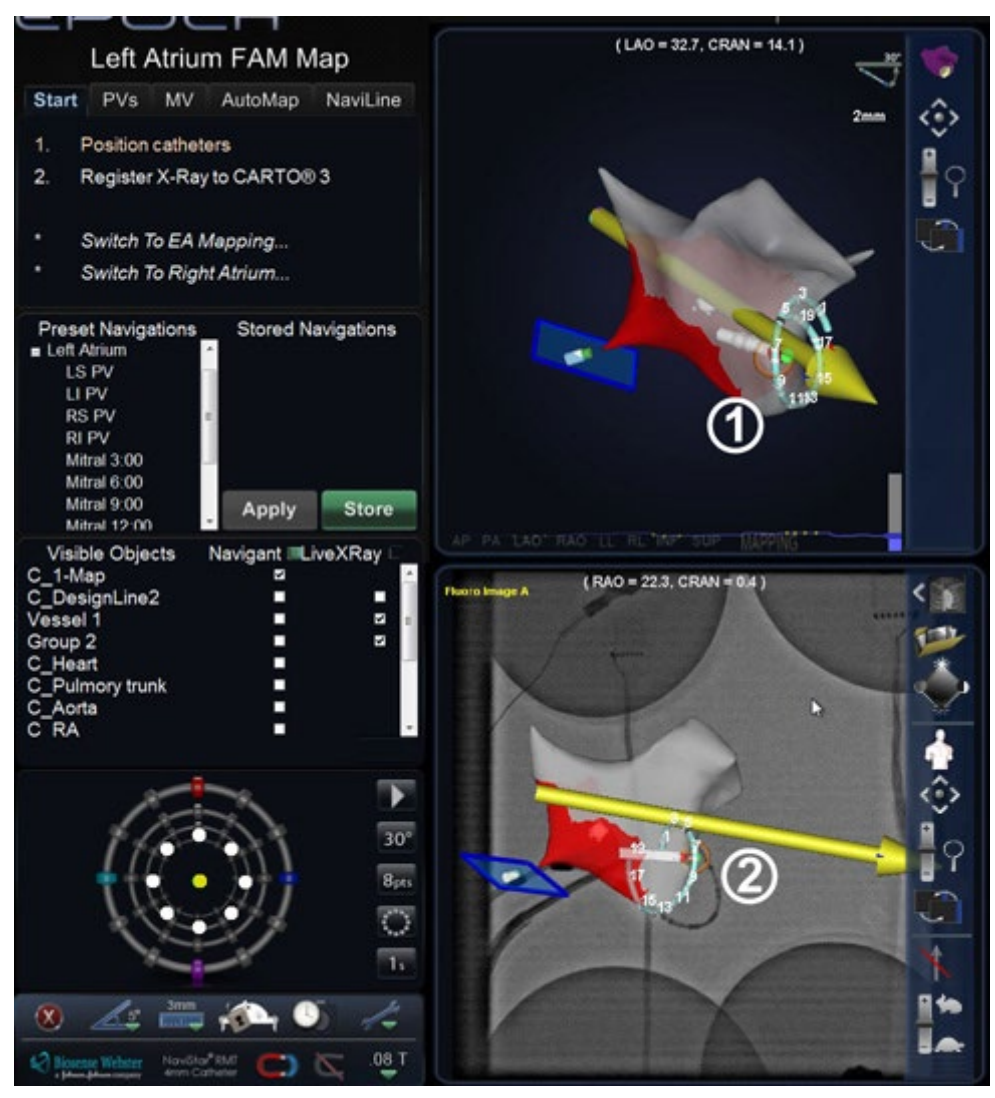

**Kuva 131: Elektrodien kohdistus**

<span id="page-110-0"></span>Elektrodien kohdistus otetaan käyttöön CARTO® 3 -järjestelmässä siirtymällä EKG-kuvaajaan ja napsauttamalla hiiren oikealla painikkeella haluttua elektrodiparia.

Kohde näkyy *Navigant*-pääikkunassa

Sama elektrodipari kohdistettuna, näkyy röntgenkuvassa A

# **Click & Go**

Click & Go on *Navigant*-järjestelmän CARTO® 3 3D -kartoitusjärjestelmän välillä yhdistetty ominaisuus, jonka avulla käyttäjä voi valita automaattisesti kohteeksi minkä tahansa kohdan kartan pinnalta kaksoisnapsauttamalla (**[Kuva 132](#page-111-0)**). Tässä kuvassa kohde on ympyröitä valkoisella katkoviivalla ja sille on annettu numero  $\mathbb O$ . Katetri ohjautuu automaattisesti kyseiseen kohteeseen.

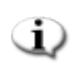

**Huom:** CARTO® 3 -järjestelmässä luodut kohteet näkyvät *Navigant*-järjestelmässä ja päin vastoin.

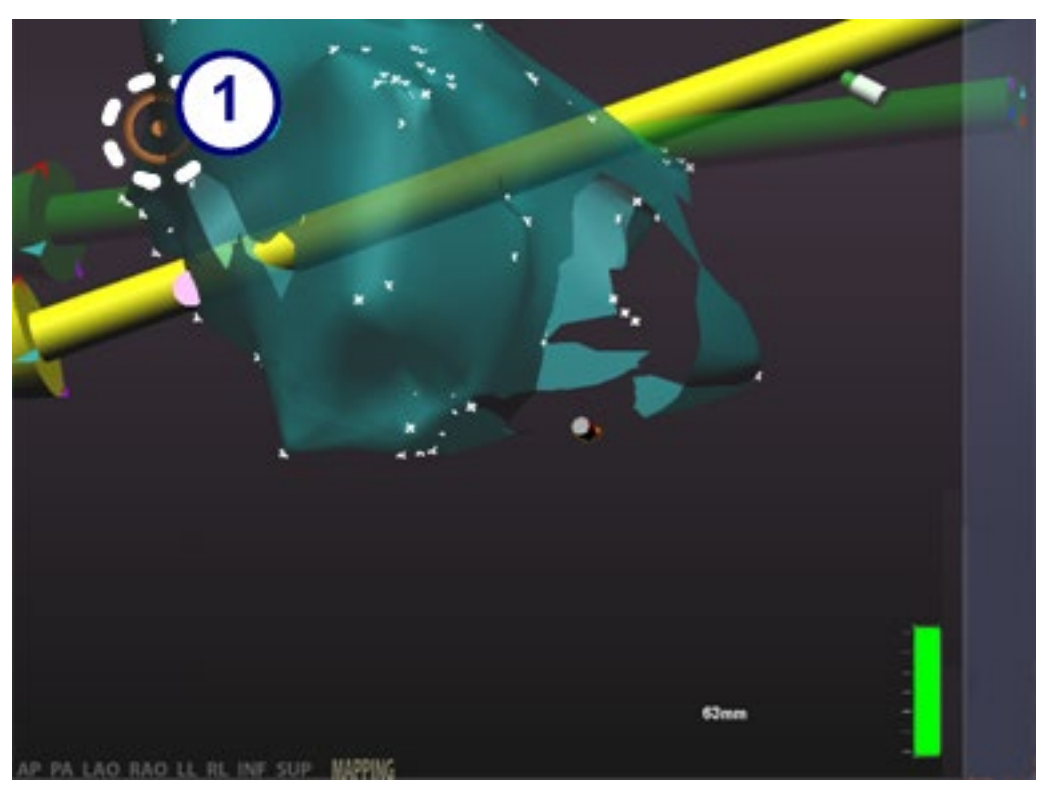

<span id="page-111-0"></span>**Kuva 132: Click & Go** 

# **TargetNav**

Kuten Click & Go, TargetNav on *Navigant*-järjestelmän ja CARTO® 3 -3D-kartoitusjärjestelmän välillä yhdistetty ominaisuus, joka sallii käyttäjän kohdistaa automaattisesti minkä tahansa kohdan kartan pinnalla. Kartalla olevan pisteen kaksoisnapsauttamisen sijaan kohdetta napsautetaan kerran siirtämään se haluttuun pisteeseen kartalla (**[Kuva 133](#page-112-0)**). Tässä tilassa on mahdollista siirtää kohdetta useita kertoja.

#### **TargetNav-opas**

(i

 **Vektorin esitys/piilotus-tila.** Napsauta läpinäkyvän työkalurivin harmaata nuolikuvaketta, jonka poikki on vedetty vinottainen punainen viiva, piilottaaksesi vektorin näytöstä, tai napsauta kokonaan keltaista nuolta palauttaaksesi sen näyttöön. Jos esimerkiksi vektoria ei näy, kuten **Kuvassa 133** ja **134**, keltainen nuolikuvake on napsautettavissa tuomaan vektori näkyviin. Jos vektori on näkyvissä, kuten kuvien 134 ja 135 oikeanpuoleisissa kuvissa, harmaa nuoli punaisella viivalla on napsautettavissa vektorin piilottamiseksi.

**Kohde.** Käytä kursoria raahaamaan kohdetta vapaasti. Katetri seuraa automaattisesti mukana.

**Huom: Kuvassa 134** katetri on saavuttanut kohteen. Kohde on lisäksi liikkunut hieman.

<span id="page-112-0"></span>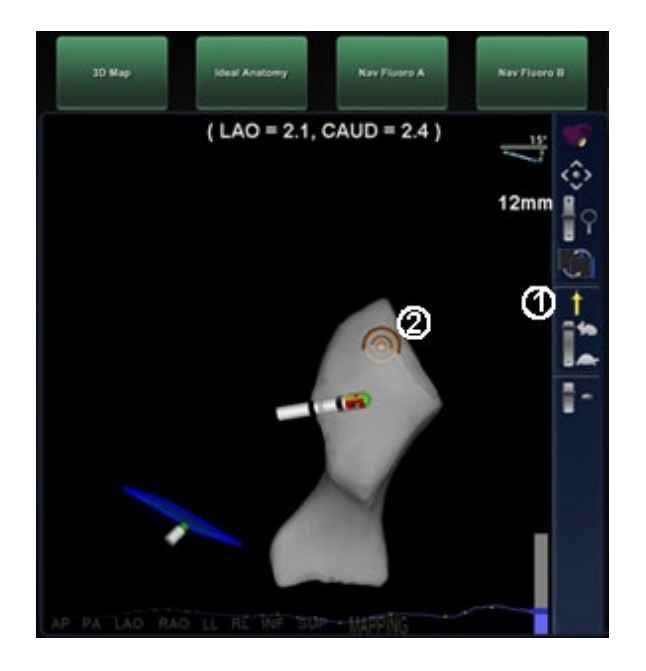

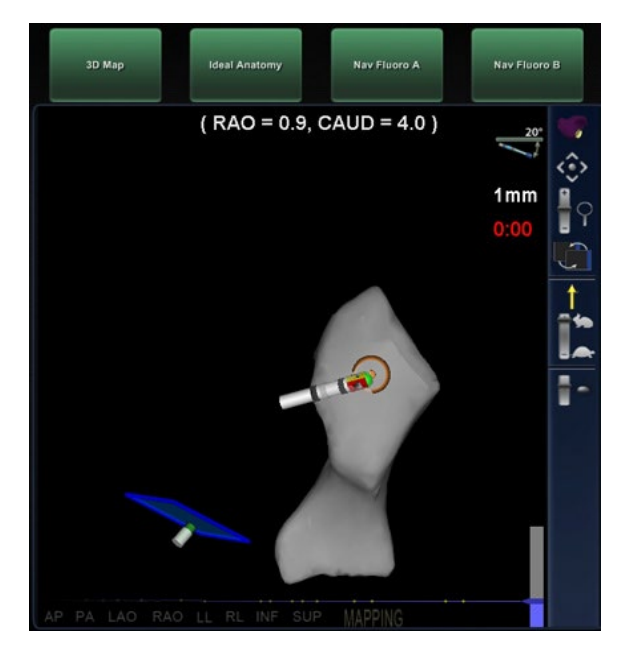

**Kuva 133: TargetNav Kuva 134: Kohde saavutettu**

# **Automaattinen varmistus (Auto-Verify)**

Automaattinen varmistus (Auto-Verify) sallii leesioiden automaattisen varmistuksen ablaation jälkeen. Click & Go- tai TargetNav-toimintoa on mahdollista käyttää käynnistämään kohdistus, mutta pidä sitten **Ctrl**-näppäintä pohjassa ja vedä luodaksesi TargetNav-viiva. Kohde siirtyy automaattisesti viivan alkuun ja liikkuu sitten sitä pitkin. Tarkkaile indikaatioita varmistaaksesi, ettei jäljellä olevia leesioita edustavia signaaleja esiinny. **Kuvissa 135** ja **136** esitetään katetrin liikkeen eteneminen; huomaa kummassakin kuvassa oikealla oleva röntgenkuva, josta ilmenevät vektorit.

#### **Automaattinen varmistus (Auto-Verify) -opas**

- **Automaatio käynnissä (Automation in progress).** Tämä viesti näkyy, kun kohde liikkuu TargetNav-viivaa pitkin.
- **TargetNav-viiva.** Käytä kohdistinta vetämään TargetNav-viiva katetrin ohjaamiseksi. Katetri seuraa automaattisesti, kun järjestelmä varmistaa leesiot ablaation jälkeen.
- **Kohdeviivan nopeus.** Tämä läpinäkyvän työkalurivin kuvake (alla) esittää, miten nopeasti kohdeviiva liikkuu. Vedä kohdistimella "kahvaa" (korotettu osa, ei esitetty tässä kuvakeesityksessä) ylös ja alas nopeuden muuttamiseksi. **Kuvassa 135** kahva on lähempänä jänistä, mikä on osoitus korkeasta nopeudesta; **Kuvassa 136** nopeutta on vähennetty – kahva on lähempänä kilpikonnaa.

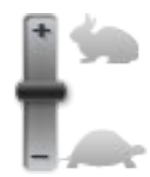

**Huom:** Vektorit voidaan valita esitettäväksi tai piiloon tätä työkalua käytettäessä.

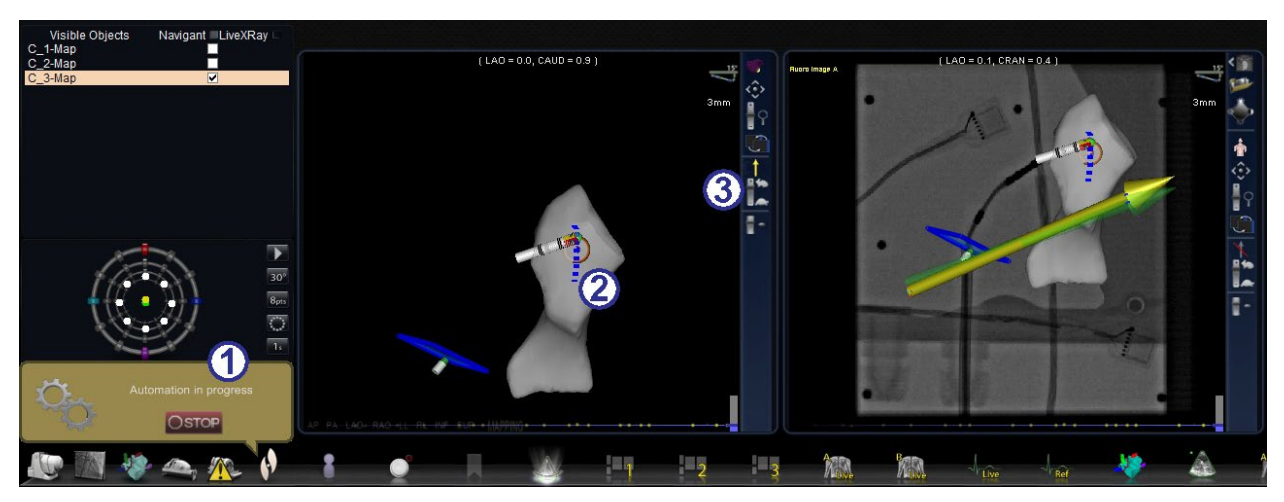

**Kuva 135: Automaattinen varmistus TargetNav-viivan ollessa käynnissä**

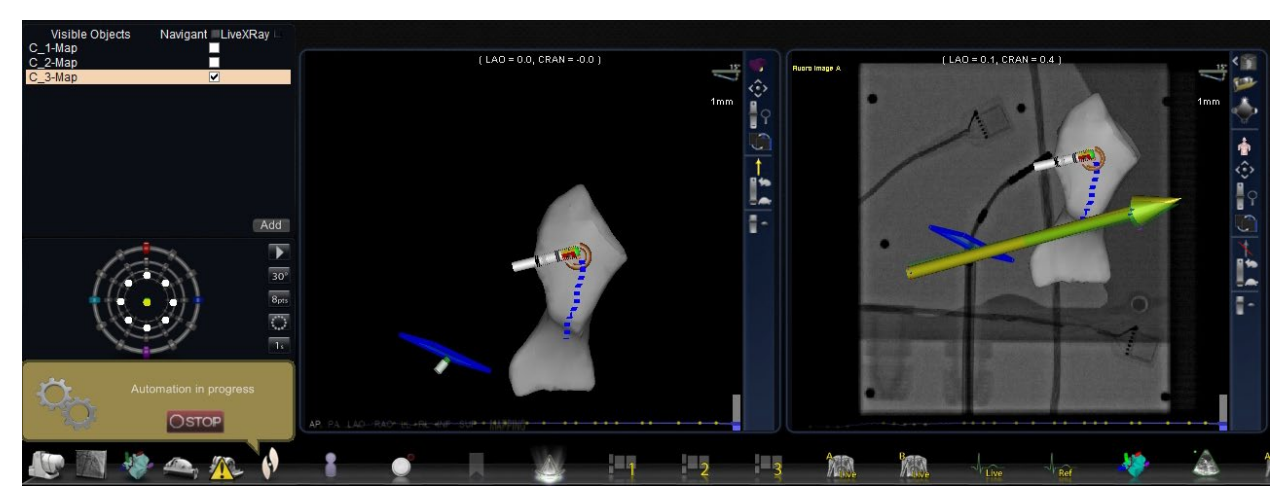

**Kuva 136: Automaattinen varmistus kohde saavutettuna**

# **DynaCT™**

Siemens syngo® DynaCT™ -ohjelmisto sisältää kolme ominaisuutta, jotka tukevat Siemens syngo® InSpace EP 3D -segmentointiohjelmalla segmentoitujen DynaCT™ pintarekonstruktioiden tuontia.

- 1. Tuo pinta DICOM-verkkosiirron kautta.
- 2. Piirrä *NaviLine*-suunnitteluviivat tuotuun pintaan.
- 3. Säädä tuodun pinnan rekisteröintiä.

# **Tuo DICOM-verkkosiirron kautta**

Aloita tuonti lähettämällä segmentointitulokset Siemens Leonardo®-työasemasta DICOMsiirron avulla.

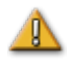

**VAROITUS:** Jos potilastasoa on siirretty segmentointitietojen hankkimisen jälkeen, tuotu tieto ei rekisteröidy röntgenjärjestelmään eikä CARTO® 3 -katetrisijaintiin. Tuodun tiedon poikkeama vastaa tason liikettä.

### **Aloita siirto**

DICOM-siirron aloittaminen:

- 1. Avaa potilasselain Siemens Leonardo®-työasemasta.
- 2. Valitse asianmukaiset potilastiedot.
- 3. Napsauta valikosta **Siirrä\lähetä... (Transfer\Send…)**
- 4. Valitse *Navigant* -noodi DICOM-noodien luettelosta.

### **Tarkastele siirtotuloksia** *Navigant***-järjestelmässä**

Kun verkkosiirto on valmis, *Navigant*-järjestelmä näyttää näytön vasemmassa alakulmassa pienen viestin tuontiprosessin aloittamisesta. Tuonti ja muunto näyttöpinnalle voi kestää noin 2 minuuttia.

Tuontiprosessin lopussa *Navigant*-järjestelmä näyttää näytön vasemmassa alakulmassa pienen viestin tuontiprosessin päättymisestä. Vastikään tuotu pinta näkyy *Navigant*-järjestelmän kartoitus- ja röntgenikkunoissa.

# **Määrittele** *NaviLine* **tuoduilla pinnoilla**

Määrittele *NaviLine* kaikilla tuoduilla pinnoilla seuraavasti:

- 1. Napsauta pintaa hiiren kakkospainikkeella Näkyvät objektit (Visible Objects) -paneelissa.
- 2. Valitse *NaviLine***-editori** ponnahdusvalikosta (**[Kuva 137](#page-115-0)**).

<span id="page-115-0"></span>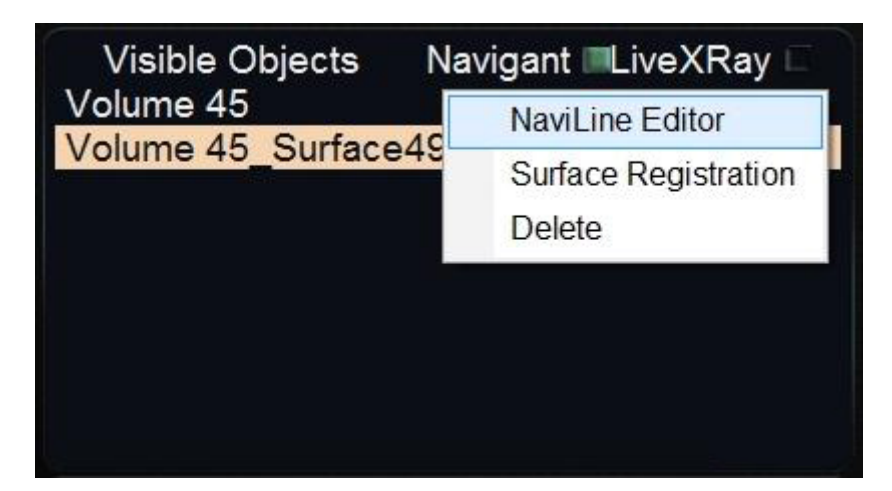

**Kuva 137:** *NaviLine***-valintaikkunan esittäminen**

### *NaviLine***-valintaikkuna**

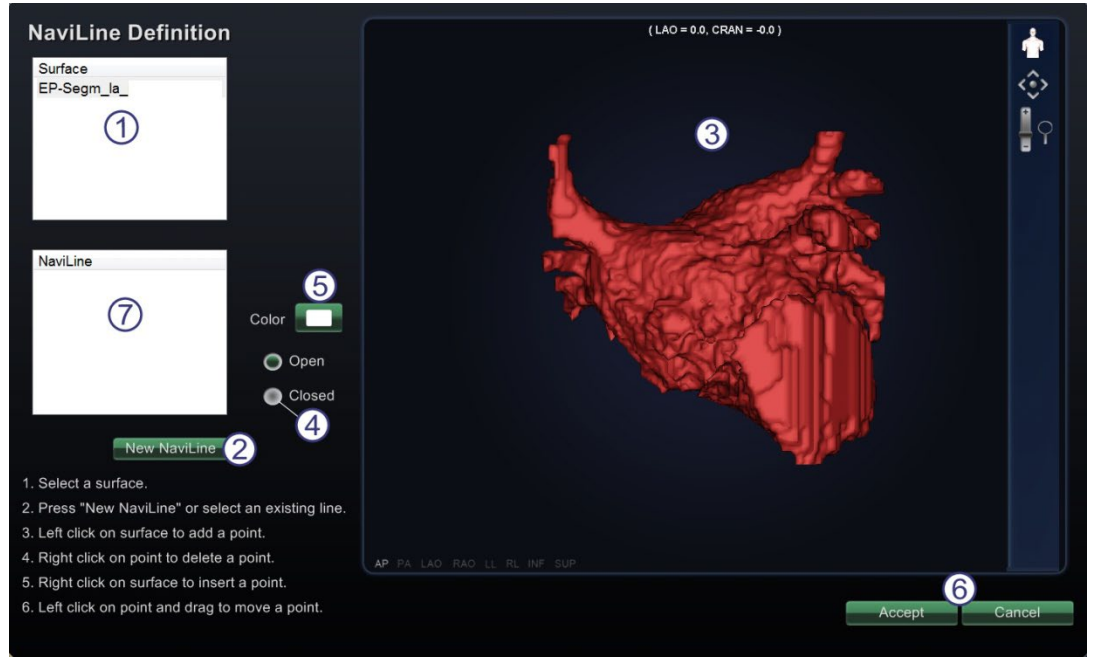

#### **Kuva 138:** *NaviLine***-valintaikkuna**

#### <span id="page-116-0"></span>*NaviLine* **-määritys- ja muokkausopas**

#### *NaviLine* **[\(Kuva 138\)](#page-116-0) -määritys**

- $\Phi$  Valitse pinta pintalistasta.
- Aloita uuden viivan määrittely napsauttamalla **Uusi** *NaviLine (New Naviline)* -painiketta.
- $\, \,3\,$  Vedä näytössä näkyvää pintaa tilavuuskuvan pyörittämiseksi ja kohdeanatomian tuomiseksi esiin.
- Jos viivan on tarkoitus olla suljettu, napsauta **Suljettu** (Closed) -painiketta viivan määrittelyn lopettamiseksi.
- Jos järjestelmän valitsema oletusväri ei ole tyydyttävä, valitse suunnitteluviivan väri **Väri** (Color) -painikkeella.
- Valintaikkunan sulkeminen: Tallenna muutokset ja sulje ikkuna napsauttamalla **Hyväksy**  (Accept)**.** Sulje ikkuna muutoksia tallentamatta napsauttamalla **Peruuta** (Cancel)**.**
- Katso "*NaviLine*-viivan muokkaus" (seuraavassa).

#### *NaviLine-viivan muokkaus*

- 1. Napsauta Pinta (Surface) -luettelosta <sup>1</sup> suunnitteluviivan sisältävää pintaa. Yleensä pintoja on vain yksi, joten tämä vaihe saattaa olla tarpeeton.
- 2. Valitse *NaviLine*-listasta  $\oslash$  se *NaviLine*-viiva, jota haluat muokata (**[Kuva 139](#page-117-0)**). Se näkyy valittaessa yhtenäisenä viivana; vihreä ja punainen täplä osoittavat viivan alku- ja loppukohdan.
- 3. Poista olemassa olevat pisteet napsauttamalla niitä hiiren kakkospainikkeella. Napsauta olemassa olevia pisteitä hiiren ykköspainikkeella säätääksesi niiden sijaintia vetämällä.
- 4. Napsauta hiiren kakkospainiketta lähellä viivaa välipisteiden lisäämiseksi.

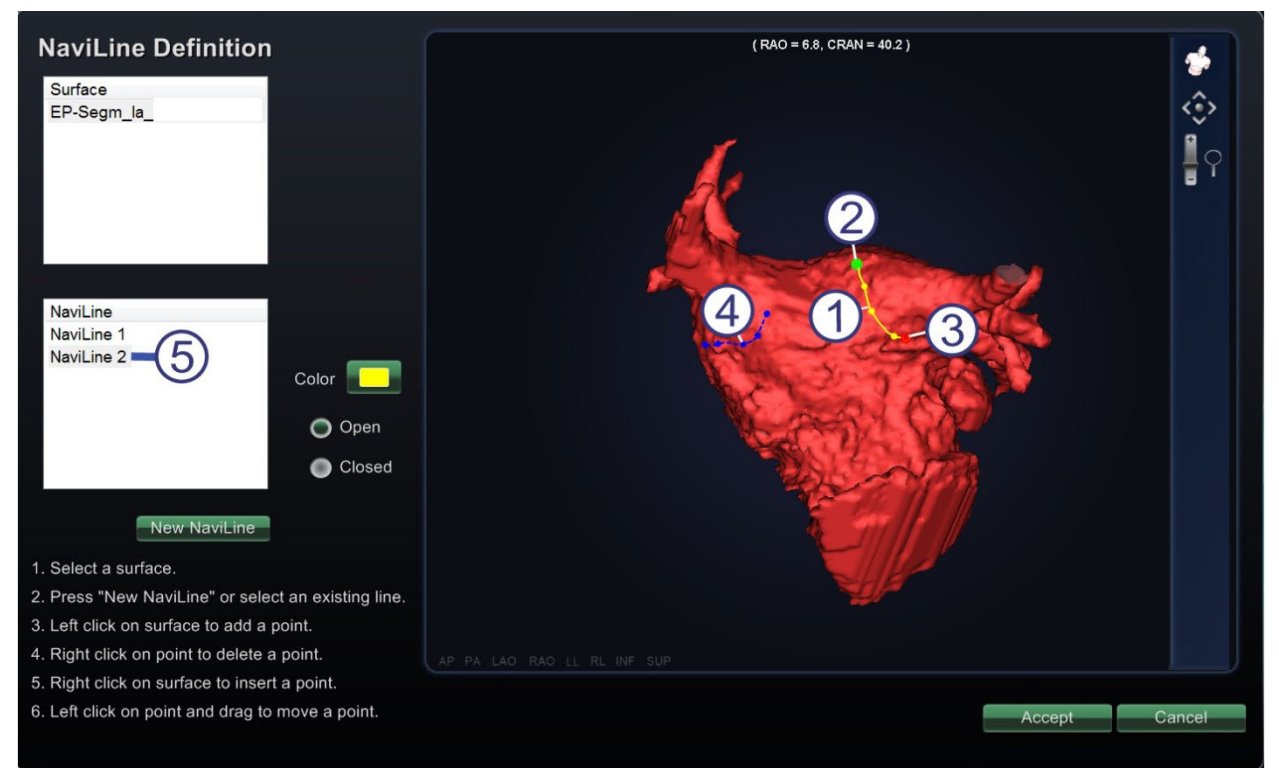

#### **Kuva 139:** *NaviLine***-valintaikkuna viivan määrittelyn tai muokkauksen aikana**

#### <span id="page-117-0"></span>*NaviLine***-piirto-opas**

- $\mathbf 0$  Yhtenäistä keltaista viivaa muokataan.
- Vihreä täplä osoittaa viivan alkamiskohdan.
- $\odot$  Punainen täplä osoittaa viivan päättymiskohdan, johon uusia pisteitä lisätään.
- **4** Sininen pisteviiva on aiemmin luotu viiva.
- Jos haluat poistaa kokonaisen *NaviLine*-suunnitteluviivan, napsauta viivan nimeä *NaviLine*luettelossa hiiren kakkospainikkeella; näkyviin tulee ponnahdusikkuna. Valitse **Poista** (Delete).

### **Rekisteröi tuotu pinta**

Tuotua pintaa voi säätää suhteessa olemassa oleviin CARTO® 3 -karttatietoihin seuraavasti:

- 1. Napsauta pintaa hiiren kakkospainikkeella Näkyvät objektit (Visible Objects) -paneelissa.
- 2. Valitse **Pinnan rekisteröinti** (Surface Registration) ponnahdusvalikosta (**[Kuva](#page-118-0) 140**).

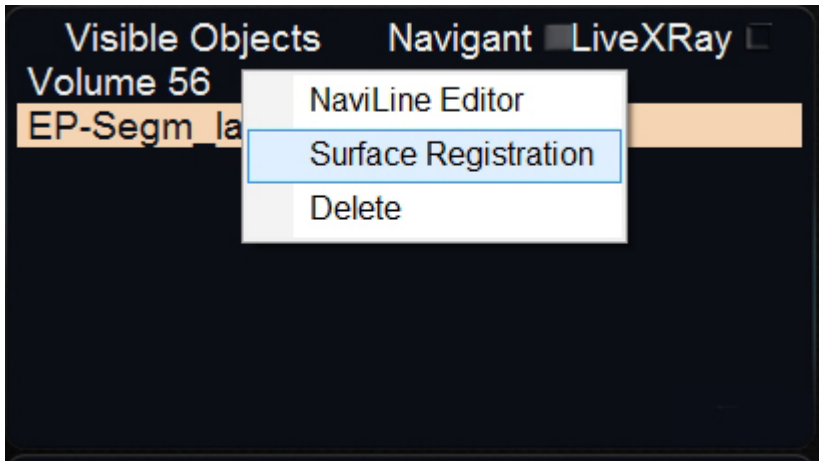

**Kuva 140: Pinnan rekisteröinti (Surface Registration) -valintaikkunan avaaminen**

<span id="page-118-0"></span>Pinnan rekisteröinti (Surface Registration) -valintaikkuna näyttää valitun pinnan ja muut objektit, jotka on säädetty näkyviksi Näkyvät objektit (Visible Objects) -paneelissa. CARTO® 3 -katetrin kärki näkyy myös, jos CARTO® 3 -järjestelmä lähettää sijainteja.

Valintaikkunassa käyttäjä voi säätää valittua pintaa suhteessa muihin näkymän objekteihin.

### **Pinnan rekisteröinti -valintaikkunat**

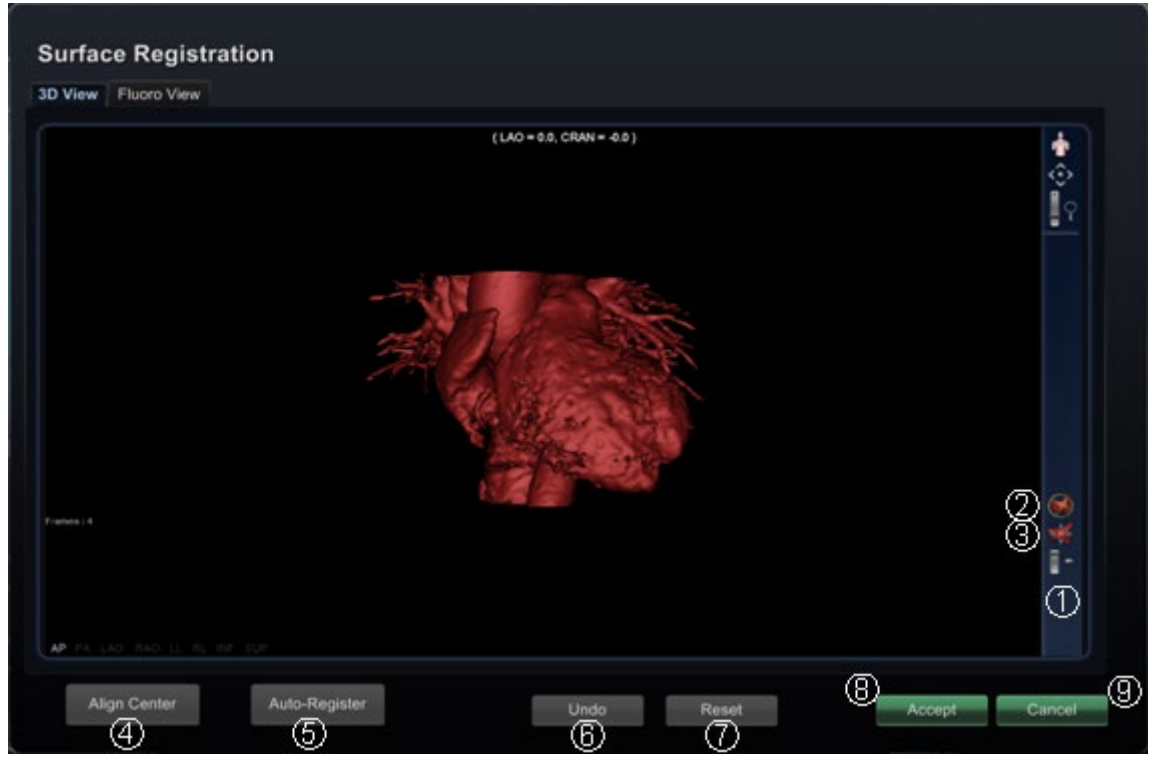

**Kuva 141a: Pinnan rekisteröinti – 3D-näkymä (3D View)**

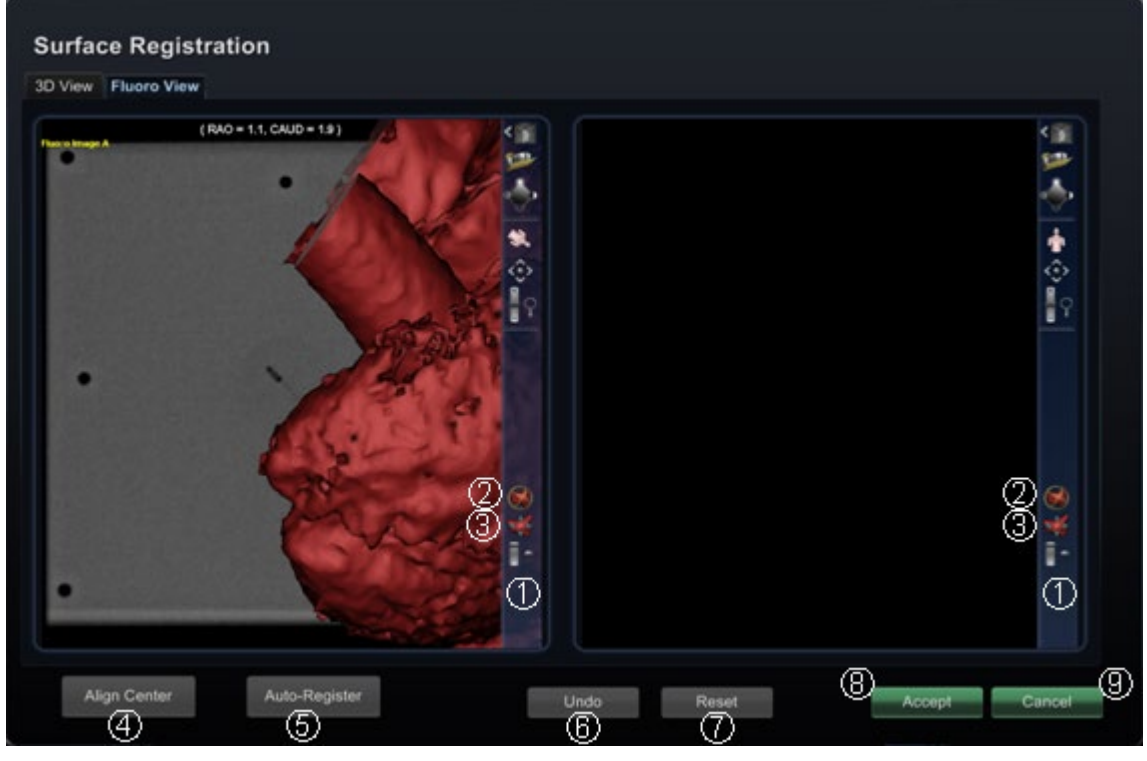

**Kuva 141b: Pinnan rekisteröinti – röntgenkuvanäkymä (Fluoro View)**

#### **Pinnan rekisteröinti -opas (Kuvat 141a ja 141b)**

- *Läpinäkyvä työkalurivi.* Tee pintaan manuaalisia säätöjä pyörittämällä tai kääntämällä sitä vetämällä kohdistinta läpinäkyvän työkalurivin asianmukaisen säätimen kohdalla.
- *Suhteellinen pyörittäminen.* Pyörittää pintaa suhteessa karttaan.
- *Suhteellinen kääntäminen.* Kääntää pintaa suhteessa karttaan.
- **Kohdista keskikohta (Align Center).** Laskee CARTO® 3 -kartan ja -pinnan keskipisteen ja kääntää pintaa niin, että keskipisteet kohtaavat.
- **Autorekisteröi (Auto-Register).** Pyrkii minimoimaan CARTO® 3 -kartan ja tuodun pinnan välisen etäisyyden. Tämä on tehokkaampaa, jos kaikki kohdesydänkammion rajat on kartoitettu.
- **Kumoa (Undo).** Kumoaa viimeisimmän säädön. Jokainen painikkeen napsautus vie askeleen taaksepäin.
- **Palauta (Reset).** Palauttaa valitun tuodun pinnan suhteellisen sijainnin sen ensimmäisen tuonnin aikaiseen sijaintiin.
- *Valintaikkunan sulkeminen.* Tallenna muutokset ja sulje ikkuna napsauttamalla **Hyväksy** (Accept); sulje ikkuna tallentamatta muutoksia napsauttamalla **Peruuta** (Cancel) ( $\circledast$ ).

# *Cardiodrive***-järjestelmä**

Stereotaxis *Cardiodrive* Catheter Advancement System (CAS) on työkalu, jonka avulla lääkäri voi liikuttaa yhteensopivia magneettisia elektrofysiologisia katetreja (EF) eteen- ja taaksepäin valvomosta.

CAS -kalibrointi kertoo *Navigant*-järjestelmälle, miten kaukana katetri on holkin ulkopuolella. Koska *Navigant*-järjestelmä tarvitsee tätä tietoa vain automaatioon, CARTO® 3 -rekisteröintiikkuna kalibroi normaalisti katetrin. Jos CAS -kalibrointi pitää tehdä uudelleen, käytä CAS kalibrointi-ikkunaa.

Magneettikenttää täytyy käyttää ennen *Cardiodrive*-laitteen kalibrointia. CAS-kalibrointi-ikkuna näyttää seuraavaa viestiä kohdassa **[Kuva 142](#page-120-0)**, kunnes magneettikenttää käytetään.

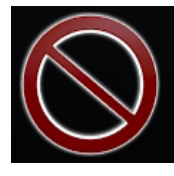

Magnet field is not applied. Apply magnet field to be able to calibrate CAS. <span id="page-120-0"></span>**Kuva 142: Magneettikenttä ei ole käytössä: käytä magneettikenttää, jotta CAS voidaan kalibroida**

Napsauta Käytä magneettikenttää (Apply Magnetic Field) -painiketta laitehallinnan työkalurivissä (**[Kuva 143](#page-120-1)**).

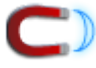

<span id="page-120-1"></span>**Kuva 143: Käytä magneettikenttää (Apply Magnetic Field) -painike laitehallinnan työkalurivillä**

Napsauta Työkalut -painiketta (kiintoavainkuvake) ja valitse *Cardiodrive*-kalibrointi ponnahdusvalikosta. Esiin tulee CAS-kalibrointi-ikkuna (**[Kuva 144](#page-120-2)**) .

Noudata CAS-kalibrointi-ikkunan ohjeita .

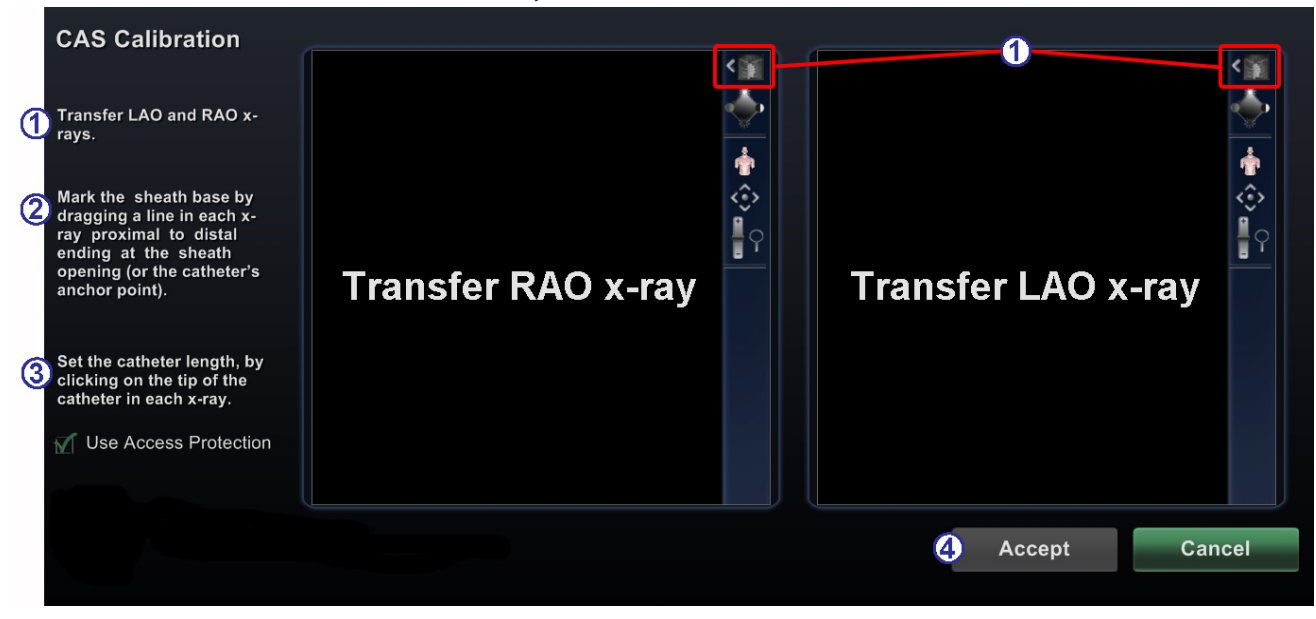

#### <span id="page-120-2"></span>**Kuva 144: CAS-kalibrointi-ikkuna**

#### **CAS-kalibrointi-ikkuna**

- **Siirrä röntgenkuvat.** Siirrä RAO- ja LAO-röntgenkuvat niille määritettyihin ikkunoihin napsauttamalla kummankin ikkunan osalta läpinäkyvän työkalurivin Siirrä röntgen -painiketta. Katso [Läpinäkyvä työkalurivi-](#page-89-0)osiosta ohjeita muiden komentojen käytöstä: panorointi, palautus, zoomaus ja kirkkaus/kontrasti.
- **Merkitse holkin pohja.** Merkitse holkin pohja proksimaalisesta distaaliseen päähän molemmissa röntgenkuvissa (ohjeet seuraavassa).
- **Aseta katetrin pituus.** Napsauta katetrin kärkeä molemmissa röntgenkuvissa katetrin pituuden merkitsemiseksi (ohjeet seuraavassa).
- **Napsauta Hyväksy (Accept) tai Peruuta (Cancel).** Kun vaiheet 1–3 on suoritettu, **Hyväksy** (Accept) -painike näkyy vihreänä. Napsauta sitä, jos haluat hyväksyä muutokset, tai napsauta **Peruuta** (Cancel), jos haluat sulkea ikkunan hyväksymättä muutoksia.

#### **Merkitse katetrin holkin pohja [\(Kuva 145\)](#page-121-0)**

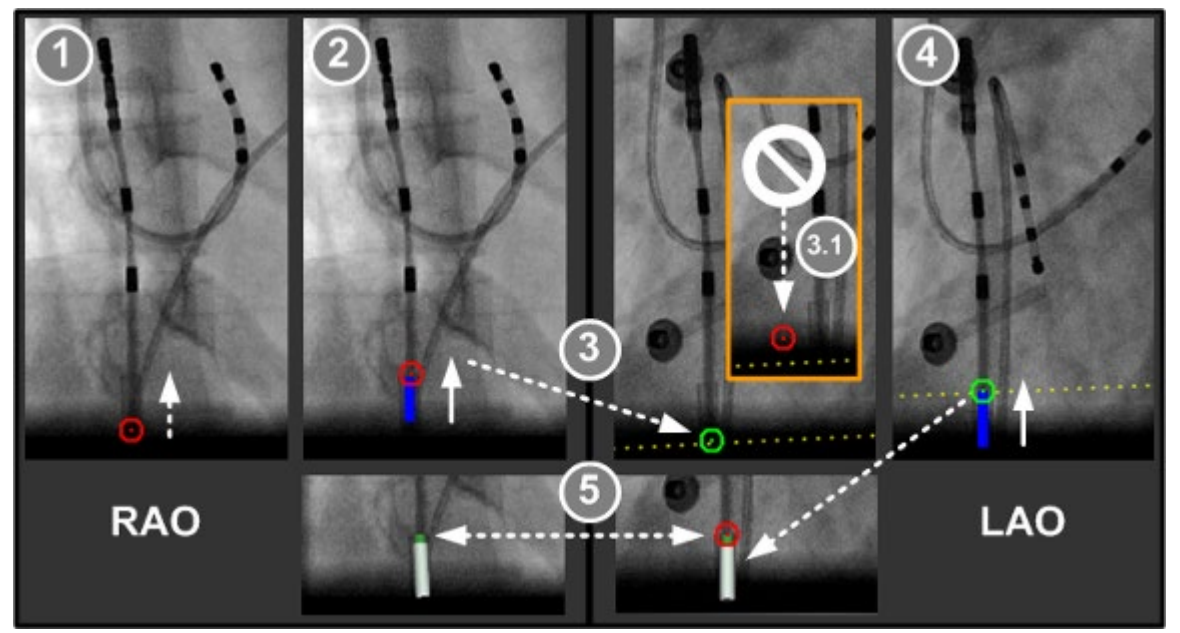

<span id="page-121-0"></span>**Kuva 145: CAS-kalibroinnin vaiheet – Merkitse katetrin holkin pohja CAS-kalibrointi: Merkitse katetrin holkin pohja -opas**

- **Merkitse proksimaalinen RAO-piste.** Pidä kohdistinta painettuna RAO-kuvassa näkyvän katetrin holkin proksimaaliseen pisteeseen.
- **Merkitse distaalinen RAO-piste.** Paina kohdistinta edelleen ja liu'uta se holkin distaalipisteeseen RAO-kuvassa.
- **Merkitse proksimaalinen LAO-piste.** Liu'uta kohdistin katetrin holkin proksimaalipisteeseen LAOkuvassa käyttäen keltaista pisteviivaa apuna. Kun merkintä muuttuu punaisesta (**3.1**) vihreäksi, paina ja pidä painettuna kohdistinta proksimaalipisteen merkitsemiseksi.
- **Merkitse distaalinen LAO-piste.** Paina kohdistinta edelleen ja liu'uta se holkin distaalipisteeseen LAO-kuvassa.

 **Katetrin kuva tulee näkyviin.** Heti kun vapautat kohdistimen, valkoinen ja vihreä holkin pohja näkyy sekä LAO- että RAO-kuvissa.

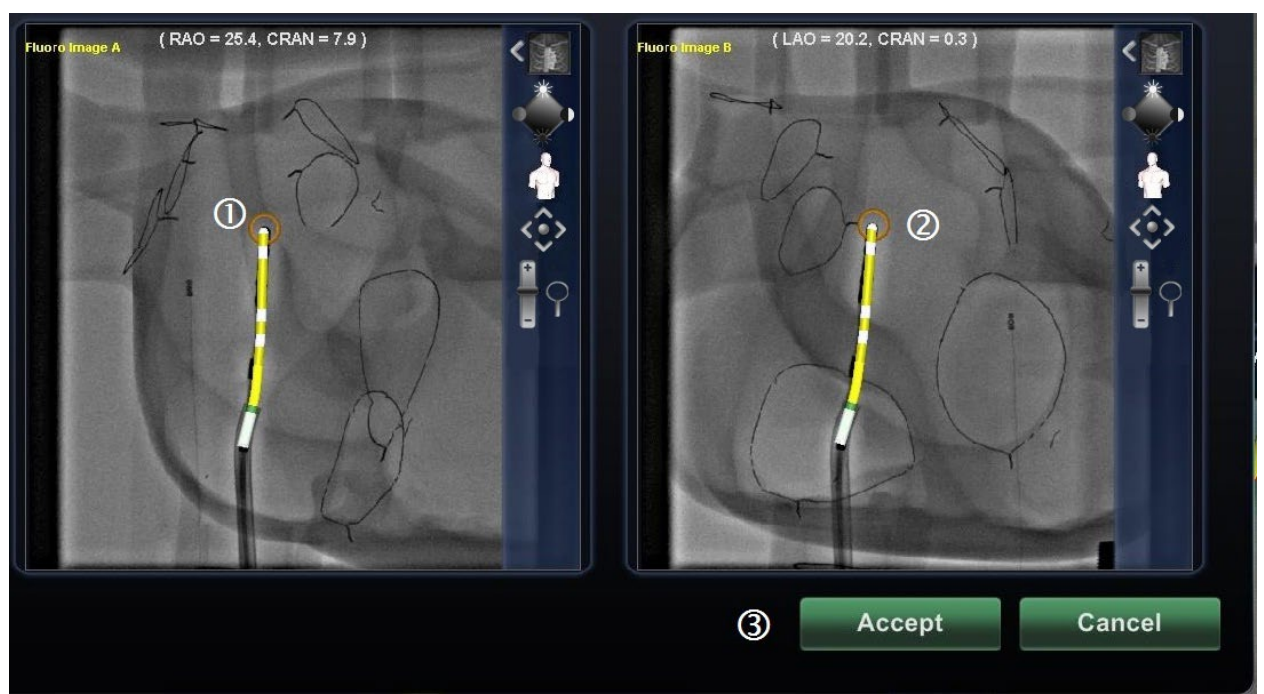

#### **Merkitse katetrin kärki [\(Kuva 146\)](#page-122-0)**

**Kuva 146: CAS-kalibroinnin vaiheet – Merkitse katetrin kärki**

#### <span id="page-122-0"></span>**CAS-kalibrointi: Merkitse katetrin kärki -opas**

- **Merkitse RAO-katetrin kärki.** Kun napsautat ja painat kohdistimen RAO-katetrin kärjen päälle, kuvan merkki on punainen.
- **RAO- ja LAO-kuvissa piirretyt katetrit.** Heti kun vapautat kohdistimen, merkintä muuttuu oranssiksi sekä katetrin RAO- että LAO-näkymissä. *Navigant*-toiminto piirtää automaattisesti keltaisen ja valkoisen katetrikuvan pohjasta kärkeen.
- **Hyväksy (Accept).** Napsauta **Hyväksy** (Accept) asetusten tallentamiseksi ja CAS-kalibrointiikkunan sulkemiseksi.

# **5. Intrakardiaaliset (IK) ominaisuudet**

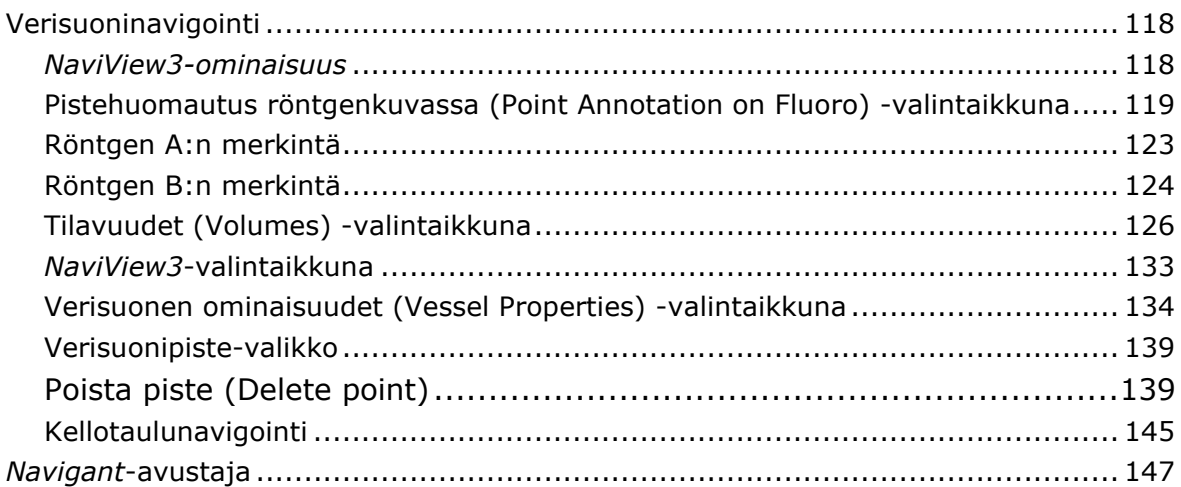

# **Verisuoninavigointi**

# *NaviView3-ominaisuus*

Stereotaxis *NaviView3* -ominaisuus määrittelee verisuonet 3D-tilassa käyttämällä toisiaan täydentäviä röntgennäkymiä. Kun piirrät haluamasi verisuonen keskiviivan kahteen röntgenkuvaan (erotettu vähintään 40°), *Navigant*-järjestelmällä on riittävästi tietoa, jotta se voi rakentaa matemaattisesti kolmiulotteisen mallin verisuoninavigointi- ja röntgentiekarttoja varten.

*NaviView3* -röntgenkuvasovellus on lisensoitu ominaisuus; voit avata sen *Navigant*-työkalurivin Työkalut-valikosta (kiintoavainkuvake). Jos napsautat *NaviView3* -sovellusta eikä sinulla ole siihen lisenssiä, *Navigant*-järjestelmä esittää viestin "VesselView'n avaaminen ei onnistunut aktivoimattomasta lisenssistä johtuen" (Unable to open VesselView due to inactive license).

#### *NaviView3***-termit**

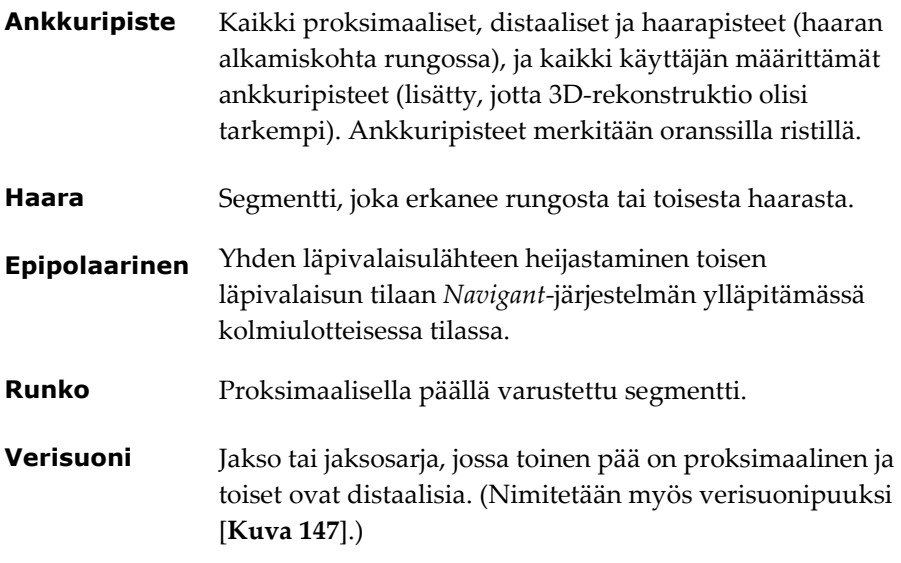

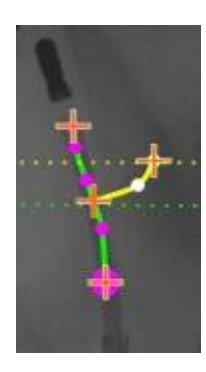

<span id="page-124-0"></span>**Kuva 147: Verisuonipuun esimerkki, jossa näkyvät runko (vihreä) ja haara (keltainen)**

## **Pistehuomautus röntgenkuvassa (Point Annotation on Fluoro) -valintaikkuna**

Pistehuomautus röntgenkuvassa (Point Annotation on Fluoro) -valintaikkunaa (**[Kuva 148](#page-125-0)**) voidaan käyttää liittämään röntgenläpivalaisukuviin huomautuksia viitekehyksen luomiseksi tietyille objekteille. Tavallisimpia käyttötapoja ovat katetrien, koettimien ja muiden tärkeiden tai epätavallisten anatomisten maamerkkien merkitseminen ja varustaminen huomautuksilla.

### **Aloitusvaiheet**

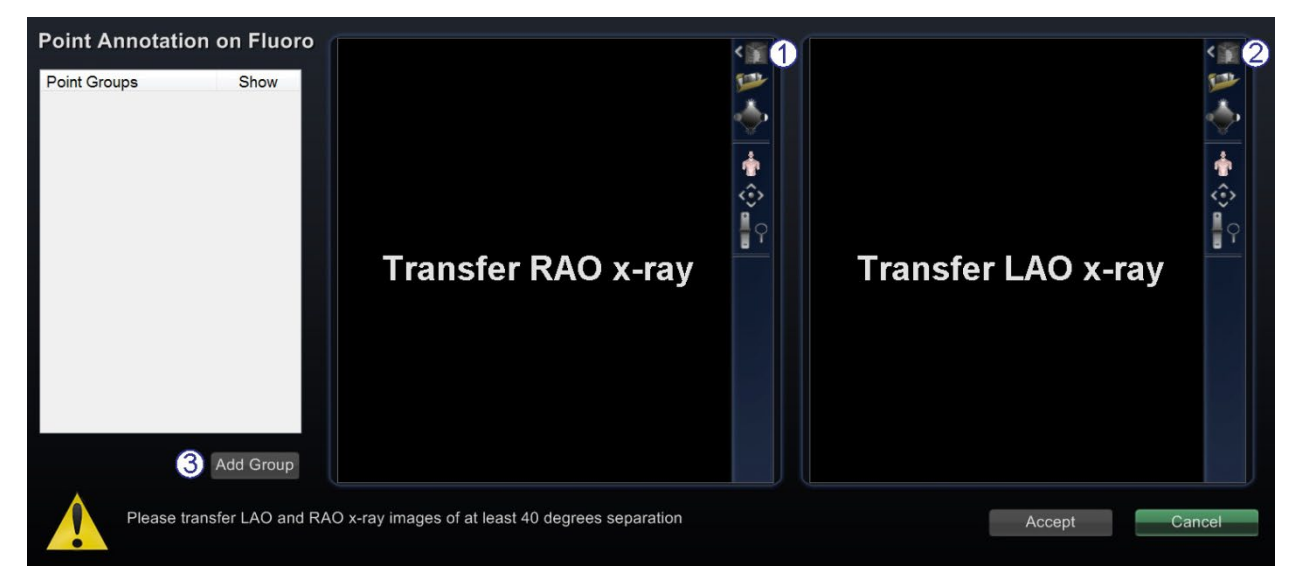

<span id="page-125-0"></span>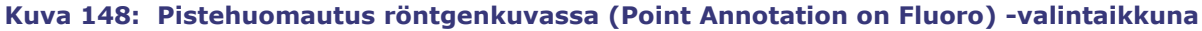

#### **Röntgenkuvan pistehuomautuksen alkuvaiheiden opas**

Kun olet avannut valintaikkunan:

- Siirrä RAO-kuva röntgenkuvaan A.
- Siirrä LAO-kuva röntgenkuvaan B.
- **Huom:** Röntgenjärjestelmän kuvissa pitää olla vähintään 40° erotus, kuten valintaikkunan viestitilassa huomautetaan.

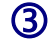

Napsauta **Lisää ryhmä** (Add Group)**.**

## **Ryhmäominaisuudet**

Napsauta hiiren kakkosnäppäimellä ryhmän (esimerkin Ryhmä 1 (Group 1)) Ryhmän ominaisuus (Group property) -valikon avaamiseksi. Ominaisuusvalikossa voit:

- nimetä ryhmän uudelleen
- muuttaa viivatyyppiä
- 
- muuttaa väriä poistaa ryhmän

#### **Nimeä pisteryhmä uudelleen**

Jos haluat nimetä ryhmän nimen uudelleen, napsauta nimeä hiiren kakkospainikkeella ja valitse **Nimeä uudelleen (Rename)** (**[Kuva 149](#page-126-0)**). Tekstin muokkauskenttä tulee näkyviin. Kirjoita uusi ryhmän nimi.

<span id="page-126-0"></span>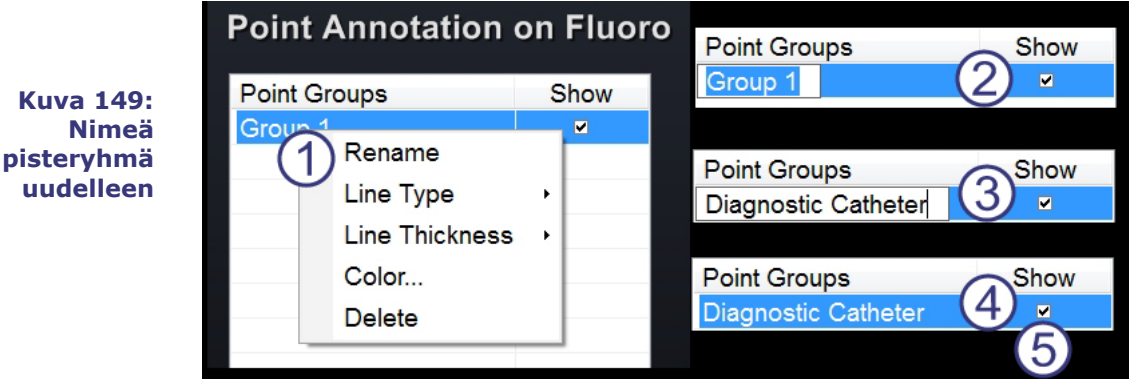

#### **Nimeä pisteryhmä uudelleen -opas**

Ryhmän nimeäminen uudelleen [\(Kuva 149\)](#page-126-0):

- Napsauta ryhmän nimeä hiiren oikealla painikkeella ja valitse **Nimeä uudelleen** (Rename).
- Tekstieditori näkyy suluissa.
- Kirjoita uusi nimi.
- $\bigoplus$  Sulje editori ja hyväksy muutos napsauttamalla mitä tahansa kohtaa tekstieditorissa.
- **Näytä (Show):** Väkänen tarkoittaa, että pisteryhmä näkyy röntgenkuvassa valintaikkunassa; ei väkästä tarkoittaa, että pisteryhmä ei näy.

### **Muuta pisteryhmän viivatyyppiä (kuvat 150–153)**

Havainnollistamista varten vaihda ennen Fluoro A:n merkitsemistä viivatyyppi (Line Type) avoimeksi (Open).

- 1. Napsauta hiiren kakkospainikkeella ryhmän nimeä.
- 2. Valitse **Viivatyyppi (Line Type) | Avoin (Open)**.

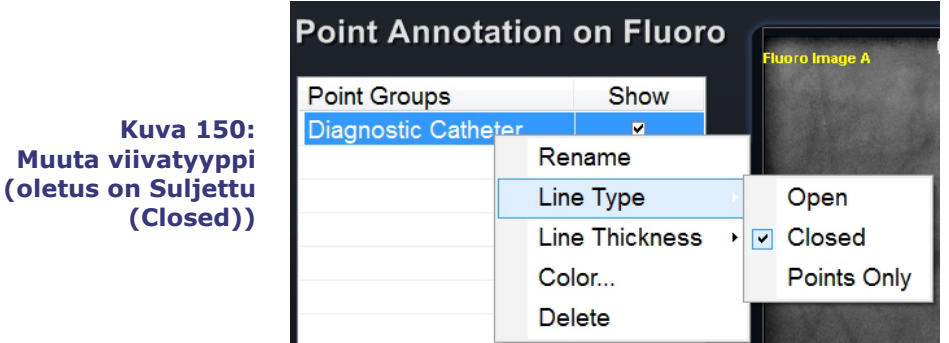

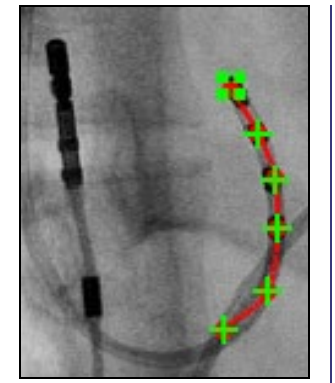

#### **Kuva 151: Avoin viiva**

**Avoin (Open)** viiva luo avoimen viivan, joka yhdistää merkitsemäsi pisteet.

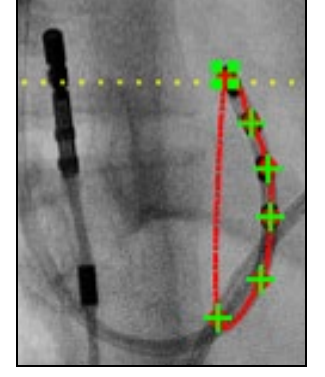

#### **Kuva 152: Suljettu viiva**

**Suljettu (Closed)** luo viivan, joka kaartuu takaisin alkupisteeseen ja on hyödyllinen LASSO® katetrien merkitsemisessä.

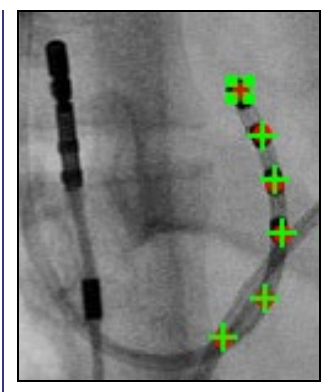

#### **Kuva 153: Pelkät pisteet**

**Pelkät pisteet (Points Only)** luo sarjan pisteitä, joilla ei ole yhdistävää viivaa ja joka on hyödyllinen huomattavien pisteiden merkinnässä – ei välttämättä katetria pitkin.

#### **Muuta pisteryhmän viivan paksuutta**

**Kuva 154: Muuta pisteryhmän viivan paksuutta**

#### **Point Annotation on Fluoro**

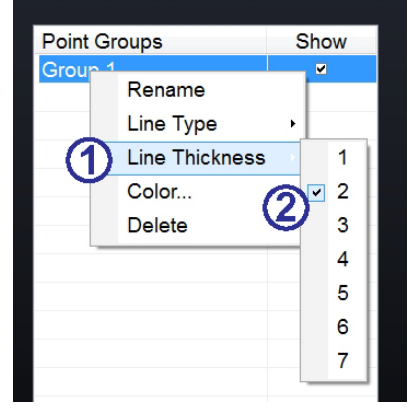

#### **Muuta pisteryhmän viivan paksuutta -opas**

Ryhmän värin muuttaminen (**Kuva 154**):

- Napsauta ryhmän nimeä hiiren kakkospainikkeella ja valitse **Viivan paksuus** (Line Thickness). Esille tulee lista paksuustasoista.
- Valitse paksuus ja napsauta sitten **Hyväksy** (Accept).

#### **Muuta pisteryhmän väri**

<span id="page-128-0"></span>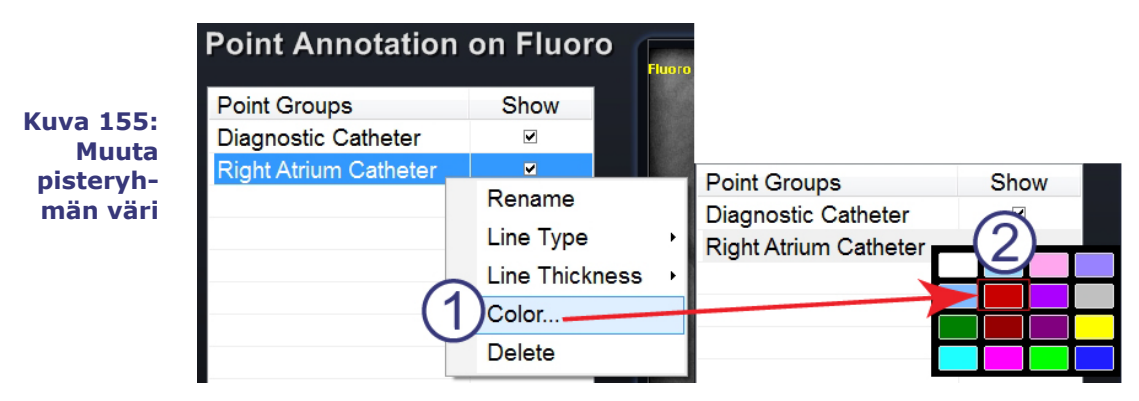

#### **Muuta pisteryhmän väri -opas**

Ryhmän värin muuttaminen (**[Kuva 155](#page-128-0)**):

- Napsauta ryhmän nimeä hiiren kakkospainikkeella ja valitse Väri (Color). Windows-väripaletti tulee näkyviin.
- Valitse väri ja napsauta sitten **Hyväksy** (Accept).

Värin muutosmahdollisuus on hyödyllinen visuaalisen erottuvuuden vuoksi, jos luotavia ryhmiä on enemmän kuin yksi (**[Kuva 156](#page-128-1)**).

> <span id="page-128-1"></span>**Kuva 156: Pisteryhmät kahdella eri värillä**

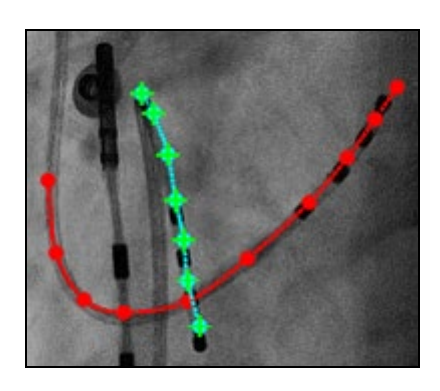

#### **Poista pisteryhmä**

<span id="page-129-0"></span>Jos haluat poistaa pisteryhmän, napsauta ryhmän nimeä hiiren oikealla painikkeella ja valitse **Poista** (Delete) (**[Kuva 157](#page-129-0)**).

> **Kuva 157: Poista pisteryhmä**

### **Point Annotation on Fluoro**

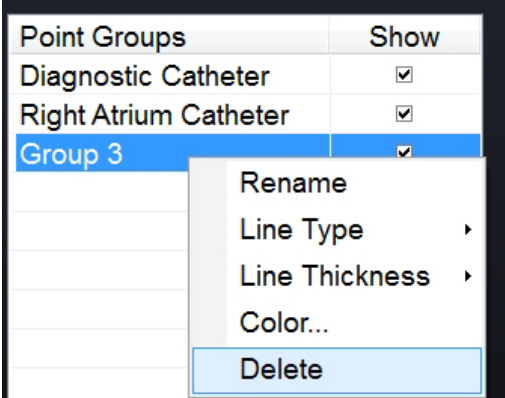

## **Röntgen A:n merkintä**

**Huom:** Voit merkitä ensin joko röntgenkuvan A tai B. Selkeyden vuoksi merkitsemme ensin Röntgen A:n.

#### **Röntgen A:n merkintä -opas**

Merkitse verisuoni alkaen proksimaalisesta pisteestä ja merkitse yksittäiset pisteet kunnes saavut distaaliseen pisteeseen (**[Kuva 158](#page-129-1)**):

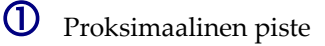

**2** Distaalinen piste

<span id="page-129-1"></span>**Kuva 158: Röntgenkuva A:n (Fluoro Image A) merkintä** *Navigant***-näytöllä**

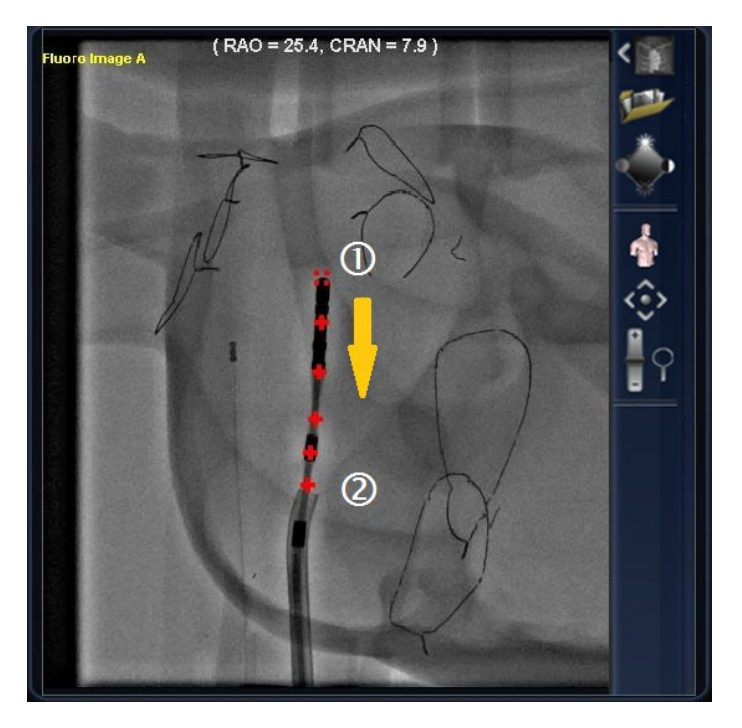

# **Röntgen B:n merkintä**

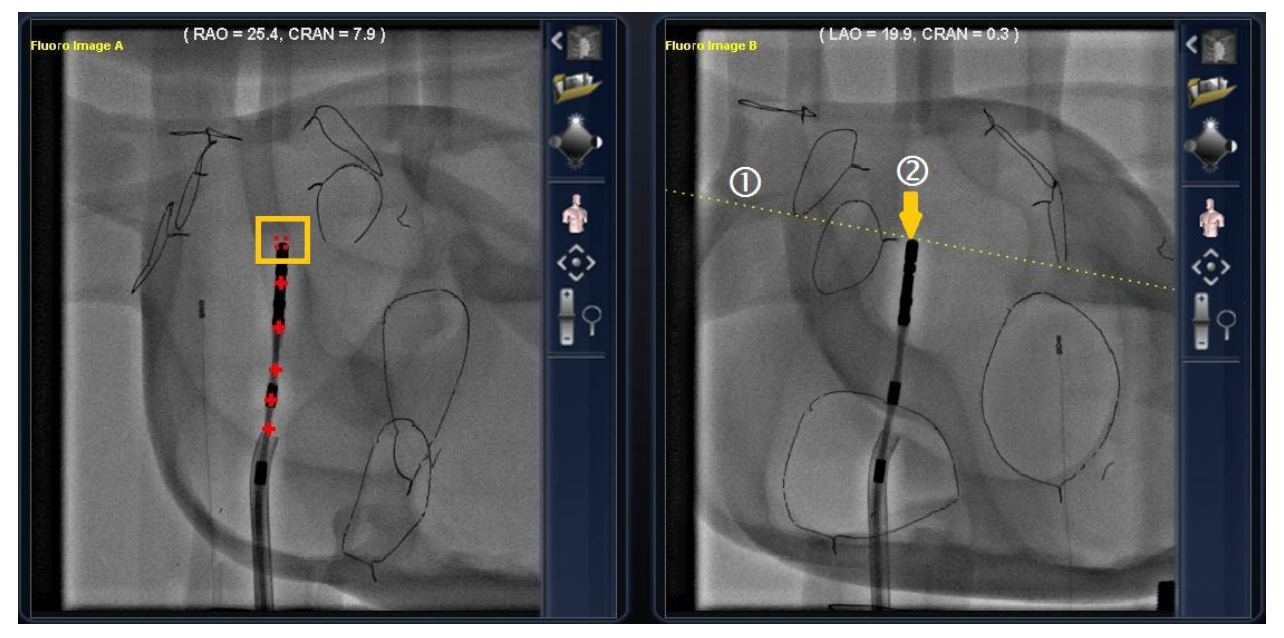

**Kuva 159: Röntgenkuva B:n (Fluoro Image B) merkintä** *Navigant***-näytöllä**

#### <span id="page-130-0"></span>**Röntgen B:n merkintä -opas**

- **Huom:** Näissä vaiheissa oletetaan, että olet jo merkinnyt Röntgen A:n.
- $\Phi$  Kun siirrät kohdistimen Röntgen B:hen (Fluoro Image B), näkyviin tuleva keltainen pisteviiva ohjaa sinut Röntgen B:n proksimaaliseen pisteeseen (Röntgen A:han (Fluoro A) merkitsemäsi proksimaalisen pisteen pituusasteelle).
- Merkitse proksimaalinen piste Röntgen B:hen (Fluoro B) keltaisen viivan ja katetrin risteyskohtaan. Merkintä muuttuu vihreäksi kun sijainti on oikea (muuten se on punainen) (**[Kuva 159](#page-130-0)**).

Heti kun merkitset pisteen, keltainen viiva siirtyy pituusasteella seuraavaan pisteeseen.

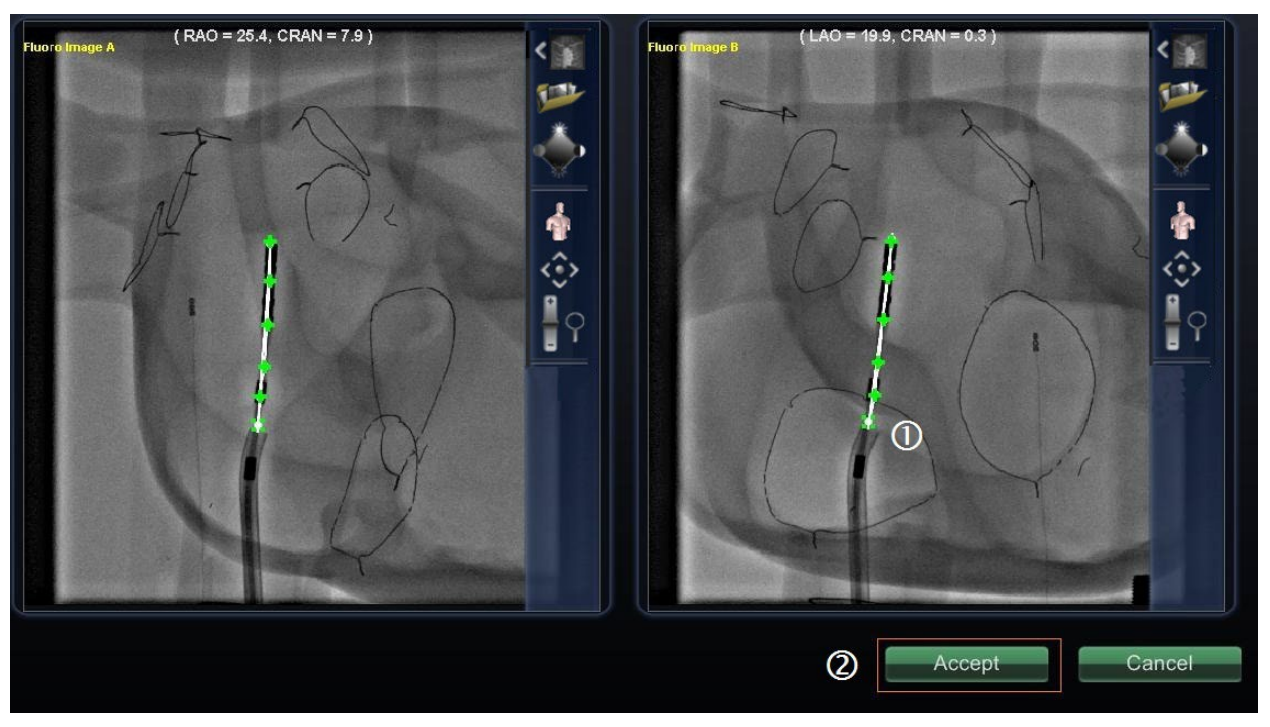

**Kuva 160: Röntgenkuvien huomautukset** *Navigant***-näytössä – Röntgenkuvat A ja B**

- <span id="page-131-0"></span> $\Phi$  Jatka pisteiden merkitsemistä keltaisen viivan liikkuessa. Tavoitteena on saada Röntgen B:n pisteet vastaamaan Röntgen A:n pisteitä. A-kuvan pisteet muuttuvat vihreiksi, kun valitset vastaavat pisteet B-kuvassa.
- Kun olet merkinnyt kaikki pisteet oikein, **Hyväksy** (Accept) -painike muuttuu vihreäksi (**[Kuva 160](#page-131-0)**). Napsauta **Hyväksy** (Accept) näyttääksesi verisuonen/verisuonet Röntgenkuvien A ja B ikkunoissa.

# **Tilavuudet (Volumes) -valintaikkuna**

Tilavuudet (Volumes) -valintaikkunaan voi tuoda ja rekisteröidä preoperatiivisia datasettejä.

# **Tuo (Import) -välilehti**

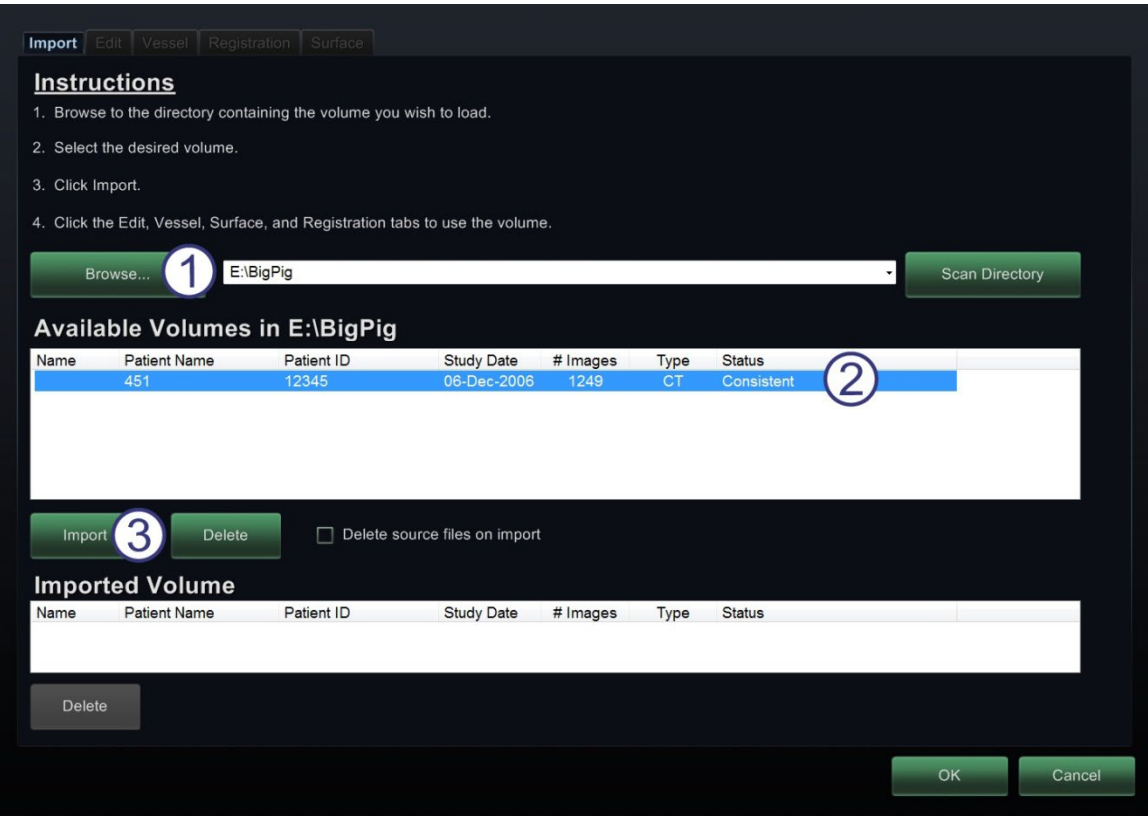

**Kuva 161: Tuo (Import) välilehti – Potilastietojen tuonti**

#### <span id="page-132-0"></span>**Tilavuuksien Tuo (Import) -välilehtiopas [\(Kuva 161\)](#page-132-0)**

- Napsauta **Selaa** (Browse) paikallistaaksesi kuvan siirrettävässä asemassa tai CD:llä, tai suorita **Etsi hakemistosta** (Scan Directory).
- Valitse tietue Saatavilla (Available) -otsikon alta.
- Napsauta **Tuo** (Import).

Vahvista poikkeavat potilastiedot (Confirm Patient Information) -valintaikkuna tulee näkyviin (**[Kuva 162](#page-133-0)**). Napsauta **Hyväksy** (Accept) tai sulje ikkuna napsauttamalla **Peruuta** (Cancel).

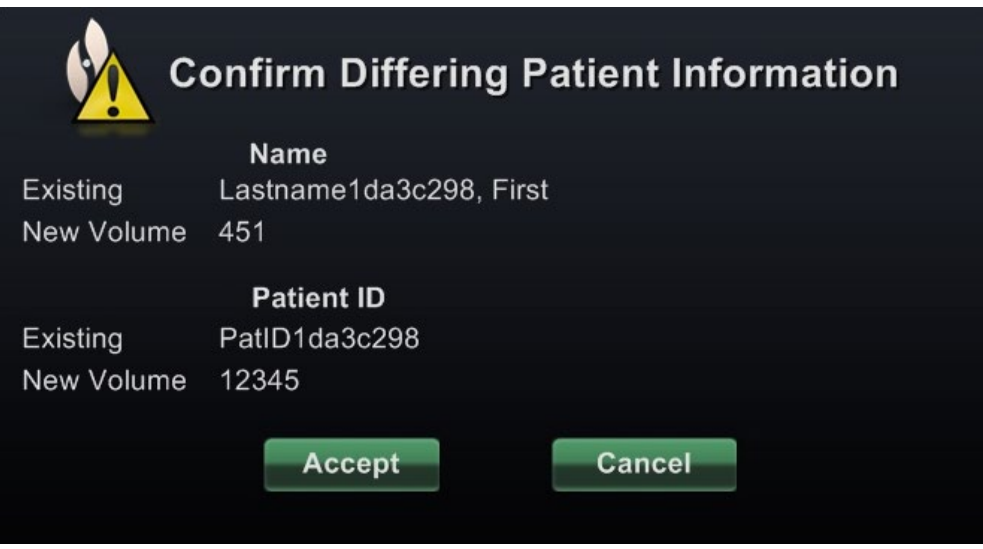

<span id="page-133-0"></span>**Kuva 162: Tilavuudet (Volumes) -valintaikkuna – Vahvista poikkeavat potilastiedot (Confirm Differing Patient Information) -valintaikkuna**

Jos napsautat **Hyväksy** (Accept), Kuvia tuodaan (Importing Images) -latauspalkki tulee näkyviin (**[Kuva 163](#page-133-1)**).

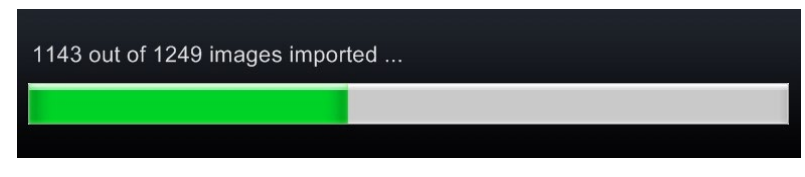

<span id="page-133-1"></span>**Kuva 163: Tilavuudet (Volumes) -valintaikkuna – Kuvia tuodaan (Importing images) -latauspalkki**

Tietuemääritteet (Data Set Attributes) -valintaikkuna tulee näkyviin ja näyttää tarkat määritteet. Sulje se napsauttamalla **OK**.

## **Muokkaa (Edit) -välilehti**

Muokkaa (Edit) -välilehdellä voit manipuloida tietueen graafista näyttöä käyttämällä tavallisia siirtotoimintamääritteitä.

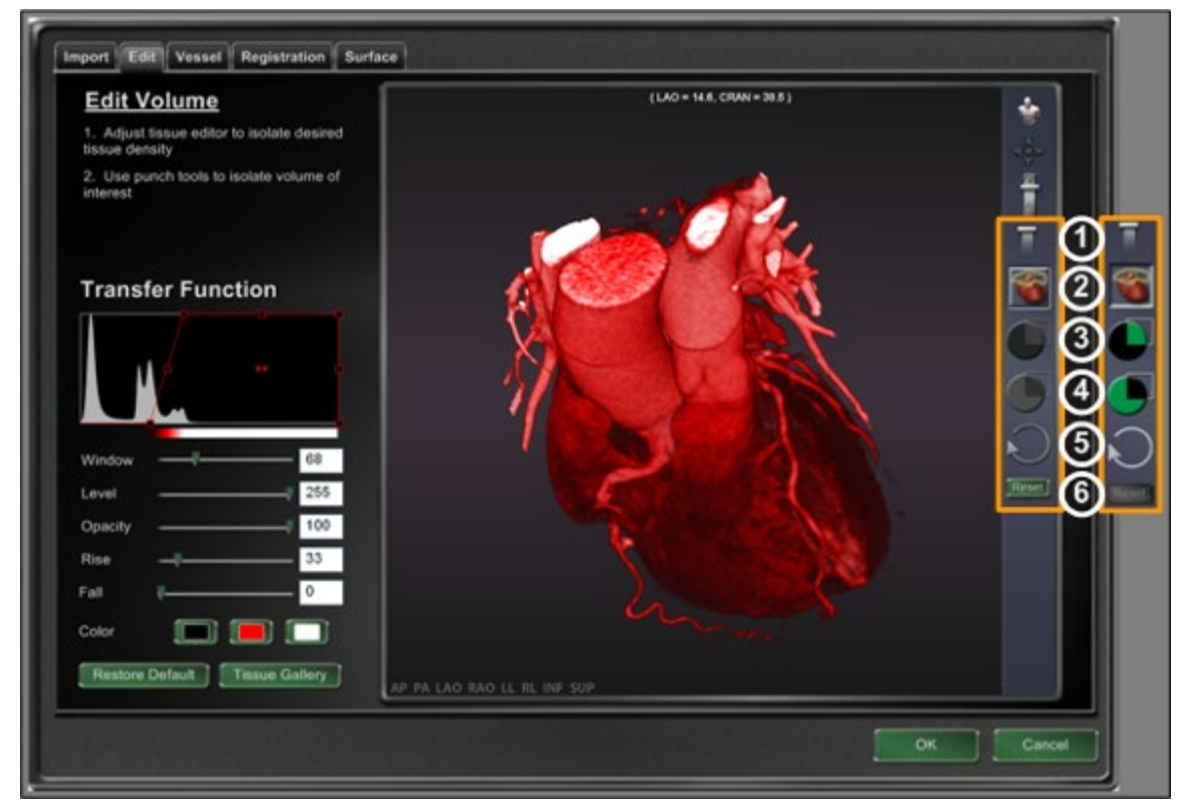

**Kuva 164: Muokkaa (Edit) -välilehti**

#### <span id="page-134-0"></span>**Tilavuuskuvien muokkaus (Volumes Edit) -välilehden opas**

Läpinäkyvän työkalurivin kolme ylintä painiketta löytyvät useimmista ikkunoista. Alemmat kuusi puolestaan löytyvät ainoastaan Tilavuuskuvien muokkaus (Volumes Edit) -välilehdeltä (**[Kuva 164](#page-134-0)**):

- **D** Peittävyys (Opacity)
- Lävistystyökalu (Punch tool)
- Pidä data lävistystyökalun valinta-alueen sisällä saatavana (vihreä ja musta) vain, kun data on valittu
- $\bigoplus$  Pidä data lävistystyökalun valinta-alueen ulkopuolella saatavana (vihreä ja musta) vain, kun data on valittu
- Kumoa viimeinen vaihe (Undo last step)
- **6** Palauta (Reset)

## **Verisuoni (Vessel) -välilehti**

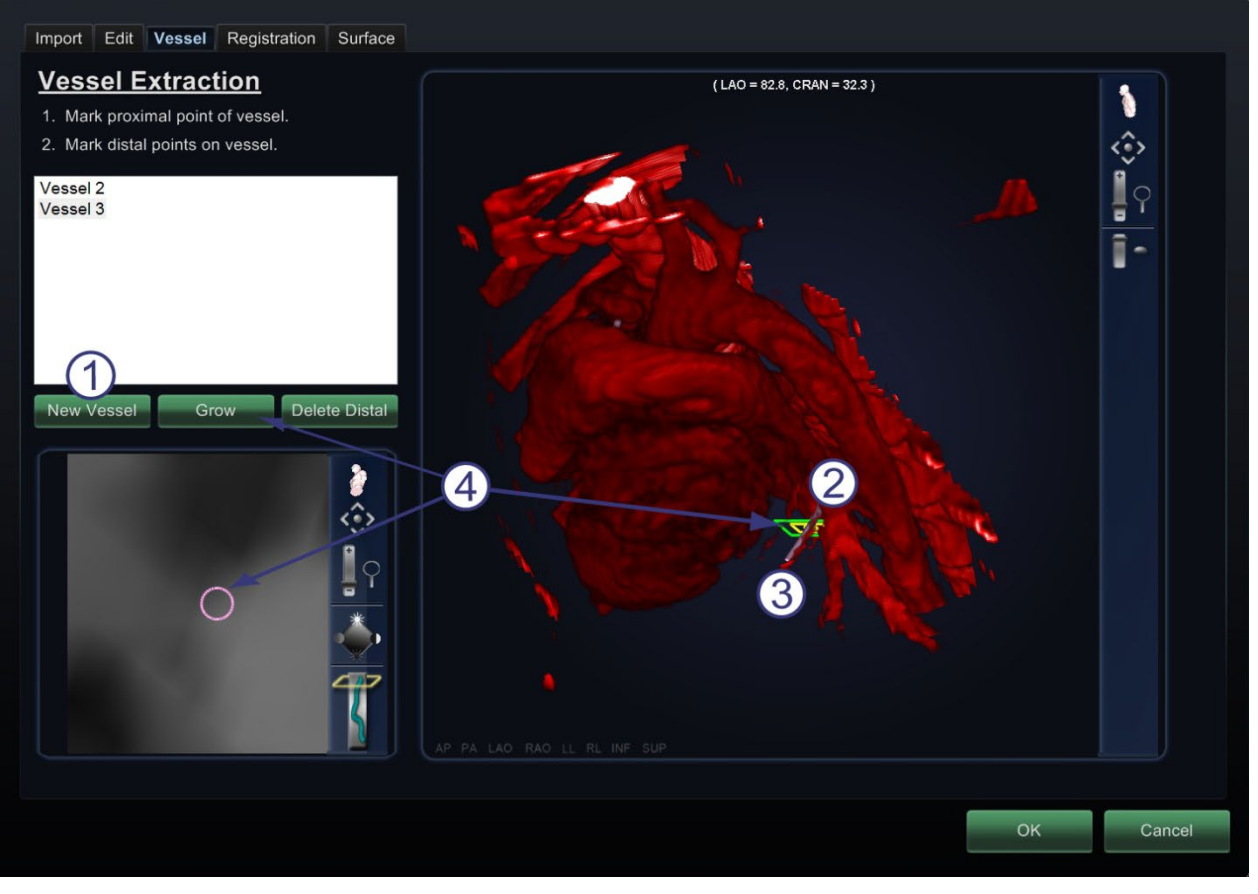

**Kuva 165: Verisuoni (Vessel) -välilehti – Verisuonen poiminta (Vessel Extraction) ja MPR-leike**

#### <span id="page-135-0"></span>**Tilavuuskuvat verisuoni (Volumes Vessel) -välilehden opas**

Tilavuudet verisuonen poiminta (Volumes Vessel Extraction) (**[Kuva 165](#page-135-0)**) -työkalun avulla voidaan poimia verisuoni tietueesta. Voit myös luoda MPR (multiplanaarinen rekonstruktio) -näkymän (leike).

- Napsauta **Uusi verisuoni** (New Vessel)
- **2** Merkitse verisuonen proksimaalinen piste.
- Merkitse verisuonen distaalinen piste. Jos saat ilmoituksen: "Verisuonta ei löytynyt. Lisätäänkö merkitty distaalinen piste?" (Vessel not found. Add marked distal point?), voit napsauttaa **OK**. Jos tämä ratkaisu ei ole tyydyttävä, voit merkitä proksimaalisesta pisteestä ulkonevia pisteitä, kunnes saavutat distaalisen pisteen.
- **Kasvata** (Grow) -painike näyttää MPR-leikkeen distaalisen pisteen kohdalta.

# **Rekisteröinti (Registration) -välilehti**

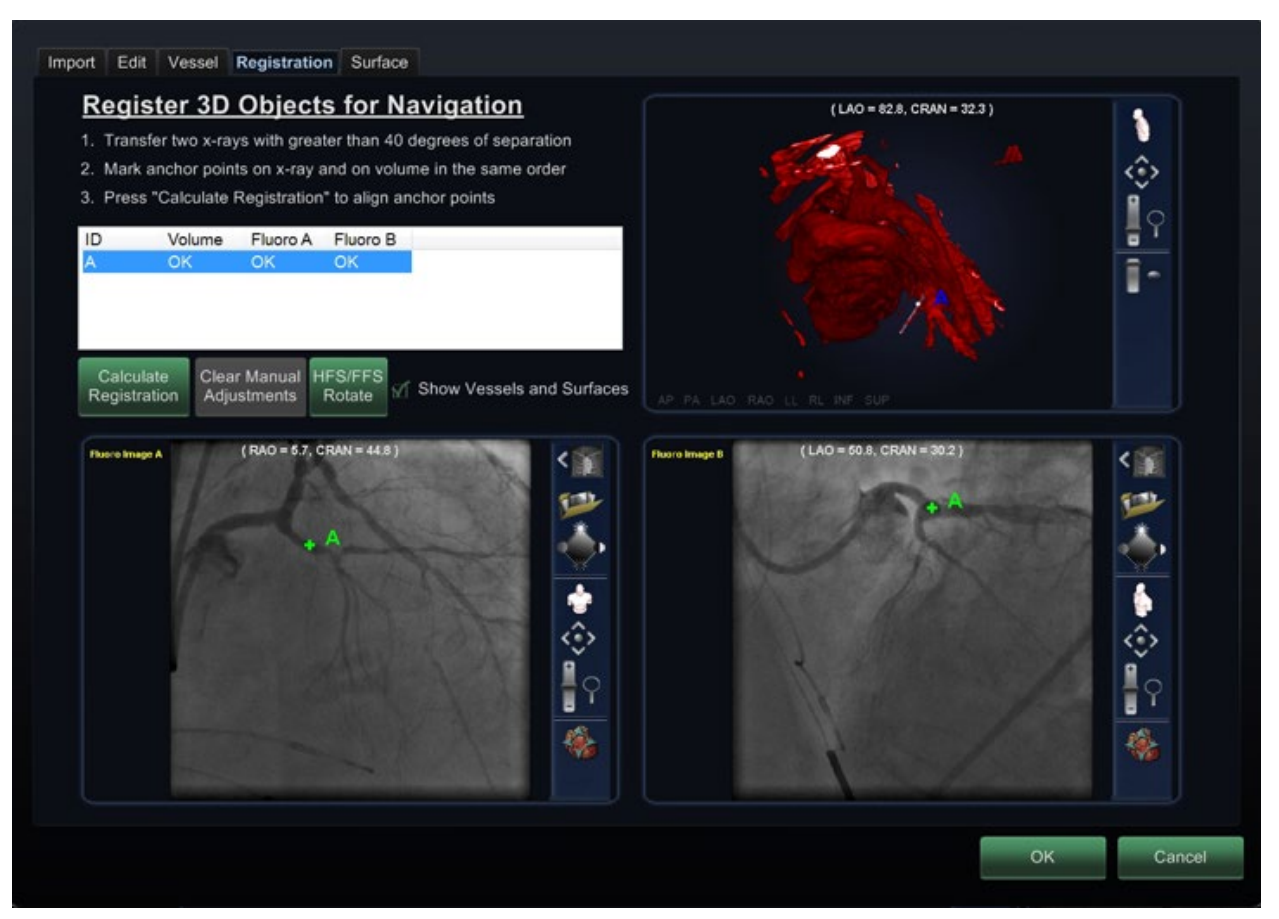

**Kuva 166: Rekisteröinti (Registration) -välilehti**

#### <span id="page-136-0"></span>**Tilavuuskuvien rekisteröinti (Volumes Registration) -välilehden opas**

Tilavuuskuvien rekisteröinti (Volumes Registration) -välilehdellä (**[Kuva 166](#page-136-0)**) voit rekisteröidä 3Dobjekteja valitsemalla tilavuuskuvasta ja kahdesta röntgenkuvasta korollaaripisteitä.

## **Pinta (Surface) -välilehti**

Kun napsautat **Poimi pinta** (Extract Surface) Pinta (Surface) -välilehdeltä, näkyviin tulee Tasaarvopintaa lasketaan -latauspalkki (**[Kuva 167](#page-137-0)**):

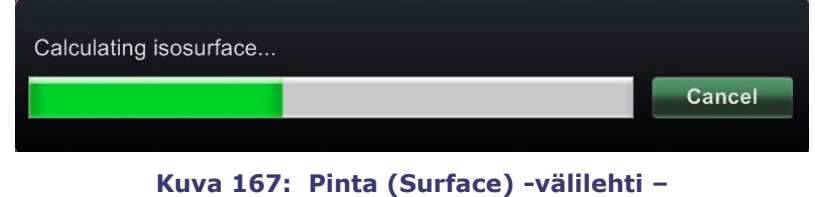

**Tasa-arvopintaa lasketaan -latauspalkki**

<span id="page-137-0"></span>**Poimi pinta** (Extract Surface) näyttää pintakuvauksen (**[Kuva 168](#page-137-1)**):

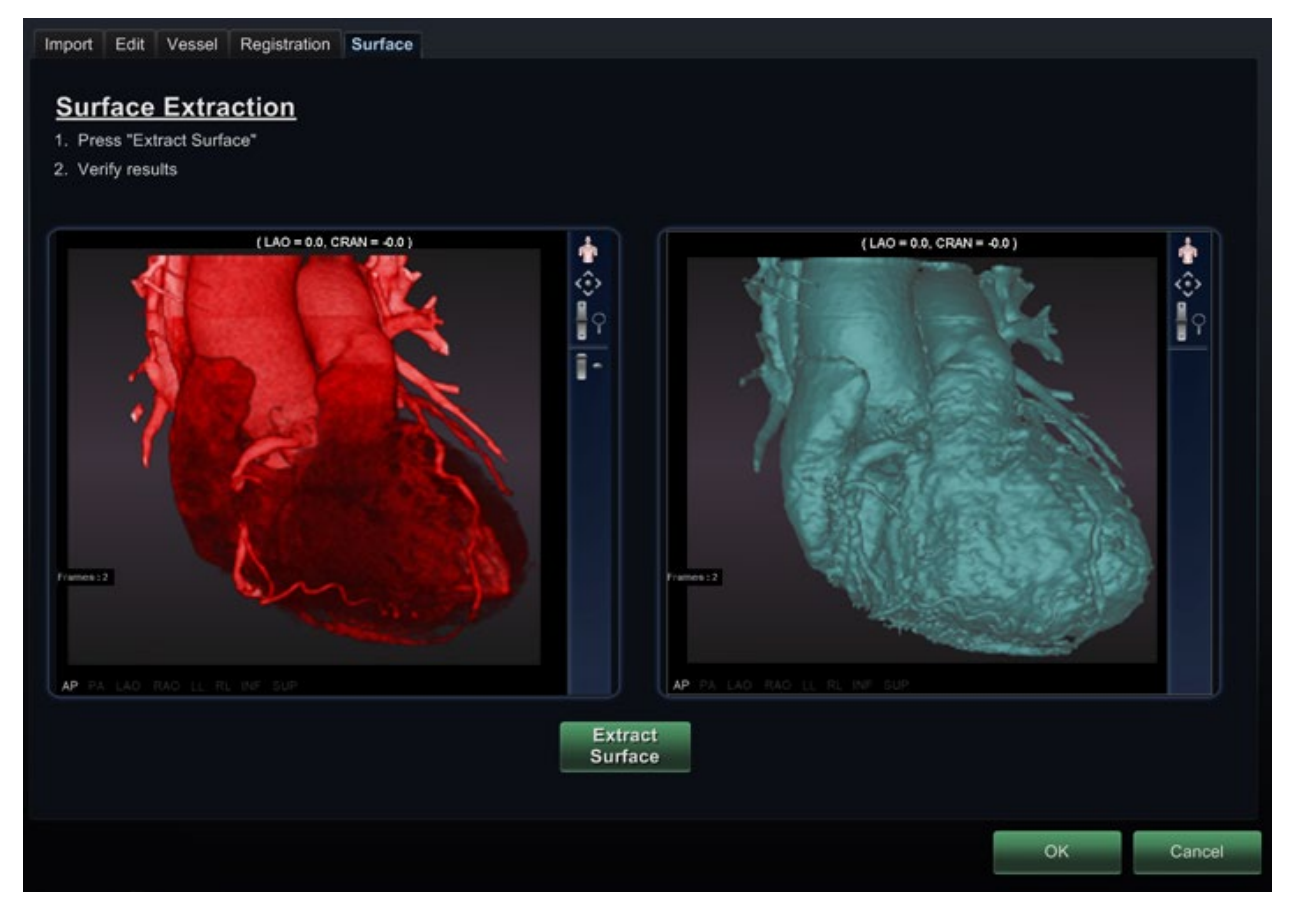

**Kuva 168: Pinta (Surface) -välilehti – Pinnan poiminta**

<span id="page-137-1"></span>Napsauta **OK** siirtääksesi kuvat *Navigant*-järjestelmän pääikkunoihin (**kuvat 169** ja **170**).

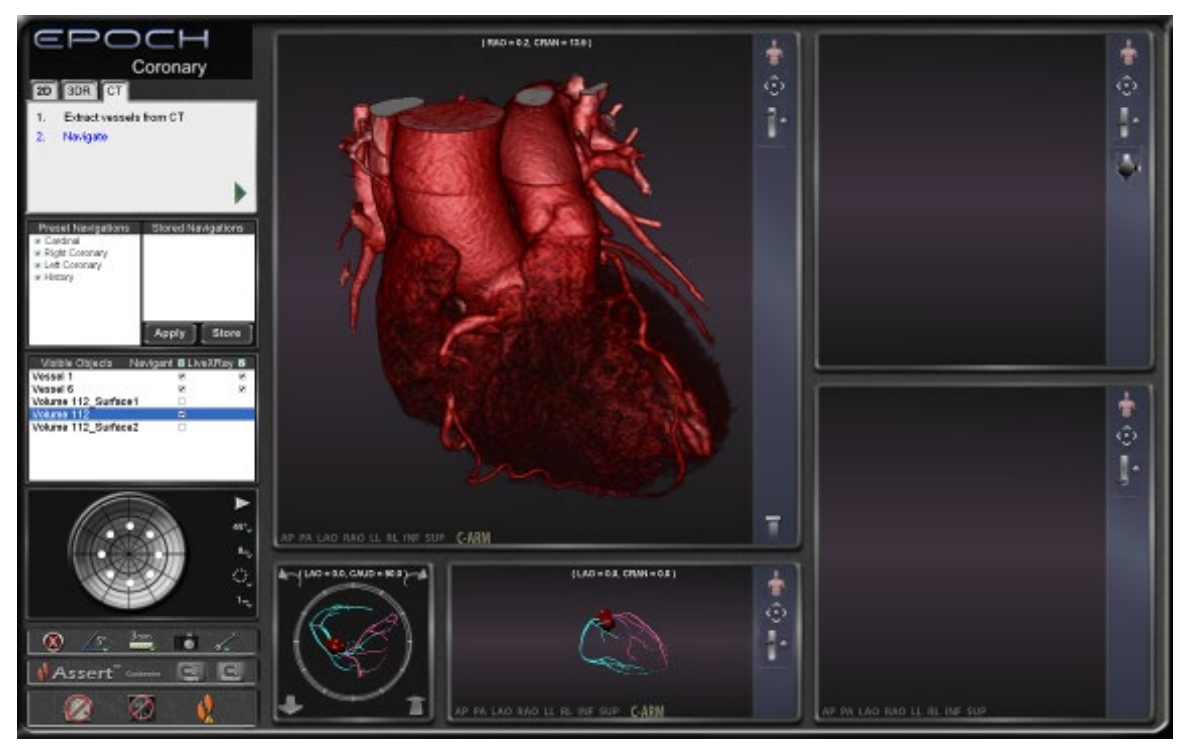

#### **Pääikkunaan siirretyt tilavuuskuvat**

**Kuva 169: Tilavuuskuva tuotu 3D-verisuoninavigointi-ikkunoihin verisuonet näytettyinä**

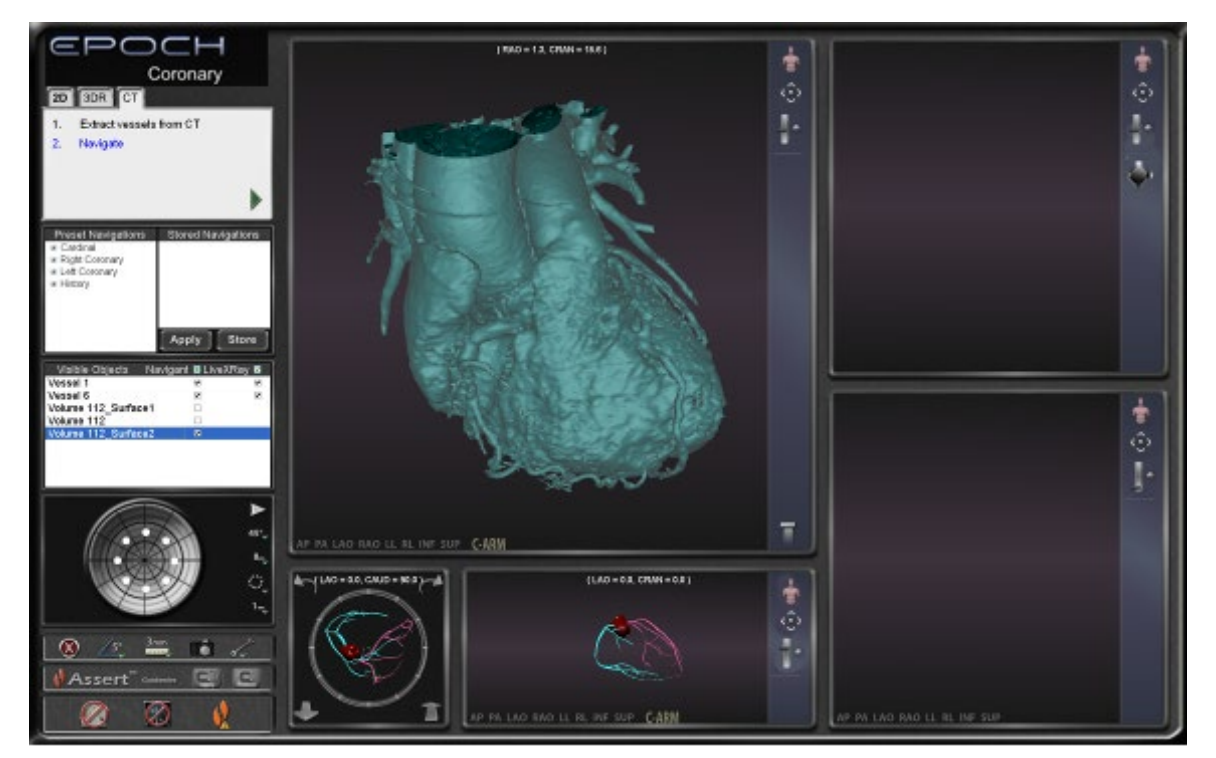

**Kuva 170: Tilavuuskuva tuotu 3D-verisuoninavigointi-ikkunoihin verisuonet näytettyinä**

## *NaviView3***-valintaikkuna**

Kun haluat luoda uuden verisuonen, avaa *NaviView3* -valintaikkuna *Navigant*-työkalurivin Työkalut-painikkeesta (kiintoavain) käsin. Jos haluat muokata olemassa olevaa verisuonta, voit kaksoisnapsauttaa verisuonen nimeä Näkyvät objektit (Visible Objects) -valintaikkunassa tai napsauttaa hiiren kakkospainiketta ja valita **Muokkaa geometriaa** (Edit Geometry), jos verisuoni on luotu *NaviView3*-valintaikkunassa.

**Huom:** Kun avaat verisuonen Visible Objects -ikkunasta, huomaat ehkä, että alkuperäiset pisteet ovat muuttuneet. Kun suljit *NaviView3*-valintaikkunan, *Navigant* loi pisteiden avulla 3D-rekonstruktion ja poisti luomasi kaksiulotteiset pisteet. Kun avasit valintaikkunan uudelleen, *Navigant* loi kaksiulotteiset pisteet uudestaan 3D-kuvan perusteella ja sijoitti pisteet tasavälein. Verisuonia voi luoda myös Volume Marking (tilavuuskuvan merkintä) -opastusikkunoissa. Verisuoni avautuu siinä opastusikkunassa, missä se on luotu.

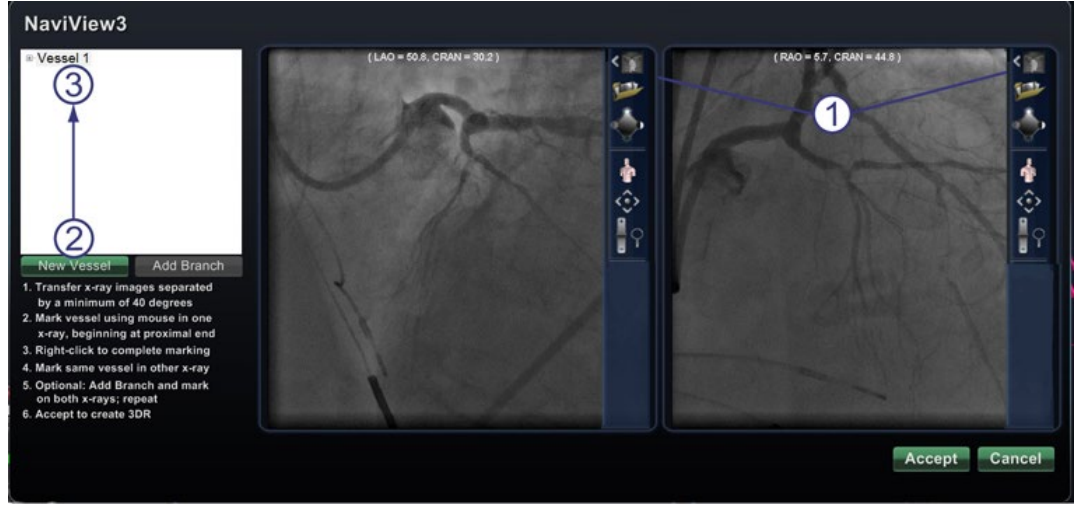

#### <span id="page-139-0"></span>**Kuva 171: Kuvan siirto ja Uusi verisuoni (New Vessel) -painike Kuvien siirto- ja Uusi verisuoni (New Vessel) -opas**

- **Siirrä kuva (Transfer image) painike** Siirrä kaksi kuvaa( Röntgen A ja B) röntgenikkunoihin napsauttamalla kunkin ikkunan siirtopainiketta. Kuvien täytyy olla vähintään 40 astetta erillään.
- **Uusi verisuoni (New Vessel) -painike** – Napsauta **Uusi verisuoni** (New Vessel) ennen kuin aloitat pisteiden merkinnän.
- **Uusi verisuoni** (New Vessel) täyttää verisuoniluettelon ensimmäisen verisuonen nimellä, Verisuoni 1. (**[Kuva 171](#page-139-0)**).

# **Huomautukset:**

- Läpivalaisuikkunoissa näkyvät muut kuvakkeet on kuvailtu kohdassa *Lasityökalurivi*.
- Napsauta **Uusi verisuoni** (New Vessel) -painiketta ennen kuin aloitat ensimmäisen verisuonen piirtämisen. "Verisuoni 1" (Vessel 1) tulee näkyviin valintaikkunaan. Sitä seuraavat verisuonet kirjoittavat "Verisuoni 1:n" päälle, jos **Uusi Verisuoni** (New Vessel) -painiketta ei napsauteta ennen seuraavien verisuonipiirrosten aloittamista.

# **Verisuonen ominaisuudet (Vessel Properties) -valintaikkuna**

Voit antaa verisuonelle välittömästi uuden nimen napsauttamalla nimeä hiiren kakkospainikkeella, valitsemalla **Ominaisuudet** (Properties) ja muokkaamalla nimeä Verisuonen ominaisuudet (Vessel Properties) -valintaikkunassa (**[Kuva 172](#page-140-0)**). Voit muuttaa verisuonen ominaisuuksia myös myöhemmin toimenpiteen aikana.

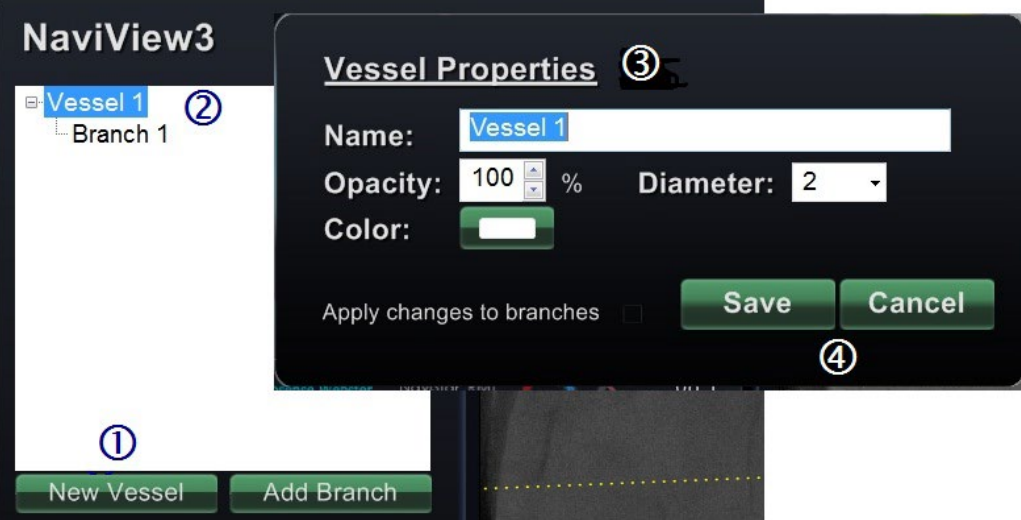

#### <span id="page-140-0"></span>**Kuva 172: Verisuonen ominaisuudet (Vessel properties) -valintaikkuna Luo uusi verisuoni ja muuta ominaisuuksia -opas**

- Napsauta **Uusi verisuoni** (New Vessel) -painiketta.
- Esiin tulee verisuonen oletusnimi, *{Vessel #}*.
- Napsauta verisuonen nimeä hiiren kakkospainikkeella saadaksesi esiin Verisuonen ominaisuudet (Vessel Properties) -valintaikkunan, jossa voit muuttaa verisuonen 3Drekonstruktion seuraavia ominaisuuksia:
	- **Nimi (Name).** Oletusnimi on *{Vessel #}*; se on kuitenkin mahdollista muuttaa kuvaavammaksi nimeksi.
	- **Peittävyys (Opacity).** Värin peittävyys: 100 % on täysin peittävä ja 0 % on läpinäkyvä.
	- **Läpimitta (Diameter).** Verisuonen keskustan läpi kulkevan suoran janan pituus. Vaihtelualue on 0,1–12 millimetriä. Pudotusvalikko näyttää kokonaislukuvalinnat. Voit kirjoittaa kenttään desimaaliluvun.
	- **Väri (Color).** Väripainikkeella näkyy kulloinenkin valinta. Kun napsautat painiketta, näkyviin tulee 16 värin paletti. Uutta väriä käytetään joka kerta kun luot uuden verisuonen; värin voi kuitenkin muuttaa. Jokainen verisuoneen liittyvä sivuhaara ottaa nykyisen värin, paitsi jos tai kunnes väriä muutetaan.
	- **Ota muutokset käyttöön haaroissa (Apply changes to branches).** Jos lisäsit tähän valintaruutuun merkin, valitsemistasi ominaisuuksista tulee oletus kaikille distaalihaaroille.
- Napsauta **Tallenna** (Save) tai **Peruuta** (Cancel).

### **Verisuonen merkintävärit**

*NaviView3*-valintaikkunassa on kolme väriskeemaa verisuonen merkintää varten. (Älä sekoita tätä 3D-verisuonirekonstruktion väripalettiin; se on täysin erillinen tästä nimenomaisesta toiminnosta.)

Verisuonen merkinnällä tarkoitetaan kaarella yhdistettävää pistesarjaa. Käyttäjä määrittelee pisteiden sijainnin, ja kaari lasketaan automaattisesti näiden pisteiden perusteella. Kun piirrät, värit ovat keltainen ja punainen; jos valitset rungon tai haaran, värit ovat valkoinen ja keltainen; jos runkoa tai haaraa ei valita, värit ovat violetti ja vihreä.

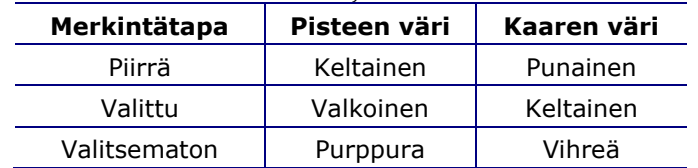

#### **Epipolaarisen viivan värit**

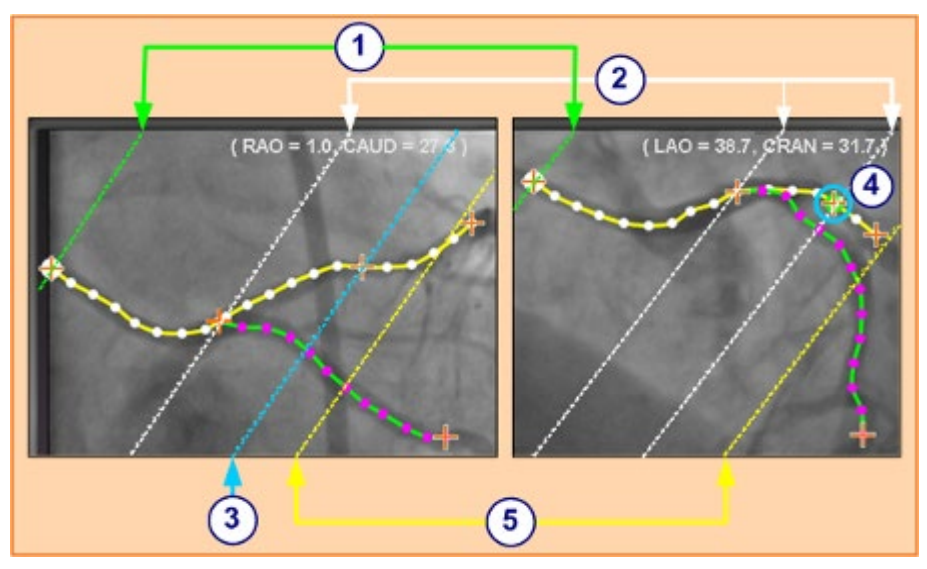

**Kuva 173: Pisteviivat näkyvät enintään neljän värisinä verisuonia merkittäessä. Epipolaariset viivat (kuvassa korostettuina) osuvat tiettyihin pisteisiin.**

#### <span id="page-141-0"></span>**Epipolaarisen viivan värit -opas**

Valkoinen on epipolaaristen viivojen oletusväri. Epipolaariset viivat perustuvat lähinnä ankkuripisteisiin. Tietyissä tilanteissa epipolaariset viivat ovat kuitenkin vihreitä, sinisiä tai keltaisia (**[Kuva 173](#page-141-0)**).

- **Vihreä:** Proksimaaliset pisteet
- **Valkoinen:** Ankkuripisteiden oletusväri
- **3** Sininen: Valitun pisteen projisoitu sijainti ( $\Phi$ ) vastakkaisessa läpivalaisukuvassa (valitun pisteen takana on vihreä ympyrä)
- **Keltainen:** Distaaliset pisteet: Tämä on kunkin verisuonen lopullinen distaalinen piste. Se jäljittää myös vastakkaisen kuvan distaalista pistettä aktiiviseen kuvaan piirtäessäsi (katso [Kuva 173\)](#page-141-0).

### **Yksinkertainen verisuonen merkinnän piirto**

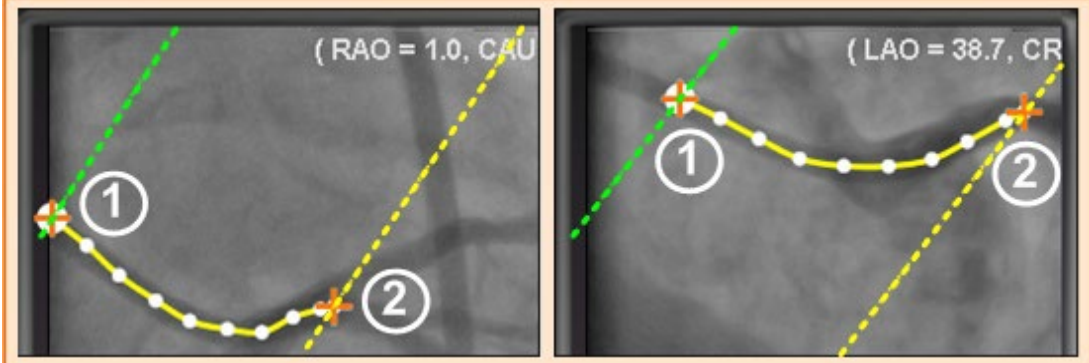

**Kuva 174: Yksinkertainen verisuonipiirros – RAO ja LAO (epipolaariset viivat ovat korostettuina)**

#### <span id="page-142-0"></span>**Yksinkertaisen verisuonen merkinnän piirto-opas**

Luo verisuoni napsauttamalla kutakin yksittäistä pistettä tai napsauttamalla ja vetämällä kohdistin ajoittaisilla pisteillä varustetun jatkuvan viivan merkitsemiseksi (**[Kuva 174](#page-142-0)**). Oranssi risti osoittaa ankkuripisteen. Aloituspiste on proksimaalinen; lopetuspiste distaalinen.

Voit lopettaa piirtämisen kahdella tavalla:

- Luo distaalinen piste kaksoisnapsauttamalla kohdistimen sijaintia.
- Tee viimeisestä piirretystä pisteestä distaalinen napsauttamalla sitä hiiren kakkospainikkeella.
- $\textcircled{1}$  Proksimaalisessa ankkuripisteessä on peittävä ympyrä oranssin ristin takana. Poikittainen vihreä katkoviiva osoittaa proksimaalisen pisteen epipolaaria.
- Poikittainen keltainen katkoviiva osoittaa distaalisen pisteen epipolaaria.

# **Huomautukset:**

Koska läpivalaisukuvia ei ole välttämättä saatu samalla hetkellä, epipolaarin matemaattinen projektio ei ehkä kohdistu tarkalleen läpivalaisukuvan piirteisiin.

Ankkuripisteiden kohdistus kahden läpivalaisukuvan välillä riippuu lääkärin harkinnasta. Pyri kohdistamaan kahden läpivalaisukuvan piirteet toisiinsa. Pieni poikkeama toisen röntgenkuvan aloitus- tai lopetuspisteen ja sitä vastaavan pisteen epipolaariviivan välillä on hyväksyttävä. Suuri poikkeama ei ole hyväksyttävä.

#### **Valittu piste**

*NaviView3*-valintaikkunassa valittu piste osoitetaan kahdella tavalla:

- **Vihreä ympyrä:** Ympäröi valittua pistettä. Se näkyy vain valitussa röntgenkuvassa.
- **Sininen pisteviiva:** Osoittaa valitun pisteen sijainnin vastakkaisessa röntgenkuvassa.

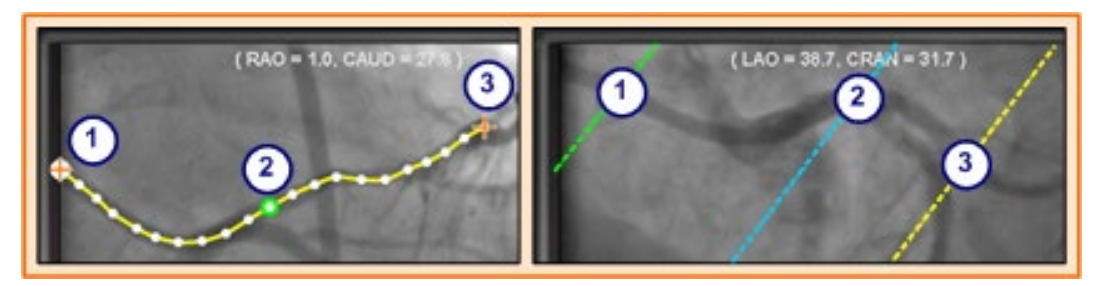

**Kuva 175: Proksimaaliset, valitut ja distaaliset pisteet (epipolaariset viivat ovat korostettuina)**

#### <span id="page-143-0"></span>**Valittu piste -opas**

- **(1)** Proksimaalinen ankkuripiste **ii** Huom: Jos haluat perua valinnan, napsauta jotakin
- Valittu piste (**[Kuva 175](#page-143-0)** muuta kohtaa kuvassa. )
- Distaalinen ankkuripiste

#### **Distaalisen pisteen eteneminen**

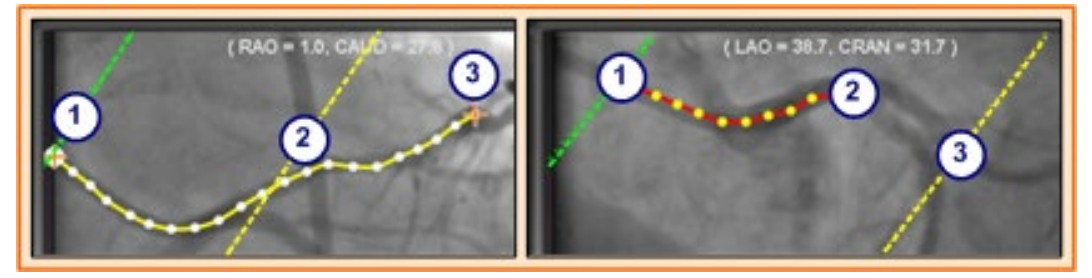

#### **Kuva 176: Täydentävässä kuvassa viimeksi piirretty piste on distaalinen piste**

#### **Distaalisen pisteen eteneminen -opas**

Kun merkitset verisuonen täydentävään röntgenkuvaan (kuten LAO-röntgenkuvassa **Kuvassa 176**), viimeinen piirretty piste on distaalinen piste. Keltainen pisteviiva alkuperäisessä röntgenkuvassa (RAO alla) osoittaa täydentävän röntgenkuvan distaalisen pisteen.

- **U** Proksimaalinen ankkuripiste
- Aktiivisen piirroksen distaalinen piste (LAO **Kuvassa 176**)
- Alkuperäisen piirroksen distaalinen ankkuripiste (RAO **Kuvassa 176**)
### **Pisteiden siirtäminen**

Siirrä yksittäistä pistettä napsauttamalla ja vetämällä (**[Kuva 177](#page-144-0)**). Vihreä ympyrä osoittaa valitun pisteen.

<span id="page-144-0"></span>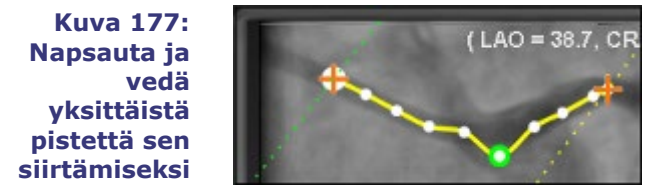

### **Yksinkertaisen piirroksen hyväksyminen**

Yksinkertaisella piirroksella on vain kaksi ankkuripistettä kummassakin röntgenkuvassa.

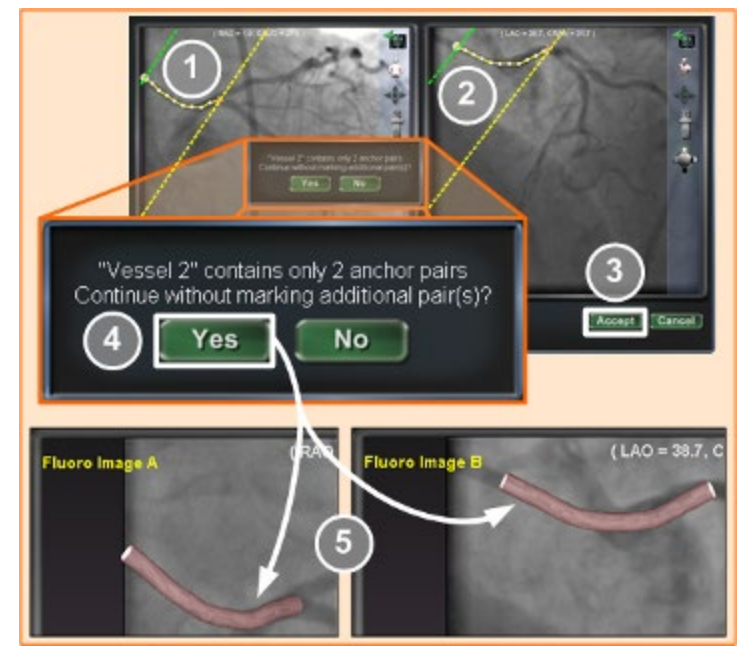

### <span id="page-144-1"></span>**Kuva 178: Yksinkertaisen verisuonen luominen (epipolaariset viivat ovat korostettuina) Luo yksinkertainen piirros -opas**

Voit luoda yksinkertaisen verisuonen (**[Kuva 178](#page-144-1)**) seuraavasti:

- ${\bf \textcolor{red}{\bigcirc}}$  Merkitse verisuoni toisessa röntgenikkunassa.
- Merkitse toiseen röntgenikkunaan vastaava verisuoni sovittaen distaaliset ja proksimaaliset pisteet vastaamaan toisiaan vihreiden ja keltaisten epipolaaristen viivojen mukaan.
- Napsauta **Hyväksy** (Accept).
- Napsauta **Kyllä** (Yes) vastaukseksi kysymykseen: "{Verisuoni #} sisältää vain 2 ankkuriparia. Jatketaanko merkitsemättä lisää pareja?" ({Vessel #} contains only 2 anchor pairs. Continue without marking additional pair(s)?) (Jos haluat tarkemman piirroksen, napsauttaisit **Ei** (No) ja lisäisit ankkuripisteitä. Ks[. Ankkuripisteeksi muunto.](#page-146-0)
- Yksinkertainen kolmiulotteinen verisuoni näkyy päänäytön röntgen A:ssa ja B:ssä.

## **Verisuonipiste-valikko**

Saat pistevalikon esiin napsauttamalla hiiren oikeaa painiketta (**kuvat 179** ja **180**). Valikko vaihtelee riippuen siitä, onko piste ankkuri. Ero näkyy viimeisessä valikkokohdassa: Muunna ankkuripisteeksi vs. Muunna ei-ankkuripisteeksi (Convert to anchor Point vs. Convert to nonanchor Point)

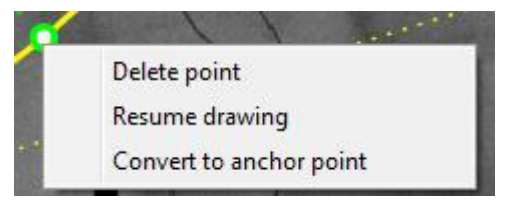

**Kuva 179: Verisuonipisteen ominaisuuksien valikko pisteelle**

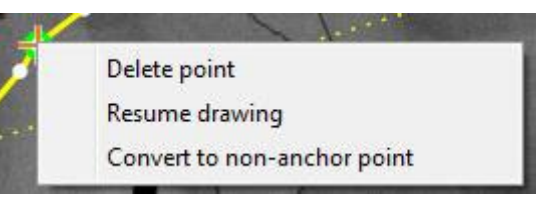

**Kuva 180: Verisuonipisteen ominaisuuksien valikko ankkuripisteelle**

### **Poista piste (Delete point)**

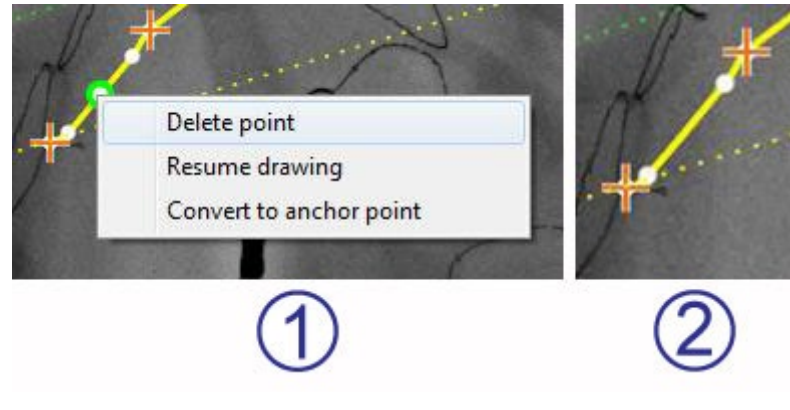

**Kuva 181: Poista piste (Delete point) -valinta** 

### <span id="page-145-0"></span>**Poista piste -opas**

 $\textcircled{1}$  Tallennettu piste poistetaan napsauttamalla hiiren oikealla painikkeella pistettä ja valitsemalla **Poista piste** (Delete point) (**[Kuva 181](#page-145-0)**). Vahvistusikkunaa ei näytetä, etkä voi palauttaa täsmälleen samaa pistettä.

Piste on poissa. (Napsauta uuden pisteen lisäämiseksi.)

### **Huomautus:**

Proksimaalista pistettä ei voi poistaa. **Poista piste** (Delete point) ei näy valikkovalintana, kun olet valinnut proksimaalisen pisteen.

Jos poistat pisteen, joka on samalla haaran aloituspiste, myös haara poistetaan.

### **Jatka piirtämistä (Resume drawing)**

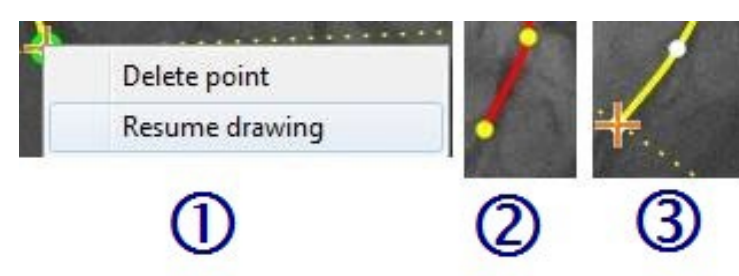

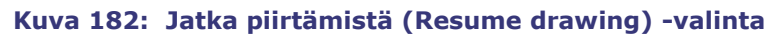

#### <span id="page-146-1"></span>**Jatka piirtämistä (Resume drawing) -opas**

- Jatka viivaa napsauttamalla oikealla painikkeella jotain viivan pistettä ja valitsemalla **Jatka piirtämistä** (Resume drawing) (**[Kuva 182](#page-146-1)**).
- Punainen, ankkuroimaton viivan jatke tulee näkyviin. Voit vetää kärjen minne tahansa röntgenkuvan kohtaan sen sijoittamiseksi.
- Napsauta seuraavan pisteen asettamiseksi. Voit jatkaa pisteiden lisäämistä yksittäisillä napsautuksilla tai voit napsauttaa ja vetää kohdistinta pistesarjan lisäämiseksi. Kaksoisnapsauta distaalisen pisteen luomiseksi kohdistimen kohdalle (tai napsauta oikealla painikkeella viimeksi piirtämäsi piste distaaliseksi pisteeksi).

### <span id="page-146-0"></span>**Muunna ankkuripisteeksi (Convert to anchor point)**

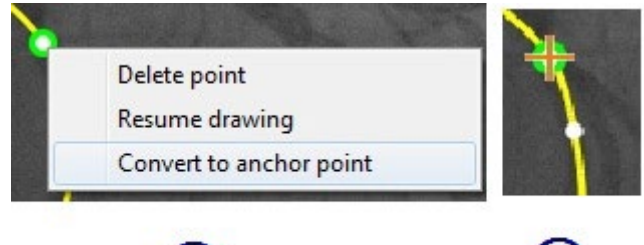

# **Kuva 183: Muunna ankkuripisteeksi -valinta**

### <span id="page-146-2"></span>**Muunna ei-ankkuripiste ankkuripisteeksi -opas**

Haluat ehkä lisätä verisuonipuuhun ankkuripisteitä tehdäksesi 3D-rekonstruktiosta tarkemman.

- $\mathbf U$  Piste muunnetaan ankkuripisteeksi napsauttamalla hiiren oikealla painikkeella ja valitsemalla **Muunna ankkuripisteeksi** (Convert to anchor point) (**[Kuva 183](#page-146-2)**).
- Uusi ankkuripiste näkyy olemassa olevien ankkuripisteiden rinnalla.

 **Huom:** 3D-rekonstruktiota varten molemmissa kuvissa täytyy olla vastaavat ankkuripisteet. Jos muutat pisteen ankkuriksi yhdessä kuvassa, sinun täytyy tehdä samoin toisessa kuvassa.

### **Muunna ei-ankkuripisteeksi (Convert to non-anchor point)**

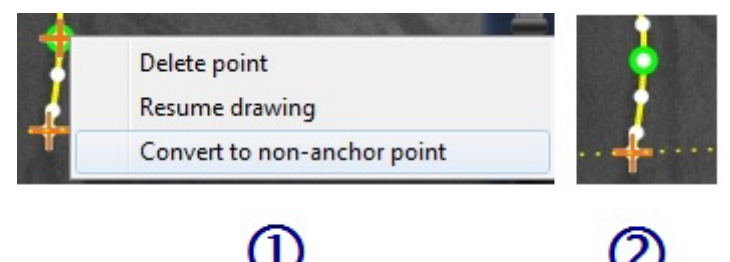

**Kuva 184: Muunna ei-ankkuripisteeksi -valinta**

### <span id="page-147-0"></span>**Muunna ankkuripiste ei-ankkuripisteeksi -opas**

 ${\bf \textcolor{red}{\bigoplus}}$  Piste muunnetaan ankkuripisteeksi napsauttamalla hiiren oikealla painikkeella ja valitsemalla **Muunna ei-ankkuripisteeksi** (Convert to non-anchor point) (**[Kuva 184](#page-147-0)**).

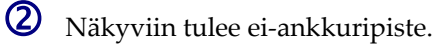

**1** Huom: Proksimaalista, distaalista tai haarapistettä ei voi muuttaa ei-ankkuripisteeksi. Pistettä ei voi muuttaa ei-ankkuripisteeksi valikosta käsin.

### **Lisää haaroja**

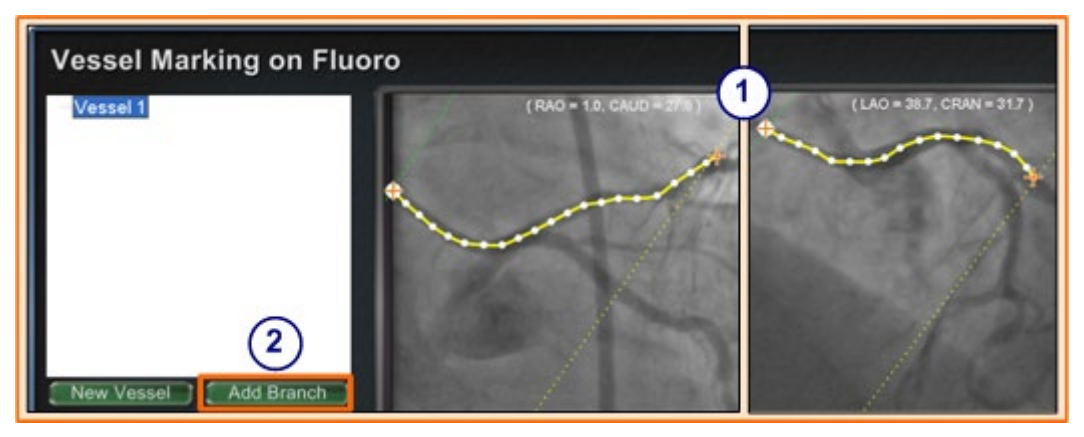

**Kuva 185: Haarojen lisääminen – aloita toisiaan vastaavista rungoista**

#### <span id="page-147-1"></span>**Lisää haaroja -opas**

#### **Vaihe 1**

- Sivuhaarojen lisäämiseksi täytyy aloittaa toisiaan täydentävästä runkosuoniparista.
- Napsauta **Lisää haara** (Add Branch) (**[Kuva 185](#page-147-1)**).

#### **Vaihe 2**

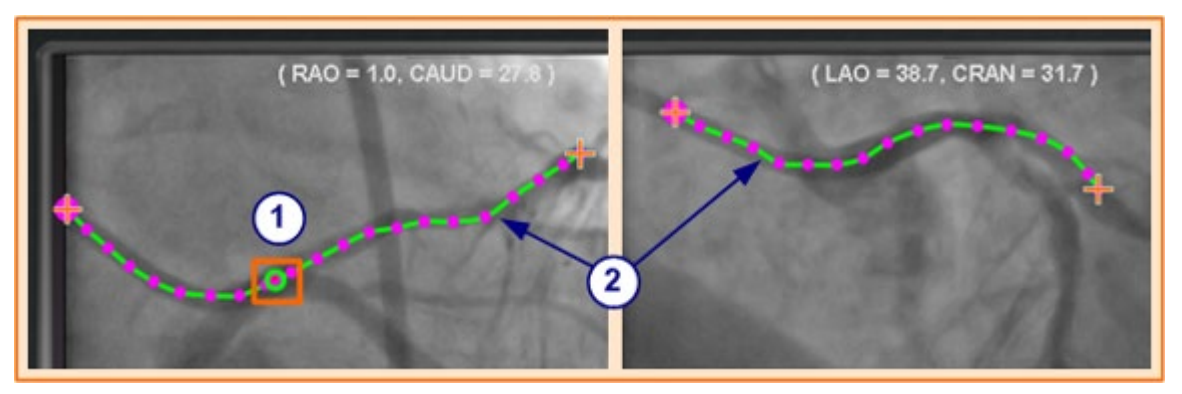

**Kuva 186: Valitse haarautuva piste yhdessä rungossa**

<span id="page-148-0"></span> Valitse rungosta piste, josta haluat aloittaa haaran (**[Kuva 186](#page-148-0)**). Piste voi olla olemassa oleva tai jossakin kaarella. Jos se on kaarella, luodaan uusi piste. Valittu piste osoitetaan vihreällä ympyrällä.

 **Huomautus:** Jos aloitat kaarelta ja muutat mieltäsi aloituspisteestä, napsauta hiiren kakkospainiketta ja piste katoaa. Tämä pätee vain, kun aloitat haaran tai rungon. Jos aloitat olemassa olevasta pisteestä, voit poistaa pistevalinnan yksinkertaisesti napsauttamalla hiiren kakkospainiketta jossakin muussa kohdassa.

Jos valitset pisteen ja aloitat piirtämisen ennen kuin napsautat **Lisää haara** (Add Branch), pelkästään vedä pistettä. Vedä piste takaisin, napsauta **Lisää haara** (Add Branch) ja yritä uudestaan (**[Kuva 187](#page-148-1)**).

<span id="page-148-1"></span>**Kuva 187: Sivuhaaran piirron aloitus ennen Lisää haara (Add Branch) -painikkeen napsautusta**

 Huomaa, että rungot ovat nyt ei-valitussa tilassa, mikä ilmenee vihreästä ja violetista väristä. Huomio on kohdistunut haaraan, jonka aiot piirtää.

#### **Vaihe 3**

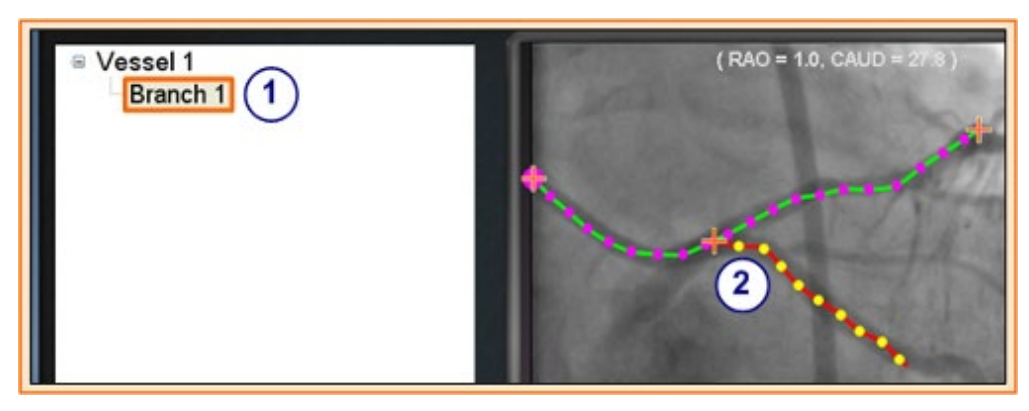

<span id="page-148-2"></span>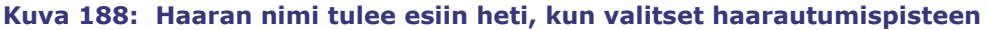

- Haaran oletusnimi {Branch #} näkyy hakemistoikkunassa heti kun napsautat aloituspisteen (**[Kuva](#page-148-2)  [188](#page-148-2)**). (Nimeä voi muuttaa samalla tavalla kuin runkosuonien nimeä.)
- Huomaa, että piirtämäsi haara on piirrostilassa (punainen ja keltainen).

Jos aloitat kaaresta ja muutat mieltäsi aloituspisteestä, napsauta hiiren kakkospainiketta ja piste katoaa. Tämä pätee vain, kun aloitat haaran tai rungon. Jos aloitat olemassa olevasta pisteestä, voit poistaa pistevalinnan yksinkertaisesti napsauttamalla hiiren kakkospainiketta jossakin muussa kohdassa.

**Huom:** Kun saat piirroksen valmiiksi kaksoisnapsauttamalla distaalista pistettä, haara näkyy valitussa tilassa (keltainen ja valkoinen) (**[Kuva 189](#page-149-0)**).

#### <span id="page-149-0"></span>**Kuva 189: Valmis haara näkyy valitussa tilassa**

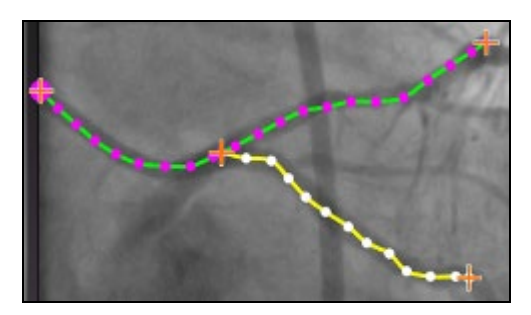

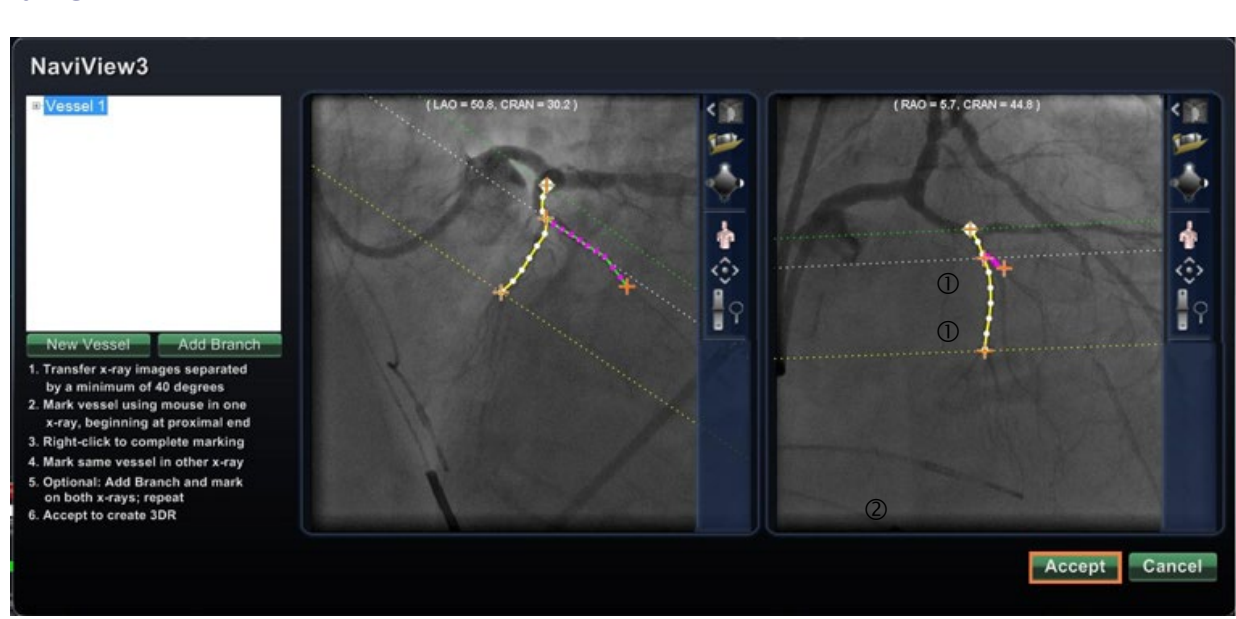

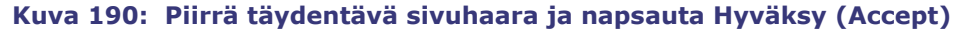

<span id="page-149-1"></span>Piirrä ja viimeistele täydentävä haara (**[Kuva 190](#page-149-1)**).

Napsauta **Hyväksy** (Accept).

**i** Huom: 3D-rekonstruktiota varten molemmissa kuvissa täytyy olla vastaavat haarat. Jos lisäät haaran yhteen kuvaan, sinun täytyy tehdä samoin toisessa kuvassa.

### **Vaihe 4**

### **Lisää haaroja**

Yllä kuvattua prosessia noudattamalla voit luoda lisää haaroja olemassa oleviin haaroihin ja runkoihin (**[Kuva 191](#page-150-0)**). Voit luoda niin monta verisuonta ja haaraa kuin haluat.

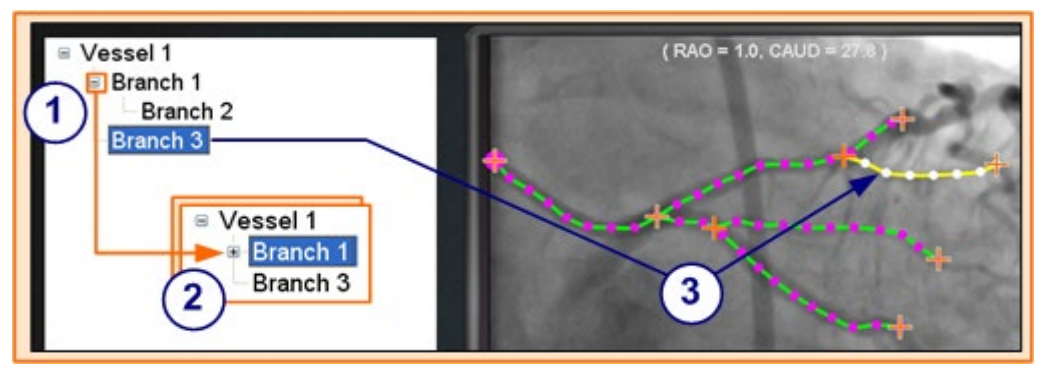

**Kuva 191: Hakemistopuu jäljittää verisuonet ja haarat**

### <span id="page-150-0"></span>**Lisää haaroja -opas**

- $\textcircled{1}$  Hakemistopuu kasvaa, kun lisäät verisuonia ja haaroja. Haarojen nimen sisennys osoittaa haaratason. Kahdesti sisennetty haara on siten haaran haara.
- Voit laajentaa ja pienentää verisuonten ja haarojen nimiä sitä mukaa kun niiden alle lisätään haaroja. Voit esimerkiksi pienentää Verisuoni 1:n (Vessel 1) **[Kuva 191](#page-150-0)** napsauttamalla (-) -merkkiä. Vain nimi Verisuoni 1 (Vessel 1) näkyy. Voit myös pienentää Haara 1:n (Branch 1). Voit laajentaa jompaa kumpaa ryhmää napsauttamalla plus (+) -merkkiä.
- Valitse verisuoni tai haara napsauttamalla sen nimeä. Nimi korostetaan kirkkaan sinisellä suorakaiteella ja piirros korostetaan valituilla tilaväreillä: keltainen ja valkoinen.

### **Verisuonten ja haarojen numerointi**

Seuraavassa on joitakin verisuonten ja haarojen numerointia koskevia sääntöjä:

- Verisuonet numeroidaan peräkkäin ja haarat numeroidaan peräkkäin (**[Kuva 192](#page-150-1)**).
- Poistetut verisuonet ja haarat säilyttävät numeronsa, joten jos esim. piirrät viisi haaraa ja poistat Haaran 5 (Branch5) , seuraava piirtämäsi haara olisi Haara 6 (Branch 6).
- Numerointi on ainoastaan perättäistä eikä vaikuta sijoitteluun. Joten jos esimerkiksi piirrät kolme haaraa (Haarat 1, 2 ja 3) alkaen Verisuonesta 1; kaksi haaraa (Haarat 4 ja 5) alkaen Verisuonesta 2; ja palaat sitten Verisuoneen 1 piirtääksesi vielä yhden haaran, uusi haara on Haara 6.

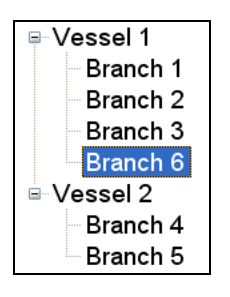

<span id="page-150-1"></span>**Kuva 192: Numerointi on peräkkäistä riippumatta siitä, mihin seuraava verisuoni tai haara sijoitetaan**

- Jos aloitat uuden toimenpiteen etkä ole käynnistänyt *Navigant*-järjestelmää uudelleen, verisuonien ja sivuhaarojen numerointi jatkuu edellisestä toimenpiteestä. Saatat siis luoda uuden verisuonen nimeltä Verisuoni 146 (Vessel 146) ja lisätä sivuhaaran verisuoni 146:sta nimeltä Haara 78 (Branch 78).
- Napsauttamalla hiiren kakkospainikkeella verisuonen tai haaran nimeä ja valitsemalla Ominaisuudet (Properties), voit muokata kentässä olevaa nimeä.
- <span id="page-151-0"></span>• Kun hakemistopuuikkuna tulee täyteen, näyttöön tulee vierityspalkkeja (**[Kuva 193](#page-151-0)**).

**Kuva 193: Vierityspalkit näkyvät tarvittaessa useampien verisuonten ja sivuhaarojen näyttämiseksi**

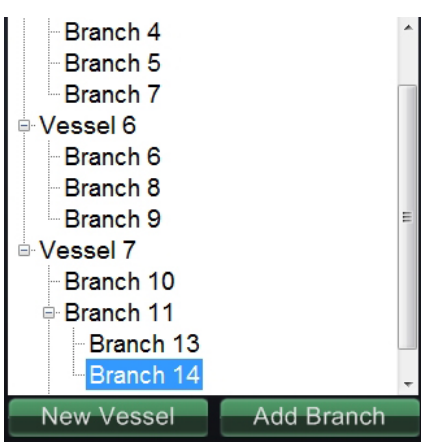

## **Kellotaulunavigointi**

Elektrofysiologisia tutkimuksia varten kellotaulunavigointi sisältää seuraavat näkymät:

- **AP** Anteriorinen-posteriorinen
- **INF** Alapuolinen
- **LL** Vasen lateraalinen

Interventionaalisen kardiologian tutkimusten osalta kellotaulunavigointi sisältää seuraavat näkymät:

- **AP** Anteriorinen-posteriorinen
- **INF** Alapuolinen
- **LL** Vasen lateraalinen
- **C-ARM** Synkronointi C-kaaren kanssa (reaaliaikainen röntgenkuva)

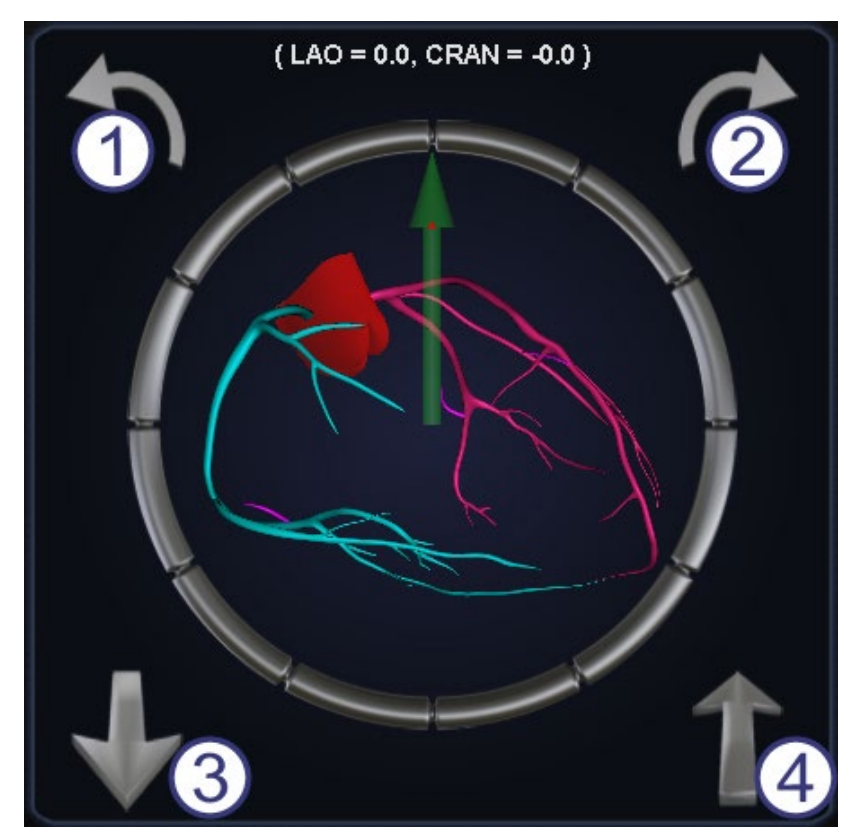

**Kuva 194: AP-kellotaulunäkymä**

### <span id="page-152-0"></span>**Kellotauluopas**

Kellotaulunavigointi tarjoaa käyttäjälle toisen tavan navigoida kolmiulotteisesti. Napsauta aluksi kellotaulua. Tämän napsauttaminen antaa sinulle kellotauluohjaimen. Tämä ominaisuus laajentaa ikkunan ruutuun sopivaksi, ja näkyviin tulee neljä nuolta (**[Kuva 194](#page-152-0)**).

- $\textcircled{1}$  Kiertää vastapäivään valitun näkymän tasossa.
- $\oslash$  Kiertää myötäpäivään valitun näkymän tasossa.
- Kiertää käyttäjää kohden.
- Kiertää käyttäjästä poispäin.
- **Huom:** Oletusasetus kellotauluikkunan nuolia käytettäessä on 5° kiertoa napsautusta kohden. Oletusasetusta voidaan muuttaa, jos halutaan 5° astetta suuremmat muutosvälit.

# *Navigant***-avustaja**

*Navigant* -avustajalla tarkoitetaan kosketusnäyttöä toimenpidehuoneessa. Se on muuten samanlainen kuin *Navigant*-järjestelmä valvomossa, mutta näkymiä ja manipulaatioita hallitaan koskettamalla näytön painikkeita. Valitse haluamasi näkymä näytön yläosassa olevilla vihreillä painikkeilla (**[Kuva 195](#page-153-0)**). *Navigant*-avustajan avulla voit ohjata ohjainlangan kärkeä toimenpidehuoneesta käsin.

### **Verisuonet-näkymä**

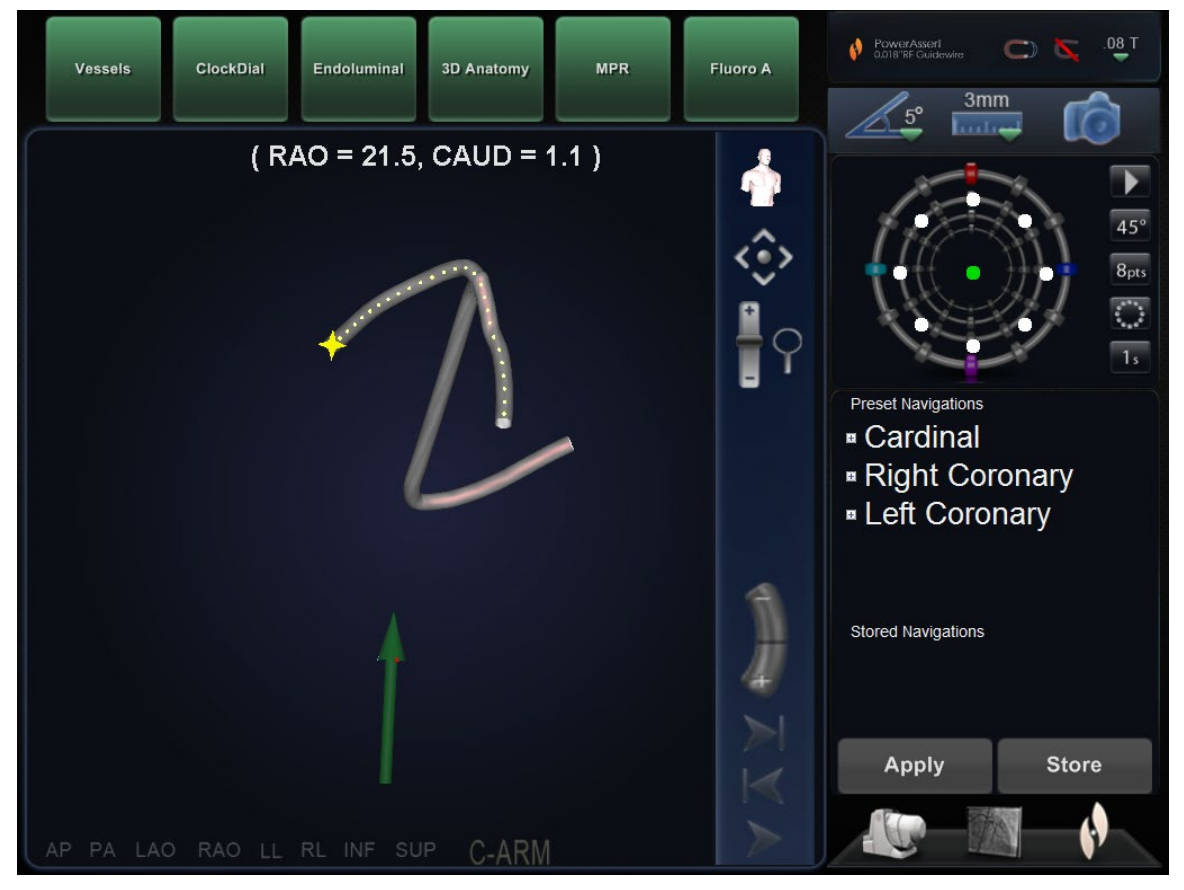

<span id="page-153-0"></span>**Kuva 195:** *Navigant***-avustaja – Verisuonet-näkymä**

# **6. Toiminta hätätilanteissa**

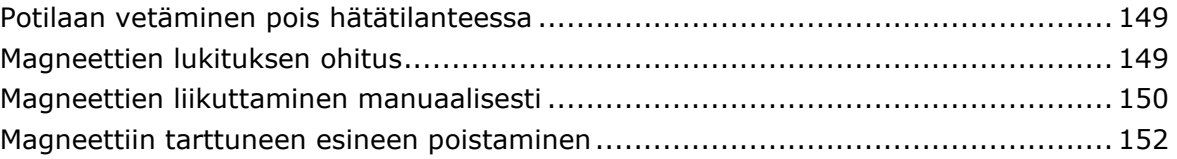

## **Potilaan vetäminen pois hätätilanteessa**

Siirrä magneetit pois tieltä potilaan vetämiseksi pois hätätilanteessa painamalla Kiinnitettyasennon painiketta potilastason vieressä olevassa ohjaimessa. Huomaa, että magneetteja ei tarvitse kääntää täyteen 90° kulmaan ja lukita kiinnitetty-asentoon. Käyttäjä voi vapauttaa painikkeen heti, kun magneetit ovat siirtyneet riittävästi pois tieltä. Mikäli kyseessä on sähkökatkos tai jokin muu häiriö, joka estää magneettien siirtämisen, katso jäljempää ohjeet magneettien siirtämiseen käsin.

## **Magneettien lukituksen ohitus**

Järjestelmän ohjelmiston lukitukset estävät magneettia liikkumasta ja törmäämästä röntgenjärjestelmän osiin. Käyttäjä voi ohittaa lukituksen painamalla samaan aikaan potilastason vieressä olevan ohjaimen Siirrä kuva- (Transfer Image)- ja Kiinnitetty-asento (Stowed painike) -painikkeita ja pitämällä ne painettuina, kuten kuvassa [Kuva 12,](#page-29-0) ja siirtää sitten magneettia painamalla jotain liikepainiketta (Kiinnitetty (Stowed), Taakse vedetty (Retracted) tai Navigointi (Navigate)) ja pitämällä sen painettuna.

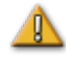

**VAROITUS:** Kun lukituksen ohitusta käytetään, on varmistettava silmämääräisesti, etteivät magneetti ja röntgenjärjestelmä törmää toisiinsa fyysisesti. Tarkkaile magneetin liikettä ja ole valmis vapauttamaan liikepainikkeet, jos törmäys näyttää väistämättömältä. Muussa tapauksessa laitteet voivat vaurioitua.

### **Magneettien liikuttaminen manuaalisesti**

Käyttäjä voi liikuttaa magneetteja manuaalisesti käsikammen avulla sähkökatkoksen tai mekaanisen tai sähköhäiriön sattuessa, jolloin järjestelmää ei voi liikuttaa tavalliseen tapaan.

**VAROITUS:** Kun manuaalista käsikampea käytetään, käyttäjien tulee olla ÄÄRIMMÄISEN VAROVAISIA varmistaakseen, että potilastaso, C-kaari ja magneettien sijoituslaitteet säilyttävät sopivat etäisyydet. Lisäksi on varmistettava, että potilastason vieressä olevaa ohjainta ei yritetä käyttää, kun magneetteja liikutetaan käsin. Näiden varoitusten noudattamatta jättäminen voi aiheuttaa vaaratilanteen, joka voi johtaa henkilövahinkoon ja/tai laitteiston vaurioitumiseen.

Magneetteja liikutetaan seuraavien vaiheiden mukaisesti. Kun virta palaa ja potilastason viereistä ohjainta voidaan taas käyttää, lukitukset aktivoidaan automaattisesti uudestaan. Poista ensin sivusuojus painamalla painiketta ja vetämällä suojus pois (**[Kuva 196](#page-156-0)**).

<span id="page-156-0"></span>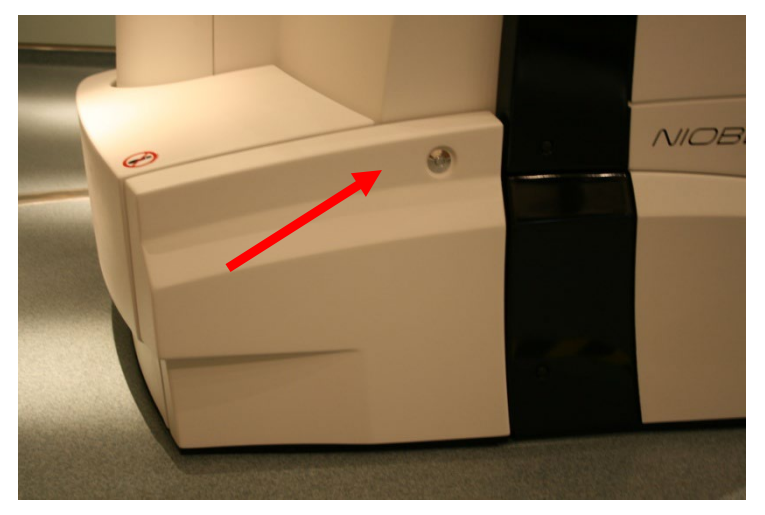

**Kuva 196:** *Niobe* **ES -suojus hätätilanteessa manuaalista runkojen liikuttamista varten** 

- Aseta sivusuojus pois tieltä (**[Kuva 197](#page-157-0)**).
- Poista käsikammen varsi pidikkeestä.
- Aseta tanko käsikampeen. Varmista, että käsikammen tanko on työnnetty *perille* asti reikään.
- <span id="page-157-0"></span> Kierrä käsikampea kiertääksesi magneettia kaarevalla lattiakiskolla.

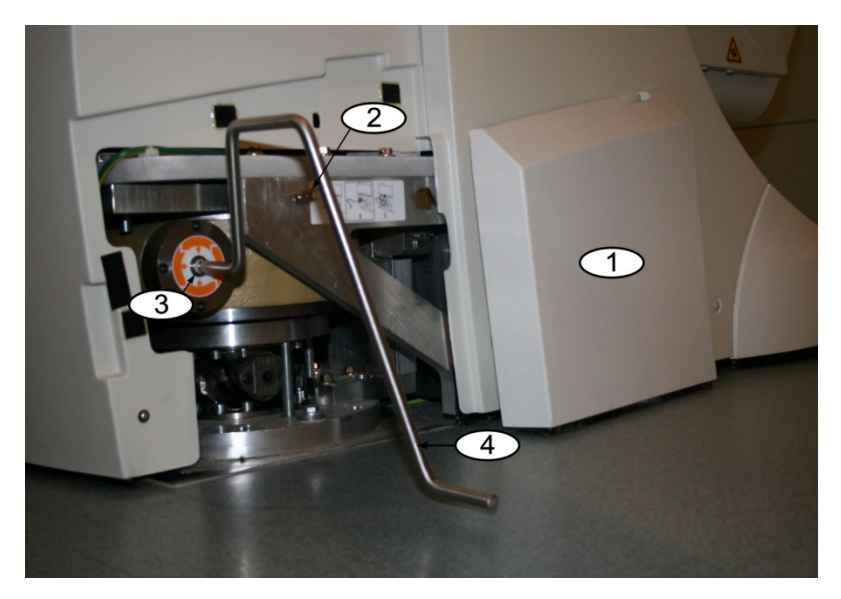

**Kuva 197:** *Niobe* **ES -käsikampi** 

### **Magneettiin tarttuneen esineen poistaminen**

Mikäli kaikkia varotoimenpiteitä noudatetaan, rautaa sisältäviä esineitä ei ole koskaan magneetin lähellä, eivätkä esineet näin ollen pääse kiinnittymään magneettiin.

Mikäli esine kuitenkin kiinnittyy magneettiin, tutustu seuraaviin ohjeisiin, ennen kuin yrität irrottaa esineen.

- 1. Kestomagneetit ovat aina "päällä" eikä niitä voi "sammuttaa".
- 2. Mitä suurempi magneettiin kiinnittyneen esineen massa on, sitä vaikeampi se on irrottaa.
- 3. Käytä käsineitä tai muuta suojaavaa käsien ympärillä vammojen välttämiseksi (esim. rystysten naarmuuntuminen tai ihon lähteminen niistä), kun yrität irrottaa magneetista suuria esineitä.
- 4. Magneettikentän voimakkuus on vahvin magneetin (tasaisella) etupuolella.
- 5. Kentän voimakkuus heikkenee nopeasti, kun etäisyys magneetin etupintaan kasvaa.
- 6. Mikäli esine on terävä, ota huomioon itsellesi ja muille mahdollisesti koituvat vammat, mikäli käyttäjä tai esine lipsahtaa tai kiinnittyy magneettiin uudestaan irrottamisen aikana.
- 7. Tavallinen keino on **liu'uttaa** esinettä (kosmeettisen suojan pinnalla) poispäin magneetin etupinnasta ja vetää esine **nopeasti ja voimakkaasti** pois, **epäröimättä**.
- 8. Esineen liu'uttaminen kosmeettisen suojan ulkonurkkaa kohti suojan reunan yli ennen sen pois vetämistä on tehokkain tapa.
- 9. Muista, että kentän voimakkuus voi vaihdella magneetin ympärillä. Mikäli esine juuttuu magneettiin ja joku yrittää navigoida tai siirtää magneetin navigointiasennosta taakse vedettyyn tai kiinnitettyyn asentoon, kentän voimakkuus muuttuu, ja esine voi pudota itsestään (tai kiinnittyä entistä voimakkaammin magneettiin).
- 10. **ÄLÄ** yritä poistaa kiinnittynyttä esinettä irrottamalla magneetin kosmeettisia suojia. Magneetti, jota suojat suojelevat, voi vaurioitua korjaamattomasti, jos sitä kosketetaan.
- 11. Pyydä apua magneettinavigointijärjestelmän huoltohenkilökunnalta, mikäli käyttäjä ei pysty irrottamaan magneettiin kiinnittynyttä esinettä helposti ja turvallisesti.

# **7. Viestit**

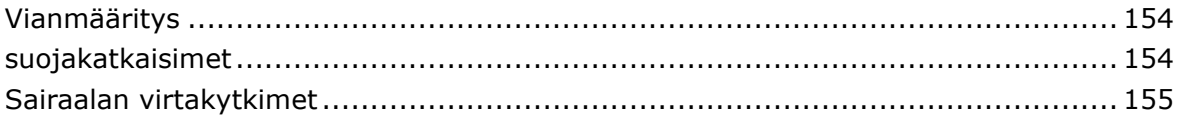

# **Vianmääritys**

Mikäli tarvitset apua alla esitettyjen ratkaisujen osalta, soita tekniseen tukeen numerossa 866-269-5268 tai 314-678-6200.

Jos sinulla ei ole tukisopimusta, soita Customer Care Center -numeroon +866-NIOBE-GO (+866-646-2346) saadaksesi apua.

# **Virheenkäsittely**

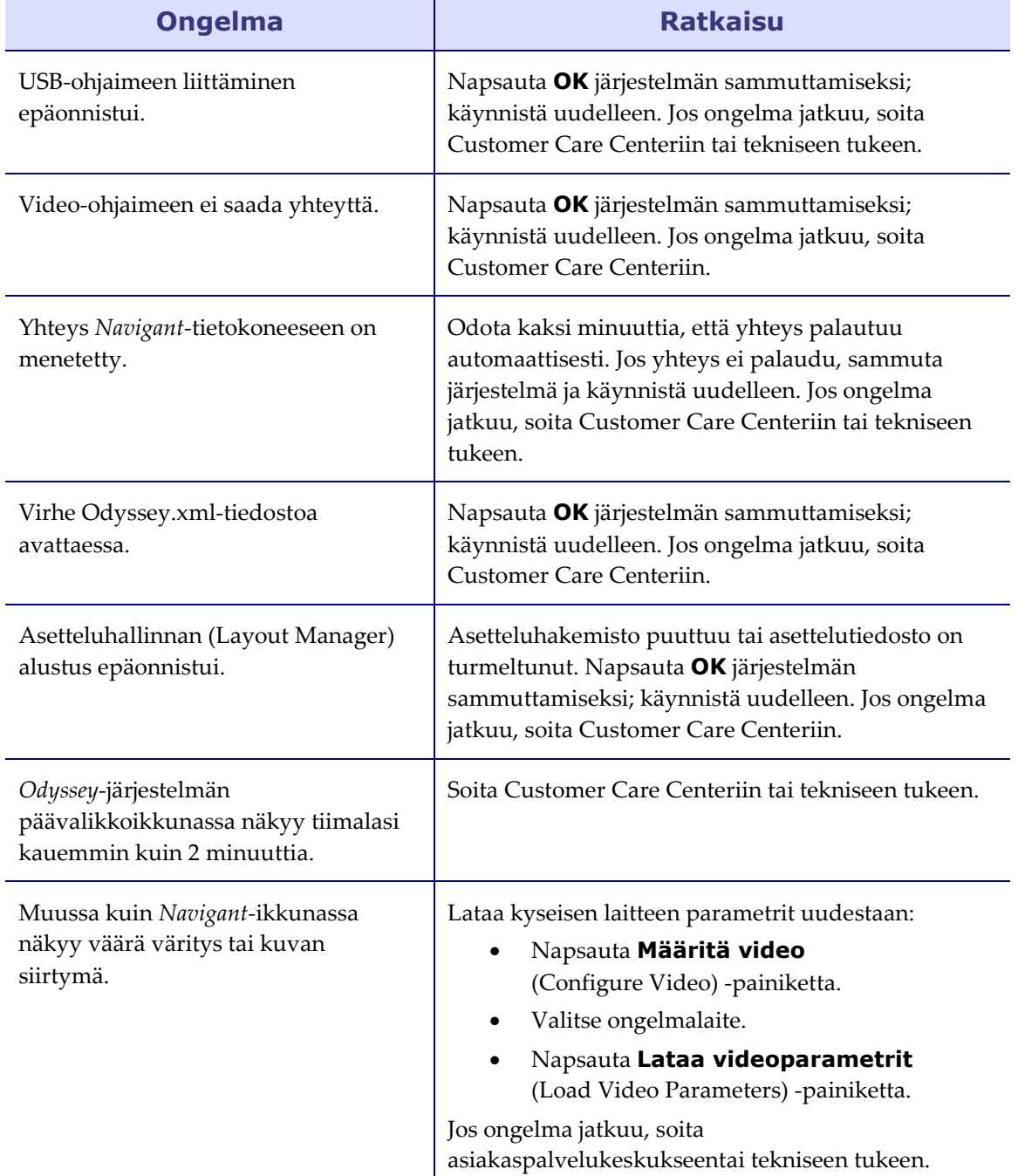

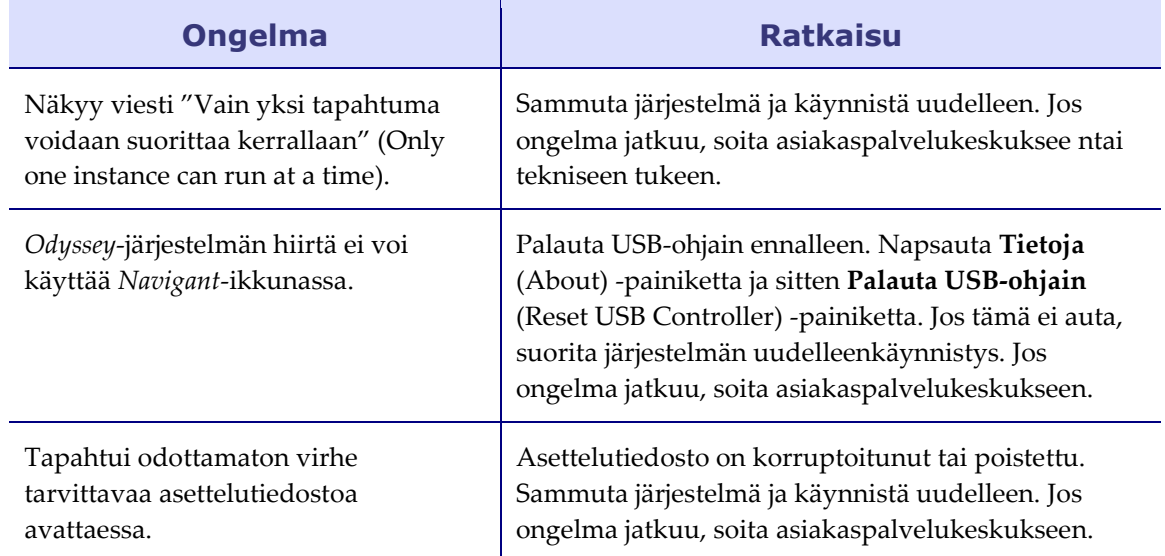

# **Sairaalan suojakatkaisimet**

Mikäli magneettinavigointijärjestelmälaitoksen suojakatkaisin on kytketty tai käännetty pois päältä jostain syystä, ota yhteyttä johonkin seuraavista alueista:

- Sairaalan sisäinen laitteistotuki
- Stereotaxisin asiakaspalvelukeskus: 1-866-269-5268 (Yhdysvalloista)
- Stereotaxisin-keskuksen numero: 314-678-6200

# **Hakemisto**

### **Ä** Ääniasetukset (Audio Settings) ............79

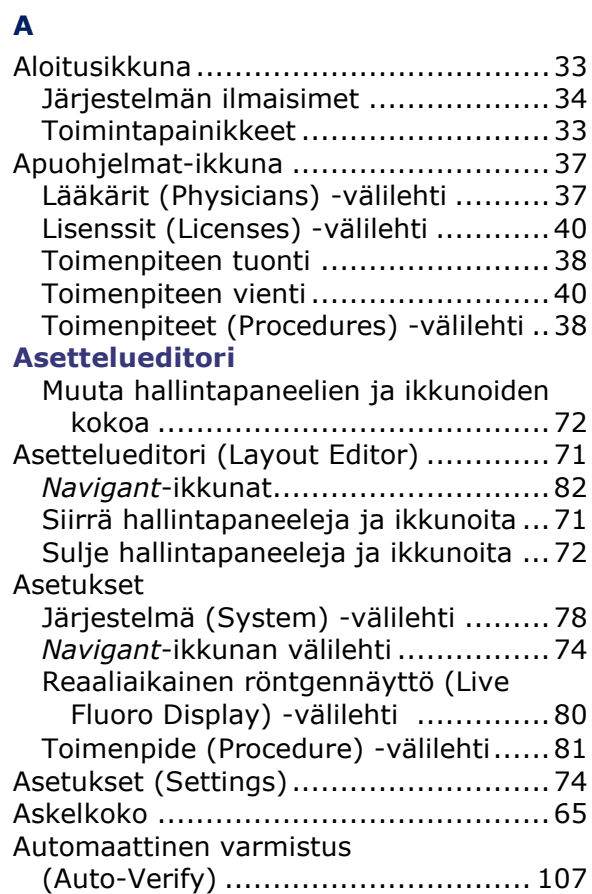

### **B**

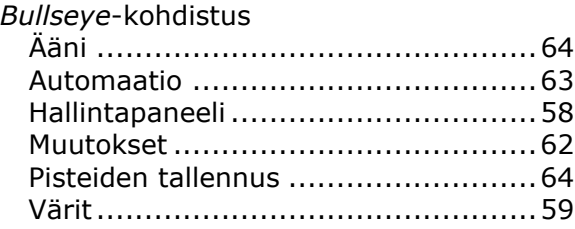

### **C**

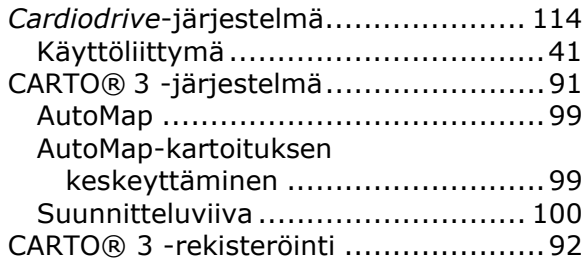

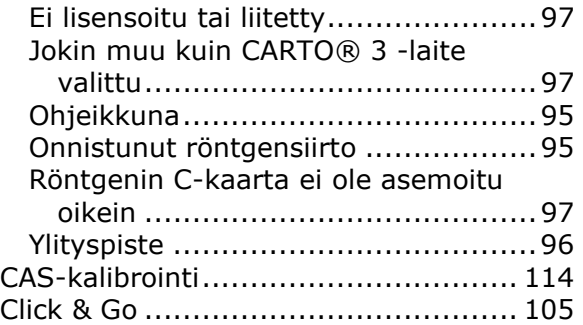

### **D**

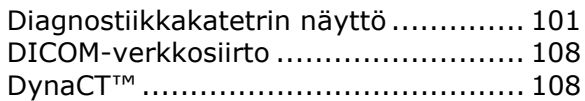

#### **E**

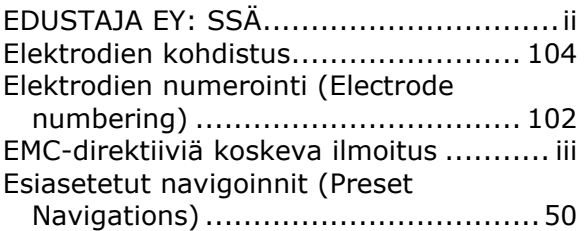

### **G**

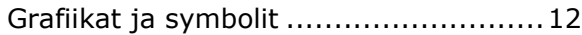

### **H**

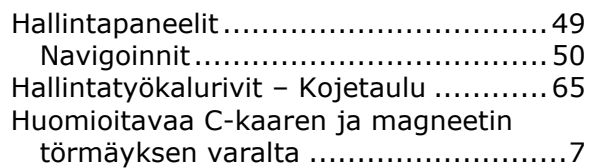

### **I**

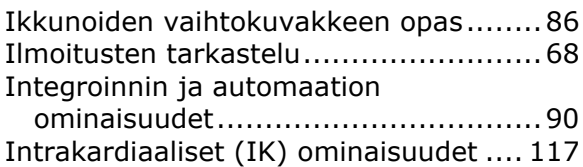

### **J**

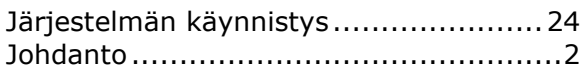

### **K**

Katetrin ominaisuudet (Catheter Properties) -valintaikkuna .............. 101 Käytön suojaus (Use Access Protection) 93 Käyttöaiheet........................................2

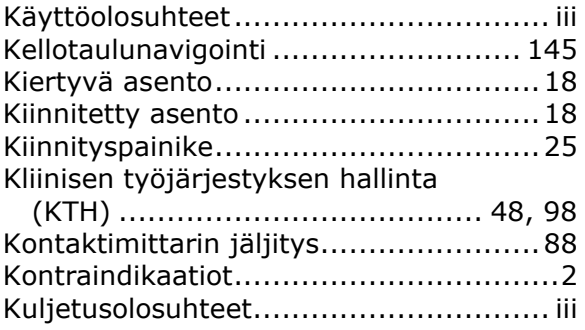

### **L**

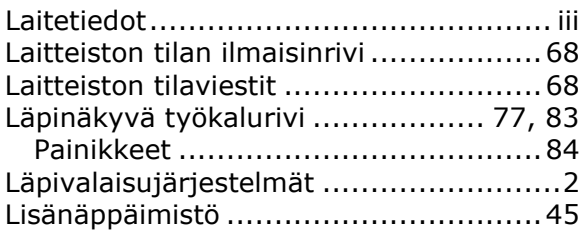

### **M**

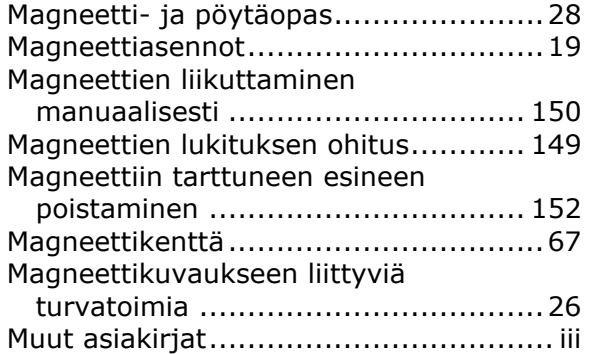

#### **N**

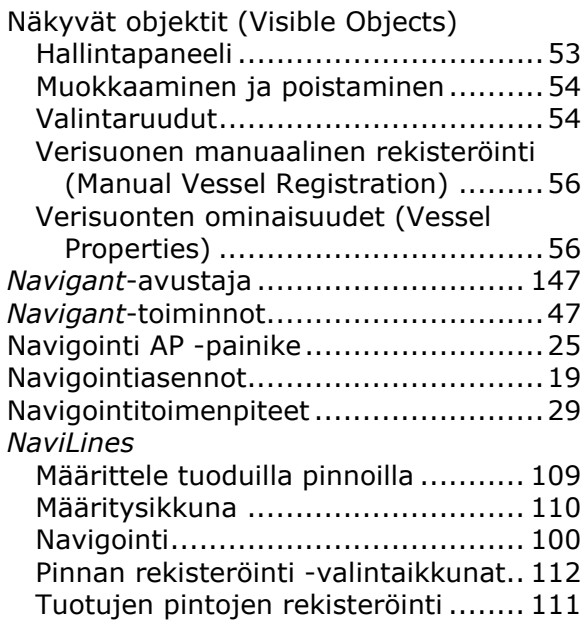

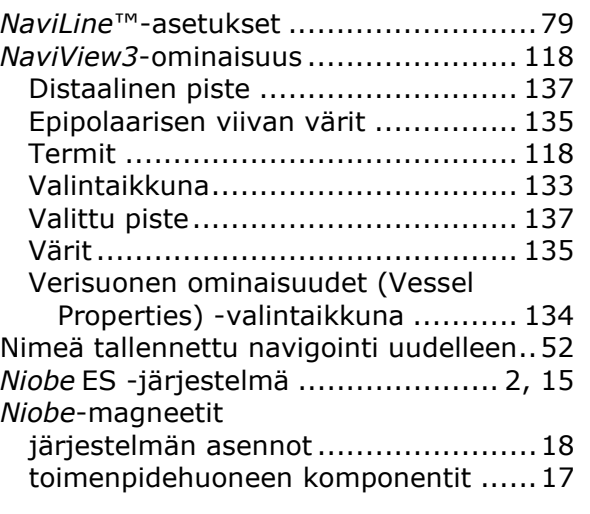

### **O**

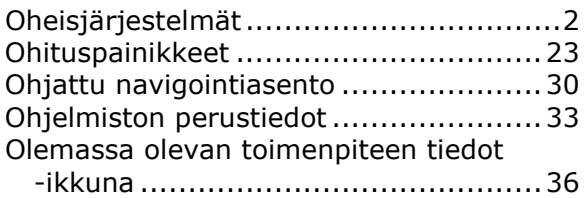

### **P**

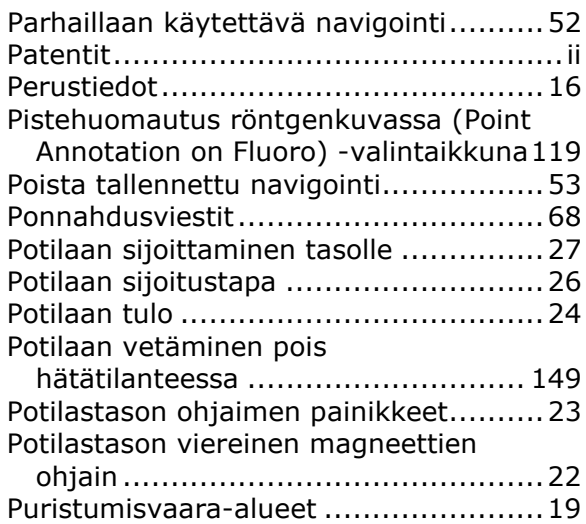

### **Q**

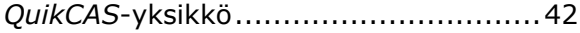

### **R**

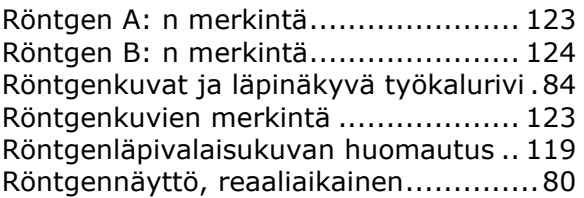

### **S**

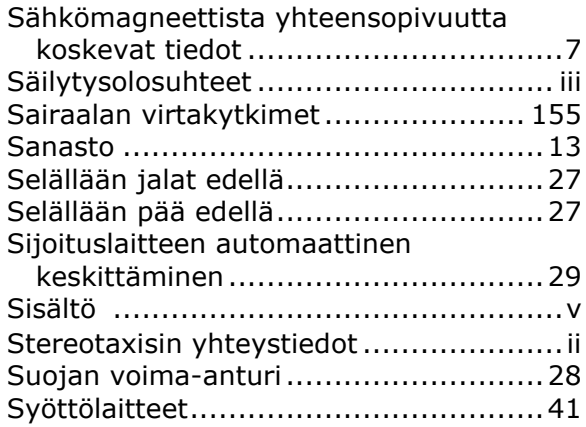

### **T**

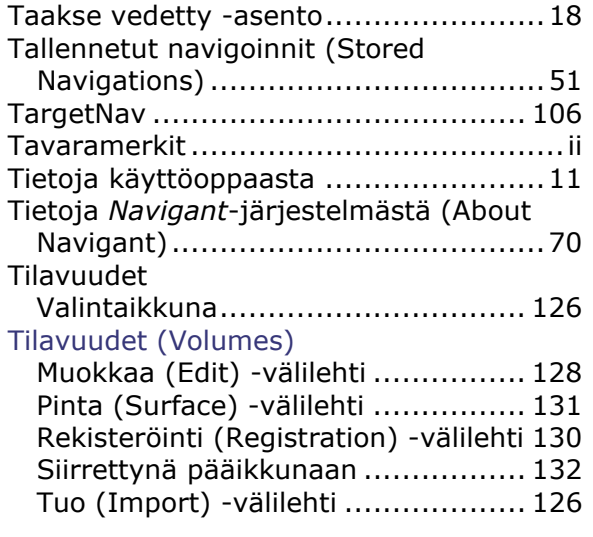

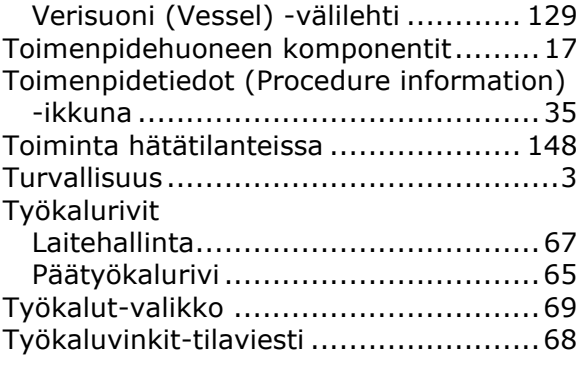

#### **V**

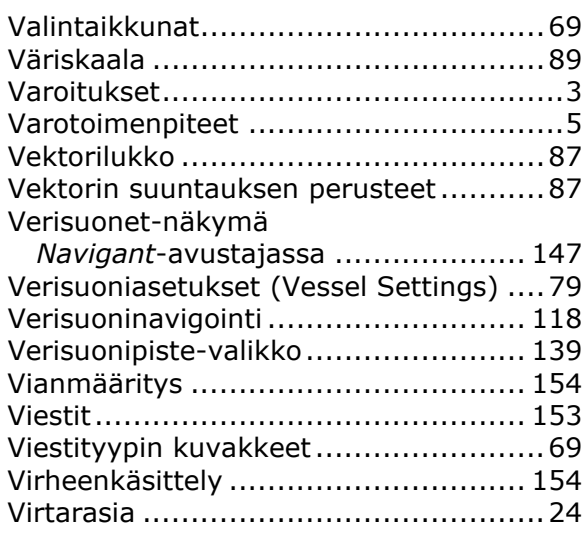

### **Y**

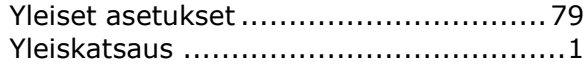